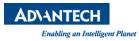

# **WISE-DeviceOn**

# **IoT Device Operation Management**

User Manual English v-1.0.18

# **Revision History**

| Date       | Version | Author            | Reviewer       | Description                               |
|------------|---------|-------------------|----------------|-------------------------------------------|
| 2019-12-16 | 1.0.5   | Sophiroth Wang    |                | First version released                    |
| 2019-12-10 | 1.0.5   | Sephiroth.Wang    |                | Section 1, 2, 3, 4.4, 6, 7                |
| 2019-12-23 | 1.0.5   | Alex.Shao         | Sephiroth.Wang | Section 4.1, 4.2, 4.3, 4.5                |
| 2019-12-27 | 1.0.5   | Terry.Lu          | Sephiroth.Wang | Section 5.1                               |
| 2020-01-10 | 1.0.5   | Wunhuei.Liou      | Sephiroth.Wang | Section 5.3                               |
| 2020-02-03 | 1.0.6   | Sephiroth.Wang    |                | Section 6.7, 6.8, 6.9                     |
| 2020-02-10 | 1.0.6   | MingWei.Tasi      | Sephiroth.Wang | Section 4.6                               |
| 2020-02-12 | 1.0.6   | Sephiroth.Wang    |                | Section 6.10                              |
| 2020-03-11 | 1.0.6   | Scott.Chang       | Sephiroth.Wang | Section 6.3                               |
|            |         |                   |                | Add Section 6.8, and move 6.8-> 6.9, 6.9- |
| 2020-03-25 | 1.0.7   | Sephiroth.Wang    |                | >6.10                                     |
|            |         |                   |                | Add Section 7.2                           |
|            |         |                   |                | Change wallpaper on first page            |
| 2020-04-01 | 1.0.8   | Sephiroth.Wang    |                | Add new log mechanism on Section 6.6      |
|            |         |                   |                | Add Section 4.7 for device provisioning.  |
| 2020-04-06 | 1.0.9   | Alex.Shao         | Sephiroth.Wang | Section 2.1.4                             |
| 2020-04-10 | 1.0.10  | Daniel.Hung       | Sephiroth.Wang | Add plugin development on RISC (Section   |
| 2020-04-10 | 1.0.10  | Daniei.Hung       | Sephiroth.wang | 5.1.4)                                    |
|            |         |                   |                | Add plugin development on Android         |
| 2020-04-21 | 1.0.11  | Listzt.Kao        | Sephiroth.Wang | (Section 5.1.5)                           |
|            |         |                   |                | Modify WISE-DeviceOn -> WISE-DeviceOn     |
| 2020-09-02 | 1.0.12  | Sephiroth.Wang    |                | Review all document and update new user   |
| 2020 05 02 | 1.0.12  | Sephilotit.Wang   |                | interface for v-4.2.3                     |
| 2020-09-09 | 1.0.13  | Sephiroth.Wang    |                | Add Telegram, Teams, Slack Notification   |
| 2020 05 05 | 1.0.15  | Septimotiti.Walig |                | Service (4.3.5 ~ 4.3.7)                   |
| 2020-09-22 | 1.0.14  | Sephiroth.Wang    |                | Add Linux Agent Onboarding and Re-adjust  |
| 2020 05 22 | 1.0.14  | Sephilotit.Wally  |                | catalog.                                  |
| 2020-10-27 | 1.0.15  | Sephiroth.Wang    |                | Remove data flow on FAQ and Update HTTPs  |
| 2020 10 27 | 1.0.10  | Septimotilitiding |                | for WebSocket.                            |
| 2021-01-26 | 1.0.16  | Sephiroth.Wang    |                | Refactor document for v-4.3.3 released    |
| 2021-10-13 | 1.0.17  | Sephiroth.Wang    |                | Refactor document for v-4.4.2 released    |
| 2022-01-24 | 1.0.18  | Sephiroth.Wang    |                | Refactor document for v-4.5.2 released    |

## **Table of Contents**

| Revisior | ו History                                              | 1    |
|----------|--------------------------------------------------------|------|
| Table of | Contents                                               | 2    |
| 1. Intro | duction                                                | 7    |
| 1.1      | Feature Highlights                                     | 9    |
| 1.2      | DeviceOn Server Versions                               | . 13 |
| 1.2.1    | Standalone, VM (Cloud)                                 | . 14 |
| 1.2.2    | Azure PaaS, Kubernetes (Cloud)                         | . 15 |
| 1.2.3    | Data Service Server for Private Cloud                  | . 15 |
| 1.2.4    | WISE-PaaS/EnSaaS (Cloud)                               | . 17 |
| 1.3      | DeviceOn Agent Version                                 | . 17 |
| 1.3.1    | WISE-Agent Architecture                                | . 18 |
| 1.3.2    | WISE-Agent (Client)                                    | . 19 |
| 1.4      | Security                                               | . 20 |
| 1.4.1    | Role-Based Access Control (RBAC)                       | . 22 |
| 1.4.2    | SSL Encryption                                         | . 22 |
| 1.4.3    | Vulnerability Scanning Tools                           | . 23 |
| 1.4.4    | Third-Party Vulnerability Fixed and Updates            | . 25 |
| 1.4.5    | Scanned Report                                         | . 25 |
| 2. Getti | ng Started                                             | 26   |
| 2.1      | DeviceOn Cloud Installation                            | . 26 |
| 2.1.1    | Setup Standalone Version (On-premise)                  | . 26 |
| 2.1.2    | Setup Standalone Version for Ubuntu Linux (On-premise) | . 35 |
| 2.1.3    | Redeem AKS Version from WISE-PaaS Marketplace          | . 37 |
| 2.2      | DeviceOn Client Installation                           | . 45 |
| 2.2.1    | Setup Device Onboarding (Windows)                      | . 45 |

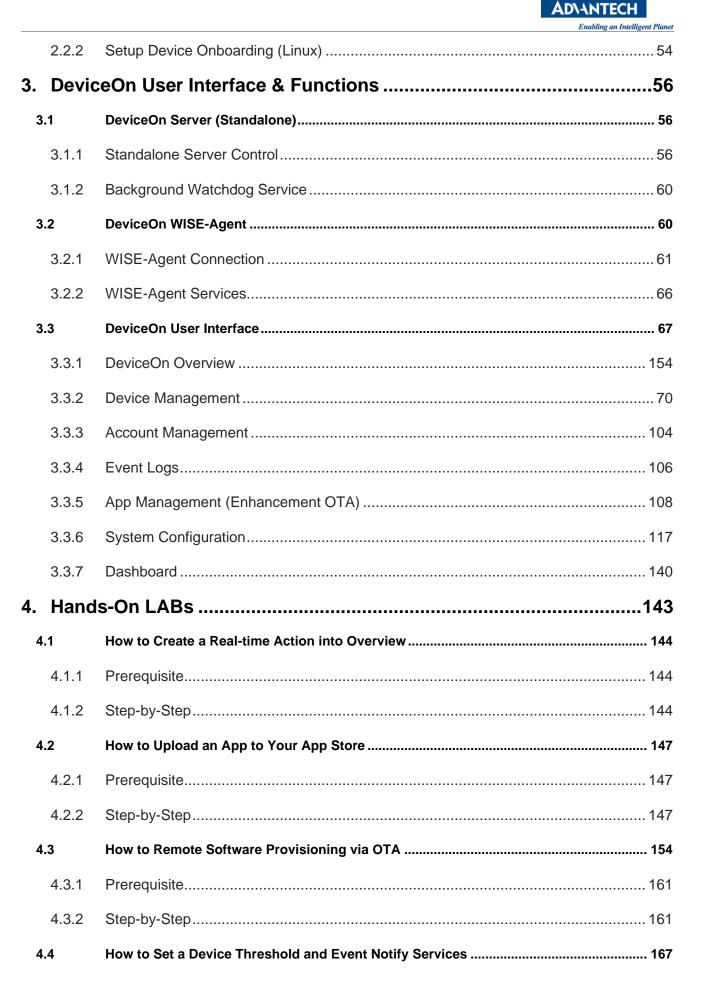

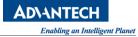

| 4.4.1                                                                                            | Prerequisite                                                                                                    |                                                      |
|--------------------------------------------------------------------------------------------------|----------------------------------------------------------------------------------------------------|------------------------------------------------------|
| 4.4.2                                                                                            | Steps to Set Event Notification Service – Email                                                                                                    |                                                      |
| 4.4.3                                                                                            | Steps to Set Event Notification Service – LINE                                                                                                    |                                                      |
| 4.4.4                                                                                            | Steps to Set Event Notification Service – WeChat                                                                                                    |                                                      |
| 4.4.5                                                                                            | Steps to Set Event Notification Service – Telegram                                                                                                    |                                                      |
| 4.4.6                                                                                            | Steps to Set Event Notification Service – Microsoft Teams                                                                                                    |                                                      |
| 4.4.7                                                                                            | Steps to Set Event Notification Service – Slack                                                                                                    |                                                      |
| 4.4.8                                                                                            | Steps to Set Thresholds to a Device                                                                                                    |                                                      |
| 4.5                                                                                              | How to Visualize Device Data via Grafana Dashboard                                                                                                    |                                                      |
| 4.5.1                                                                                            | Prerequisite                                                                                                    |                                                      |
| 4.5.2                                                                                            | Step-by-Step                                                                                                    |                                                      |
| 4.6                                                                                              | How to Enable/Disable Windows Lockdown Features                                                                                                    | 191                                                  |
| 4.6.1                                                                                            | Prerequisite                                                                                                    |                                                      |
| 4.6.2                                                                                            | Step-by-Step                                                                                                    |                                                      |
| 4.7                                                                                              | How to Deploy & Manage DeviceOn on AKS                                                                                                    |                                                      |
| 4.7.1                                                                                            | Prerequisite                                                                                                    |                                                      |
| 4.7.2                                                                                            | Steps to Deploy DeviceOn to AKS by Manual                                                                                                    |                                                      |
|                                                                                                  |                                                                                                    |                                                      |
| 4.7.3                                                                                            | Steps to Upgrade DeviceOn                                                                                                    |                                                      |
| 4.7.3<br><b>4.8</b>                                                                              | Steps to Upgrade DeviceOn                                                                                                    |                                                      |
|                                                                                                  |                                                                                                    | 205                                                  |
| 4.8                                                                                              | How to Batch Provision to Your Devices                                                                                                    | <b>205</b><br>205                                    |
| <b>4.8</b><br>4.8.1                                                                              | How to Batch Provision to Your Devices                                                                                                    | 205<br>205<br>205                                    |
| <b>4.8</b><br>4.8.1<br>4.8.2                                                                     | How to Batch Provision to Your Devices<br>Prerequisite<br>Steps to Local Provisioning                                                                                                    |                                                      |
| <b>4.8</b><br>4.8.1<br>4.8.2<br>4.8.1                                                            | How to Batch Provision to Your Devices<br>Prerequisite<br>Steps to Local Provisioning<br>Troubleshooting                                                                                                | 205<br>205<br>205<br>205<br>209<br>209<br>210        |
| <ul> <li>4.8</li> <li>4.8.1</li> <li>4.8.2</li> <li>4.8.1</li> <li>4.8.1</li> </ul>              | How to Batch Provision to Your Devices.         Prerequisite.         Steps to Local Provisioning.         Troubleshooting         How to Secure Connect to DeviceOn though X.509                       |                                                      |
| <ul> <li>4.8</li> <li>4.8.1</li> <li>4.8.2</li> <li>4.8.1</li> <li>4.9</li> <li>4.9.1</li> </ul> | How to Batch Provision to Your Devices.         Prerequisite.         Steps to Local Provisioning.         Troubleshooting         How to Secure Connect to DeviceOn though X.509         Prerequisite. | 205<br>205<br>205<br>209<br>209<br>210<br>210<br>211 |

#### ADVANTECH Enabling an Intelligent Planet

| 5. | Devic  | ceOn Development Guide                                      | 216        |
|----|--------|-------------------------------------------------------------|------------|
| į  | 5.1    | WISE-Agent Plugin Development                               | 216        |
|    | 5.1.1  | WISE-Agent Architecture                                     |            |
|    | 5.1.2  | Prerequisite                                                |            |
|    | 5.1.3  | Develop a Plugin on Windows Environment                     |            |
|    | 5.1.4  | Develop a Plugin on Linux Environment                       |            |
|    | 5.1.5  | Develop a Plugin on Android Environment                     |            |
| ę  | 5.2    | DeviceOn UI Plugin Development                              | 225        |
|    | 5.2.1  | Prerequisite                                                |            |
|    | 5.2.2  | Environment Setup                                           |            |
|    | 5.2.3  | Develop a Sample Add-in                                     |            |
|    | 5.2.4  | Develop an Add-in to Access DeviceOn API                    |            |
| 6. | FAQ.   |                                                             | 234        |
| (  | 5.1    | General                                                     | 234        |
|    | 6.1.1  | How to Get DeviceOn Product Information & News?             |            |
|    | 6.1.2  | How to Get WISE-Agent Installer?                            |            |
|    | 6.1.3  | How to Monitor Device Hardware Information?                 |            |
|    | 6.1.4  | What is a License Key?錯                                     | 誤! 尚未定義書籤。 |
|    | 6.1.5  | How to Purchase a License Key for Non-Advantech Device?     |            |
|    | 6.1.6  | How Do I Find My DevieOn License Key?                       |            |
|    | 6.1.7  | How Many Devices Could be Managed on DeviceOn?              |            |
|    | 6.1.8  | Does DeviceOn Support on Cloud?                             |            |
|    | 6.1.9  | How to Deploy DeviceOn on Azure?                            |            |
|    | 6.1.10 | What Operating System Are Supported on WISE-Agent?          |            |
|    | 6.1.11 | Can DeviceOn Perform Bulk Operations on Devices Remotely?   |            |
|    | 6.1.12 | Does DeviceOn Provide Integration Document for Customizatio | n?236      |
|    | 6.1.13 | How to Upgrade Software, Firmware via DeviceOn?             |            |

6.1.14

|    | 6.1.15 | Which Tier (Size) of Azure VM Should I Select and Cost Estimate?        | 236  |
|----|--------|-------------------------------------------------------------------------|------|
|    | 6.1.16 | How Can I Get Support?                                                  | 237  |
| 6  | .2     | Technical                                                               | 237  |
|    | 6.2.1  | Why the WISE-Agent Cannot Install? With error code 12007?               | 237  |
|    | 6.2.2  | Why does the installation UI not appear after I execute the WISE-Agent? | 238  |
|    | 6.2.3  | Why the WISE-Agent Cannot Download from Device Onboarding?              | 239  |
|    | 6.2.4  | Why the Acronis and McAfee failed to Install?                           | 240  |
|    | 6.2.5  | Why Your SMTP Server Cannot Send a Mail?                                | 240  |
|    | 6.2.6  | Why Some of Devices Cannot Power On                                     | 241  |
|    | 6.2.7  | Why Cannot Remote Control via KVM (Remote Desktop)                      | 245  |
|    | 6.2.8  | How to Enable and Adjust WISE-Agent Log Levels                          | 245  |
|    | 6.2.9  | Why the Dashboard Cannot Display All the Data within the Interval?      | 248  |
|    | 6.2.10 | Why Cannot Screenshot and Always Show Device "No Login"                 | 248  |
|    | 6.2.11 | How to Enable/Disable Plugins on WISE-Agent                             | 254  |
|    | 6.2.12 | How to Adjust DeviceOn Server Address (Standalone)                      | 255  |
|    | 6.2.13 | How to Migrate EdgeSense Database to DeviceOn (WISE-PaaS/EnSaaS)        | 257  |
|    | 6.2.14 | How to Enable Data Retention on DeviceOn                                | 262  |
|    | 6.2.15 | How to Enable HTTPS on DeviceOn Web Service                             | 264  |
|    | 6.2.16 | How to Enable Passive Mode on DeviceOn FTP Server                       | 269  |
| 7. | Refer  | ence                                                                    | .273 |
| 7  | .1     | User Permission                                                         | 273  |
| 7  | .2     | Retrieve My Azure Account Information                                   | 277  |
|    | 7.2.1  | Method 1 – Create & Get Information on Azure Portal                     | 277  |
|    | 7.2.2  | Method 2 – Create via Azure CLI (Command-line Tool)                     | 283  |

Does Azure Provide the Similar Service Compare with DeviceOn?......236

**AD**\ANTECH

Enabling an Intelligent Planet

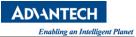

## 1. Introduction

A surge in market demand for Industrial IoT products has rapidly increased the number of connected devices that are currently deployed and managed across different locations. It is essential to effectively manage, monitor, and control thousands of connected devices while ensuring uninterrupted service. Devices must work properly and securely after they have been deployed - without requiring frequent visits from service technicians. Customers require secure access to their devices in order to detect, troubleshoot, and undertake time-critical actions.

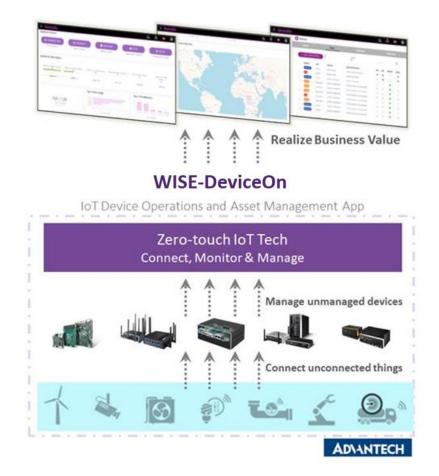

With Advantech's WISE-DeviceOn, users can swiftly utilize onboard devices, efficiently monitor device health status, and securely send software and firmware updates over-the-air (OTA) on-site and remotely at scale.

Advantech's brand-new designed IoT device operations and management App solution gives users a transformational plug-and-play experience. Beginning with onboarding devices, <u>WISE-DeviceOn</u>'s zero-touch IoT tech seamlessly registers Advantech hardware systems with identity security and field site settings. A fast and simple setup helps provide instant intelligent edge onboarding, data acquisition, and status visualization at the device operations center. Power on/off,

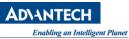

troubleshooting, and mission-critical actions are available at the tap of a button for quick and easy access. OTA software updates itself securely by sending software patch, firmware, software, and configuration updates through batch provisioning. The App is designed to ensure maximum efficiency in IoT device operations and management.

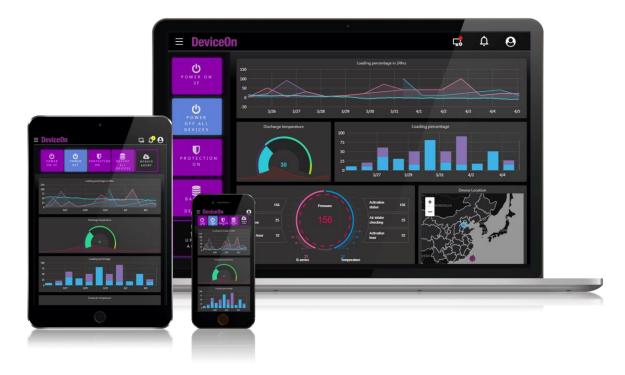

Power up your IoT devices with this hardware and software integrated solution. Get the most out of the WISE-DeviceOn's features with predictive device maintenance like IPC HDD lifecycle prediction, analytics-based dashboard and automated event alerts. In bringing artificial intelligence to your IoT needs, Advantech delivers improved risk management, faster daily operations, and better device performance while improving business value and intelligence through the extraction of big data.

WISE-DeviceOn is compatible with all Advantech hardware systems and works on popular platforms and services like the WISE-PaaS public/private cloud, Microsoft Azure, VM on-premise, and Kubernetes. <u>Get your WISE-DeviceOn version on the WISE-PaaS Marketplace</u> and kick-start your new and improved device operations and management experience.

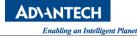

| ADVANTECH D Mark                                                                                                    | Search Marketplace Q 33 Sign in                                                                                                    |
|----------------------------------------------------------------------------------------------------|----------------------------------------------------------------------------------------------------|
| Products ~ Solutions ~ R                                                                                                    | esource ~ Management Porta                                                                                                    |
| Browse Apps<br>Industry Focused Apps<br>- iFactory/Electronics<br>- iFactory/Metal<br>- Energy & Environment<br>- iCity Services<br>- iRetail & Hospitality<br>- iHospital | Edge.SRP         DeviceOn         DeviceOn         Service Provider : Advantech         Category : IoT Pass Software Services, Industrial Cloud Solutions         Last Update : 227/2019 12:0:00 AM         Zero-touch onboard, visualized operations, real-time actions, and remotely manages connected devices at scale.         Service Details         Service Architecture & Successful Cases         Pricing Details                                 |
| WISE-PaaS I.App<br>Products                                                                                                    | Introduction                                                                                                    |
| <ul> <li>IoT-PaaS Service<br/>(EnSaaS)</li> <li>WebAccess</li> </ul>                                                                                                    | Many IoT deployment and management involve hundreds of thousands devices that spread over multiple sites. It is essential to<br>monitor, track, and manage connected industrial IoT devices. You need to ensure these devices work properly and securely after they<br>have been deployed without technician site visits every time. Further, you need secure access to your device to monitor, detect,<br>manage, and take time-critical action remotely. |
| - Video and Display<br>Management<br>DeviceOn App & Dev                                                                                                    | WISE-PaaS/DeviceOn makes it easy to onboard, visualize, operate, and manage your industrial IoT devices. With Advantech's<br>WISE-PaaS/DeviceOn easy-to-use interface you can monitor device health status, take real-time actions to power on/off,<br>troubleshoot problems, and send software and firmware updates over-the-air (OTA) on-site and remotely at scale.                                                                                     |

#### 1.1 Feature Highlights

#### Device Connectivity & Monitoring

With more and more IoT devices in the field and the need for remote management and monitoring of those devices, the most important thing is how to achieve secure and fast onboarding to WISE-DeviceOn. There are two mechanisms provided, one is **Zero-touch**, where the user does not need to configure any of their devices. Just power-on the devices and they will connect to DeviceOn automatically. However, there is the limitation that the device's network must have the ability to directly connect to the public cloud. The second mechanism is called "**One-time configuration, automated onboarding**". Based on this mechanism, the user only sets up one device to connect to the cloud and uses this device to search and bring others to the cloud. Furthermore, this scenario supports public/private provisioning if there is no public cloud connection due to environmental limitations.

DeviceOn supports general real-time monitoring of device health that includes hard disk, CPU, memory, network load and provides various alerting mechanisms. Additional proprietary sensors such as CO2, battery monitoring or various proprietary protocols can be supported through design-in services.

#### Bulk Management & Maintenance

For management and real-time control of a group of devices, DeviceOn offers a default overview with one-click actions, such as "One-Click Power On", "One-Click Protection", "One-Click Recovery", "One-Click Turn off backlight" and so on. Operators do not need to spend lots of effort to setup devices one by one, but can simply "One-Click" maintain their field devices.

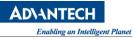

The following actions are supported by DeviceOn:

- Power Saving
  - Power On/Off, Reboot
  - \*Backlight On/Off
- o Security
  - Protection On/Off
  - System Backup/Recovery
  - \*\*USB Lock/Unlock
     Block USB drives and removable disks (Not supported on "Administrator" user)
  - \*\*Keyboard Lock/Unlock
     Block function key, such as "ALT", "CTRL", and windows key.
  - \*\*Touch Gesture Lock/Unlock (supported with capacitive touch panel only)
  - \*\*Touch Lock/Unlock
- o System
  - Screenshot
  - Audio Mute/Unmute
  - \*Watchdog Enable/Disable (*Default reset time is 60s*)
     Reboots the system if it becomes unresponsive, to avoid hanging at "BSoD" (Blue Screen of Death) or similar situations
  - \*\*Notification Block/Unblock
     Disable windows notification from applications and other sources
  - \*\*UWF Enable/Disable
     Helps to protect your drives by intercepting and redirecting any writes to the drive (app installation, settings changes, saved data) to a virtual overlay

Above actions prefixed with '\*' require the respective Advantech SUSI Driver and actions prefixed with '\*\*' require following operating systems:

- Windows 10 Enterprise LTSC 2019 (LTSC)
- Windows 10 Enterprise 2016 LTSB (LTSB)

#### • Device Remote Control

• Device Diagnostics

Provides remote control mechanism, such as KVM (Remote Keyboard-Video-Mouse) for real-time remote desktop access to the devices. The screenshot functionality allows to capture the device's current screen output for potential troubleshooting. Another feature is access to Windows or Linux shells, for example in order to quickly retrieve network status via ipconfig/ifconfig, netstat to dump socket/TCP/UDP information, without having to use the full graphical user interface.

#### • OTA (Over the Air)

OTA supports an open framework, which can easily integrate 3rd party storage, such as FTP and cloud solutions (Azure Blob, AWS S3, AliYun, Openstack Swift). It does not only support remote update and deployment, but supports automatic update from server side as well as scheduled updates that get triggered from the agent side. Scheduling helps to avoid peak network traffic times and allows implementation of download and deployment schemes that reduce potential impact to a minimum.

The framework supports upgrade package backups as well as rollback to the previous version when required.

Scripting support (shell/batch) allows to implement flexible update mechanisms.

#### • Power Management

Sets the power on/off schedule for remotely located devices; the schedule can be set on a daily, weekly, monthly, or yearly basis. Supports Agent mode enable powering on across networks.

#### • Protection Management

DeviceOn system protection is powered by McAfee, providing white list protection against unauthorized application execution, and also sending warnings of any unauthorized activities.

#### • Backup & Recovery

DeviceOn system recovery is powered by Acronis, providing hot backup and scheduled backup, and also one-click recovery.

#### • Simplified Operation & Support

In general, the utmost goal of system integrators or IoT device operation managers is meeting service level KPIs without having to spend huge efforts or daily maintenance. Once hardware fails, it results in a serious increase in operation cost. DeviceOn provides rule-based management and implements HDD failure prediction. If a managed device shows any anomaly on a specific component or sensor, DeviceOn can send alert messages through **email** or **SMS**, or can optionally integrate with social media services such as **LINE**, **WeChat**. The DeviceOn overview shows overall status, upcoming schedule, top 5 potential risk devices as well as device location at a glance.

There is a summary for these feature highlights on different operation system and hardware requirement.

|          | DeviceOn Feature Highlight                                                                     | Windows<br>7, 8, 10 | Windows 10<br>LTSC, LTSB | Ubuntu<br>16.04 x64 | Linux on RISC<br>(Yocto) | Android on<br>RISC |
|----------|------------------------------------------------------------------------------------------------|---------------------|--------------------------|---------------------|--------------------------|--------------------|
|          | Role-Based Access Control                                                                      | •                   | •                        | •                   | •                        | •                  |
|          | Two-Factor Authentication (2FA)                                                                | •                   | •                        | •                   | •                        | •                  |
|          | LDAP & Azure AD Domain Service                                                                 | •                   | •                        | •                   | •                        | •                  |
|          | Device Zero-touch Onboarding                                                                   | •                   | •                        | •                   | •                        | •                  |
|          | Device & Device Group Management                                                               | •                   | •                        | •                   | •                        | •                  |
|          | Device Threshold Detection (Rule-based<br>Engine)                                              | •                   | •                        | •                   | •                        | •                  |
|          | Notification & Alert Service<br>(Mail, SMS, LINE, WeChat, WhatsApp,<br>Telegram, Teams, Slack) | •                   | •                        | •                   | •                        | •                  |
|          | Device Real-time & Historical Data<br>Monitoring                                               | •                   | •                        | •                   | •                        | •                  |
| Standard | App Store (OTA), Software, Firmware<br>Provisioning                                            | •                   | •                        | •                   | •                        | •                  |
| Offering | Power Control, Terminal, Screenshot,<br>Remote Desktop                                         | •                   | •                        | •                   | Ð                        | O                  |
|          | Backup/Recovery, Protection                                                                    | •                   | •                        | •                   |                          |                    |
|          | Device Data with Zero-Downtime                                                                 | •                   | •                        | •                   | •                        | •                  |
|          | Process Monitoring & Control (Terminate,<br>Restart, Launch)                                   | •                   | •                        | •                   | •                        | •                  |
|          | Container Management (Start, Stop,<br>Monitoring)                                              | •                   | •                        | •                   | •                        | ٠                  |
|          | Operation Management<br>(Batch Control & Statistical Analysis)                                 | •                   | •                        | •                   | •                        | •                  |
|          | Audio Volume Control                                                                           | •                   | •                        |                     |                          |                    |
|          | 1-Click to Data Visualization                                                                  | •                   | •                        | •                   | •                        | •                  |
|          | Statics System Report                                                                          | •                   | •                        | •                   | •                        | •                  |

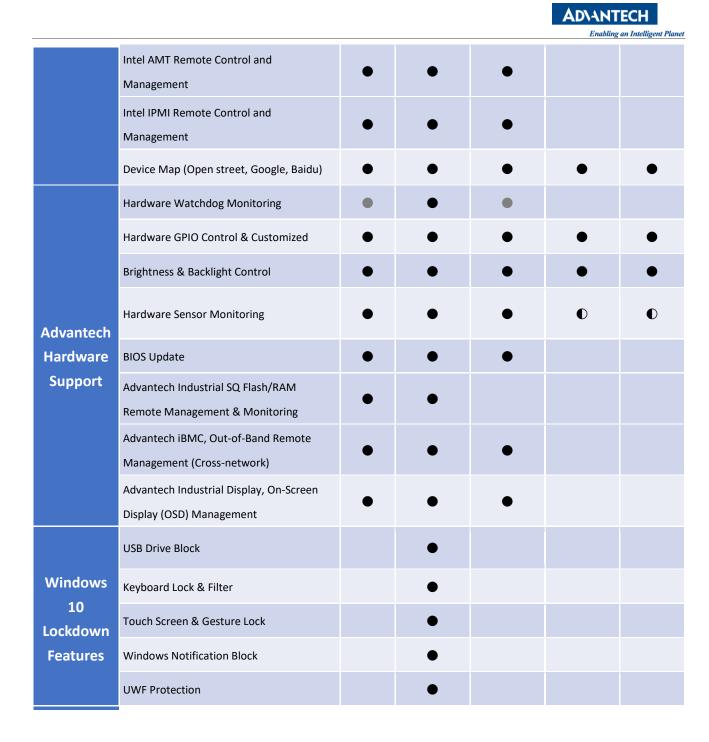

#### 1.2 DeviceOn Server Versions

DeviceOn is based on a microservice design, each component is stateless and supports multiple instances for scale up. This results in heavily simplified deployment to WISE-PaaS (Cloud Foundry), Azure PaaS, standalone virtual machines or Kubernetes. Both public cloud and private cloud (on-premise) deployments are supported. This chapter provides an introduction and provides a summary of requirements for those scenarios. The container version of DeviceOn starts from version number **v-1.1.x** (WISE-PaaS/Azure Kubernetes), while the standalone version starts from **v-4.2.x**. The standalone version comprises of IoTHub, database (PostgreSQL and MongoDB), Dashboard (Grafana), Webservices (Tomcat) and DeviceOn core applications.

#### 1.2.1 Standalone, VM (Cloud)

The standalone version provides all packages of the DeviceOn software in one installer package, including RabbitMQ as a message broker, MongoDB, PostgreSQL as databases, Grafana for visualization, Tomcat for web services, and a watchdog service that protects DeviceOn core components from crashing or becoming unresponsive.

This section specifies the minimum hardware requirements for DeviceOn Cloud (Standalone) and the operating systems on which DeviceOn is supported. In general, the better the hardware configuration of your computer, the better your experience with DeviceOn will be. To achieve a more satisfying experience with DeviceOn, particularly in terms of the client software, it is highly recommended that your system be substantially better than the minimum requirements specified in the following sections. This is particularly true if running server software locally on the same system as the client software.

Attention to the following areas can make a significant improvement to your overall user experience and enjoyment of the software:

- Memory the more RAM your computer has, the better.
- CPU speed the faster, the better.
- Hard Drive the larger, the better.

General Operation Systems and Recommendations:

- ✓ Windows Server 2008 R2 64-bit (<u>KB2999226 Required</u>)
- ✓ Windows Server 2012 R2 Standard 64-bit (<u>KB2919442</u>, <u>KB2919355</u>, <u>KB2999226 Required</u>)
- ✓ Windows Server 2012 R2 Datacenter 64-bit (<u>KB2999226 Required</u>)
- ✓ Windows Server 2016/2019 64-bits

|   | Name & Description                           | Inbound Port                      |
|---|----------------------------------------------|-----------------------------------|
| 1 | DeviceOn HTTP, HTTPs Web Services            | 80, 443 [Depends on Installation] |
| 2 | DeviceOn Dashboard (Grafana)                 | 3000 [Depends on Installation]    |
| 3 | Message Broker (RabbitMQ) MQTT, MQTTs        | 1883, 8883                        |
| 4 | Message Broker (RabbitMQ) AMQP, AMQPs        | 5671, 5672                        |
| 5 | Message Broker (RabbitMQ) Management Console | 15672                             |
| 6 | Repeater for Remote Desktop                  | 5501                              |
| - | Webseekify for Domete Deckton                | 6083 ~ 6102 (v-4.3)               |
| 7 | Websockify for Remote Desktop                | 6083 ~ 6183 (v-4.2)               |

#### Reserve Port for DeviceOn Server Used

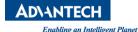

| 8  | Database for MongoDB    | 27017                                     |
|----|-------------------------|-------------------------------------------|
| 9  | Database for PostgreSQL | 5432                                      |
| 10 | FTP Service             | 2121 [Depends on Installation]<br>(v-4.3) |

Hardware Minimum Requirements:

- ✓ Intel<sup>®</sup> Core<sup>™</sup> i5 2.3 GHz CPU and at least 8GB of RAM
- ✓ 25 GB root partition for the system
- ✓ 100 GB data storage partition (for documents and indexing)

#### 1.2.2 Azure PaaS, Kubernetes (Cloud)

The Azure Kubernetes Service (AKS) makes it easy to deploy a managed Kubernetes cluster to Azure. AKS reduces the complexity and operational overhead of managing Kubernetes by offloading much of that responsibility to Azure. Azure handles critical tasks like health monitoring and maintenance for those Kubernetes services.

Deploying DeviceOn on the Azure Kubernetes Service is easy and with just a few steps, containers or nodes can be scaled up to manage thousands of devices. Moreover, DeviceOn can leverage the Azure IoTHub and Cosmos DB for Azure native security and performance. Since the data is already stored on the Azure cloud, it is much easier to leverage the Azure ecosystem – for example using the provided data for Azure Machine Learning. DeviceOn can be deployed to Azure Kubernetes directly from the WISE-PaaS/Marketplace.

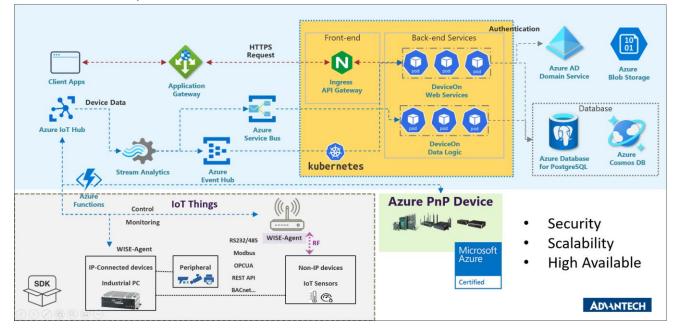

#### 1.2.3 Data Service Server for Private Cloud

For accelerated IoT application deployment, Advantech offers the Data Service Server EIS-S230 as a

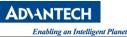

stable and reliable all-in-one solution for your back-end data service or light private cloud. It is built around an Intel Xeon or Core i7 CPU to offer best in class computing performance for data services. Moreover, EIS-S230 comes preinstalled with Kubernetes to support micro-services, as well as complete back-end software components including RabbitMQ as IoT Hub, MongoDB and PostgreSQL as database, Grafana for data visualization and Prometheus for back-end management. EIS-S230 also provides a dynamic scale out function that allows extension of resources as necessary. It is a perfect tool to create IoT applications more easily and flexibly and to speed up time to market.

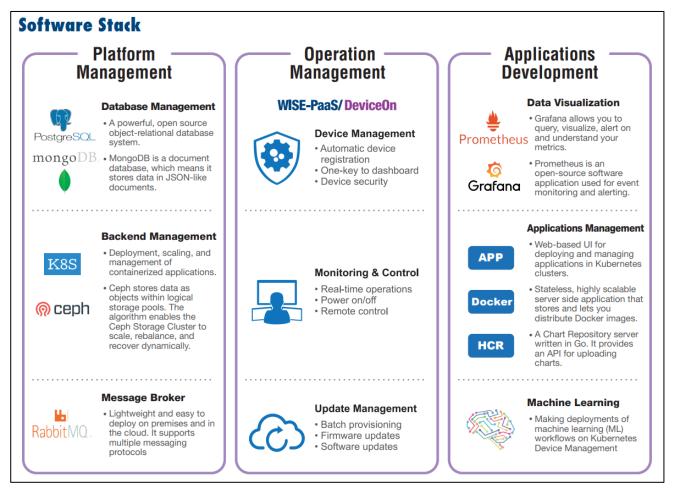

#### Features:

- Integrated solution (HW+SW bundle) for back-end data service and light private cloud
- Pre-configured system: Intel Xeon platform with 32GB RAM, 512GB mSATA SSD including Ubuntu Linux OS
- Open and flexible infrastructure: Kubernetes support, multiple database options, on-demand microservices
- Integrated IoT Software: Private Cloud Deployment, Platform Management, Application Integration
- Integrated Applications: WISE-DeviceOn, Grafana, Prometheus, Kubeapps, Kubernetes Dashboard
- Sustainable Management: Condition Monitor, Load Balance, Advanced Recovery

#### • WISE-DeviceOn inside for feature-rich IoT Device Management

#### 1.2.4 WISE-PaaS/EnSaaS (Cloud)

The WISE-PaaS/EnSaaS version consists of three containers as listed below. In this scenario DeviceOn requires 1408 MB of RAM at least.

| Application Name          | Version | Memory Used | Purpose                          |
|---------------------------|---------|-------------|----------------------------------|
|                           |         |             | Worker that processes device     |
| deviceon-worker-1.1.x     | v-1.1.x | 384MB       | messages, status, notification,  |
|                           |         |             | scheduling etc.                  |
|                           |         |             | Provides the DeviceOn web        |
| portal-deviceon-1.1.x     | v-1.1.x | 768MB       | interface for remote control and |
|                           |         |             | monitoring.                      |
|                           |         |             | Worker that provisions devices   |
| provisioning-worker-1.1.x | v-1.1.x | 256MB       | with configuration, software,    |
|                           |         |             | firmware etc.                    |

| ■ Organizations / AdvEIOT / DeviceOn |                       |                  |       |  |
|--------------------------------------|-----------------------|------------------|-------|--|
| Organization                         | AdvEIOT  Space        | DeviceOn 🔻       |       |  |
| Application List                     | Service Instance List | Route List Usage |       |  |
| Name 4                               |                       | Package State    | State |  |
| O deviceon                           | -worker-1.1.39        | STAGED           | -•    |  |
| O portal-de                          | viceon-1.1.39         | STAGED           | -•    |  |
| O provision                          | ing-worker-1.1.39     | STAGED           | -•    |  |

#### 1.3 DeviceOn Agent Version

Advantech provides a device client that is used to communicate and exchange information between IoT (Internet of Things) devices and the DeviceOn cloud services, called **WISE-Agent**. WISE-Agent provides a rich set of user-friendly features that are intelligent, standardized and scalable.

#### • Standardization

The communication protocol between client and cloud is based on the industry standard MQTT protocol. The IoT sensor data format is following the IPSO Alliance definition, implemented in

JSON.

#### • Portability

The whole framework is written in C language and follows the ANSI C Standard. C compilers are widely available for most platforms and allow easy porting to different architectures or operating systems.

Scalability

The WISE-Agent has a modular design and provides a plugin concept that allows flexible addition of new data sources or extra functionality.

#### 1.3.1 WISE-Agent Architecture

WISE-Agent includes two parts, one is the **Core Framework** and **Plugins**.

- **Core Framework** is the main library used to communicate with WISE-PaaS IoTHub or standard MQTT broker and include below components
  - 1. Platform Profiler: describes the target platform (e.g., OS version, SN, Device name, MAC address)
  - 2. Configuration: describes how to connect to MQTT broker (e.g., Credential URL, IoTKey, TLS/SSL settings)
  - 3. Core Manager: integrates and manages the resources and keeps them alive.
  - 4. Core Command: responsible for handling commands that interact with internal components (e.g., rename, update, get capability, auto report start/stop)
- 5. Plugin SDK: A plugin framework that makes plugin implement more easily.
- 6. Keep Alive: A component to detect the connection between WISE-Agent and DeviceOn Server.
- 7. Data Synchronization: kernel plugin that caches and restores data to ensure zero downtime.
- 8. Rule Engine: kernel plugin that supports the threshold rule check and then sends event or trigger actions
- 9. Plugin Loader: responsible for loading and managing plugins indicated in module\_config.xml
- **The plugins** include IPC monitoring (Advantech Hardware, HDD/SSD, Networks, Process…etc.), control function (Backup/Recovery, Protection, Remote Desktop, Terminal…), and sensor protocol collection.

| Agent Plugin   | Description                                                                                                   |
|----------------|----------------------------------------------------------------------------------------------------|
| SUSI Control   | Monitoring and Control Advantech Hardware Platform                                                            |
| HDD Monitoring | Monitoring Hard Drives (HDD, SSD) Usage, Healthy and S.M.A.R.T Information, especially for Advantech SQFlash. |

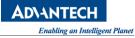

| Agent Plugin              | Description                                                                                     |
|---------------------------|-------------------------------------------------------------------------------------------------|
| Network<br>Monitoring     | Monitoring Network Interface Usage, Throughput…                                                 |
| Process<br>Monitoring     | Monitoring System Process Status, CPU, Memory Usage.                                            |
| Power<br>Management       | Remote Control Power On, Off, Reboot, Sleep, Hibernate.                                         |
| Backup/Recovery           | Remote Backup/Recovery System via Acronis                                                       |
| Protection                | Remote System Protection via McAfee                                                             |
| Remote Desktop            | Remote Desktop via VNC Viewer                                                                   |
| Remote Terminal           | Remote Terminal Command                                                                         |
| Remote<br>Screenshot      | Remote Screenshot on Current Screen                                                             |
| OTA (Over-the-<br>Air)    | Remote Software, Firmware Update                                                                |
| System Program            | Monitoring System Program Information                                                           |
| Embedded<br>Control       | Advanced Control (UWF, USB Lock, Keyboard Filter, ··· etc.) for Windows 10 Embedded, LTSC, LTSB |
| HDD Prediction            | Build-in Hard Drives (HDD, SSD) Failure Prediction Model                                        |
| Modbus                    | Modbus Device Data Gathering                                                                    |
| Service Plugin            | Bridge Southbound Device Service                                                                |
| Local Provision<br>Plugin | Similar to UPnP mechanism, provides device fast onboarding on local network.                    |

#### 1.3.2 WISE-Agent (Client)

WISE-Agent is support on different platforms running Windows 7 (or newer) or Ubuntu 16.04 x64 (or newer). Please contact us for others architectures (e.g. RISC) or operating systems (e.g. Yocto based Linux/Android).

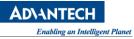

General Operation Systems and Recommendations:

- ✓ Windows 7 SP1/8/10 32-bit/64-bit
- ✓ Ubuntu 16.04, 18.04, 20.04 x64
- ✓ CentOS 7.6, 8.2 x64
- ✓ Other Linux flavours (e.g. Yocto) on x86 or RISC (on a per project basis)
- ✓ Android on RISC (on a per project basis)

#### Assigned Ports for Device Communication

|   | Name & Description         | Outbound Port |
|---|----------------------------|---------------|
| 1 | MQTT, MQTTs Message Client | 1883, 8883    |
| 2 | Remote Desktop VNC Client  | 5501          |

Hardware Minimum Requirements:

- ✓ Intel<sup>®</sup> Celeron<sup>™</sup> 1.10 GHz CPU and at least 2GB of RAM
- ✓ 500 MB root partition for the system
- ✓ Advantech HW with respective SUSI driver 3.02/4.0 support is required for the HWM (Hardware Monitoring Management) feature to be available

#### 1.4 Security

**System security** is about not only installing and onboarding devices and networks securely but also managing their ongoing operations throughout their lifecycle and identifying and isolating any threats. Industries everywhere are digitizing, which is creating a multitude of new security requirements for the Internet of Things (IoT). End-to-end (E2E) security management will be essential to ensuring security and privacy in the IoT, while simultaneously building strong identities and maintaining trust. As the diversity of IoT services and the number of connected devices continue to increase, the threats to IoT systems are changing and growing even faster.

A comprehensive model of IoT device security, as shown in below structure, the comprehensive IoT module security in an IoT system has three main parts:

#### A. Device Security

DeviceOn leverage **McAfee Embedded Security** software to prevents unauthorized changes and will lock a system down to a known application is an industry, that's an industrial first solution to secure embedded devices.

For disaster recovery, **Acronis** provides users a quick and easy-operated solution to protect data and recover the entire system even when OS crash, effectively reduces down-time cost and lowers the risk of data loss.

#### B. Secure Transport

The server distributed SSL certificates to use SSL/TLS (v-1.3) as an encrypted and secure data transmission channel, and device default enable MQTT-SSL for communication.

#### • Topics Isolation & Unique Device IoT Key

Topics are specially handled in RabbitMQ. Topics are not public. Access control isolates an activated device to publishing/subscribing only to that device' s topics even though multiple devices will have subscriptions to identically named topics. A device is not allowed to subscribe/publish to another device' s topics.

Second, in IoT applications, command topics are used to control a device remotely and to acknowledge successful command executions. Unlike telemetry, command topics are not read-only. Commands are a back and forth workflow that can occur **between the cloud and devices**. Because commands are actionable messages, **isolate the MQTT topic for command messages from telemetry topics**.

#### • Use x.509 Certificates to Authenticate Edge Device

DeviceOn supports x.509 certificate authentication for use with a secure TLS/SSL connection. The x.509 edge device authentication **allows device to authenticate to servers with certificates rather than with a username and password.** 

#### • Use TPM + x.509 Certificates to Provide Higher Security

The solution that we integrate on DeviceOn for Azure (Enterprise Edition), leverage Azure IoT Edge and TPM 2.0 to offer secure authentication and private key protected. TPM, also known as <u>ISO/IEC 11889</u>, is a standard for securely generating and storing cryptographic keys. TPM also refers to a virtual or physical I/O device that interacts with modules that implement the standard. A TPM device can exist as discrete hardware, integrated hardware, a firmware-based module, or a software-based module.

#### C. Secure Cloud Service

The cloud service components include Tomcat as a web server that provide an HTTPS protocol and backend APIs services, each connection between backend and database adopt SSL encryption, and enforce password policies, refer to Section 1.4.2 for details. Second, for advanced attack, such as SQL injection, XXC, local and remote file vulnerabilities, the **Nginx+Naxsi** to achieve Web Application firewall (WAF) protection.

All DeviceOn services pass through famous vulnerability tools (refer to Section 1.4.3) to ensure security for your it IoT solutions, and the binary uses **ProGuard** code obfuscation protection.

The APIs authentication not only uses JWT (JSON Web Tokens) to hide/encrypt sensitive

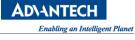

data, but, integrate LDAP & Azure AD Domain Service for secure.

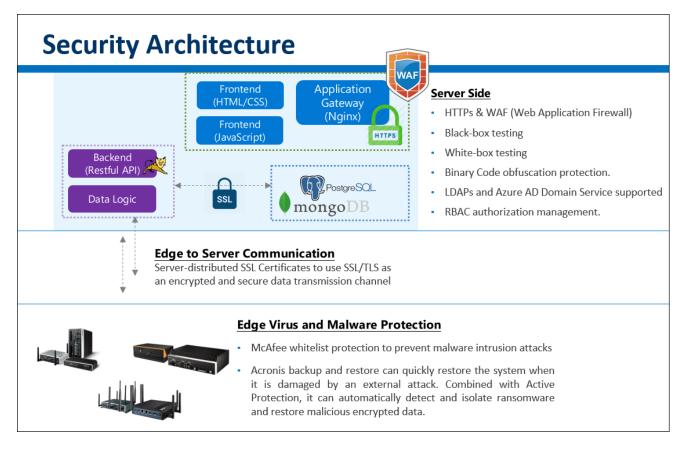

#### 1.4.1 Role-Based Access Control (RBAC)

DeviceOn supports three different user roles - "Root" (perpetual version only), "System Admin" and "Device Admin". There is only one single "Root" account per system, which has the highest permission level and can create "System Admin" or "Device Admin" accounts. The intermediate user level "System Admin" can be used to create "Device Admin" accounts. "Device Admin" accounts have the lowest permission level. Please refer to Section 7.1 for details on access permission levels.

#### 1.4.2 SSL Encryption

#### HTTPS on DeviceOn Web Server

The principal motivations for HTTPS are authentication of the accessed website, protection of the privacy and integrity of the exchanged data while in transit. It protects against man-in-themiddle attacks. The bidirectional encryption of communications between a client and server protects against eavesdropping and tampering of the communication.

#### SSL Connection on Database (PostgreSQL, MongoDB)

PostgreSQL and MongoDB have native support for using SSL connections to encrypt client/server communications for increased security.

#### • Create Security Credentials on Database

Databases are by default protected by secure credentials and require explicit authentication for connections. This avoids accidentally deploying platforms with unprotected access.

#### • Device Connectivity via MQTT SSL/TLS 1.3

RabbitMQ supports multiple protocols including MQTT, which the most popular IoT (Internet of Things) protocol. By default, SSL is used to encrypt all MQTT traffic for device connectivity.

#### • Enforce Password Policies

While DeviceOn allows you to set some of your own passwords, please make sure those meet the minimum complexity requirements established by your specific organization.

#### 1.4.3 Vulnerability Scanning Tools

The DeviceOn server pass through below famous vulnerability tools to ensure security for your AIoT solutions. Furthermore, all the testing including anti-malware (**Trend Micro** and **Kaspersky**)

#### • Web Application Assessment Report (Micro Focus)

<u>WebInspect</u> is an automated dynamic testing tool that mimics real-world hacking techniques and attacks and provides comprehensive dynamic analysis of complex web applications and services.

#### • OpenVAS (Open Vulnerability Assessment System)

<u>OpenVAS</u> is a full-featured vulnerability scanner. Its capabilities include unauthenticated testing, authenticated testing, various high level and low-level Internet and industrial protocols, performance tuning for large-scale scans and a powerful internal programming language to implement any type of vulnerability test.

The scanner is accompanied by a vulnerability tests feed with a long history and daily updates. This <u>Greenbone Community Feed</u> includes more than 50,000 vulnerability tests.

#### Nessus

<u>Nessus</u> is the de-facto industry standard vulnerability assessment solution for security practitioners. The latest intelligence, rapid updates, an easy-to-use interface.

- ✓ Covers an industry-leading 47,000+ vulnerabilities
- ✓ Unlimited scans at no extra cost
- ✓ Compliant with PCI, HIPPA, GLBA, CIS, NIST, and more

#### • OWASP ZAP

The <u>OWASP Zed Attack Proxy (ZAP)</u> is one of the world's most popular free security tools and is actively maintained by hundreds of international volunteers\*. It can help you automatically find

security vulnerabilities in your web applications while you are developing and testing your applications. It's also a great tool for experienced pen testers to use for manual security testing.

#### Skipfish

<u>Skipfish</u> is an active web application security reconnaissance tool. It prepares an interactive sitemap for the targeted site by carrying out a recursive crawl and dictionary-based probes. The resulting map is then annotated with the output from a number of active (but hopefully non-disruptive) security checks. The final report generated by the tool is meant to serve as a foundation for professional web application security assessments.

Key features:

- ✓ High speed: pure C code, highly optimized HTTP handling, minimal CPU footprint easily achieving 2000 requests per second with responsive targets.
- Ease of use: heuristics to support a variety of quirky web frameworks and mixed-technology sites, with automatic learning capabilities, on-the-fly wordlist creation, and form auto completion.
- ✓ Cutting-edge security logic: high quality, low false positive, differential security checks, capable of spotting a range of subtle flaws, including blind injection vectors.

#### Nikto

<u>Nikto</u> is an Open Source (GPL) web server scanner which performs comprehensive tests against web servers for multiple items, including over 6700 potentially dangerous files/programs, checks for outdated versions of over 1250 servers, and version specific problems on over 270 servers. It also checks for server configuration items such as the presence of multiple index files, HTTP server options, and will attempt to identify installed web servers and software. Scan items and plugins are frequently updated and can be automatically updated.

#### W3af

<u>w3af</u> is a **Web Application Attack and Audit Framework**. The project's goal is to create a framework to help you secure your web applications by finding and exploiting all web application vulnerabilities.

#### • Arachni

<u>Arachni</u> is a fully featured web security scanning tool, it is based on ruby framework. It is an open source, modular and high-performance tool. It comes with both command line interface as well as web based gui interface, it is highly versatile tool for security scanning purpose. It supports almost all of the popular web application such as HTML5, Java Script and AJAX etc, additionally it is enables with multi user-multi platform collaboration. It allows you to generate reports in desired format (.txt, XML, HTML).

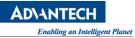

- 1.4.4 Third-Party Vulnerability Fixed and Updates
  - OpenJRE (v-1.8.0\_292-1)
     CVE-2021-2161, CVE-2021-2163
  - Tomcat (v-9.0.50)
     CVE-2021-33037, CVE-2021-30640, CVE-2021-30639, CVE-2020-9484, CVE-2021-25329, CVE-2021-25122
  - RabbitMQ (v-3.8.19), Erlang 24
     CVE-2021-32719, CVE-2021-32718, CVE-2021-22116, CVE-2021-22117
  - PostgreSQL (v-10.17)
     CVE-2021-32027, CVE-2021-32028, CVE-2021-32029
  - MongoDB (v-4.2.15)
  - Grafana (v-7.3.10)
     CVE-2021-28146, CVE-2021-28147, CVE-2021-28148

#### 1.4.5 Scanned Report

| nessus                                                                  |               |        |     | Report generated by Nessus™ |
|-------------------------------------------------------------------------|---------------|--------|-----|-----------------------------|
| ubuntuserver<br>Mon, 25 Jan 2021 11:27:04 Taipei S                      | itandard Time |        |     |                             |
| TABLE OF CONTENTS         Hosts Executive Summary         • 172.22.13.1 |               |        |     |                             |
| Hosts Executive Summa                                                   | ry            |        |     | Collapse All   Expand All   |
| 172.22.13.1                                                             |               | 2      |     |                             |
| 0                                                                       | 0             | 5      | 1   | 32                          |
| CRITICAL                                                                | HIGH          | MEDIUM | LOW | INFO                        |

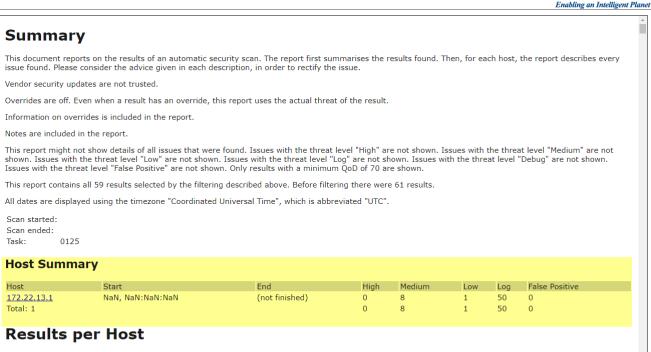

#### Host 172.22.13.1

Scanning of this host started at: NaN NaN:NaN:NaN NaN UTC Number of results: 59

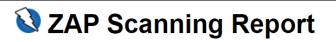

#### Summary of Alerts

| Risk Level    | Number of Alerts |
|---------------|------------------|
| <u>High</u>   | 0                |
| <u>Medium</u> | 4                |
| Low           | 1                |
| Informational | 2                |
|               |                  |

| ah    | afich                        | Scanner version:<br>Random seed: | 2.10b<br>0x888a402e |              | Fri Jan 22 16:14:22 2021<br>0 hr 3 min 31 sec 414 ms |
|-------|------------------------------|----------------------------------|---------------------|--------------|------------------------------------------------------|
| EN    | WEB APP SCANNER              |                                  |                     | Problems wit | th this scan? Click here for advice.                 |
|       |                              |                                  |                     |              |                                                      |
| lrawl | l results - click to expand: |                                  |                     |              |                                                      |

### 2. Getting Started

#### 2.1 DeviceOn Cloud Installation

2.1.1 Setup Standalone Version (On-premise)

#### Step 1: Install the DeviceOn package on your system

AD\ANTFC

Copy the installation file (**DeviceOn\_Server\_Setup\_4.5.x.exe**) to your target system and run it as administrator.

| 🖊   🛃 📙 =          |          |          | Ν       | lanage                 | Downloads        |         | -                |      | ×        |
|--------------------|----------|----------|---------|------------------------|------------------|---------|------------------|------|----------|
| File Home          | Share    | View     | Appli   | cation Tools           |                  |         |                  |      | ~ (      |
| ← → ~ ↑ 📕          | > This   | PC → Dow | nloads  |                        |                  | √ Ū     | Search Downloads |      | <i>م</i> |
| 🖈 Ouick access     | ^        | Name     |         | ^                      | Date modi        | fied    | Туре             | Size |          |
| Desktop            | *        | 🛃 Dev    | iceOn_S | erver Setup 4.<br>Open | 5.2 2/8/2022 1   | 0:36 AM | Application      | 791, | 762 KB   |
| 👆 Downloads        | A        |          |         | · ·                    | dministrator     |         |                  |      |          |
| Documents          | *        |          |         | *                      | hoot compatibili | ty      |                  |      |          |
| Pictures           | * •      | <        |         | Pin to St              | art              |         |                  |      |          |
| 1 item 1 item sele | cted 773 | 8 MB     |         | 7-Zip                  |                  |         | >                |      |          |

Click "Next" to start the installation process.

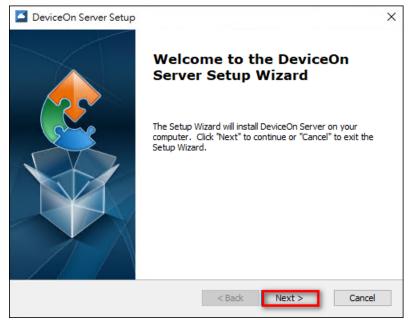

Select "I Accept the terms in the License Agreement" and click "Next"

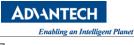

| End-User License Agreement                                                                                                    | ~  |
|----------------------------------------------------------------------------------------------------|----|
| Please read the following license agreement carefully                                                                                                    | S. |
| ADVANTECH Co., Ltd. , END-USER LICENSE AGREEMENT                                                                                                    | ^  |
| Please carefully read the following terms and conditions before using this<br>product. It contains software, this use of which is licensed by ADVANTECH CO,<br>LTD., to its customers for their use only as set forth below. If you do not agree to<br>the terms and conditions of this agreement, do not use the software. No part of<br>this software may be reproduced, copied, translated or transmitted in any form<br>or by any means without the prior written permission of ADVANTECH CO, LTD |    |
| GRANT OF LICENSE:                                                                                                    |    |
| ADVANTECH CO, LTD. (the "Licensor") grants to you this                                                                                                    | ~  |
| I accept the terms in the License Agreement                                                                                                    |    |
| $\bigcirc$ I do not accept the terms in the License Agreement                                                                                                    |    |
|                                                                                                    |    |
| < Back Next > Canc                                                                                                    | el |

Select the "Installation Folder" for DeviceOn Server and click "Next"

| DeviceOn Server Setup                                                                      | -        |             | ×    |
|--------------------------------------------------------------------------------------------|----------|-------------|------|
| Select Installation Folder                                                                 |          |             |      |
| This is the folder where DeviceOn Server will be installed.                                |          |             | 2    |
| To install in this folder, click "Next". To install to a different folder, en<br>"Browse". | ter it b | elow or cli | ck   |
| Folder:                                                                                    |          |             |      |
| C: \Program Files \Advantech \DeviceOn Server \                                            |          | Browse.     |      |
|                                                                                            |          |             |      |
|                                                                                            |          |             |      |
|                                                                                            |          |             |      |
|                                                                                            |          |             |      |
| < Back Next                                                                                | >        | Can         | ncel |

Enter "**Public IP**" or "**Domain Name**" for this physical/virtual machine and click "**Next**". This information is required for "Edge Device" connectivity, please make sure your device is reachable under this IP or Domain Name.

|                                                                                                    | E |
|----------------------------------------------------------------------------------------------------|---|
| DeviceOn Server Setup                                                                                               | ] |
| DeviceOn Server Attributes                                                                                          | 2 |
| Please configure the DeviceOn Server attributes                                                                     | ł |
| If you want to review or change any of your installation settings, click "Back". Click "Cancel" to exit the wizard. |   |
| Public IP or DomainName                                                                                             |   |
| 172.22.12.240                                                                                                    |   |
|                                                                                                    |   |
| < Back Next > Cancel                                                                                                |   |

**Note**: You can start a Windows command prompt and type "ipconfig" to retrieve your IP address(es) on this physical/virtual machine.

| C:\Users\Sephiroth>ipconfig                                                                                                    |                                                |
|----------------------------------------------------------------------------------------------------|------------------------------------------------|
| Windows IP Configuration                                                                                                    |                                                |
| Ethernet adapter 乙太網路 2:                                                                                                    |                                                |
| Media State Media di:<br>Connection-specific DNS Suffix . :                                                                                                    | sconnected                                     |
| Ethernet adapter 乙太網路:                                                                                                    |                                                |
| Connection-specific DNS Suffix .: ADVANTEC<br>Link-local IPv6 Address : fe80::19<br>IPv4 Address : 172.22.1<br>Subnet Mask : 255.255.<br>Default Gateway : 172.22.1<br>172.22.1 | 4f:a776:464c:eb9b%9<br>2.240<br>252.0<br>5.254 |

You will need to configure the HTTP port number that is used for web browser-based access the DeviceOn management portal. The default port is 8080, but you can select any other port as long as it does not conflict with any other application or service. Click "**Next**".

ent Planet

| DeviceOn Server Setup                                                                                                 | ×  |
|----------------------------------------------------------------------------------------------------|----|
| Tomcat Server Attributes                                                                                              |    |
| Please configure the Tomcat server attributes                                                                         | 31 |
|                                                                                                    |    |
| If you want to review or change any of your installation settings, dick "Back". Click<br>"Cancel" to exit the wizard. |    |
|                                                                                                    |    |
|                                                                                                    |    |
| HTTP Port Number                                                                                                    |    |
| 8080                                                                                                    |    |
|                                                                                                    |    |
|                                                                                                    |    |
|                                                                                                    |    |
| < Back Next > Cance                                                                                                   | 1  |

Configure the password of the relational database (PostgreSQL) that DeviceOn uses to manage account, device, permission, and relation data. The default account name is "**postgres**" and the password should follow below guideline.

#### Strong Password Rules:

Minimum eight characters, at least one number, one lowercase letter, one uppercase letter, and one special character (Blank character, Backslash(\), Double quotes(") are prohibited)

| DeviceOn Server Setup                                                                                                 | ×      |
|----------------------------------------------------------------------------------------------------|--------|
| PostgreSQL Server Setting<br>Please configure the PostgreSQL server attributes                                        | 2      |
| If you want to review or change any of your installation settings, dick "Back". Click<br>"Cancel" to exit the wizard. |        |
| Username                                                                                                    |        |
| postgres                                                                                                    |        |
| Password                                                                                                    |        |
| •••••                                                                                                    |        |
| Confirm password                                                                                                    |        |
| •••••                                                                                                    |        |
|                                                                                                    |        |
| < Back Next > C                                                                                                    | Cancel |

Configure the password of the NoSQL database (MongoDB) that stores device sensor data. The default account and database is "wisepaas/WISE-PaaS". This password should also follow strong password rules as outlined above.

| DeviceOn Server Setup                                                           |                                          | ×      |
|---------------------------------------------------------------------------------|------------------------------------------|--------|
| MongoDB Server Setting                                                          |                                          |        |
| Please configure the MongoDB server attributes                                  | 'S                                       |        |
|                                                                                 |                                          | $\sim$ |
| If you want to review or change any of your ins<br>"Cancel" to exit the wizard. | stallation settings, click "Back". Click |        |
| Username / Database                                                             |                                          |        |
| wisepaas / WISE-PaaS                                                            |                                          |        |
| Password                                                                        |                                          |        |
| •••••                                                                           |                                          |        |
| Confirm password                                                                |                                          |        |
| •••••                                                                           | ]                                        |        |
|                                                                                 | < Back Next > Ca                         | ncel   |

Select the database installation path and cache size of MongoDB and click "**Next**". A larger cache size will result in better performance. For more information on this parameter, please referend to the <u>official documentation</u>.

| DeviceOn Server Setup                                                                                   |               |
|----------------------------------------------------------------------------------------------------|---------------|
| MongoDB Server Setting                                                                                  |               |
| Please configure the MongoDB server attributes                                                          |               |
| If you want to review or change any of your installation settings, dick<br>"Cancel" to exit the wizard. | "Back", Click |
| Maximum cache size (GB) (1 ~ 3)                                                                         |               |
| 1                                                                                                    |               |
|                                                                                                    |               |
| Database Folder:                                                                                        |               |
| C:\Program Files\Advantech\DeviceOn Server\database\MongoDB\4.                                          | .2.1\data\db\ |
|                                                                                                    |               |
|                                                                                                    | Browse        |
|                                                                                                    |               |
| < Back Next >                                                                                           | Cancel        |
| < Back Next >                                                                                           | Cancel        |

In order to avoid the hard disk space being used up by device data, the MongoDB provide a capped mechanism, that similar to circular buffers: once a collection fills its allocated space, it makes room for new documents by overwriting the oldest documents in the collection. Please note, the characteristic of capped cannot be disable, if you enable the collection at first.

AD\ANTEC

ligent Planet

| MongoDB Server Setting                                       |                                                              |
|--------------------------------------------------------------|--------------------------------------------------------------|
| Please configure the Mongo[                                  | OB server attributes                                         |
| If you want to review or cha<br>"Cancel" to exit the wizard. | inge any of your installation settings, click "Back". Click  |
| Enable Capped Collection                                     | ns (Data Recycling)                                          |
| Capped Collections Siez (                                    | MB)                                                          |
| 10                                                           | ]                                                            |
|                                                              | way similar to circular buffers: once a collection fills its |
|                                                              | om for new documents by overwriting the oldest documents     |
| allocated space, it makes roo<br>in the collection.<br>Note: | annot be disabled, if you enable the collection at first.    |

Configure the password and suffix domain of the root account (dummy name "root@") and click "**Next**". This root account has the highest permission level and is used to log in to the DeviceOn web service and create other user accounts.

| DeviceOn Server Setup                                                                                                  | ×    |
|----------------------------------------------------------------------------------------------------|------|
| Login Information<br>Please set administrator user information                                                         | 2    |
| If you want to review or change any of your installation settings, click "Back". Click<br>"Cancel" to exit the wizard. |      |
| Login account (Please fill the domain host)<br>root@ advantech.com.tw<br>Password                                      |      |
| Confirm password                                                                                                    |      |
| < <u>B</u> ack <u>N</u> ext > Ca                                                                                       | ncel |

Set up the HTTP service port for Grafana dashboard. The default account and password is admin/admin. You will be able to modify this at the first login.

AD\ANTFC

ligent Planet

| DeviceOn Server Setup                                                                                       | ×                    |
|----------------------------------------------------------------------------------------------------|----------------------|
| Grafana Information                                                                                         |                      |
| Please configure the Grafana server attributes                                                              | 2                    |
| If you want to review or change any of your installation settings, click "B<br>"Cancel" to exit the wizard. | ack". Click          |
| Login account / password                                                                                    |                      |
| admin/admin                                                                                                 |                      |
| HTTP Port Number                                                                                            |                      |
| <u>\$000</u>                                                                                                |                      |
| Note:<br>1. Defualt account/password is admin/admin, it can be changed before firs                          | st start of grafana. |
| < Back Next >                                                                                               | Cancel               |

Set up the FTP service port for OTA default storage, the default port is 2121, but you can select any other port as long as it does not conflict with any other application or service. Click "**Next**".

| DeviceOn Server Setup                                                                                              | ×    |
|----------------------------------------------------------------------------------------------------|------|
| FTP Information                                                                                                    |      |
| Please configure the FTP server attributes                                                                         | 2    |
| If you want to review or change any of your installation settings, dick "Back". Click "Cancel" to exit the wizard. |      |
| FTP Port Number                                                                                                    |      |
| < Back Next > Car                                                                                                  | ncel |

Click "Install" to begin the installation.

AD\ANTECH

ligent Planet

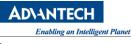

| DeviceOn Server Setup                                                                                                    | ×  |
|----------------------------------------------------------------------------------------------------|----|
| Ready to Install                                                                                                    |    |
| The Setup Wizard is ready to begin the DeviceOn Server installation                                                                                           | 3  |
| Click "Install" to begin the installation. If you want to review or change any of your installation settings, dick "Back". Click "Cancel" to exit the wizard. |    |
|                                                                                                    |    |
|                                                                                                    |    |
| < Back Install Canc                                                                                                    | el |

Click "Finish" to exit the program.

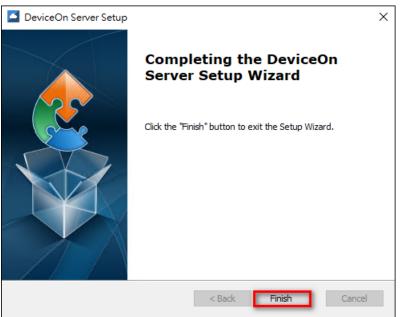

Step 2: Launch DeviceOn Web Service Shortcut on Desktop

Two shortcuts will be generated on the desktop - one is for the DeviceOn web portal and the other one is for the Grafana dashboard.

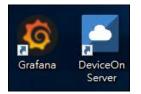

Click the "**DeviceOn Server**" shortcut in order to launch a browser and to start device operation and management. It is recommended to use **Chrome** for the best user experience.

|                                                  | Enabung an intelligent Pu |
|--------------------------------------------------|---------------------------|
| DeviceOn × +                                     | -                         |
| → C ● deviceon.wise-paas.com/#/deviceon/LoginNew | 🖈 👼 Incognito 🤃           |
|                                                  |                           |
|                                                  |                           |
|                                                  |                           |
| WISE-DeviceOn                                    | A                         |
|                                                  |                           |
| IoT Device Operations and Asset Management.      |                           |
| Welcome back!                                    |                           |
| Login to access the DeviceOn.                    | (())                      |
| 10 10m                                           |                           |
| Email                                            |                           |
|                                                  |                           |
| Password                                         |                           |
|                                                  |                           |
| Remember me Forgot password ?                    |                           |
| Stay signed in Sign Up                           |                           |
|                                                  |                           |
| Login                                            |                           |
|                                                  |                           |
|                                                  |                           |
|                                                  |                           |

#### 2.1.2 Setup Standalone Version for Ubuntu Linux (On-premise)

If you are interested in DeviceOn and used to Linux platform, On-Premise, we also provide an installer for Ubuntu Linux (one of the most popular Linux distribution). This section will guide you how to install DeviceOn on Ubuntu Linux.

Note here that:

- The DeviceOn Ubuntu Linux installer is named something like "DeviceOn\_Server\_Ubuntu 18.04\_x64\_4.5.x.run". To acquire the installer and ensure having the latest version, please contact us.
- If you are running the installer with an account other than "root", you should use "**sudo**" command to obtain higher privileges, or the installation may fail at any step.

#### Step 1: Open a terminal

The installer runs in CLI (Command Line Interface) mode. As such, open a terminal preferable for you.

#### Step 2: Copy the installer to target host

Use the way you like to copy the installer to the target host.

### Step 3: Set the installer as executable

In the terminal, run "chmod 0755 DeviceOn\_Server\_Ubuntu 18.04\_x64\_4.5.x.run" so that the installer as an executable file under Ubuntu Linux.

### Step 4: Running the installer

Change your working directory to where the installer is and run "./ DeviceOn\_Server\_Ubuntu 18.04\_x64\_4.5.x.run ". You may need to run "sudo ./ DeviceOn\_Server\_Ubuntu 18.04\_x64\_4.5.x.run " to acquire higher privileges if you were logged in as a normal user.

### Step 5: Answering some questions

Throughout installation process, it's necessary to answer some questions to complete the installation:A. The password of user "postgres" to login PostgreSQL database.

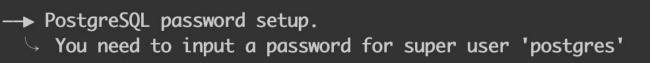

When you run into this step the question shows like above. Just input the password you would like to use to login PostgreSQL database for "**postgres**" account.

B. The password of user "**wisepaas**" to login MongoDB database.

```
→ MongoDB password setup.
└> You need to input a password for user 'wisepaas' within database 'WISE-PaaS'
```

When you run into this step the question shows like above. Just input the password you would like to use to login MongoDB database for "**wisepaas**" account.

C. The valid IP or host name of the target host.

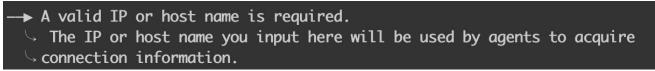

When you run into this step the question shows like above. Just input the IP address of the target host. A hostname (even a FQDN) is also acceptable if you are sure that agents can connect to via the name you provide.

D. If turn MongoDB capped functionality on or not.

```
→ Turn 'capped' on or not.

└> MongoDB has a feature named 'capped'. It will recycle disk size for those

└> collections turn this functionality on.
```

When you run into this step the question shows like above. Just input "**yes**" or "**no**" to enable or disable "capped" functionality. If you answer "yes", a subsequent question followed to ask you "how much capped size, in MB, to be used? ". Just input the size, in MB, you want to use in "capped" functionality in MongoDB database.

<u>Capped collections</u> are fixed-size collections that support high-throughput operations that insert and retrieve documents based on insertion order. Capped collections work in a way similar to circular buffers: once a collection fills its allocated space, it makes room for new documents by overwriting the oldest documents in the collection.

E. The password of user "**root@advantech.com.tw**" to login DeviceOn portal, and the rule should follow below guideline.

### Strong Password Rules:

Minimum eight characters, at least one number, one lowercase letter, one uppercase letter, and one special character (Blank character, Backslash(\), Double quotes(") are prohibited)

DeviceOn portal password setup.
You need to input a password for super user 'root' to login DeviceOn portal
NOTE THAT A VALID PASSWORD TO LOGIN PORTAL MUST CONTAIN:
1) at least eight characters
2) at least a number
3) at least a lowercase letter
4) at least an uppercase letter
5) at least a special character but ' ', '\', and '"'.

When you run into this step the question shows like above. Just input the password you would like to use to login DeviceOn portal for "**root@advantech.com.tw**" account.

Finally, a workable DeviceOn server should be there the target host. Open a browser and input <u>http://{IP-USED-IN-QUESTION-C}</u>, you should see the DeviceOn login page.

## 2.1.3 Deploy DeviceOn for Azure (Enterprise Edition)

## Prerequisites

To achieve the goal to deploy WISE-DeviceOn, some resources must be acquired and preconditions must be met as well.

- An active Azure subscription.
- An Azure CLI installed on your laptop, please refer to <u>Azure documentation</u> to download and

setup. The Azure CLI is available to install in Windows, macOS and Linux environments. It can also be run in a Docker container and Azure Cloud Shell.

Second option, if you don't want to install Azure CLI, you can also adopt **Azure Cloud Shell**, please refer to <u>Microsoft documentation</u>.

## Step 1: Obtain the following three parameters for deployment

- Application ID
- Password (Client Secrets)
- Tenant ID
- A. Sign into your Azure account through Azure CLI
   Use any way you prefer to open a Command Prompt and enter

## az login

| 🖾 Command Prompt                                                                           | _     |        | $\times$ |
|--------------------------------------------------------------------------------------------|-------|--------|----------|
| C:\Users\sephiroth.wang≽az login_                                                          |       |        |          |
| The default web browser has been opened at https://login.microsoftonline.com/common/oauth2 | /auth | orize. | P        |
| lease continue the login in the web browser. If no web browser is available or if the web  | brows | er fai | ls       |
| to open, use device code flow with `az loginuse-device-code`.                              |       |        |          |
| You have logged in. Now let us find all the subscriptions to which you have access         |       |        |          |

Note: If the CLI can open your default browser, it will do so and load a sign-in page. Otherwise, you need to open a browser page and follow the instructions on the command line to enter an authorization code after navigating to https://aka.ms/devicelogin in your browser. Sign in with your account credentials in the browser.

B. Select your Subscription

After you login, the terminal console will list all subscriptions, please select the subscription that you would like to deploy.

## az account set --subscription <SUBSCRIPTION\_NAME>

If you don't know which subscriptions you have, you can use below command to list all the subscriptions and determine whether the subscription has been selected according to isDefault.

## az account list --output table

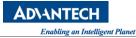

| Command Pron           | npt                                                                             |                                                |  | $\times$ |
|------------------------|---------------------------------------------------------------------------------|------------------------------------------------|--|----------|
| C:\Users\sephi         | roth.wang>az account setsubscription "<br>roth.wang>az account listoutput table |                                                |  | í        |
| A few accounts<br>Name | are skipped as they don't have 'Enabled' state. Us<br>CloudName SubscriptionId  | State IsDefault                                |  |          |
|                        | AzureCloud<br>AzureCloud<br>AzureCloud                                          | Enabled False<br>Enabled False<br>Enabled True |  |          |
|                        | AzureCloud<br>AzureCloud                                                        | Enabled True<br>Enabled False<br>Enabled False |  |          |
|                        | AzureCloud<br>AzureCloud                                                        | Enabled False<br>Enabled False                 |  |          |
|                        | AzureCloud                                                                      | Enabled False                                  |  |          |

C. Select your Subscription

The last step to create a service principal and generate these parameters. (1. Application ID, 2. Password and 3. Tenant ID)

az ad sp create-for-rbac --name <SERVICE\_PRINCIPAL\_NAME> --role "owner"

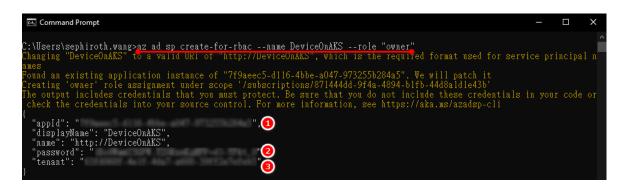

If you want to further limit the scope of service principle to resource group, please try to create the resource group, and then use the following command to limit.

az ad sp create-for-rbac --name <SERVICE\_PRINCIPAL\_NAME> --role "owner" --scopes /subscriptions/{SubID}/resourceGroups/{ResourceGroup1}

## Step 2: Deploy WISE-DeviceOn via Custom Template

🔥 Deploy to Azure

A. This will open the Azure Portal (portal.azure.com) in your subscription and create the required resources.

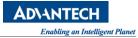

| Home >                                                                 |                                                                           |
|------------------------------------------------------------------------|---------------------------------------------------------------------------|
| Custom deployment                                                      |                                                                           |
| Deploy from a custom template                                          |                                                                           |
| Colortatorialita Davier                                                |                                                                           |
| Select a template <b>Basics</b> Review                                 | v + create                                                                |
| Template                                                               |                                                                           |
| Customized template<br>24 resources                                    | Edit template Edit parameters                                             |
|                                                                        | Eur tempate Eur parameters                                                |
| Project details                                                        |                                                                           |
| Select the subscription to manage deploy<br>manage all your resources. | ved resources and costs. Use resource groups like folders to organize and |
| Subscription * 🛈                                                       | $\checkmark$                                                              |
| Resource group * ①                                                     |                                                                           |
| Resource group ~ ()                                                    | Create new                                                                |
| Instance details                                                       |                                                                           |
| Region * ①                                                             | Southeast Asia                                                            |
| Application Id * 🛈 🛛 🚺                                                 |                                                                           |
| Password * ①                                                           |                                                                           |
|                                                                        |                                                                           |
| Tenant Id * 🕡 🧧                                                        |                                                                           |
| Email * 🛈                                                              |                                                                           |
| Location ①                                                             | southeastasia V                                                           |
| Io T Hub Sku ①                                                         | S1 ~                                                                      |
|                                                                        |                                                                           |
| lo T Hub Unit 🕕                                                        |                                                                           |
| Activate Key * 🔞                                                       |                                                                           |
| Aks Max Node Count 🛈                                                   | 3 ~                                                                       |
| Utc Value 🕕                                                            | utcNow('mmss')                                                            |
|                                                                        |                                                                           |
|                                                                        |                                                                           |
| Review + create < Previous                                             | Next : Review + create >                                                  |

# B. Enter the following values:

| Name              | Value                                                                  |
|-------------------|------------------------------------------------------------------------|
| Resource<br>Group | Select the resource group name you created in the last section.        |
| Region            | Select a location for the resource group. For example, Southeast Asia. |
| Application Id    | The application Id is obtained from Step 1.                            |

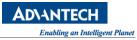

| Name                  | Value                                                                                                    |
|-----------------------|----------------------------------------------------------------------------------------------------|
| Password              | The password is obtained from Step 1.                                                                                                    |
| Tenant Id             | The tenant Id is obtained from Step 1.                                                                                                    |
| Email                 | After deployment, the result/progress will be sent to this email                                                                                                    |
| Location              | Enter the location name according to the data center. for examle,<br>Asia East( <b>eastasia</b> ), Asia Southeast( <b>southeastasia</b> ), Japan<br>East( <b>japaneast</b> ), US East( <b>eastus</b> ), Europe North( <b>northeurope</b> ) |
| loTHub Sku            | S1/S2/S3, the default is <b>S1</b> , you could adjust the tier from Azure Portal, if need.                                                                                                    |
| IoTHub Unit           | default is 1                                                                                                    |
| Activate Key          | Advantech hardware connection, enter <b>N/A</b> (free support for 1000<br>Advantech devices), or please <u>contact us</u> to purchase license key for<br>Non-Advantech devices.                                                            |
| AKS Max<br>Node Count | Maximum number of Kubernetes nodes to auto-scaling                                                                                                    |
| UTC Value             | Fix value for generating unique string                                                                                                    |

# C. Select **Review + create**

D. Validation and start to create.

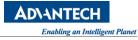

| Home >                                                                                    |                                                                                                    |
|-------------------------------------------------------------------------------------------|----------------------------------------------------------------------------------------------------|
| Custom deployment                                                                         |                                                                                                    |
| ✓ Validation Passed                                                                       |                                                                                                    |
|                                                                                           | nption, until I discontinue use of the offering(s); and (c) agree that, if the<br>dicrosoft may share my contact information and other details of such<br>rring.                                                                                                    |
|                                                                                           | y actions performed by third-party templates and does not provide rights for<br>zure Marketplace Terms for additional terms.                                                                                                    |
| are responsible for reviewing the applicable                                              | more Azure resources or Marketplace offerings. You acknowledge that you<br>le pricing and legal terms associated with all resources and offerings deployed<br>ated legal terms for any Marketplace offerings can be found in the Azure<br>t any time prior to deployment.                                                                                                    |
| Neither subscription credits nor monetary purchases are billed separately.                | commitment funds may be used to purchase non-Microsoft offerings. These                                                                                                    |
| If any Microsoft products are included in a<br>licensed by Microsoft and not by any third | Marketplace offering (e.g. Windows Server or SQL Server), such products are party.                                                                                                    |
| Basics                                                                                    |                                                                                                    |
| Subscription                                                                              | [EA87] Demo Test                                                                                                    |
| Resource group                                                                            | Sephi-DeviceOnAKS                                                                                                    |
| Region                                                                                    | Southeast Asia                                                                                                    |
| Application Id                                                                            | Real Real Property and the second second sec |
| Password                                                                                  |                                                                                                    |
| Tenant Id                                                                                 | COMPANY AND AND AND AND AND                                                                                                    |
| Email                                                                                     | sephiroth.wang@advantech.com.tw                                                                                                    |
| Location                                                                                  | southeastasia                                                                                                    |
| lo T Hub Sku                                                                              | S1                                                                                                    |
| Io T Hub Unit                                                                             | 1                                                                                                    |
| Activate Key                                                                              |                                                                                                    |
|                                                                                           |                                                                                                    |
|                                                                                           |                                                                                                    |
| Create < Previous N Download a template for automation                                    | lext                                                                                                    |

E. The entire deployment process takes about **30 minutes**. After completion, you will receive a mail notification. The content of the mail includes the DeviceOn web **Service IP** and login **Account password**.

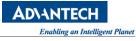

| Home ><br>Microsoft.Template-<br>Deployment | 202 <sup>.</sup> | 103   | 3 <b>31104517</b>   Ove                  | rview 🖈 …                 |                                               |                   |
|---------------------------------------------|------------------|-------|------------------------------------------|---------------------------|-----------------------------------------------|-------------------|
|                                             | Î (              | Delet | e 🚫 Cancel ሰ Redep                       | loy 🖒 Refresh             |                                               |                   |
| 👶 Overview                                  | •                | We'd  | d love your feedback! $ ightarrow$       |                           |                                               |                   |
| 🖳 Inputs                                    |                  |       |                                          |                           |                                               |                   |
| i Outputs €                                 | •••              | De    | eployment is in p                        | progress                  |                                               |                   |
| 📄 Template                                  | { <b>\$</b> }    |       | ployment name: Microsoft.<br>bscription: | remplate-20210331104517   | Start time: 3/31/2021, 10:<br>Correlation ID: | 45:19 AM          |
|                                             |                  |       | source group: Sephi-Device               | OnAKS                     | conclution no.                                |                   |
|                                             |                  | Dep   | oloyment details (Downlo                 |                           |                                               |                   |
|                                             |                  |       | Resource                                 | Туре                      | Status                                        | Operation details |
|                                             |                  |       | funappwlim5ayxhu566                      | Microsoft.Storage/stora   | ОК                                            | Operation details |
|                                             |                  | 8     | AKSCluster                               | Microsoft.ContainerServi  | Created                                       | Operation details |
|                                             |                  | 3     | mongo-wlim5ayxhu566                      | Microsoft.DocumentDB/     | ОК                                            | Operation details |
|                                             |                  | 3     | iothub-wlim5ayxhu566                     | Microsoft.Devices/lothubs | Created                                       | Operation details |
|                                             |                  | 8     | deviceon-upgrade-aci                     | Microsoft.ContainerInsta  | Created                                       | Operation details |
|                                             |                  | 3     | eventhub-wlim5ayxhu566                   | Microsoft.EventHub/na     | ОК                                            | Operation details |
|                                             |                  | 3     |                                          | Microsoft.ServiceBus/na   |                                               | Operation details |
|                                             |                  |       | funappwlim5ayxhu566                      | Microsoft.Storage/stora   |                                               | Operation details |
|                                             |                  | 8     | pgserver-wlim5ayxhu566                   | Microsoft.DBforPostgreS   | Accepted                                      | Operation details |
|                                             |                  |       |                                          |                           |                                               |                   |
|                                             |                  |       |                                          |                           |                                               |                   |

| AD\ANTECH                                                                                                    |                                                              |
|----------------------------------------------------------------------------------------------------|--------------------------------------------------------------|
| Dears,                                                                                                    |                                                              |
| Thank you for purchasing WISE-Dev                                                                                                    | viceOn                                                       |
| This letter informs you that the service has bee<br>information.                                                                                                    | en deployed on Azure PaaS successfully with following access |
| DeviceOn Portal:                                                                                                    | Grafana Dashboard Portal:                                    |
| Username:                                                                                                    | Username:                                                    |
| Password:                                                                                                    | Password:                                                    |
| Note: Auto-activation apply to first-time purchase and deploym<br>Product information and additional license purchase: <u>https://wi</u><br>This is an automatically generated email, please do not reply.<br>Best regards, |                                                              |

Assuming that your mail is intercepted/block or not received due to mail server filters, we will synchronously write this information to the **Azure Blob Log** container. Go to your **resource group** (you entered at the stage of deployment) **storage account -> container -> Log -> ServerInformation.log**. If the container has not been created, please wait a few minutes for initialization.

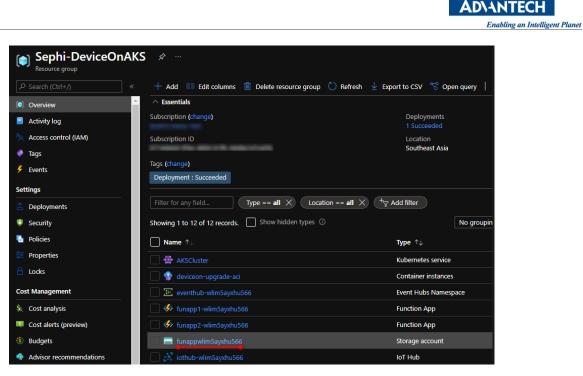

| Home > Resource groups > Sephi-Devia | ceOnAKS > funappwlim5ayxhu  | 1566 >                    |              |                   |                |                               |   |
|--------------------------------------|-----------------------------|---------------------------|--------------|-------------------|----------------|-------------------------------|---|
| Container<br>P Search (Ctrl+/) «     | ↑ Upload                    | ess level 💍 Refresh       | 💼 Delete   🗧 | Change tier   💉 4 | cquire lease ه | <sup>f</sup> Break lease ···· | × |
| Overview                             | Authentication method: Acce | ss key (Switch to Azure A |              |                   |                |                               |   |
| Diagnose and solve problems          | Location: log               |                           |              |                   |                |                               |   |
| Access Control (IAM)                 |                             |                           |              |                   |                | ) Show deleted blobs          |   |
| Settings                             | Name                        | Modified                  | Access tier  | Blob type         | Size           | Lease state                   |   |
| Shared access signature              | Deployment.log              | 3/31/2021, 11:10:38       |              | Block blob        | 5.48 KiB       | Available                     |   |
| Access policy                        | 📄 📄 server-config.xml       | 3/31/2021, 11:06:29       |              | Block blob        | 6.41 KiB       | Available                     |   |
| 11 Properties                        | 🗹 📄 ServerInformation.l     | 3/31/2021, 11:10:42       |              | Block blob        | 158 B          | 🧷 View/edit                   | 3 |
| 🕕 Metadata                           | 2                           |                           |              |                   |                | ↓ Download                    |   |
|                                      |                             |                           |              |                   |                | - Se Properties               |   |

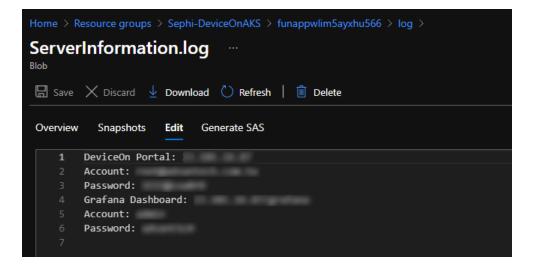

F. There are two resource group generated on your subscription, one is you entered at the stage of deployment, which include the services such as: AKS, IoT Hub, EventHub, Stream Analytics, Cosmos DB, PostgreSQL...etc. Another resource group name prefix name starts with MC, that contains AKS VM node.

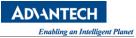

## 2.2 DeviceOn Client Installation

2.2.1 Setup Device Onboarding (Windows)

Step 1: Log in to the DeviceOn Cloud Service with Your Account and Password

| WISE-DeviceOn                                  |  |
|------------------------------------------------|--|
| IoT Device Operations and Asset Management.    |  |
| Welcome back!<br>Login to access the DeviceOn. |  |
| Email                                          |  |
| Password                                       |  |
| Remember me Forgot password ?                  |  |
| Stay signed in Sign Up                         |  |
| Login                                          |  |

## Step 2: Download WISE-Agent and Connection Configuration (Agent.config)

At the first login, the "Device Onboarding" dialog will pop up automatically. Please click "**Download**" to get the latest version of **WISE-AgentSetup.exe** and the respective connection configuration. (**Agent.config**)

|                                |                           |                                                        |              |              |              |               |             |    |     |               | Ena        | abling an Intelli       | igent Plar |
|--------------------------------|---------------------------|--------------------------------------------------------|--------------|--------------|--------------|---------------|-------------|----|-----|---------------|------------|-------------------------|------------|
| D DeviceOn                     | × +                       |                                                        |              |              |              |               |             |    |     |               |            | - 🗆 ×                   |            |
| ← → C ▲ Not secure             | ac09:8080/#/deviceon/Home |                                                        |              |              |              |               |             |    |     |               | \$         | 👼 Incognito :           |            |
| http://ac09:80                 |                           |                                                        |              |              |              |               |             |    |     |               | <u>ل</u> ق | • & @                   |            |
| Overview                       | 2 Allow Block             | Device OnBoarding                                      |              |              |              |               |             | ۲  |     |               |            |                         |            |
| Device 4                       | (+)                       | Set Up                                                 |              | Select Dev   |              |               | Confirm     |    |     |               |            |                         |            |
| Account<br>Event Log           | < New                     | Setup your local devi<br>Try to setup your local dev   |              | WISE-Agent   | and connec   | t to DeviceC  | 'n          |    |     |               |            |                         |            |
| OTA 4                          | New                       | Credential URL                                         |              |              |              |               |             |    |     |               |            |                         |            |
| Setting 4                      | Event                     | le T. Ken                                              |              |              |              |               |             | 6  |     |               |            | ^                       |            |
| Dashboard •                    | Event                     | ІоТ Кеу                                                |              | 1412         |              |               |             | G  |     |               |            |                         |            |
|                                | Schedule List             | Download WISE-Agent                                    | 21           |              |              |               |             |    | Sun | Events Statis | tic        | More<br>Total today : 5 |            |
|                                |                           | Hint:<br>(1)WISE-Agent : Available                     | for Window   | e 7± If Avai | able for lib | intu 16.04 pl | ase contact |    | 5   | 5             | (5)        |                         |            |
|                                | HIII I                    | (2)Hint: To fast device on<br>(Agent.config) into same | boarding, pl |              |              |               |             | 05 | 12  | 4             |            |                         |            |
|                                | No so<br>There are        |                                                        |              |              |              |               | Next        |    | 19  | 3             |            |                         |            |
|                                |                           |                                                        | 20           | 21           | 22           | 23            | 24          | 25 | 26  | 2             |            |                         |            |
|                                |                           |                                                        | 27           | 28           | 29           | 30            | 31          |    |     | 1             |            |                         |            |
| 4                              | 6                         |                                                        | 3            | 4            | 5            | 6             | 7           | 8  | 9   | 0,            | Informat   | tion                    |            |
| WISE-AgentSetuexe AgentSetuexe | 🐻 Agent.config 🗸          |                                                        |              |              |              |               |             |    |     |               |            | Show all 🗙              |            |

Click "Next" to wait for connecting devices.

| Device OnBoarding                              |                                        | 8                        |
|------------------------------------------------|----------------------------------------|--------------------------|
| Set Up                                         | Select Devices                         | Confirm                  |
| Selected Device<br>Select the devices you want | to onboarding.                         |                          |
| Agent Name                                     |                                        | ] Only Connected Devices |
| Select Device                                  |                                        | ~                        |
| Select Device O Advanced Option                |                                        | ~                        |
|                                                |                                        |                          |
| O Advanced Option                              | or Windows 7+ , If Available for Ubunt |                          |

## Step 3: Set up Your Local Device

Copy those two files (WISE-AgentSetup\_1.x.x.exe and Agent.config) to the target device and launch "WISE-AgentSetup\_1.x.x.exe" as administrator.

**AD\ANTECH** 

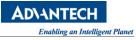

| 🔾 🗸 🗸 🗸 🗸 🗸 🗸 🗸 🗸 | nt                  |                      |                   | <b>-</b> ↓  | Search WISE-Agent |
|-------------------|---------------------|----------------------|-------------------|-------------|-------------------|
| Organize 👻 🗔 Open | Share with 🔻 Ne     | w folder             |                   |             |                   |
| ☆ Favorites       | Name                | <b>x</b>             | Date modified     | Туре        | Size              |
| 🧮 Desktop         | Agent.config        |                      | 12/3/2019 1:06 PM | CONFIG File | 1 KB              |
| 〕 Downloads       | 🚰 WISE-AgentSetun 1 | .2.17                | 12/3/2019 1:06 PM | Application | 85,633 KB         |
| 📃 Recent Places   |                     | Open                 |                   |             |                   |
|                   | •                   | Run as administrator |                   |             |                   |
| 🧊 Libraries       |                     | Troubleshoot compa   | tibility          |             |                   |
| Documents         |                     | Edit with Notepad++  |                   |             |                   |
| 🌙 Music           |                     | Share with           | •                 |             |                   |
| Pictures          |                     |                      |                   |             |                   |

Click "Next" to set up the WISE-Agent program.

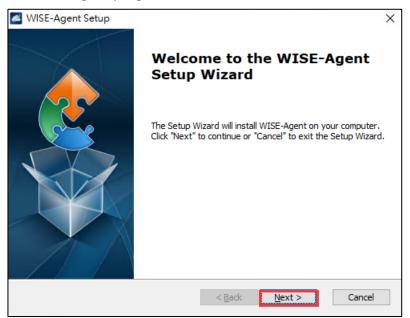

Select "I Accept the terms in the License Agreement" and click "Next"

| WISE-Agent Setup                                                                                                    | ×   |
|----------------------------------------------------------------------------------------------------|-----|
| End-User License Agreement                                                                                                    |     |
| Please read the following license agreement carefully                                                                                                    | 2   |
| ADVANTECH Co., Ltd. , END-USER LICENSE AGREEMENT                                                                                                    | ~   |
|                                                                                                    |     |
| Please carefully read the following terms and conditions<br>before using this product. It contains software, this use of<br>which is licensed by ADVANTECH CO, LTD., to its<br>customers for their use only as set forth below. If you do<br>not agree to the terms and conditions of this agreement,<br>do not use the software. No part of this software may be | ~   |
| • I accept the terms in the License Agreement                                                                                                    |     |
| O I do not accept the terms in the License Agreement                                                                                                    |     |
| < <u>B</u> ack <u>N</u> ext > Can                                                                                                    | cel |

When the "WISE-AgentSetup\_1.x.x.exe" program detects a cloud connection configuration file (Agent.config) in the same folder, "Quick Mode" as shown in this dialog will be available. For "Quick Mode", the installation path is fixed to "C:\Program Files (x86)\Advantech\WISE-Agent". If you would like to adjust the installation location, please select "Advanced Mode".

### Quick Mode:

| MISE-Agent Setup                                                                                                    | ×      |
|----------------------------------------------------------------------------------------------------|--------|
| Quick Mode                                                                                                    |        |
| Select the Iinstallation mode.                                                                                                    | 200    |
| Select Quick Mode can make the install easy and automatically. Or you can select<br>Advanced Mode to pick the install path and credential. |        |
| Quick mode (Installation path and Credential automatically detected)                                                                       |        |
| Advanced mode (you pick the install path and credential)                                                                                   |        |
|                                                                                                    |        |
|                                                                                                    |        |
|                                                                                                    |        |
|                                                                                                    |        |
|                                                                                                    |        |
| Advanced Installer                                                                                                    | Cancel |

### Advanced Mode:

Select the Installation folder for WISE-Agent

| 🚳 WISE-Agent Setup                                                                          | _         |             | ×        |
|---------------------------------------------------------------------------------------------|-----------|-------------|----------|
| Select Installation Folder                                                                  |           |             | <b>A</b> |
| This is the folder where WISE-Agent will be installed.                                      |           |             | 2        |
| To install in this folder, click "Next". To install to a different folder, ent<br>"Browse". | er it bek | ow or click |          |
| Folder:                                                                                     |           |             |          |
| C:\Program Files (x86)\Advantech\WISE-Agent\                                                |           | Browse      |          |
|                                                                                             |           |             |          |
|                                                                                             |           |             |          |
|                                                                                             |           |             |          |
|                                                                                             |           |             |          |
|                                                                                             |           |             |          |
| < Back Next                                                                                 | >         | Can         | cel      |

Set up the cloud connection configuration (**Credential URL** & **IoTKey**). This information can be retrieved from the DeviceOn web portal as shown in Step2, and click "**Next**".

- *"Zero-touch onboarding": Only supported on Advantech platforms with SUSI Driver and preconfiguration on the provisioning server*
- "Assign to User Account": Each account has its own connection IoTKey. If checked, the device will be assigned to this account automatically.
- "Enable SSL": The communication between WISE-Agent and DeviceOn Cloud is MQTT. If checked (default setting), all the messages and content are SSL encrypted (MQTT SSL port: 8883). Otherwise, port 1883 is used for MQTT without SSL.

| _ | WISE-Agent Setup                       | ×                                                                                              |
|---|----------------------------------------|------------------------------------------------------------------------------------------------|
| 5 | erver Setting<br>Please set the server | address which you want to connect with                                                         |
|   | Zero-touch on                          | board (Advantech Platform Only)                                                                |
|   | Credential URL:                        | https://ap i .se- s.com/v1/se eCredentials                                                     |
|   | IoTKey:                                | b94 5c65 a07fda 60b2aa81avj                                                                    |
|   |                                        | Assign to User Account<br>Enable SSL                                                           |
|   |                                        | RL: https://api-dccs.wise-paas.com/v1/serviceCredentials/<br>56125-4cec-42da-bb8c-2109c7f9adcc |
|   |                                        | < Back Next > Cancel                                                                           |

WISE-Agent supports remote desktop through built-in UltraVNC. You can manually specific the location of your own UltraVNC installation if preferred. If you do not want the remote desktop feature to be available, please select "Disable KVM Connection".

| 🜌 WISE-Agent Setup        |                                          | ×      |
|---------------------------|------------------------------------------|--------|
| Choose VNC Setting        |                                          |        |
| Please choose the VNC :   | setting when installing WISE-Agent Agent | 2      |
| Please select VNC setting | you need:                                |        |
| Default VNC serve         | er                                       |        |
| Custom installed \        | /NC server (only support UltraVNC)       |        |
| O Disable KVM conne       | ection                                   |        |
|                           |                                          |        |
| Set VNC password:         |                                          |        |
| VNC port number:          | 5904                                     |        |
|                           |                                          |        |
|                           |                                          |        |
|                           | < <u>B</u> ack <u>Next</u> >             | Cancel |

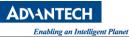

WISE-Agent integrates Intel AMT (Intel Active Management Technology) for remote power management (Power Up, Down, Cycle and Reset) as well as remote desktop access, even in case the operating system has crashed. However, this feature requires hardware support (Intel Core i5, i7) and the target device needs to be on the same local network as the DeviceOn server. Please pre-configure iAMT, enable it in the device's BIOS and provide the account and password information in this dialog if you would like to enable iAMT based remote control features.

| WISE-Agent Setup<br>Choose iAMT Setting<br>Please choose the iAMT setting when | n installing WISE-Agent Agent | ×      |
|--------------------------------------------------------------------------------|-------------------------------|--------|
| Please select iAMT setting you need:                                           |                               |        |
| Skip iAMT setting                                                              |                               |        |
| O Set up iAMT account and pass                                                 | word                          |        |
| iAMT account:                                                                  |                               |        |
|                                                                                | < Back Next >                 | Cancel |

Click "Install" to begin the installation.

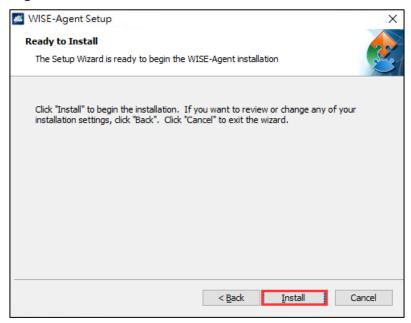

WISE-Agent requires the Microsoft Visual C++ Redistributable 2008, 2013, 2015 x86 packages, which will be downloaded from the Internet and set up during the installation process. If you are in an environment with limited or no Internet access, please download the "<u>Agent Dependency</u> <u>Package</u>" through an Internet connected device and install this package first.

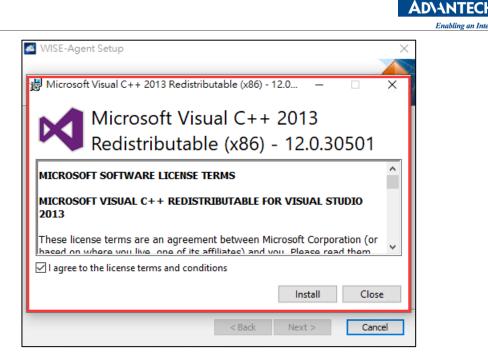

Click "Finish" to exit the program.

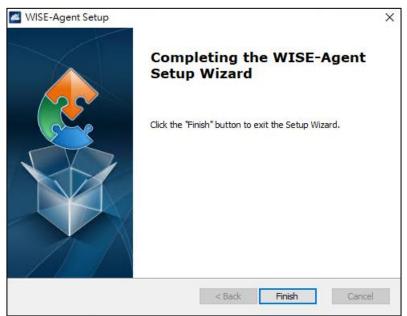

### Step 4: Launch the WISE-Agent

Click on the "WISE-Agent" icon on the Windows Desktop to open the WISE-Agent user interface.

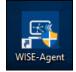

If the status shows "Disconnected", please make sure your network settings are configured correctly and that you have access to the DeviceOn server-side application, either located in a public cloud (WISE-PaaS, Microsoft Azure) or on premise (standalone server version) depending on deployment scenario. Then, please click the "Connect" button to try to reconnect.

Purchase Information & Product Page

ng an Intelligent Planet

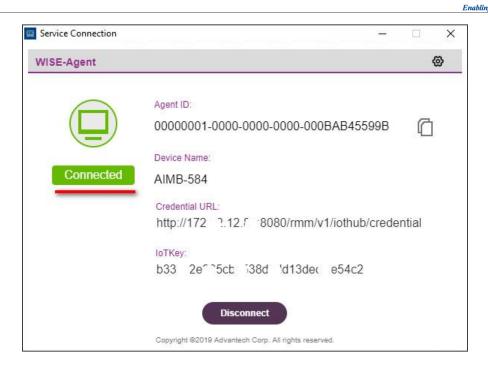

### **Step 5: Grouping Your Devices**

Once the device connects, to device grouping page, where the device group for these devices can be selected.

| Device OnBoarding                                              |                                           |         |                    | 8          |
|----------------------------------------------------------------|-------------------------------------------|---------|--------------------|------------|
| Set Up                                                         | Select Devices                            |         | Confirm            |            |
| Selected Device<br>Select the devices you want t               | o onboarding.                             |         |                    |            |
| Agent Name                                                     |                                           | 0       | nly Connected De   | vices<br>~ |
| Keyword Search                                                 |                                           |         |                    |            |
|                                                                | Data loading completed                    |         | - preuse contact o |            |
| (2)Hint: To fast device onboa<br>(Agent.config) into same fold | arding, please put the WISE-Agent<br>der. | and cre | dential file       | _          |
|                                                                | Back                                      |         | Next               |            |

There is a "**Default**" group that can be used, or other groups for this device can be created after checking "Advanced options". Click "**Confirm**" to start device management.

**AD\ANTECH** 

an Intelligent Planet

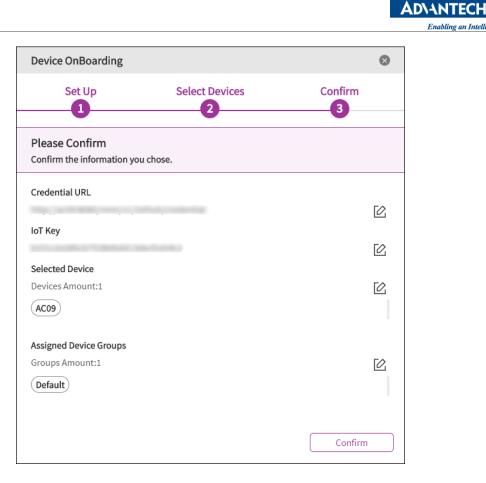

### **Step 6: Start Device Management**

By default, two "Real-time Actions" are created for a group, one is "Screenshot" and the other one is "Reboot". The overview page further shows the online status of registered.

| 🛢 WISE-I    | )evi | ceOn                                  |        |                   |        |           |        |                       |     | Q                | <b>4</b> 3 | ٢         | 0   |
|-------------|------|---------------------------------------|--------|-------------------|--------|-----------|--------|-----------------------|-----|------------------|------------|-----------|-----|
| Overview    |      | Real-time Actions                     |        |                   |        |           |        |                       |     |                  |            |           |     |
| Device      | •    |                                       |        |                   |        |           | r,     |                       |     |                  |            |           |     |
| Account     |      | (+)                                   | C      |                   |        |           | ,L     |                       |     |                  |            |           | >   |
| Event Log   |      | New                                   |        | boot<br>t Default |        |           |        | enshot<br>hot Default |     |                  |            |           |     |
| ΟΤΑ         | •    |                                       | -      |                   |        |           | -      |                       | -   |                  |            |           |     |
| Setting     | •    | Event System Device                   | Status | Device            | e Rank | Devid     | се Мар |                       |     |                  |            |           | ^   |
|             |      | Event                                 |        |                   |        |           |        |                       |     |                  |            |           |     |
| Dashboard   | 4    | Schedule List                         | <      |                   | 7Mc    | onth 2020 | )Year  |                       | >   | Events Statistic |            | M         | ore |
|             |      |                                       | Mon    | Tue               | Wed    | Thu       | Fri    | Sat                   | Sun |                  |            | otal toda | y:7 |
|             |      |                                       | 29     | 30                | 1      | 2         | 3      | 4                     | 5   | 7                | (7)        |           |     |
|             |      |                                       | 6      | 7                 | 8      | 9         | 10     | 11                    | 12  | 6                |            |           |     |
|             |      |                                       |        |                   |        |           |        |                       |     | 5                |            |           |     |
|             |      | No schedule<br>There are no schedule. | 13     | 14                | 15     | 16        | 17     | 18                    | 19  | 4                |            |           |     |
|             |      |                                       | 20     | 21                | 22     | 23        | 24     | 25                    | 26  | 3                |            |           |     |
|             |      |                                       | 27     | 28                | 29     | 30        | 31     | 1                     | 2   | 1                |            |           |     |
|             |      |                                       | 3      | 4                 | 5      | 6         | 7      | 8                     | 9   | 0 ,In            | formation  |           |     |
| ac09:8080/# |      |                                       |        |                   |        |           |        |                       |     |                  |            |           |     |

Enabling an Intelligent Planet

### 2.2.2 Setup Device Onboarding (Linux)

We also provide an installer for Ubuntu Linux (one of the most popular Linux distribution). This section will guide you how to install WISE-Agent on Ubuntu Linux. Note here that:

The WISE-Agent Ubuntu Linux installer is named something like "**wise-agent-Ubuntu 18.04 x86\_64-1.x.x.0.run**". To acquire the installer and ensure having the latest version, please contact us. If you are running the installer with an account other than "root", you should use "**sudo**" command to obtain higher privileges, or the installation may fail at any step.

### Step 1: Open a terminal

The installer runs in CLI (Command Line Interface) mode. As such, open a terminal preferable for you.

### Step 2: Copy the installer to target host

Use the way you like to copy the installer to the target host.

### Step 3: Set the installer as executable

In the terminal, run "chmod 0755 wise-agent-Ubuntu 18.04 x86\_64-1.x.x.0.run" so that the installer as an executable file under Ubuntu Linux.

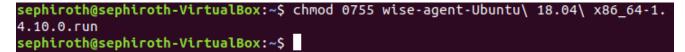

### Step 4: Running the installer

Change your working directory to where the installer is and run "./wise-agent-Ubuntu 18.04 x86\_64-1.x.x.0.run ". You may need to run "sudo ./wise-agent-Ubuntu 18.04 x86\_64-1.x.x.0.run" to acquire higher privileges if you were logged in as a normal user.

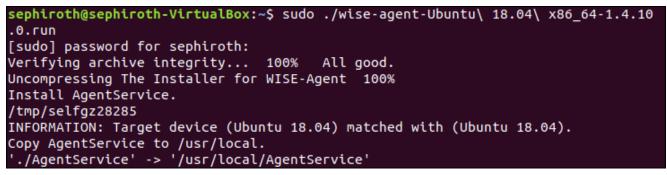

## Step 5: Start WISE-Agent and Connect to DeviceOn

Change your directory to **/usr/local/AgentService** and run **sudo ./setup.sh** to answer connection information, such as credential URL, IoTKey, Device Name and etc.

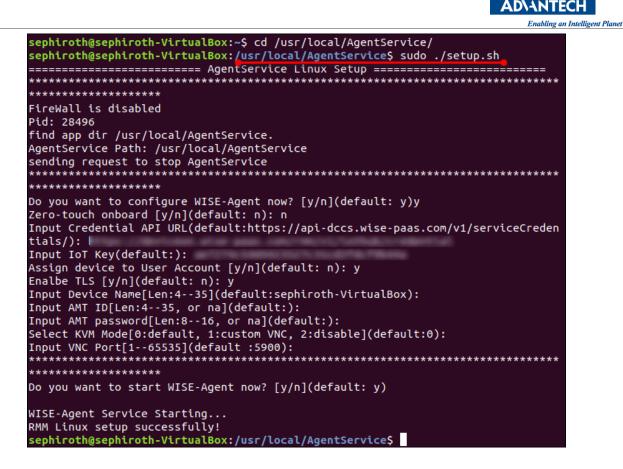

- 1. Zero-touch onboard is a zero-configuration and quick connection mode for a special purpose. The default is disabled (n).
- 2. Enter Credential URL and IoT Key that information could retrieve from the DeviceOn portal.

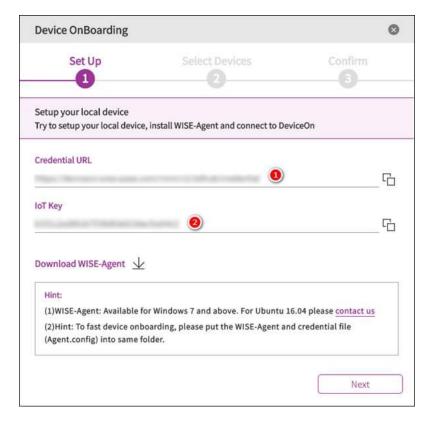

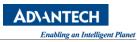

- 3. Assign device to User Account: You can bind the target device into a "Default" group in your account on the portal automatically
- 4. Enable TLS: Turn ON/OFF the TLS/SSL mode.
- 5. Input Device Name: Give your device name and show it on the portal.
- 6. Input AMT ID and password: If your device support Intel AMT, please enter AMT ID and Password to enable these functions.
- Select KVM Mode [0:default, 1:Custom VNC, 2:disable]: User can use our default VNC to support the Remote Desktop function by entering 0 and give a listen port if you don't want to use the default port. Second, select Custom Mode, if they already have a VNC server by entering 1 and provide the listen port and password. To disable the KVM function by entering 2.

When you run into this step the question shows like above, device is connected and under your account.

# 3. DeviceOn User Interface & Functions

# 3.1 DeviceOn Server (Standalone)

The standalone version provides all packages of the DeviceOn software in one installer package, including RabbitMQ as a message broker, MongoDB, PostgreSQL as databases, Grafana for visualization, Tomcat for web services, and a watchdog service that protects DeviceOn core components from crashing or becoming unresponsive.

The following section (3.1.1) introduces the "Standalone Server Control" tool that allows to monitor and enable/disable DeviceOn core components. The watchdog service is explained in section 3.1.2.

## 3.1.1 Standalone Server Control

After the DeviceOn standalone version has been installed, a "Server Control" icon should show up in the system tray.

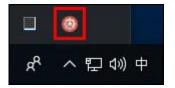

If it does not show up for some reason, please go to installation path and launch the program (ServerControl.exe) manually as shown here:

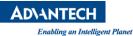

| 📙 I 🗹 🖬 🖛 I          |                    | Manage                          | ServerControl                            | - 0                                      | >    | <  |
|----------------------|--------------------|---------------------------------|------------------------------------------|------------------------------------------|------|----|
| File Home S          | hare View          | Application Tools               |                                          |                                          | ×    | (  |
| ← → ~ ↑ 📙            | :\Program Files\A  | Advantech\DeviceOn Serv         | er\ServerControl 🗸 💆 Sear                | ch ServerControl                         | P    | F. |
| 🖈 Quick access       | ↑ Name<br>⊠ Plugir | ∩<br>DockForm.ali               | Date modified                            | Type<br>Application extens               | Size | 9  |
| 📃 Desktop 💉          | R Pable            | reService.dll<br>tMQService.dll | 12/10/2019 2:22 PM<br>12/10/2019 2:22 PM | Application extens<br>Application extens |      |    |
| Documents            | 🔙 Server           | rControl<br>rControl.vshost     | 12/10/2019 2:22 PM<br>12/10/2019 2:22 PM | Application<br>Application               |      |    |
| Pictures 💉           | Serve              | rControl.vshost.exe.manif       |                                          | MANIFEST File                            |      |    |
| 17 items 1 item sele | ✓ <                |                                 | 177 HU 2019 277 PM                       | Arom and evens                           |      |    |

Right click on the tray icon to bring up an overview of each core component status. The green light indicates normal status, and a red light means the respective service is stopped.

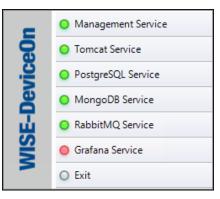

Management Service

The "Management" service includes the DeviceOn backend core function and consists of two Java processes (DeviceOn and Provisioning Worker) that handle messages and process OTA traffic between the client and server. Click "Stop" to stop the management service.

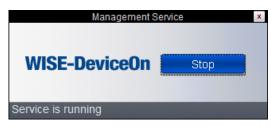

Tomcat Service

The DeviceOn web service uses Apache Tomcat to provide the user interface, APIs and WebSockets. Click "**Stop**" to stop the Apache Tomcat service.

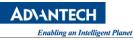

| Tomcat S           | ervice | × |
|--------------------|--------|---|
| Apache<br>Tomcat   | Stop   |   |
| Service is running |        |   |

For advanced configuration (SSL, connection pool, etc.), you may modify "**server.xml**" located in the installation folder.

| File Home Share  | View                               |                             |                 | ×.   |
|------------------|------------------------------------|-----------------------------|-----------------|------|
| - 🔿 👻 🕇 📕 vantec | h\DeviceOn Server\tomcat8\apache-1 | tomcat-8.0.51\conf 〜 ひ Sear | ch conf         | م    |
| 🔜 Desktop 🔷      | Name                               | Date modified               | Туре            | Size |
| Documents        | catalina.properties                | 12/10/2019 2:22 PM          | PROPERTIES File |      |
| 🕹 Downloads      | 🔮 context                          | 12/10/2019 2:22 PM          | XML Document    |      |
| 💧 Music          | logging.properties                 | 12/10/2019 2:22 PM          | PROPERTIES File |      |
| Pictures         | 👻 server                           | 12/19/2019 3:45 PM          | XML Document    |      |
| Videos           | 🔮 tomcat-users                     | 12/10/2019 2:22 PM          | XML Document    |      |
| Local Disk (C:)  | tomcat-users.xsd                   | 12/10/2019 2:22 PM          | XSD File        |      |

PostgreSQL Service

The relational database (PostgreSQL) is used to store account, device, map, permission data etc. Click "**Stop**" to stop the PostgreSQL service.

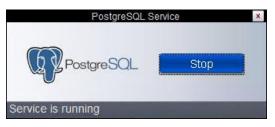

A GUI tool called "**pgAdmin3.exe**" providing access to the PostgreSQL database comes with the PostgreSQL installation and is located in the installation folder as shown below. The default account is "**postgres**" and the password is the one you defined during the installation. We recommend you do not delete/edit any schema, table or data, since DeviceOn might stop to work if data is corrupt or missing.

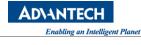

| <mark>    ⊘   </mark> ∓  <br>File Home Sha | are View                 | Manage<br>Application Tools | bin                        |        | - 0                | ×     |
|--------------------------------------------|--------------------------|-----------------------------|----------------------------|--------|--------------------|-------|
| ÷ → • ↑ 🖪 ស                                | Advantech\Devic          | ceOn Server\database        | ≥\PostgreSQL\pgsql\bin ∨ 0 | Searc  | ch bin             | م     |
| Desktop                                    | <ul> <li>Name</li> </ul> | ~                           | Date modifie               | d      | Туре               | Size  |
| Documents                                  | 🖤 pgAdr                  | min3                        | 12/10/2019 2               | :23 PM | Application        | 10,   |
| 🕹 Downloads                                | 💜 pgben                  | ich                         | 12/10/2019 2               | :23 PM | Application        |       |
| Music                                      | 📧 postgi                 | res                         | 12/10/2019 2               | :23 PM | Application        | б,    |
| Pictures                                   | 🖤 psql                   |                             | 12/10/2019 2               | :23 PM | Application        |       |
|                                            | 🖤 reinde                 | xdb                         | 12/10/2019 2               | :23 PM | Application        |       |
| Videos                                     | 🔄 ssleay                 | 32.dll                      | 12/10/2019 2               | :23 PM | Application extens |       |
| Local Disk (C:)                            | v < 1                    |                             |                            |        |                    | >     |
| 69 items 1 item select                     | ed 10.2 MB               |                             |                            |        |                    | BEE I |

### MongoDB Service

To process sensor data from client devices, DeviceOn leverages MongoDB to provide better performance and compression rates than relational databases. Click "**Stop**" to stop the MongoDB service.

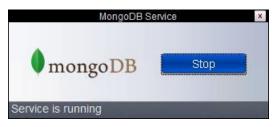

### RabbitMQ Service

RabbitMQ is one of the most popular open-source message brokers, and is used as "IoT Hub" to exchange messages between the server and client devices. Click "**Stop**" to stop the RabbitMQ service.

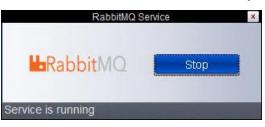

## Grafana Service

Grafana is a popular framework that allows you to query, visualize and alert on data from various data sources. DeviceOn supports a simple JSON API that as can be used as data source in Grafana, effectively making all DeviceOn data available to Grafana. Click "**Stop**" to stop the Grafana service.

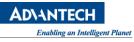

| Grafana S          | Gervice | × |
|--------------------|---------|---|
| Grafana            | Stop    |   |
| Service is running | -       |   |

• FTP Service

To remote deploy the application to edge device via OTA, DeviceOn build-in a FTP service (Apache FTP) as a default storage. The Apache FtpServer is a 100% pure Java FTP server. It's designed to be a complete and portable FTP server engine solution based on currently available open protocols. FtpServer can be run standalone as a Windows service or Unix/Linux daemon or embedded into a Java application.

| FTP Sen            | vice                           | ×           |
|--------------------|--------------------------------|-------------|
| FtpServer          | Stop                           |             |
| Service is running | and the second division of the | and the set |

### 3.1.2 Background Watchdog Service

Watchdog Service

There is a Watchdog service (WP) that monitors the management service (DeviceOn and Provisioning Worker) and ensures all the functions work as expected.

| 🔍 Services                              |                      |                                     |              |         | - 0          | ×    |
|-----------------------------------------|----------------------|-------------------------------------|--------------|---------|--------------|------|
| File Action View                        | Help                 |                                     |              |         |              |      |
| 🔶 🏟 🔚 🛅 🖸                               | ) 📑 🛛 📷 🛛 🕨 💷 🕕      |                                     |              |         |              |      |
| Services (Local)                        | Services (Local)     |                                     |              |         |              | ]    |
|                                         | WPWatchDog           | Name                                | Description  | Status  | Startup Type | Lo ^ |
|                                         |                      | 🖏 Work Folders                      | This service |         | Manual       | Lo   |
| Stop the service<br>Restart the service |                      | 🖏 Workstation                       | Creates and  | Running | Automatic    | Ne   |
|                                         | Trestart the service | World Wide Web Publishing Service   | Provides W   | Running | Automatic    | Lo   |
|                                         |                      | WPWatchDog                          |              | Running | Automatic    | Lo   |
|                                         |                      | WWAN AutoConfig                     | This service |         | Manual       | Lo   |
|                                         |                      | 🖏 Xbox Accessory Management Service | This service |         | Manual (Trig | Lo   |
|                                         |                      | 🖏 Xbox Live Auth Manager            | Provides au  |         | Manual       | Lo 🗸 |
|                                         |                      | <                                   |              |         |              | >    |
|                                         | Extended Standard    |                                     |              |         |              |      |
| ·                                       |                      |                                     |              |         |              |      |

# 3.2 DeviceOn WISE-Agent

WISE-Agent runs as Windows service, so even without any user logged in, WISE-Agent will establish a connection to the DeviceOn server and most of the features are supported. Section 3.2.1 explains how to use the WISE-Agent user interface to verify the current connection status and retrieve basic information of the client device. There is another Watchdog service monitoring the WISE-Agent client

in order to avoid impact due to crashed or hanging processes.

### 3.2.1 WISE-Agent Connection

If you followed the instructions to set up WISE-Agent and connect to the DeviceOn server/cloud, there should be a WISE-Agent shortcut on your desktop. If not, please refer to **Section 2.2.1** to install WISE-Agent. After launching the WISE-Agent user interface, it will provide an overview of the connection status, device information (Agent ID, Device Name) as well as connection credentials (Credential URL, IoTKey).

| Service Connection | _                                                                                                 |   | × |
|--------------------|---------------------------------------------------------------------------------------------------|---|---|
| WISE-Agent         |                                                                                                   | ŝ | } |
| Connected          | Agent ID:<br>0000001-0000-0000-00D0C9123492<br>Device Name:<br>AC09<br>Credential URL:<br>IoTKey: | Ĝ |   |
|                    | Copyright ©2020 Advantech Corp. All rights reserved.                                              |   |   |

- Agent ID: Device unique ID the default is 32 characters, prefix (20 characters) and MAC address (12 Characters)
- Device Name: Device name as shown on the DeviceOn server
- Credential URL: Connection URL, used to authenticate to DeviceOn Server
- **IoTKey**: Connection Key each DeviceOn client has a unique key that will be used to establish the MQTT session
- **Disconnect**: To stop the device connection and data transmission, you can click "Disconnect" to stop the WISE-Agent service

If you would like to adjust the device name or connection parameters, please click the "Settings" icon on the top right and select "**Options**".

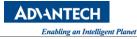

| Options                                                                                                | Service Connection |                                   | - 🗆 X                     |
|----------------------------------------------------------------------------------------------------|--------------------|-----------------------------------|---------------------------|
| Agent ID:<br>00000001-0000-0000-00D0C91234<br>About<br>Exit<br>Device Name:<br>AC09<br>Credential URL: | WISE-Agent         |                                   | <b>@</b>                  |
| Credential URL:                                                                                        |                    | 0000001-0000-0000-0000-00D0C91234 | License Purchase<br>About |
| loTKey:                                                                                                | Connected          | Credential URL:                   |                           |
| Disconnect<br>Copyright ©2020 Advantech Corp. All rights reserved.                                     |                    | Disconnect                        |                           |

### • Option -> General

This overview page provides information about "Device Name", "Operating System" (Windows 7, 8, 10), "MAC Address" of the client, "Memory Capacity" and version of the Advantech SUSI Driver (if applicable). The version of the "Operating System" represents the <u>Windows kernel version</u>. If the client device is an Advantech platform that is supported by SUSI, we recommend to download the latest SUSI driver from the <u>Advantech Support</u> site first. Please click <u>here</u> to obtain the latest driver version.

| Options    | - 🗆 X                                                |
|------------|------------------------------------------------------|
| WISE-Agent | @                                                    |
| General    | Device Information                                   |
| Security   | Device Name:                                         |
| Account    | ARK-1550                                             |
| Advanced   |                                                      |
| Intel AMT  | Operating System:                                    |
| VNC        | Windows 10 (Version: 10.0.17763)                     |
|            | MAC Address: Memory Capacity:                        |
|            | 000BAB718EFA 7.91GB                                  |
|            |                                                      |
|            | Advantech SUSI Driver:                               |
|            | 4.0.14821                                            |
|            |                                                      |
|            |                                                      |
|            | Copyright ©2020 Advantech Corp. All rights reserved. |

## • Option -> Security

The communication protocol used for message exchange between the server and client is MQTT, an industry standard lightweight messaging protocol for small sensors and mobile devices. WISE-Agent provides the option to use MQTT with SSL encryption on port **8883**, or MQTT without SSL on port **1883**.

| Options                               | -                                                                   | ×    |  |
|---------------------------------------|---------------------------------------------------------------------|------|--|
| WISE-Agent                            |                                                                     |      |  |
| General<br><b>Security</b><br>Account | Securty Options Device Name:                                        | <br> |  |
| Advanced<br>Intel AMT<br>VNC          | ARK-1550                                                            |      |  |
|                                       | Cancel Save<br>Copyright ©2020 Advantech Corp. All rights reserved. |      |  |

# • Option -> Account

You can register on the DeviceOn trial site (<u>https://deviceonapp.wise-paas.com</u>) for a six-month trial account and use it with your device. Before you can create a trial account or enter trial account information, please got to the "Advanced" tab and select "Trial Account".

| <b>AD\ANTECH</b>       |           |
|------------------------|-----------|
| Enabling an Intelliger | nt Planet |

| Options    | - 🗆 🗡                                                |
|------------|------------------------------------------------------|
| WISE-Agent | @                                                    |
| General    | Assign to Your Account                               |
| Security   | Assign this device to Device Account to              |
| Account    | monitor and manage it remotely.                      |
| Advanced   | Assessed                                             |
| Intel AMT  | Account:                                             |
| VNC        |                                                      |
|            | Password:                                            |
|            |                                                      |
|            | Create Account                                       |
|            | Cancel Save                                          |
|            | Copyright ©2020 Advantech Corp. All rights reserved. |

### • Option -> Advanced

Under the "Advanced" tab, you can select whether to connect to a DeviceOn server/cloud service, or whether to connect to the DeviceOn trial site (<u>https://deviceonapp.wise-paas.com</u>/). In case of trial site, you need to enter account information under the "Account" tab (see previous step) while for a regular DeviceOn server or cloud service, you need to enter the "**Credential URL**" and **"IoT Key**" here. Refer to "Step 2" in **Section 2.2.1** on information how to obtain those.

| Options             | - 🗆 X                                                               |
|---------------------|---------------------------------------------------------------------|
| WISE-Agent          | @                                                                   |
| General             | Advanced Options                                                    |
| Security<br>Account | Connect to Your Own Service                                         |
| Advanced            | Credential URL:                                                     |
| Intel AMT           | Mign. Hiervicaum anne paas com/men/v11al                            |
| VNC                 | IoTKey:                                                             |
|                     | O Trial Account                                                     |
|                     | Cancel Save<br>Copyright ©2020 Advantech Corp. All rights reserved. |

• Option -> Intel AMT

WISE-Agent integrates Intel AMT (Intel Active Management Technology) for remote power management (Power Up, Down, Cycle and Reset) as well as remote desktop access, even in case the operating system has crashed. However, this feature requires hardware support (Intel Core i5, i7) and the target device needs to be on the same local network as the DeviceOn server. Please pre-configure iAMT, enable it in the device's BIOS and provide the account and password information in this dialog if you would like to enable iAMT based remote control features.

| 😐 Options                                                      | – 🗆 X                                                                                        |
|----------------------------------------------------------------|----------------------------------------------------------------------------------------------|
| WISE-Agent                                                     | @                                                                                            |
| General<br>Security<br>Account<br>Advanced<br>Intel AMT<br>VNC | Chose iAMT Setting    Enable Intel AMT  Intel AMT Account:  Intel AMT Password:  Cancel Save |
|                                                                | Copyright ©2020 Advantech Corp. All rights reserved.                                         |

# • Option -> VNC

WISE-Agent supports remote desktop through built-in UltraVNC. You can manually specific the location of your own UltraVNC installation if preferred (Custom installed VNC server). If you do not want the remote desktop feature to be available, please select "Disable KVM Connection".

| Options               | – 🗆 X                                                    |
|-----------------------|----------------------------------------------------------|
| WISE-Agent            | @                                                        |
| General               | ChoseVNC Setting                                         |
| Security<br>Account   | Default VNC server                                       |
| Advanced<br>Intel AMT | O Custom installed VNC server (only support<br>UltraVNC) |
| VNC                   | Set VNC password:                                        |
|                       | VNC port number:<br>5904                                 |
|                       | O Disable KVM connection                                 |
|                       | Cancel Save                                              |
|                       | Copyright ©2020 Advantech Corp. All rights reserved.     |

### 3.2.2 WISE-Agent Services

### Main Service

"WISEAgentService" is the main services that connects to the DeviceOn server/cloud service. The service is set to start automatically by default.

| (C) Services     |                                                       |                                                                                                    |                                                                                                    |                    |                                                      |
|------------------|-------------------------------------------------------|----------------------------------------------------------------------------------------------------|----------------------------------------------------------------------------------------------------|--------------------|------------------------------------------------------|
| File Action View | Help                                                  |                                                                                                    |                                                                                                    |                    |                                                      |
|                  | 3 🛃 🛛 📷 🕨 🗰 II IV                                     |                                                                                                    |                                                                                                    |                    |                                                      |
| Services (Local) | Services (Local)                                      |                                                                                                    |                                                                                                    |                    |                                                      |
|                  | WISEAgentService                                      | Name                                                                                                    | Description                                                                                               | Status             | Startup Type 🔺                                       |
|                  | <u>Stop</u> the service<br><u>Restart</u> the service | <ul> <li>Windows Time</li> <li>Windows Update</li> <li>WinHTTP Web Pr</li> <li>Wired AutoConfig</li> </ul> | Maintains date and<br>Enables the detectio<br>WinHTTP impleme<br>The Wired AutoCon                        | Started            | Manual<br>Automatic (D<br>Manual<br>Manual           |
|                  | Description:                                          | WISEAgentService                                                                                           | WISEAgentService                                                                                          | Started            | Automatic                                            |
|                  | WISEAgentService                                      | 🤹 Workstation<br>🤹 World Wide Web                                                                          | The WLANSVC servi<br>Provides performan<br>Creates and maintai<br>Provides Web conn<br>This service manag | Started<br>Started | Manual<br>Manual<br>Automatic<br>Automatic<br>Manual |
|                  |                                                       | *                                                                                                    | III                                                                                                    |                    | • •                                                  |
|                  | Extended Standard                                     |                                                                                                    |                                                                                                    |                    |                                                      |
|                  |                                                       |                                                                                                    |                                                                                                    |                    |                                                      |

## Watchdog Service

The "SAWatchdog" service is a basic watchdog governing "WISEAgentService" in order to ensure service quality.

AD\ANTECH

ng an Intelligent Planet

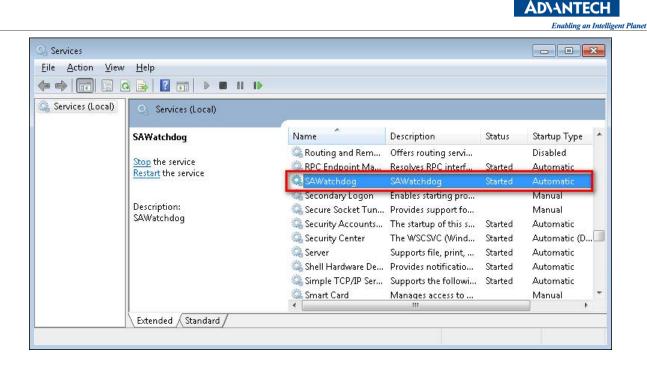

# 3.3 DeviceOn User Interface

The DeviceOn web interface is based on the VUE framework and leverages the <u>Vuestic Admin</u> template. The user interface is divided into three main parts - the navigation bar at the top, the menu bar at the left and the main content in the center with.

| <b>WISE-DeviceOn</b> |                         |           |     |             |                 |           | 1     | lavigati | on Bar 💿 4 <sup>2</sup> 🕸 🛛 |
|----------------------|-------------------------|-----------|-----|-------------|-----------------|-----------|-------|----------|-----------------------------|
| Overview             | Real-time Actions Event | System    |     | Device Stat | tus             | Device Ra | nking | Device M | Мар                         |
| Device 4             | Real-time Actions       |           | 3   | Majo        | r Cont          | tent      |       |          |                             |
| Account              |                         |           |     |             |                 |           |       |          |                             |
| Event Log            |                         | ],        |     |             | 9               |           |       |          |                             |
| App Management 4     | New Scree<br>Screenshu  |           |     |             | boot<br>Default |           |       |          |                             |
| Settings 4           | Juensi                  | or Delaut |     | Rebou       | n Delault       |           |       |          |                             |
| Dashboard 🔹          | Event                   |           |     |             |                 |           |       |          |                             |
| Ø Menu Bar           | Schedule List           | <         |     | Fe          | bruary, 2       | 2022      |       | >        | Event Logs Statistic More   |
|                      |                         | Mon       | Tue | Wed         | Thu             | Fri       | Sat   | Sun      | Total today: 75             |
|                      |                         | 31        | 1   | 2           | 3               | 4         | 5     | 6        | 50(49)                      |
|                      |                         | 7         | 8   | 9           | 10              | 11        | 12    | 13       | 40                          |
|                      |                         | 14        | 15  | 16          | 17              | 18        | 19    | 20       | 30                          |
|                      | No schedule             | 21        | 22  | 23          | 24              | 25        | 26    | 27       | 20                          |
|                      |                         | 28        | 1   | 2           | 3               | 4         | 5     | 6        | 10                          |
|                      |                         | 7         | 8   | 9           | 10              | 11        | 12    | 13       | 0                           |
|                      |                         |           |     |             |                 |           |       |          |                             |

## Navigation Bar:

## • Account Information

Click the account icon to show the currently logged in account and respective role. For more information, click "My Profile" to open the account page. (Menu Bar -> Account). Click "Logout" to log out from DeviceOn and remove personal information like cookies or tokens.

|             | <b>@</b> | ۵      | ø       | 8  |
|-------------|----------|--------|---------|----|
| Role: Super |          | •      |         |    |
| My Profi    | le       |        | Logo    | ut |
| Back        | c to the | old in | terface |    |

## Languages

DeviceOn supports multiple languages that can be changed by clicking the globe icon in the navigation bar. Currently there are three languages to choose from: English, Traditional Chinese and Simplified Chinese.

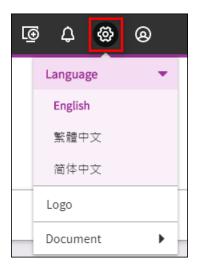

• Document (FAQ & API Reference)

There are two documents on DeviceOn user interface, one is Restful APIs, and another is FAQ that including technical and general questions.

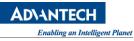

| [@ | 5 4 6 0    |
|----|------------|
|    | Language 🕨 |
|    | Logo       |
|    | Document - |
|    | FAQ        |
|    | API        |

DeviceOn provide hundreds of API for App engineer to build up their AIoT solution, through the APIs to get account, map, device data, and remote diagnostic on devices. The API document is generated by APIDoc, includes API method, request, response, header and testing.

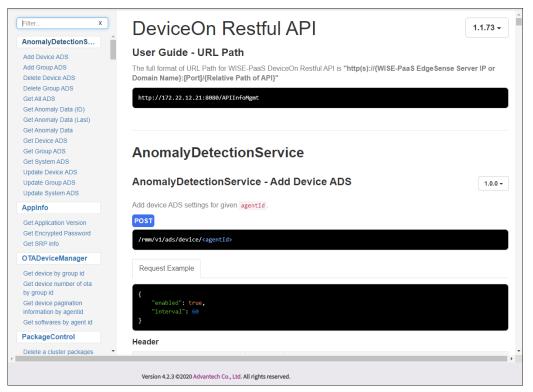

The developer could design a plugin on WISE-Agent to aggregate edge data (Reference Section 5.1), and get these data via Restful APIs, visualize on Grafana Dashboard (Reference Section 4.4) or develop a UI plugin to customize. (Reference 5.2)

## Notification

If there are any active notifications, the number of event log messages is shown on the notification icon. Click the notification icon to see the event message summary. Three levels of events are supported: "**Information**", "**Warning**" and "**Error**", and the user can select which type of events should be shown on the user interface. For example, clicking the "**Unsubscribe Notification**" would disable

any events in the screenshot shown below. Please note that after disabling events, the UI will not refresh automatically but needs to be refreshed manually. Click "More" to open the event log page (Menu Bar -> Event Log)

| ତ ର୍ଜ୍ଦ 🗘 ବ୍ର                                                                                                    |
|----------------------------------------------------------------------------------------------------|
| You have 1 new notifications                                                                                                    |
| OPERATION Account : root                                                                                                    |
| Type : OPERATION<br>Subtype : ACCOUNT_LOGIN<br>Severity : INFORMATION<br>Account : root<br>Device : none<br>Message : Account login successfully<br>Time : 2020/7/21 18:20:31 |
| Information Warning Error     More   Clear All                                                                                                    |

# Device Onboarding

To onboard devices, click the onboarding icon in order to download the WISE-Agent installer and in order to look up the required connection credentials. For more details on onboarding, please refer to Section 2.2.

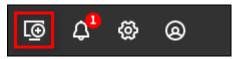

## 3.3.1 Device Management

After your device onboarding, you could view, edit device basic information, remote control, and retrieve sensor data on your devices. Eight sub items under Device, Device List contain device name, upgrade status, power management and etc. Device Monitoring to give device loading at present. To remote diagnostic and debug through Remote Control. Next, all of plugin sensor data from Device Data. To grouping your device through the Device Group. Rule Engine to set a threshold rule for your devices data in real-time. For advanced configuration, such as WoL, System Backup/Recovery and Protection via Device Provisioning. The last, one of AI solution to detect device screen status on Anomaly Detection.

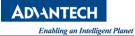

| B WISE-DeviceOn   |                                                      |                                           | ١                     | 5 4 <mark>3</mark> & @ |
|-------------------|------------------------------------------------------|-------------------------------------------|-----------------------|------------------------|
| Overview          | List                                                 |                                           |                       | ~                      |
| Device 👻          | Select Account Select<br>root@advantech.com.tw V All | t Device Groups Select Status             | ~                     |                        |
| List              | + III C & Device Name                                | <ul> <li>Keyword Search</li> </ul>        | 11 Set << <           | 1 /2 > >>              |
| Monitoring        |                                                      |                                           |                       |                        |
| Remote Control    | STATUS IF DEVICE NAME IF GROUP I                     | QUICK FUNCTION                            | WAKE-ON-LAN IF MESSAG | e l <del>∏</del> More  |
| Data              | ASMB-586 7                                           | Power     Extended More                   | Direct Mode           | :                      |
| Group             | Iris-Test 7                                          | Power     Extended More                   | Agent Mode : ASMB-586 | :                      |
| Task              | dylan-dell-nb 8                                      | Power     Extended More                   | Agent Mode : AC09     | :                      |
| Rule Engine       | • test-VirtualBox 2                                  | Power     Extended More                   | Direct Mode           | :                      |
| Provision         | • WunhueiBooK 1                                      | Power     Extended More                   | Agent Mode : AC09     | :                      |
| Anomaly Detection | DESKTOP-ARK-1550 9                                   | Power     Extended More                   | Direct Mode           | :                      |
|                   | DESKTOP-65TIDMV 8                                    | Power     Extended More                   | Agent Mode : AC09     | :                      |
| Event Log         | AIMB-7871215 2                                       | Power     Extended More                   | Direct Mode           | :                      |
| App Management 4  | test-ubuntu16 2                                      | Power     Extended More                   | Direct Mode           | :                      |
| Setting 4         | Iris-PC 7                                            | Power     Extended More                   | Direct Mode           | :                      |
| Dashboard 4       | Version 4.3.2.2                                      | 0210108 ©2020 研華科技公司 All rights reserved. |                       |                        |

Device List

The device could be assigned to multiple accounts and device groups; therefore, you could leverage filter to find your device through **Account**, **Device Group**, **Status** or **Keyword**.

| List                      |                       |           |                |               |                       |      |           |   | ~      |
|---------------------------|-----------------------|-----------|----------------|---------------|-----------------------|------|-----------|---|--------|
| Select Accou<br>root@adva | unt<br>ntech.com.tw 🔨 | ~         |                |               |                       |      |           |   |        |
| + 🗇                       | · C & Pevi            | ce Name 🗸 | Keyword Search | <b>2</b> Q    |                       | 11 S | et << < 1 | / | 2 > >> |
| STATUS ↓                  | DEVICE NAME           | GROUP ↓   | QUICK FUNCTION |               | WAKE-ON-LAN           | 1E.  | MESSAGE   | ŧ | MORE   |
| •                         | ASMB-586              | 7         | Power          | Extended More | Direct Mode           |      |           |   | :      |
| •                         | Iris-Test             | 7         | Dewer          | Extended More | Agent Mode : ASMB-586 |      |           |   | :      |
| •                         | dylan-dell-nb         | 8         | Dever          | Extended More | Agent Mode : AC09     |      |           |   | :      |
| •                         | test-VirtualBox       | 2         | Dewer          | Extended More | Direct Mode           |      |           |   | :      |
| •                         | WunhueiBooK           | 1         | Dewer          | Extended More | Agent Mode : AC09     |      |           |   | :      |

Here is action bar for add, remove, export and search for below table devices.

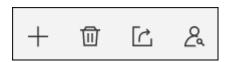

Click the icon to add devices, that's similar to device onboarding, download WISE-Agent, setup to your local device and grouping.

| Ľ                                                                                             | 于 🛈 [                      | ·<br>2<br>2 |                        |
|-----------------------------------------------------------------------------------------------|----------------------------|-------------|------------------------|
| Device OnBoarding                                                                             |                            |             | 8                      |
| Set Up                                                                                        | Select Devic               | ces         | Confirm<br>3           |
| Selected Device<br>Select the devices you war                                                 | it to onboarding.          |             |                        |
| Agent Name Select Device O Advanced Option                                                    |                            |             | Only Connected Devices |
| Hint:<br>(1)WISE-Agent : Available<br>(2)Hint: To fast device onl<br>(Agent.config) into same | boarding, please put the V |             |                        |
|                                                                                               |                            | Back        | Next                   |

Click the more icon to display "Edit" options on each device list.

| + 1      |               | Device Name 🗸 | Keyword Search | Q             |                       | 11 Set | t << < 1       | /2 > >> |
|----------|---------------|---------------|----------------|---------------|-----------------------|--------|----------------|---------|
| STATUS ↓ | DEVICE NAME   | J≣ GROUP J≣   | QUICK FUNCTION |               | WAKE-ON-LAN           | Æ      | MESSAGE ↓      | MORE    |
| •        | ASMB-586      | 7             | Power          | Extended More | Direct Mode           |        | $\frown$       | ••      |
| •        | Iris-Test     | 7             | Power          | Extended More | Agent Mode : ASMB-586 |        | Device Details |         |
| •        | dylan-dell-nb | 8             | Power          | Extended More | Agent Mode : AC09     |        | Edit Device    | Ľ       |

You could edit device name, assign to different accounts, device groups in "Edit Device"

| Edit Device   Device Name   ARK-DS520-PC   Assigned Account   root@advantech.com.tw   Select Device Groups   AA-X11   AA-X11   Default   bgfdbhgbf   testonlylrisf~~~   wise-test     Assigned Groups   Root: AA-X11 ×   scott68.cha ×   (mot: AA-X11)   (mot: AA-X11) |                       |                                                           | Enal |
|----------------------------------------------------------------------------------------------------|-----------------------|-----------------------------------------------------------|------|
| ARK-DS520-PC  Assigned Account root@advantech.com.tw  Select Device Groups  AA-X11 AA-X115656 befault befault befdbhgbf testonlylrisf~~~ Assigned Groups                                                                                                    | Edit Device           |                                                           | 8    |
| Assigned Account root@advantech.com.tw  Select Device Groups  AA-X11 AA-X115656 Default bgfdbhgbf testonlylrisf~~~ Assigned Groups                                                                                                    | Device Name           |                                                           |      |
| root@advantech.com.tw ✓ Select Device Groups  AA-X11 AA-X115656  Default bgfdbhgbf  testonlylrisf~~~ wise-test  Assigned Groups                                                                                                    | ARK-DS520-PC          |                                                           |      |
| Select Device Groups   AA-X11 AA-X115656   Default bgfdbhgbf   testonlylrisf~~~ wise-test   Assigned Groups                                                                                                    | Assigned Account      |                                                           |      |
| <ul> <li>✓ AA-X11</li> <li>□ Default</li> <li>□ bgfdbhgbf</li> <li>□ testonlylrisf~~~</li> <li>□ wise-test</li> </ul>                                                                                                    | root@advantech.com.tw |                                                           | ~    |
| Default     bgfdbhgbf       testonlylrisf~~~     wise-test                                                                                                    | Select Device Groups  |                                                           |      |
| □ testonlylrisf~~~ □ wise-test Assigned Groups                                                                                                    | AA-X11                | AA-X115656                                                |      |
| Assigned Groups                                                                                                    | Default               | bgfdbhgbf                                                 |      |
|                                                                                                    | testonlyIrisf~~~      | wise-test                                                 |      |
|                                                                                                    |                       | $\times$ (terry.lu: Def $\times$ ) (000BAB4231 $\times$ ) |      |
| CONFIRM                                                                                                    | CONFIRM               | CANCEL                                                    |      |

Click the delete icon to display "**Delete**" options on each device list, pick up the checkbox and confirm to delete these devices.

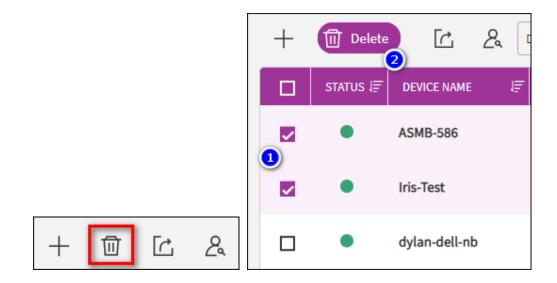

Click on export icon to export devices that in the table as CSV file.

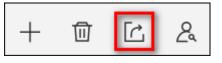

| Device Name     | Agent ID |       |          |        |     | WAKE-ON-LAN | Мас    |      |     | Message | Status         |
|-----------------|----------|-------|----------|--------|-----|-------------|--------|------|-----|---------|----------------|
| DESKTOP-NRB0J2A | 00001001 | -000  | -00      | 000    | D30 | Not Set     | 000E.  | /E1  | 30  |         | Device Online  |
| ac09            | 0001     | -0000 | -0000-00 | 00-123 | AA  | Not Set     | 12 532 | I AI | ) ) |         | Device Offline |

**AD\ANTECH** 

ing an Intelligent Planet

If you would like to know a device be assigned to which account and device group, click search icon to enter Agent ID (from your WISE-Agent UI) to understand.

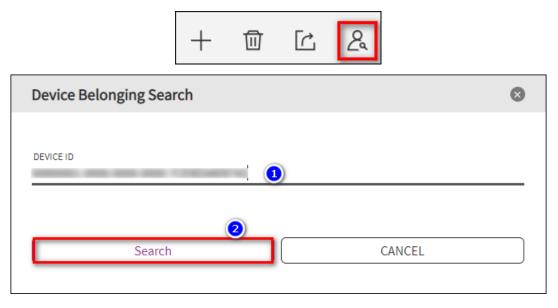

You cloud do lots of remote action on the device.

| STATUS ↓ | DEVICE NAME   | l≣ GROUP l≣ | QUICK FUNCTION         |               | WAKE-ON-LAN               | J <u>₹</u> Mes | SAGE | 1E | MORE |
|----------|---------------|-------------|------------------------|---------------|---------------------------|----------------|------|----|------|
|          |               |             | Power                  |               |                           |                |      |    |      |
|          |               |             | Protection             |               |                           |                |      |    |      |
| •        | ASMB-586      | 6           | Upgrade                |               | Direct Mode               |                |      |    | :    |
|          |               |             | Backup and<br>Recovery |               |                           |                |      |    |      |
|          |               |             | Back                   |               |                           |                |      |    |      |
| •        | Iris-Test     | 7           | Power                  | Extended More | Agent Mode : ASMB-<br>586 |                |      |    | :    |
| •        | dylan-dell-nb | 7           | Power                  | Extended More | Agent Mode : AC09         |                |      |    | :    |

- Status: Green light represent device connected, gray for disconnected and orange for device abnormal, due to device over threshold.
- Device Name: Device name, click More to get more deice information, such as platform, operation system, MAC, memory, etc.

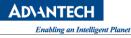

| Device Details                        |                   |                           |                   | × |
|---------------------------------------|-------------------|---------------------------|-------------------|---|
| Basic Information                     |                   | Function Information      |                   |   |
| Device Name                           |                   | Wake-on-LAN               |                   |   |
| AC09                                  |                   | 直接喚醒模式                    |                   |   |
| Connection Status                     | Last Connected At | Device ID                 |                   |   |
| connected                             | 2020/08/13 09:30  | 0000001-0000-0000-00      | 00-000BAB1255AF   | G |
| Status Message                        |                   | Data Upload               | Upload Interval   |   |
| null                                  |                   | Data Upload ON            | 60 seconds        |   |
| Device Groups                         | Show All Items    | System Information        |                   |   |
| Groups Amount : 1                     |                   | Operating System          |                   |   |
| Deladit                               |                   | Windows 10 Enterprise L   | TSC 2019 X64      |   |
| Assigned Account<br>Groups Amount : 1 | Show All Items    | Version                   | MAC               |   |
| (Root : Default)                      |                   | 1.4.6.0                   | 00D0C9123491      |   |
|                                       |                   | CPU                       |                   |   |
| Product<br>WISE-Agent                 |                   | Intel(R) Core(TM) i7-2655 | 5LE CPU @ 2.20GHz |   |
|                                       |                   | Memory                    | Platform          |   |
|                                       |                   | 8272700 KB                | SOM-5890          |   |
|                                       |                   | S/N                       | BIOS              |   |
|                                       |                   | 000BAB1255AF              | V1.12             |   |

- ♦ Group: Number of groups for the devices, for example, the device could belong to multiple groups.
- Quick Functions: Including Power Management, System Protection, Upgrade WISE-Agent and System Backup/Recovery.

The power management supports **On/Off**, **Restart**, **Sleep** and **hibernate**, the actions depend on your device supported. These functions adopt software mechanism, and most of the industrial PC, personal laptop supported.

Moreover, DeviceOn integrate Intel AMT (Intel Active Management Technology) for power device **up**, **reboot** and **hardware reset**. Please make sure you enable the AMT function and configured on your WISE-Agent with AMT credential.

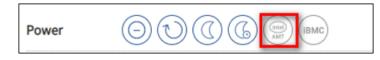

Next advanced power option is Advantech developed a mini-Baseboard Management

Controller named **iBMC** to provide out of band management. When the main system is abnormal or powered down, it can be powered on remotely and executed across networks, whether in public cloud or private.

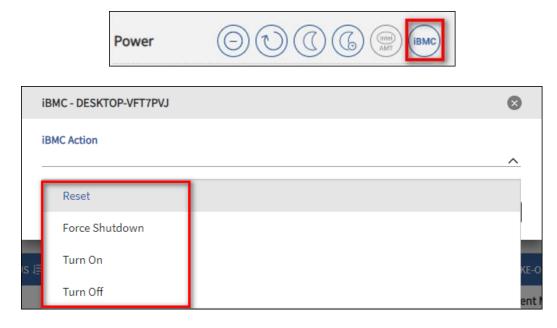

Second, protection is power-by McAfee white-list protection mechanism to solidify device system. After enable, 3<sup>rd</sup> execution file, bat, DLL cannot be launch. Please go to **Setting** -> **Provision**-> **Protection** to install first. Next, for the WISE-Agent upgrade, if there is new version released by Advantech, it will check and show the icon automatically.

| Upgrade        | 8        |
|----------------|----------|
|                |          |
| Device Name    | NB080925 |
| Device Version | 1.3.4.0  |
| Latest Version | 1.4.6.0  |
|                |          |
| CONFIRM        | CANCEL   |
|                |          |

Fourth, System Backup/Recovery is power-by Acronis to backup/recovery device runtime system partition. Please go to **Setting** -> **Provision**-> **Backup/Recovery** to install first.

Wake-On-LAN: Wake-On-LAN mode for device, three modes to power your device up,
 "Direct Mode", "Agent Mode" and "Repeater Mode". The magic package sent by
 DeviceOn Server call "Direct Mode" but cannot through different network. Therefore,

to overcome this limitation, through another Agent or Router to send, forward magic packet. Please go to **Setting** -> **Provision**-> **Power On** to configure.

♦ Message: Device current status

## • Device Monitoring

On this page, you could get real-time information about the device that you selected. The information includes general PC status, such as network speed, software process, disk healthy, CPU and memory usage. If the device is Advantech industrial PC and SUSI driver supported, the RPM (Revolution(s) Per Minute) of CPU FAN, system, board level voltage, temperature is displayed on the page.

| B WISE-DeviceOn   | l.                                      |                             |                                                  |                               | ල  ර <sup>2</sup> |
|-------------------|-----------------------------------------|-----------------------------|--------------------------------------------------|-------------------------------|-------------------|
| Overview          | Select Account<br>root@advantech.com.tw | Select Device Groups<br>All | Select Device                                    | Refreshing Every<br>5 seconds | v                 |
| Device •          | Network System Event                    |                             | <b>`</b>                                         |                               | <u>×</u>          |
| List              |                                         |                             |                                                  |                               |                   |
| Monitoring        | Installed Programs                      | 0.4 -                       |                                                  |                               |                   |
| Remote Control    | 21                                      | 0                           | 09:52:20 09:52:30                                | 09:52:40                      | 09:52:50 09:52:54 |
| Data              |                                         | 09:52:10<br>Time            | 09:52:20 09:52:30                                | 09:52:40                      | 09:52:50 09:52:54 |
| Group             |                                         |                             |                                                  |                               |                   |
| Task              | Used/Total Disk Storage More            | Voltage                     |                                                  |                               |                   |
| Rule Engine       | Disk Partition All                      | (V)<br>25 7                 | ● 12V ● 5V Standby ● CMC                         | S Battery                     |                   |
| Provision         | Used Storage (GB)                       | <b>22.25</b>                |                                                  |                               |                   |
| Anomaly Detection | <b>46</b> <sub>GB</sub>                 | 15 -                        | 09:52:14<br>12V: 11.847 V<br>5V Standby: 5.043 V |                               |                   |
| ІРМІ              |                                         | 10-                         | CMOS Battery: 3.178 V                            |                               |                   |
| Account           | Total Storage (GB)                      | 5                           |                                                  |                               |                   |
| Event Log         | 180 <sub>св</sub>                       | 09:52:04 09:52:10<br>Time   | 9:52:14 09:52:20 09:52:30                        | 09:52:40                      | 09:52:50 09:52:54 |
| Event Log         |                                         |                             |                                                  |                               |                   |
| App Management    | CPU Usage                               | Fan Speed                   |                                                  |                               |                   |
| Setting 4         |                                         | (rpm)                       | 🕒 CPU 🌑 System                                   |                               |                   |
|                   |                                         | 1                           | • • •                                            |                               |                   |

Some of devices support multiple network cards, especial industrial PC. Click on the network button to retrieve others.

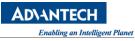

| letwork         |              |       |
|-----------------|--------------|-------|
| Network Spe     | ed           | More  |
| 250<br>111<br>0 | 45<br>Mbpsoo | and b |

| Keyword Sea | arch Q             |                                               |                   | 2 Set <       | < 1 /1 > >   |
|-------------|--------------------|-----------------------------------------------|-------------------|---------------|--------------|
| Statue 🖵    | Name J=            | Description J=                                | Link Speed (Mbps) | Usage (%) (%) | Speed (Mbps) |
| ٠           | Index2^-Ethernet 2 | Intel(R) 82574L Gigabit Network Connection #2 | 1000              | 0.003715      | 37.15        |
| •           | Index1^-Ethernet 3 | Intel(R) 82574L Gigabit Network Connection    | 0                 | 0             | 0.00         |

- ♦ Name: Name of network card
- ♦ Description: network description
- State: Network connected or disconnected, for example, ethernet cable plugin or not.

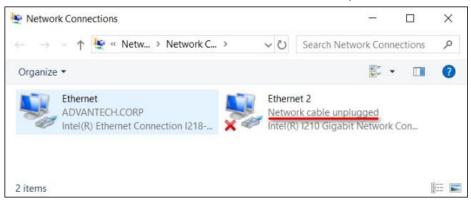

♦ Link Speed (MBPS): Network maximum link speed

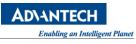

| Seneral                       |                   |                 |
|-------------------------------|-------------------|-----------------|
| Connection                    |                   |                 |
| IPv4 Connectiv                | rity:             | Intern          |
| IPv6 Connectiv                | rity:             | No network acce |
| Media State:                  |                   | Enabl           |
| Duration:                     |                   | 1 day 00:39:    |
| Speed:                        |                   | 1.0 Gb          |
|                               | 11                | 1               |
| Details                       |                   |                 |
|                               |                   |                 |
|                               | Sent —            | Receive         |
| Details<br>Activity<br>Bytes: | Sent — 41,650,567 | Receive         |
| Activity                      | 1                 | 1               |

- ♦ Usage: Network current usage, Speed/Link Speed.
- ♦ Speed (MBPS): Send plus receive data rate.

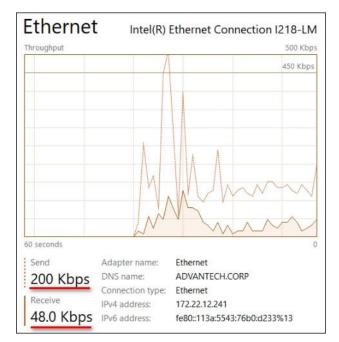

Click on **Software Process** to show **current user process** list, if your device system not login, the result might be zero. Also, click on "**Installed Programs**" to check the programs on the device.

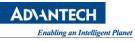

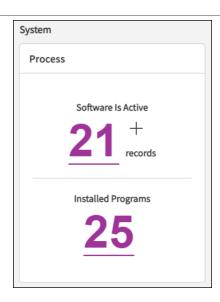

Click on the more option to restart or terminal your specific process.

| oftware Process Details |   |       |           |                     |     |
|-------------------------|---|-------|-----------|---------------------|-----|
| Keyword Search Q        |   |       |           | 21 Set << 1 /3      | > > |
| PROCESS NAME            | Ē | PID ↓ | CPU USAGE |                     | ORE |
| OneDrive.exe            |   | 9276  | 0         | 45,452              | 0   |
| explorer.exe            |   | 8608  | 0         | 44,22 Reset Process | ð   |
| ShellExperienceHost.exe |   | 8612  | 0         | 40,68 Kill Process  | ×   |
| SearchUI.exe            |   | 10568 | 0         | 28,424              | :   |
| AnyDesk.exe             |   | 9716  | 0         | 17,800              | :   |
| ServerControl.exe       |   | 9888  | 0         | 17,628              | :   |
| jucheck.exe             |   | 1636  | 0         | 16,540              | :   |
| jusched.exe             |   | 11048 | 0         | 15,512              | :   |
| svchost.exe             |   | 8444  | 0         | 10,748              | :   |
| SusiPanelDetection.exe  |   | 10252 | 0         | 10,524              | :   |

For hard drive status, not only include current **Used Storage**, but **Healthy** and **Power on Time**. The healthy is based on Acronis healthy model, that calculate on edge side, if you are interested, refer to the <u>official page</u>.

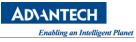

| Used/T   | otal Disk Storage More |
|----------|------------------------|
| Disk Par | tition                 |
| All      | ~                      |
|          | Used Storage (MB)      |
|          | Total Storage (MB)     |
|          | <b>181</b> GB          |

| Storage        | Details                 |                  |              |             |          |                       | $\bigotimes$ |
|----------------|-------------------------|------------------|--------------|-------------|----------|-----------------------|--------------|
| Hard Drives    | Keyword Search          | Q                |              |             | 1 Re     | ecord(s) << < 1 / 1   | > >>         |
| Index 🗐        | Name 月                  | F Type ↓         | Health (%) ↓ | Temperature | (°C) ↓=  | Power (In Time (Hour) | hra          |
| 0              | SQF-S25M4-64G-S90       | SQFlash          | 84           | 30          |          | 13783                 | :            |
| Disk Partition | <b>n</b> Keyword Search | Q                |              |             | 1 Re     | ecord(s) << < 1 / 1   | > >>         |
| Disk Name      | Ē                       | Used Storage (MB | :)           | Ē           | Total St | orage (MB)            | 1 <u>E</u>   |
| Disk C:        |                         | 31,313           |              |             | 59,955   | 5                     |              |
|                |                         |                  |              |             |          |                       |              |

For Advantech industrial SQ Flash, we provide advanced information, such as SSD performance, per day host & NAND Data Volume, Estimate life End, self-check and so on.

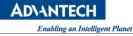

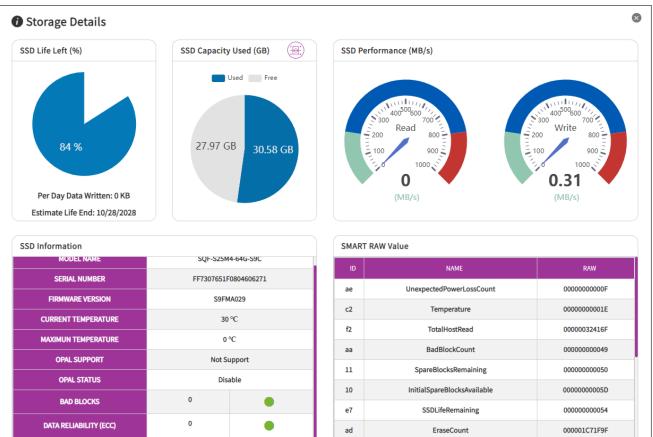

#### Remote Control

If you need to debug, diagnostic to your devices, actually, do not need go to field side. Through DeviceOn remote control to manage to reduce your operation effort. Basically, there are three functions (**Screenshot**, **Terminal** and **Remote Desktop**) for most devices.

|                   |                          |                      |                           | Enabling an Intelligent Planet |
|-------------------|--------------------------|----------------------|---------------------------|--------------------------------|
| B WISE-DeviceOn   |                          |                      |                           | ۵ 🕸 🖏 ق                        |
| Overview          | Remote Control           |                      |                           | ~                              |
| Device 👻          | Select Account Sephiroth | Select Device Groups | Select Device<br>ARK-1550 | ~                              |
| List              |                          |                      |                           |                                |
| Monitoring        | 🗇 Screen Shot            | 🖂 Terminal           | E Remote Desktop          | On Screen Display              |
| Remote Control    | Go ToScreen Shot         | Go ToTerminal        | Go ToRemote Desktop       | Go ToOSD Control               |
| Data              |                          |                      |                           |                                |
| Group             | [⊕] SQFlash Self-test    | 😹 McAfee Virus Scan  |                           | 🚓 McAfee Virus Update          |
| Task              |                          |                      |                           |                                |
| Rule Engine       | Go ToSQFlash Self-test   | Go ToMcAfee          | Virus Scan                | Go ToMcAfee Virus Update       |
| Provision         |                          |                      |                           |                                |
| Anomaly Detection | 디카 Audio Volume Control  | 🔆 LVDS Screen Bright | ness                      | 🖞 USB Drives                   |
| Account           | - 67                     | + – –                |                           | Able to Access                 |
| Event Log         |                          |                      |                           |                                |
| App Management    | Eunction Key             | 😸 Hardware Watchdo   | 30 <b>()</b>              | Q Windows Notification         |
| Settings 4        | Available                | Dis                  | abled                     | Enabled                        |
| Dashboard 4       |                          |                      |                           |                                |
|                   | S Touch Screen           | > Touch Gesture      |                           | UWF Protection                 |

# [Screenshot]

Through the Screenshot to get device real-time screen, there is a limitation, your device **must login to operation system**, otherwise, cannot capture screen and shown **"The OS of device is not logged in"** 

AD\ANTECH

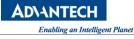

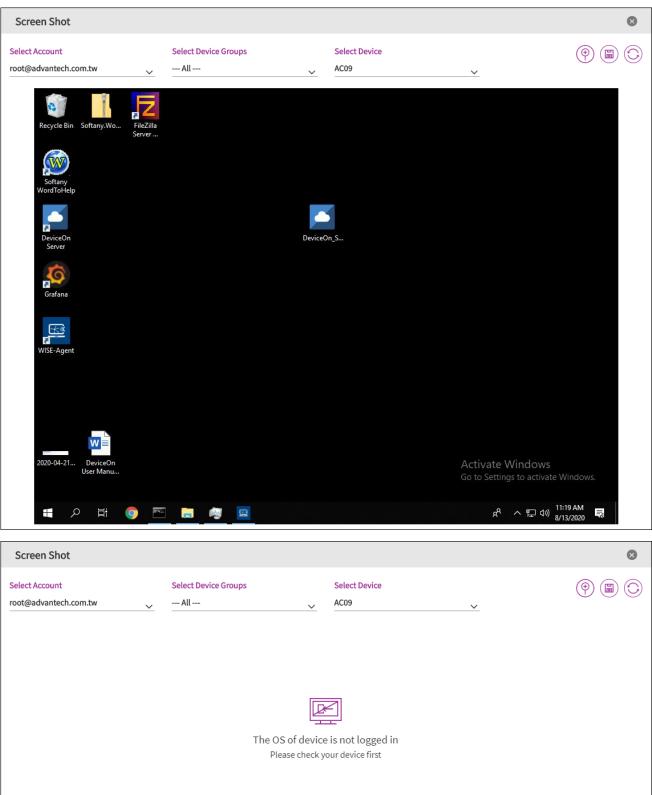

## [Terminal]

To terminal support any command to your devices, for instance, realize your device IP, traceroute the network or copy/view file on the device.

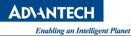

| Terminal                             |                             |     |                       |          | ×    |
|--------------------------------------|-----------------------------|-----|-----------------------|----------|------|
| Select Account root@advantech.com.tw | Select Device Groups<br>All | ~   | Select Device<br>AC09 | <u>~</u> | •    |
| Microsoft Windows [Version 2         | 10.0.17763.1339]            |     |                       |          |      |
| (c) 2018 Microsoft Corporati         | ion. All rights reserv      | ed. |                       |          |      |
| C:\Windows\system32>                 |                             |     |                       |          |      |
|                                      |                             |     |                       |          |      |
|                                      |                             |     |                       |          |      |
|                                      |                             |     |                       |          |      |
|                                      |                             |     |                       |          |      |
|                                      |                             |     |                       |          |      |
|                                      |                             |     |                       |          |      |
|                                      |                             |     |                       |          |      |
|                                      |                             |     |                       |          |      |
|                                      |                             |     |                       |          |      |
|                                      |                             |     |                       |          |      |
|                                      |                             |     |                       |          |      |
| Enter Command                        |                             |     |                       |          | Send |
|                                      |                             |     |                       |          |      |

#### [Remote Desktop]

DeviceOn leverage VNC (Virtual Network Computing) technology to achieve remote desktop, to bridge different network between public and private. User do not need to install any program, App on their laptop or mobile devices. Through DeviceOn website to remote desktop to debug and diagnostic. Please make sure your web client port (outbound) is allow within (**6083~6102**), and target device outbound port, **5501**.

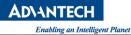

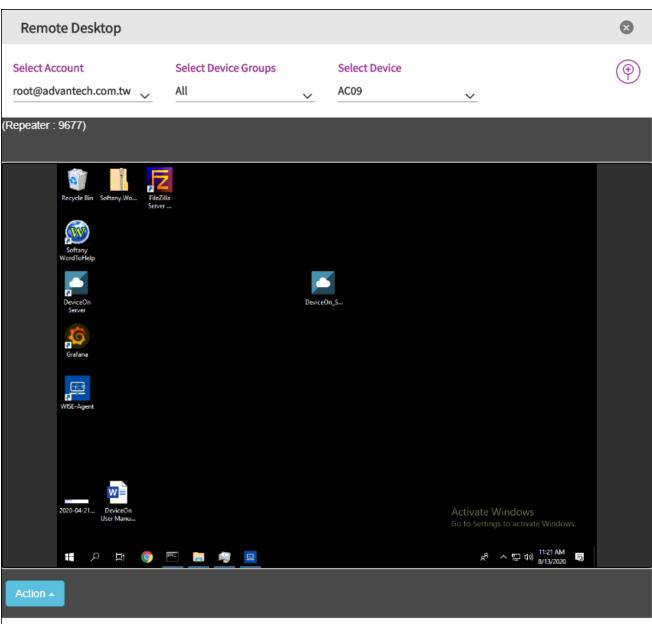

### [Advanced Control]

For others features depend on your device operation system and hardware. DeviceOn integrate Windows Lockdown features on LTSC (Long Time Service Channel) and LTSB (Long Time Service Branch) to provide advanced control, such as "Block USB Drives", "Keyboard Filter", "Block Windows Notification", "Block Touch, Gesture" and "UWF (Unified Write Filter)".

[USB Drive]: Prevent threats from outside USB drives, not include keyboard, mouse.[Function Key]: Disables Ctrl, Alt, and WinKey.[Windows Notification]: Block application notification.

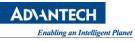

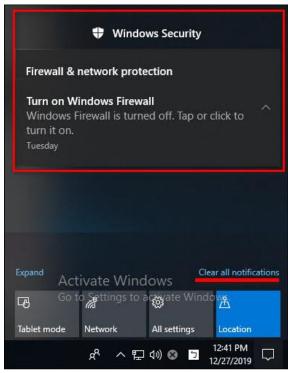

[Touch Screen]: Disable touch control

[Tough Gesture]: Disable gesture control

**[UWF Protection]:** To protect your drives by intercepting and redirecting any writes to the drive (app installations, settings changes, saved data) to a virtual overlay. The virtual overlay is a temporary location that is usually cleared during a reboot or when a guest user logs off.

### Benefits:

- Provides a clean experience for thin clients and workspaces that have frequent guests, like school, library or hotel computers. Guests can work, change settings, and install software. After the device reboots, the next guest receives a clean experience.
- Increases security and reliability for kiosks, IoT-embedded devices, or other devices where new apps are not expected to be frequently added.
- Can be used to reduce wear on solid-state drives and other write-sensitive media.

For **backlight**, **brightness**, **GPIO** and **Watchdog** only support on Advantech hardware platform with SUSI driver, please download from <u>Advantech Support</u> site.

[LVDS, Backlight and Brightness]: Turn on/off LVDS backlight for power saving.

[**On Screen Display**]: Adjust monitor (brightness, color temperature, resolution, ...etc.), especially support on Advantech Industrial Display.

**[Watchdog Protection]:** Hardware level watchdog to prevent BSoD (Blue Screen of Death) or system hang without any response. If happened, watchdog will restart your device automatically. There is an tool called <u>NotMyFault</u> that you can use to crash, hang, and cause kernel memory leaks on your Windows system.

Benefits: Avoid embarrassing moment, if BSoD on your Signage devices over the airport,

department store and public area.

#### Device Data

Raw data of each plugin on devices, user could get real-time and historical data on this page. To data analysis and aggregation, user could adjust data report interval or reset to default (60s) for basic sensors.

| Overview                     | ceOn | Data                                    |                  |          |                 |                       |         | ~<br>ق ¢² & @                 |
|------------------------------|------|-----------------------------------------|------------------|----------|-----------------|-----------------------|---------|-------------------------------|
| Device                       | •    | Select Account<br>root@advantech.com.tw | Select Device Gr | oups     | ~               | Select Device<br>AC09 | ~       | Refreshing Every<br>5 seconds |
| List                         |      | Plugin                                  | ×                |          | `               |                       |         |                               |
| Monitoring<br>Remote Control |      | 🗈 🗑 🖞 Data Upload                       | Keyword Search   | Q        | Data Time       | : 2021/1/21 09:58:28  |         | 143 Set << < 1 /15 > >>       |
| Data                         |      | SENSOR                                  |                  | Æ        | DATA TYPE       | .↓                    |         | IF VALUE IF                   |
| Group                        |      | /hddInfoList/Disk0/hddName              |                  |          | String          | r                     |         | ST250LT012-9WS141             |
| Task                         |      | /hddInfoList/Disk0/hddIndex             |                  | ٢        | Numberic        | r                     |         | 0                             |
| Rule Engine                  |      | /hddInfoList/Disk0/powerOnTime          |                  | ٢        | Numberic        | r                     | hour    | 31109                         |
| Provision                    |      | /hddInfoList/Disk0/health               |                  | ٢        | Numberic        | r                     | %       | 18                            |
| Anomaly Detection            |      | /hddInfoList/Disk0/hddType              |                  |          | String          | r                     |         | STDDisk                       |
| ІРМІ                         |      | /hddInfoList/Disk0/hddTemp              |                  | ٢        | Numberic        | r                     | celsius | 31                            |
| Account                      |      | /hddInfoList/Disk0/powerCycle           |                  | ٢        | Numberic        | r                     |         | 349                           |
|                              |      | /hddInfoList/Disk0/productSerialNumber  |                  |          | String          | r                     |         | W0V1SD1C                      |
| Event Log                    |      | /hddInfoList/Disk0/firmwareRevision     |                  |          | String          | r                     |         | 0001SDM1                      |
| App Management               | •    | /hddInfoList/Disk0/remainDays           |                  | ٩        | Numberic        | r                     | Day(s)  | 0                             |
| Setting                      | •    |                                         | Version 4.3.3    | ©2020 研考 | 钢技公司 All rights | reserved.             |         |                               |

The default display is table mode, you could switch to JSON format through the icon.

| Data Upload              | Data Time : 2020/8/13 11:30:48 |
|--------------------------|--------------------------------|
| Json Tree                |                                |
|                          |                                |
| <pre>▼Backlight: {</pre> |                                |
| ▼Backlight 1:{           |                                |
| bn: "Backlight 1",       |                                |
| <b>▼e:</b> [             |                                |
|                          |                                |
| id: 17106177,            |                                |
| n: "Brightness",         |                                |
| v: 0                     |                                |
| },                       |                                |
| ▼{                       |                                |
| bv: 1,                   |                                |
| id: 17105921,            |                                |
| n: "Backlight"           |                                |
| }                        |                                |
| ],                       |                                |
| id: 17105153             |                                |

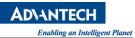

## • Device Group

Every account could group their device into different groups to manage, for example, device over different floor on the building. User could create 1F, 2F group to easy management.

| B WISE-DeviceOn   |                                         |
|-------------------|-----------------------------------------|
| Overview          | Group                                   |
| Device 👻          | Account root@advantech.com.tw           |
| List              |                                         |
| Monitoring        | + 🔟 Keyword Search Q                    |
| Remote Control    | DEVICE GROUP NAME                       |
| Data              | Default Default Default Default Default |
| Group             | Devices Amount : 0<br>1F Factory        |
| Task              |                                         |
| Rule Engine       |                                         |
| Provision         |                                         |
| Anomaly Detection |                                         |

Click on the icon to add "**Device Group**". The option to configure the parent group, that's means share the device group to parent group owner.

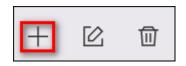

| Add Device Group         |                |   |                      | ⊗ |
|--------------------------|----------------|---|----------------------|---|
| Device Group Name        |                |   |                      |   |
| Description<br>Taipei HQ |                |   |                      |   |
| Parent Group (optional)  | Select Account | ~ | Select Device Groups | ~ |
| Save                     |                |   | CANCEL               |   |

Click on the icon to "Edit" or "Delete" account.

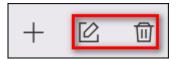

Task

The real-time actions on the overview that are defined, created on here, you could add a new task and pin to overview. These tasks are binding to personal account, cannot view, edit, and delete others.

| т | ask   |          |      |                |            |                  |       |                     |         |
|---|-------|----------|------|----------------|------------|------------------|-------|---------------------|---------|
|   | +     |          | 団    | Keyword Search | Q          |                  |       | 1 Set << < 1        | /1 > >> |
| 1 | PIN T | O OVERVI | ew 🗐 | TASK TYPE      | 1 <u>=</u> | TASK DESCRIPTION | GROUP | DATE CREATED        | 1E      |
|   |       | ¥        |      | Screenshot     | (ja), More | Testing          | 1     | 2020/08/06 17:14:17 |         |

Click on the icon to add action.

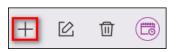

Enter your description and select a "Task" from three categories, Power Saving, Security and System.

ND\ANTEC

igent Planet

|                   |                      |         | Enabling an Intellig |
|-------------------|----------------------|---------|----------------------|
| New Action        |                      |         | 8                    |
| Select Task       | Select Device Groups | Confirm |                      |
| •                 |                      |         |                      |
| Task Description  |                      |         |                      |
| Power off 2F      |                      |         |                      |
| Select Task Type  |                      |         |                      |
| Power Saving      |                      |         | ~                    |
| O Power On        | Power Off            |         |                      |
| O Reboot          | O Backlight On       |         |                      |
| O Backlight Off   | O Power Sleep        |         |                      |
| O Power Hibernate |                      |         |                      |
|                   |                      |         |                      |
|                   |                      | Next    |                      |
|                   |                      |         |                      |

Select "Device Groups" for the action that you picked up.

|                      | $\otimes$                    |
|----------------------|------------------------------|
| Select Device Groups | Confirm                      |
| 2                    |                              |
|                      |                              |
|                      | ×                            |
|                      | +                            |
|                      |                              |
| Dylan.Chang@a        | dvantech.com.tw : DylanTest2 |
|                      |                              |
|                      |                              |
|                      |                              |
|                      |                              |
|                      |                              |
| Ва                   | ack Next                     |
|                      | 2<br>Dylan.Chang@a<br>Iris   |

To confirm information, action, group and devices, and enable pin on overview, please click on "**Confirm**" to complete the wizard.

AD\4NTECH

|                                   |                      | Enabling an Intellige |
|-----------------------------------|----------------------|-----------------------|
| New Action                        |                      | 8                     |
| Select Task                       | Select Device Groups | Confirm               |
| 0                                 | 2                    | 3                     |
| Task Description                  |                      |                       |
| Power off 2F                      |                      | Ŕ                     |
| Task Type                         |                      |                       |
| Power Off                         |                      | Ŕ                     |
| Pin to Overview                   |                      |                       |
| Device Groups                     |                      | 区                     |
| Groups Amount:1                   |                      |                       |
| (root@advantech.com.tw : Default) |                      |                       |
|                                   |                      |                       |
|                                   |                      | Confirm               |

After created, you could find a new action on below actions list, click the PIN icon to determine the action shown on overview or not.

| Screenshot         Image: Testing         1         2020/08/06 17:14:17 | 11 | DATE CREATED        | GROUP | TASK DESCRIPTION | 1 <u>F</u> | TASK TYPE  | PIN TO OVERVIEW |
|-------------------------------------------------------------------------|----|---------------------|-------|------------------|------------|------------|-----------------|
|                                                                         |    | 2020/08/06 17:14:17 | 1     | Testing          | (Jal) More | Screenshot |                 |
| Power Off Power off 2F 1 2020/08/2714:27:16                             |    | 2020/08/27 14:27:16 | 1     | Power off 2F     | More       | Power Off  | <b>A</b>        |

The actions support scheduling, click on the icon to define a schedule, daily, weekly, monthly, yearly or once.

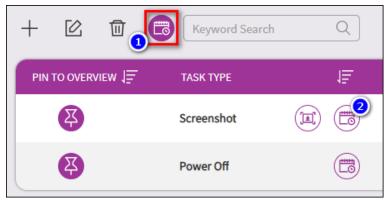

Enter to schedule list for all actions and click on add icon to create new schedule.

AD\ANTECH

|   |                    |                |   |            |           |   |                     | Enabling a   | n Intellig | ent Plane    |
|---|--------------------|----------------|---|------------|-----------|---|---------------------|--------------|------------|--------------|
| : | Schedule List : Po | wer Off        |   |            |           |   |                     |              |            | $\bigotimes$ |
|   | + 2                | Keyword Search | Q |            |           |   |                     | 0 Set << < 1 | 0 >        | »            |
|   | ENABLE             | SCHEDULE NAME  | ŧ | PERIOD     | 1≣        | 7 | NEXT EXECUTION TIME |              | 1          | 7            |
|   |                    |                |   | No matchin | g records |   |                     |              |            |              |

**AD\ANTECH** 

Given your schedule name, time zone, period and time and click Save.

- ♦ Schedule Name: Name of schedule
- Time Zone: Time zones tend to follow the boundaries of countries and their subdivisons instead of longitude, because it is convenient for areas in close commercial or other communication to keep the same time.
- ♦ Period: Repeat interval for Daily, Weekly, Monthly, Yearly or once at a time.
- ♦ Time: Execution time.

| Schedule List : Power Off           |                |                              |            |           |            |            | 8                       |
|-------------------------------------|----------------|------------------------------|------------|-----------|------------|------------|-------------------------|
| 🕂 🗹                                 | Keyword Search | Q                            |            |           |            |            | 0 Set << < 1 /0 > >>    |
| Add Schedule                        |                |                              |            |           |            |            |                         |
| Schedule Name<br>Power Off at 18:00 |                |                              |            |           | Enable     |            | Once                    |
| <b>Period</b><br>Daily              | ~              | Time Zone<br>(+08:00) Taipei |            |           |            |            | Time           06:00 pm |
|                                     |                |                              |            |           |            |            | Save CANCEL             |
| ENABLE                              | SCHEDULE NAME  |                              | 1 <u>=</u> | PERIOD    |            | 1 <u>F</u> |                         |
|                                     |                |                              |            | No matchi | ng records |            |                         |

Click on the edit icon to adjust schedule item.

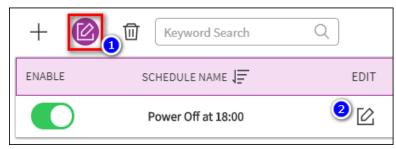

Click on the delete icon to delete schedule item.

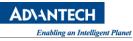

| + 🛛 🌆  | Keyword Search Q   |
|--------|--------------------|
| ENABLE | SCHEDULE NAME      |
|        | Power Off at 18:00 |

#### • Rule Engine

DeviceOn provides the rule engine. Users can acquire anomaly situations by means of setting thresholds to those interested devices, and, once one or more thresholds meets, receive alerts via event notification services, another one indispensable feature for users.

| B WISE-DeviceOn   |                                                             |   |
|-------------------|-------------------------------------------------------------|---|
| Overview          | Rule Engine                                                 |   |
| Device 🗸          | Select Account     Rule Type       root@advantech.com.tw    |   |
| List              |                                                             |   |
| Monitoring        | + 🔟 Keyword Search Q                                        |   |
| Remote Control    | ENABLE RULE TYPE DEVICE NAME                                | F |
| Data              | Device ASMB-586 HDDMonitor/DiskInfo/Disk A:/Free Disk Space |   |
| Group             | Device AC09 HDDMonitor/hddInfoList/Disk0/health             |   |
| Task              |                                                             |   |
| Rule Engine       |                                                             |   |
| Provision         |                                                             |   |
| Anomaly Detection |                                                             |   |

Click on the add icon to create a Rule.

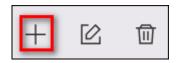

Pick-up the sensor that you want to monitor, the steps are select **Rule Type, Device Group** and **Device**.

ADVANTECH Enabling on Intelligent Planet

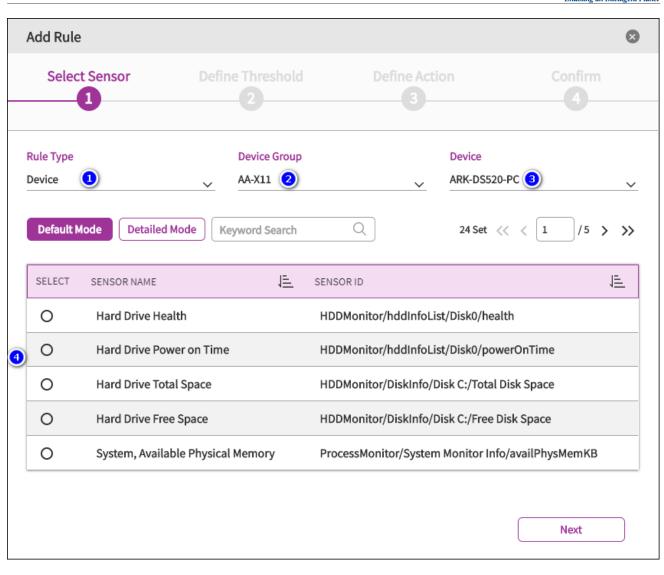

Define the threshold, provide 3 types, **more than**, **less than** and **outside the range**. Also, you could realize current value on the page.

- A Lasting Time (Second): means the sensor over the threshold and continue for a period time, avoid peak value to trigger.
- Notice Interval (Second): If over the threshold, the WISE-Agent will send a notify event, to avoid lots of message, user could adjust notice interval.

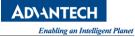

| Add Rule                                                                                        |                  |               |         | × |
|-------------------------------------------------------------------------------------------------|------------------|---------------|---------|---|
| Select Sensor                                                                                   | Define Threshold | Define Action | Confirm |   |
| Sensor Name:<br>Hardware, 3.3V<br>Threshold<br>More than O Less<br>Range(Current Value: 3.424)U | _ 0              |               |         |   |
| -0                                                                                              |                  |               |         |   |

Next, to define the action, if threshold reached. For example, you could power your device off, if the hard drive unhealthy.

| Add Rule                                                    |                                                             |               | 8            |
|-------------------------------------------------------------|-------------------------------------------------------------|---------------|--------------|
| Select Sensor                                               | Define Threshold                                            | Define Action | Confirm<br>4 |
| Take an Action Power On/Off Trigger Frequency O Always O Ba | Take a Sub Action<br>System Power off<br>ack to Normal Once |               |              |
|                                                             |                                                             | Back          | Next         |

Confirm the rule setting and click confirm.

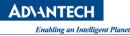

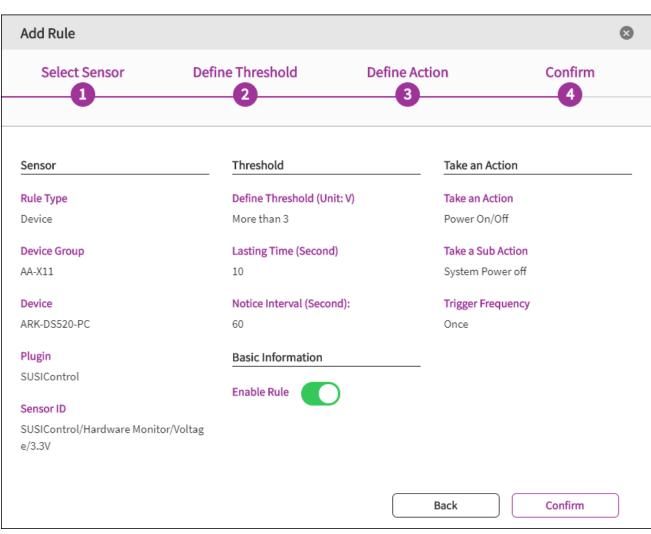

The rule list shown as below, user could edit or disable through the switch.

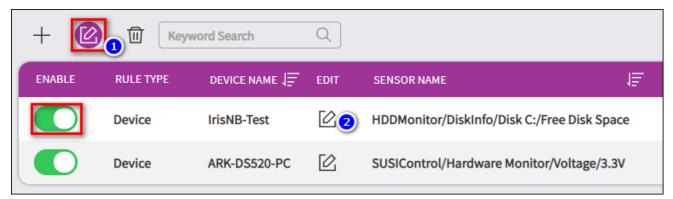

Provision

For device provision, 3 types of need be pre-configured. One is **"Power On**", select which mode to enable device wake up. The others are 3<sup>rd</sup> party tool integration, **Acronis** to **backup/recovery** your device system and **McAfee** for white-list security **protection**. To install 3<sup>rd</sup> tools, you must purchase the license and activate the product.

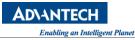

| B WISE-DeviceOn   | 1                      |
|-------------------|------------------------|
| Overview          | Provision              |
| Device 👻          | Dewer On               |
| List              | System Backup/Recovery |
| Monitoring        |                        |
| Remote Control    | System Protection      |
| Data              |                        |
| Group             |                        |
| Task              |                        |
| Rule Engine       |                        |
| Provision         |                        |
| Anomaly Detection |                        |

#### $\diamond$ Power On

To power your device up, you might to configure the mode for your device. The mechanism is based on Wake-on-LAN to send magic packet to your device. There is a limitation on "**Direct Mode**", the DeviceOn server and edge device must be on the same network.

| O Power On                                                                                  |     |                                       |  |  |  |  |  |
|---------------------------------------------------------------------------------------------|-----|---------------------------------------|--|--|--|--|--|
| Set up Wake-On-LAN mode of device to wake up device in power off, sleep or hibernate state. |     |                                       |  |  |  |  |  |
| Has been set Wake-On-LAN : 708 / Total:708                                                  |     |                                       |  |  |  |  |  |
| Wake-On-Lan Select Account<br>Direct Mode Direct Mode                                       | 2 ~ | Select the device group to be wake-up |  |  |  |  |  |
| Device Groups<br>Groups Amount : 1                                                          |     |                                       |  |  |  |  |  |
| (Root - AA-X11 ×)                                                                           |     |                                       |  |  |  |  |  |
| Root - AA-X11       ARK-DS520-PC       A-UTC-532       IrisNB-Test                          |     |                                       |  |  |  |  |  |

However, through the "Agent Mode" or "Repeater" could overcome the limitation. You need to pickup a device that **always on** and on the same network with other devices.

| Provision                                                                                   |                                              |  |  |  |  |  |  |
|---------------------------------------------------------------------------------------------|----------------------------------------------|--|--|--|--|--|--|
| O Power On                                                                                  | $\bigcirc$                                   |  |  |  |  |  |  |
| Set up Wake-On-LAN mode of device to wake up device in power off, sleep or hibernate state. |                                              |  |  |  |  |  |  |
| Has been set Wake-On-LAN : 708 / Total:708                                                  |                                              |  |  |  |  |  |  |
| Wake-On-Lan                                                                                 | Select Account                               |  |  |  |  |  |  |
| Agent Mode 🚺 🗸 🗸                                                                            | Root 🗸                                       |  |  |  |  |  |  |
| Select the device group to be wake-up                                                       | Device ID<br>00000001-0000-0000-000BAB5001C0 |  |  |  |  |  |  |
|                                                                                             | Search ID                                    |  |  |  |  |  |  |
| Select Account Select Device Group                                                          | Select Device                                |  |  |  |  |  |  |
| Sephiroth 🗸 Default                                                                         | ✓ AIMB-U233 ✓                                |  |  |  |  |  |  |
|                                                                                             |                                              |  |  |  |  |  |  |
|                                                                                             |                                              |  |  |  |  |  |  |

For **Repeater** mode, not only enter your repeater IP, but set your repeater to allow port forwarding (uses UDP port 7 and 9) and permit the packet to be broadcast to the entire LAN.

| Provision                                                                                   |              |                |            |  |
|---------------------------------------------------------------------------------------------|--------------|----------------|------------|--|
| O Power On                                                                                  |              |                | $\bigcirc$ |  |
| Set up Wake-On-LAN mode of device to wake up device in power off, sleep or hibernate state. |              |                |            |  |
| Has been set Wake-On-LAN : 708 / Total:708                                                  |              |                |            |  |
| Wake-On-Lan                                                                                 |              | Select Account |            |  |
| Repeater Mode                                                                               | $\checkmark$ | Root           | ~          |  |
| Select the device group to be wake-up $(AA-X11 \times)$                                     | ~            | Repeater IP    |            |  |

### ♦ System Backup/Recovery

Select the free space size to create Acronis Secure Zone (Hidden Partition) to backup system partition. The free space size must larger than system used.

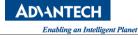

| System Backup/Recovery The system backup/recovery function is powered by Acronis that provide create an ASZ (Acronis Secure Zone) to backup and recovery | des data protection and rescue on your device. Set up Acronis and         |
|----------------------------------------------------------------------------------------------------|---------------------------------------------------------------------------|
| Has been installed : 28 / Total:708 More Reserve a free space to create ASZ for system backup/recovery.                                                  |                                                                           |
| Select Account                                                                                                    | Select Device Group                                                       |
| ASZ (unit: %)                                                                                                    | Note: The free space created must be larger than your current system used |
| Device Groups<br>Groups Amount : 1<br>Root - AA-X11 ×                                                                                                    | Show All Items 🗸 🗸                                                        |

#### ♦ System Protection

#### Select the device group to install.

| System Protection                                                                             |            |                                                             | 0 |
|-----------------------------------------------------------------------------------------------|------------|-------------------------------------------------------------|---|
| McAfee Solidcore adopts whitelisting mechanism to prevent yo whitelisted applications to run. | our device | e attacked from unknown malware by allowing only known-good |   |
| Has been installed : 17 / Total:708                                                           |            |                                                             |   |
| Select Account<br>Root                                                                        | ~          | Select Device Group                                         | ~ |

#### • Anomaly Detection

DeviceOn ADS is one of the services that combines anomaly detection algorithm and DeviceOn function. It not only gives customers the high accuracy identification of the error message when advertising is getting interruption but also provides the IoT device remote monitoring and management. Leverage with Azure Custom Vision to continually train the algorithm in order to overcome various errors pop-up under real field.

Before to detect your anomaly screen, please make sure your device is logged in to capture screen status.

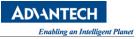

| B WISE-Devi       | ceOn                                                                                                    |
|-------------------|----------------------------------------------------------------------------------------------------|
| Overview          | Anomaly Detection                                                                                                    |
| Device 👻          |                                                                                                    |
| List              | 2020/8/24:1 Detection                                                                                                    |
| Monitoring        |                                                                                                    |
| Remote Control    | IrisNB-Test                                                                                                    |
| Data              | 2 296 Binner Binner Binner Binner Annuelden. Wiesender Bill Binner Hine State Binner Binner Bin |
| Group             | Google                                                                                                    |
| Rule Engine       | <ol> <li>3.88 sout etter its</li> </ol>                                                                                                    |
| Provision         | 下午1:19:41 Freezing                                                                                                    |
| Anomaly Detection |                                                                                                    |

Click on the configuration icon to enter API URL and Key.

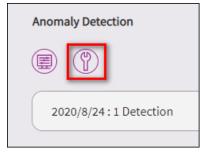

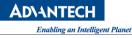

| Configuration                                              |                         | ۲ |
|------------------------------------------------------------|-------------------------|---|
| API Url                                                    |                         |   |
| АРІ Кеу                                                    |                         | : |
| Maximum Retention Days(When it is 0, Keep 30 minutes)<br>2 | Interval (Second)<br>20 |   |
| Enable Vindow PopUp Freezing Wanted                        |                         |   |
| Hint:<br>If want to get API key, <u>Contact us</u>         |                         |   |
| Save                                                       | CANCEL                  |   |

- ♦ API URL & Key: Please contact us for AI machine URL and Key, otherwise, deploy total package from <u>Azure Marketplace</u>.
- ♦ Maximum Retention Days: Maximum retention days for the warning images.
- ♦ Interval: Minimal interval to detect devices screen.
- ♦ Window Popup: Enable to detect popup window on the devices.
- ♦ Freezing Wanted: Enable to detect freezing window on the devices.

Click on the rule icon to enable detection rules.

| Anomaly Detection       |
|-------------------------|
|                         |
| 2020/8/24 : 1 Detection |

| Rule Setting |                       | 8                  |
|--------------|-----------------------|--------------------|
| 十 亿 団        |                       | 2 Set << 1 /1 > >> |
| ENABLE       | DEVICE/GROUP          | INTERVAL (SECOND)  |
|              | Device : ARK-DS520-PC | 40                 |
|              | Device : IrisNB-Test  | 20                 |
|              |                       |                    |

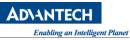

| Rule Setting        |             |                        |        |                                   |         | 6        |
|---------------------|-------------|------------------------|--------|-----------------------------------|---------|----------|
| 🕂 🖄                 | Ū           |                        |        |                                   |         |          |
| Add Rule            |             |                        |        |                                   |         |          |
| Select De           | evice/Group |                        | Select | Interval                          | Confirm |          |
| Select a type to    | set a rule  |                        |        |                                   |         |          |
| Rule Type<br>Device |             | Select Account<br>Root | 2      | Select Device Groups<br>Default ~ |         | <b>(</b> |
|                     |             |                        |        |                                   | Next    | 5        |

Click on the "+" icon to create anomaly rule, select to your device or device group

Set the detection interval of the rule, the interval cannot be less than the configuration.

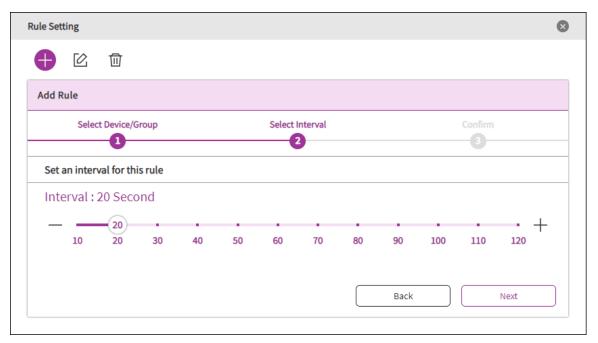

Confirm the rule and enable it.

| Confirm |
|---------|
|         |
|         |
|         |
|         |
|         |
|         |
|         |
|         |
| Confirm |
| _       |

#### 3.3.2 Account Management

The first step to manage device is login to DeviceOn, therefore, you could start to invite, edit other accounts on this page. The user profile shows your account information and person alert service, such as Email, SMS, WeChat, LINE, Telegram, Slack and Teams status.

| B WISE-Devic   |   |                                     |                                 |                                                  | ۵ ۵ <sup>5</sup> ۵ آو                                          |
|----------------|---|-------------------------------------|---------------------------------|--------------------------------------------------|----------------------------------------------------------------|
| Overview       |   | User Profile & Notification Setting |                                 |                                                  | ~                                                              |
| Device         | • | Role<br>Super admin                 | Account Name<br>Root            | Email Notify On                                  | SMS Notify<br>Off                                              |
| Account        |   | Email<br>root@advantech.com.tw      | First Name<br>Dylan             | <ul> <li>WeChat Notify</li> <li>Off</li> </ul>   | LINE Notify     Off                                            |
| Event Log      |   | Last Name<br>Root                   | Phone (optional)<br>Not Set     | <ul> <li>Telegram Notify</li> <li>Off</li> </ul> | Microsoft-Teams Notify     Off                                 |
| App Management | • | Login At<br>2021/1/21 10:20:36      | Created At<br>2017/1/1 08:00:00 | Slack Notify                                     | Change Password                                                |
| Setting        | • |                                     |                                 | • On                                             |                                                                |
| Dashboard      | • | Super admin Admin Device admin      | H Name V Keyword Search         | Q                                                | 1/0 (Enable / Disable ) 1 Set $<\!\!< <$ ( 1 )/1 $>$ $>\!\!>>$ |
| AddIns         | • | ENABLE 🔄 NAME 🖅                     | SOURCE                          | E                                                | FULL NAME IF PHONE IF MORE                                     |
|                |   | Root                                | DeviceOn root@advantech.com     | n.tw                                             | Dylan Root Not Set                                             |
|                |   |                                     |                                 |                                                  |                                                                |

To change your password, please click on the "Change Password" on the profile.

**AD\ANTECH** 

|                               |                   |             |                 |        | Enabling an Intelligen |
|-------------------------------|-------------------|-------------|-----------------|--------|------------------------|
| er Profile & Notification Set | ing               |             |                 |        | ~                      |
| Role                          | Account Name      |             | Email Notify    | 6      | SMS Notify             |
| Super admin                   | Root              |             | Off             |        | • Off                  |
| Email                         | First Name        | <b>6</b>    | WeChat Notify   | Ø      | LINE Notify            |
| oot@advantech.com.tw          | Dylan             |             | Off             |        | • Off                  |
| .ast Name                     | Phone (optional)  | 9           | Telegram Notify | Т      | Microsoft-Teams Notify |
| Root                          | Not Set           | •           | On              |        | On                     |
| .ogin At                      | Created At        | <b>_1</b> , | Slack Notify    | _      |                        |
| 2020/8/24 14:18:20            | 2017/1/1 08:00:00 | 1.*         | • On            |        | Change Password        |
|                               |                   |             |                 |        |                        |
| Change Password               |                   |             |                 |        | 8                      |
| Old Password                  |                   |             |                 |        |                        |
|                               |                   |             |                 |        | 📯 🛕                    |
| The old password field        | is required.      |             |                 |        |                        |
| New Password                  |                   |             |                 |        |                        |
| New Passworu                  |                   |             |                 |        |                        |
|                               |                   |             |                 |        | Ŕ                      |
|                               |                   |             |                 |        | Ŕ                      |
| Confirm Password              |                   |             |                 |        | <u>ج</u>               |
| Confirm Password              | nge Password      |             |                 | CANCEL |                        |

Every account belongs to a role, you could switch the tab to invite/view and edit account. There are 3 roles in the DeviceOn system. One is "**Super Admin**", only one account in the system belongs to "**Super Admin**". The other role is "**Admin**" and "**Device Admin**". For detail role permission, please reference Section 7.1.

| Super admin | Adm | in Dev | ice admin  | + @      | 2   | Keyword Search | Q          | 1 Set      | << < | 1 /1    | > >> |
|-------------|-----|--------|------------|----------|-----|----------------|------------|------------|------|---------|------|
| DISABLED    | 1E  | NAME   | 1 <u>E</u> | SOURCE   | 1Ē. | EMAIL          | 1 <u>E</u> | FULL NAME  | 1E   | PHONE   | 11   |
|             |     | Root   | More       | DeviceOn |     | root@advantec  | h.com.tw   | Dylan Root |      | Not Set |      |

Click on the icon to "Add Account"

AD\ANTECH

|                                      |                         |                   | Enabling |
|--------------------------------------|-------------------------|-------------------|----------|
| Super a                              | dmin Admin              | Device admin      |          |
| Add Account                          |                         |                   | ۲        |
| Assigned Role<br>Admin               |                         |                   | ~        |
| Account Name<br>Sephiroth            |                         |                   |          |
| Password                             |                         |                   | 8        |
| Email<br>sephiroth.wang@ad           | Jvantech.com.tw         |                   |          |
| First Name<br>Sephiroth              |                         | Last Name<br>Wang |          |
| Email Notify<br>Carbon Copy (separat | ted by :)               |                   |          |
| SMS Notify                           |                         |                   | ×        |
| Country Code<br>+1                   | Phone Number<br>Not Set |                   |          |

Enter your account, role, password, etc. to create an account. If the user would receive notify from device, system alert, please enable these alert services on "Mail", "SMS", "WeChat", "LINE", "Telegram", "Teams" and "Slack". These alert services are personal setting, please make sure the "Setting -> Notification" is configured, enabled on DeviceOn System.

Click on the icon to "Edit" or "Disable" account.

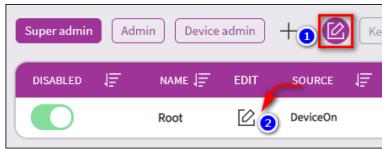

#### 3.3.3 Event Logs

AD\4NTECI

ligent Planet

Device management is complex with device log and user behaver. Logging data can provide insights about your devices and help you:

- Troubleshoot past problems or prevent potential ones
- Improve device healthy or maintainability
- Real-time alert through 3<sup>rd</sup> notification

DeviceOn logs are categorized into the following types:

- Operation logs provide information about DeviceOn resource CREATE, UPDATE and DELETE operation, like set device power off, update device name or delete account.
- Device logs provide information about events raised as device side resources, like connected, disconnected, over the threshold,
- System logs provide information about analyzed; scheduling event/alert that have been process on DeviceOn server. Example of this type are queue buffer alerts where server has processed and measured IoTHub queue and provides concise alerts.

| B WISE-Devi    | iceOn |                                         |                   |                  |                                                  | @ \$ <mark>°</mark> \$ @ |
|----------------|-------|-----------------------------------------|-------------------|------------------|--------------------------------------------------|--------------------------|
| Overview       |       | Event Log                               |                   |                  |                                                  | ~                        |
| Device         | •     | Select Account<br>root@advantech.com.tw | Select Device Gro | oup<br>~         | Event Type Severity Device All                   | ~                        |
| Account        |       | Period<br>2021-01-15 to 2021-01-21      |                   |                  |                                                  |                          |
| Event Log      |       | Keyword Search                          | Q                 |                  | 13                                               | Set << < 1 /2 > >>       |
| App Management | •     |                                         |                   | DEVICE           | EVENT MESSAGE                                    |                          |
| Setting        | •     | 1                                       | 2021/01/19 10:19  | DESKTOP-ARK-1550 | health normal                                    | More                     |
| Dashboard      | •     | 2                                       | 2021/01/19 10:19  | DESKTOP-ARK-1550 | health(average:93.000000)>maxThreshold(0.000000) | More                     |
|                |       | 3                                       | 2021/01/19 10:14  | Iris-Test        | Index1^-Ethernet 3/Link SpeedMbps normal         | More                     |
| AddIns         | •     | 4                                       | 2021/01/19 10:14  | Iris-Test        | Speed!!! child group test                        | More                     |
|                |       | 5                                       | 2021/01/18 23:03  | DESKTOP-ARK-1550 | Device connected                                 | More                     |

There are three types of Event Logs as mentioned above and each event log with different severity, **Information**, **Warning** and **Error**. Through the filter to find your device log.

| Event Log                               |   |                                |   |                      |   |                 | ~ |
|-----------------------------------------|---|--------------------------------|---|----------------------|---|-----------------|---|
| Select Account<br>root@advantech.com.tw | ~ | Select Device Group<br>Default | ~ | Event Type<br>Device | ~ | Severity<br>All | ~ |
| Period<br>2020-08-10 to 2020-08-22      |   |                                |   |                      |   |                 |   |

Click on the icon to refresh event log by manual.

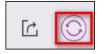

Click on export icon to export devices that in the table as CSV file.

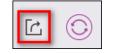

### 3.3.4 App Management (Enhancement OTA)

App Store is an enhanced OTA software update feature which presented in a familiar mobile management user interface to provide users with the ability to manage their own exclusive applications and deploy them to remote devices in a simple way. App Store is divided into two modes of operation. IT administrators could use WISE-DeviceOn portal to customize, upload, manage apps and schedule installation to designated devices, which we call the manager mode. Second, in the client mode, the App Store application is built-in the device side, and the device can instantly update the applications.

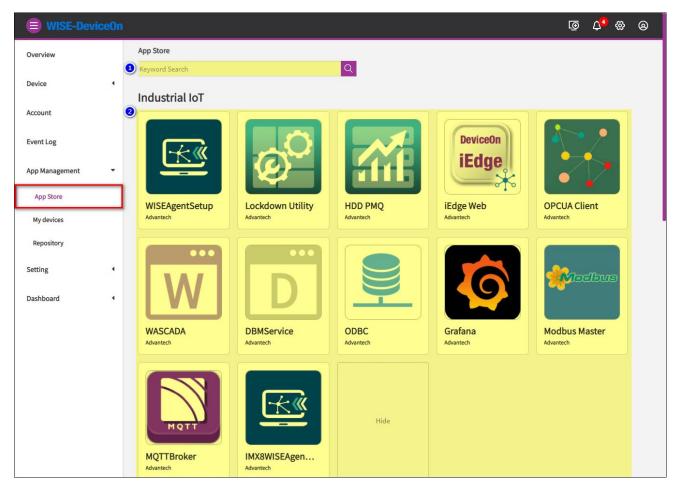

App Store

- 1. **Keyword Search**: Input keyword to search apps.
- 2. **App List**: View all apps, grouping by category. Click to open a window to present App Information.

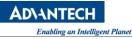

### [Application Information]

| App's Info                       | ormation                                                                                                    |                                           | × |
|----------------------------------|----------------------------------------------------------------------------------------------------|-------------------------------------------|---|
| 6                                | Lockdown Utility<br>Advantech                                                                                                    |                                           |   |
|                                  | 0 devices are installing.                                                                                                    |                                           |   |
| 1                                | Repository: Store 2 version:                                                                                                    | 1.1.0.12 3 Install 4                      |   |
| Win 10 Lockdow<br>Lockdown featu | wn Utility grand the lockdown features from Win 10 IoT Enter<br>ures such as shell launcher and UWF are very suitable for em<br>you are interested in Win 10 IoT Enterprise and IPS, please co | bedded applications, especially for Kiosk | 1 |
|                                  | Hidden                                                                                                    |                                           |   |
| Informati                        | ion                                                                                                    |                                           |   |
| Last Update<br>12/09/2020        | Operating 5                                                                                                    | System<br>(x64) × Windows (x86)           |   |
|                                  | ·                                                                                                    |                                           |   |
| Offered by                       | Contact Su                                                                                                    | pport                                     |   |
| Advantech                        | John Doe                                                                                                    | Dadvantech.com.tw                         |   |
| Keyword<br>Win 10 Win            | in 10 IoT Ent) (Embedded OS) (lockdown) (Shell Lar                                                                                                    |                                           |   |
| disk protection                  |                                                                                                    |                                           |   |

- 1. **Information**: Including all information about the app.
  - A. <u>Description</u>: Description text of app. Hidden in default, click [More] to show all.
  - B. *Last Update*: Last update date of app.
  - C. <u>Operating System</u>: The app's support operating system. It is relevant to version, might have different platforms between versions.
  - D. <u>Offered by</u>: The provider company of app. Click on it to show more information of the company, and all apps belongs to the company.
  - E. <u>Contact Support</u>: Contact person of the app.
  - F. <u>*Keyword*</u>: Keyword list of the app. Manager can search app by these keywords.
- 2. **Repository**: The file holder of the app. Select one of repositories to decide where app downloads from and getting app's Version list.
- 3. **Version**: The version number of the app.
- 4. **Install**: After select Repository and Version, click Install button to open the Install dialog, where manager can select Devices/Groups to run installation.

### [Install]

| Install<br>Dearch account or group                                           | Filter devices that have installed this version or higher than this version of the App                                                                                                    |
|------------------------------------------------------------------------------|----------------------------------------------------------------------------------------------------|
| 2 test_Task<br>test_device<br>Iris<br>test                                   | Image: Constraint of the second state of the second state of the seco |
| Selected Device<br>Root: Default<br>(dylan-dell-nb ×) (Iris-Test ×) (ASMB-58 | 86 ×) (DESKTOP-AR ×)                                                                                                    |
|                                                                              |                                                                                                    |

- 1. **Search account or group**: Input keyword to search account or group. It is useful when there are a lot of accounts below.
- 2. Accounts and Device Groups: List accounts, and Device Groups under each account. Check the Device Group will add all installable devices of the Device Group to Selected Device.
- 3. **Filter devices**: Turn On/Off the filter.
  - If switch-on: Device List shows devices which does not install the version of the app.
  - If switch-off: Device List shows devices which does not install the version of the app, and devices have installed app's version is the same or beyond manager selected version. Default is "On" to prevent manager duplicating installing app with the same version.
- 4. **Device List**: Devices can install the app will list in this area. Click the plus sign + will add the device to Selected Device.
- 5. Selected Device: Devices list here will install the app.
- 6. **CONFIRM**: Execute installation of the app to selected devices.
- 7. **CANCEL**: Cancel this operation, back to previous step.
  - My Devices

Specify a device to control app upgrade, install, uninstall, and set schedule of certain app maintenance. Also, schedule can be added to Device Group, control multiple devices by pre-defined group.

### [Device List]

**D\ANTEC** 

ligent Planet

| <b>WISE-Device</b> 0 | n 💿 🗘                                                        | • & @                  |
|----------------------|--------------------------------------------------------------|------------------------|
| Overview             | Upgrade                                                      | ~                      |
| Device 4             | Select Account select Type Device Oroup Device Oroup All All | ) ~                    |
| Account              | Keyword Search Q                                             | Total : 3              |
| Event Log            | 0                                                            |                        |
| App Management 🔹     | DESK I OP-ARK-1550     Installing App : 0                    | <b>O</b> evice Details |
| App Store            | Iris-Test                                                    | Schedule               |
| My devices           | Installing App : 0                                           |                        |
| Repository           |                                                              |                        |
| Setting 4            | Iris-PC I Installing App : 0                                 | :                      |
| Dashboard 4          |                                                              |                        |

- 1. Select Account: Select an account which owns device, manager want to control.
- 2. **Select Type**: Select Device to retrieve device list or select Device Group to retrieve device group list. Changing this option will affect result of list below.
- 3. Select Device Group: Select a device group to retrieve device under the group.
- 4. Select Status: Select device connect status.
- 5. **Keyword Search**: Input keyword to search match device.
- 6. **Device List**: Match conditions' device list here.
- 7. **Open Menu**: Click to open menu.

### [Device Details]

| AC09 Device Details                               | 8                      |
|---------------------------------------------------|------------------------|
| AC09                                              |                        |
| Device ID<br>00000001-0000-0000-00D0C9123492 More |                        |
| 2 3<br>Installed Suggested for the device         |                        |
| HDD PMQ<br>Version 2.0.2020.1012                  | Upgrade Uninstall      |
|                                                   | Last update time : now |

AD\ANTECH

Enabling an Intelligent Planet

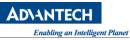

- 1. Device Information: Information of the device, click More to view full content
- 2. Installed: Show installed app of the device.
- 3. Installed App: Installed apps list.
- 4. Suggested for the device: Not installed apps list, or installed app has newer version.
- 5. **App Control Button**: Enabled button is colorful, otherwise button is fade-out.
  - 5.1. *Upgrade*: The app can upgrade to newer version.
  - 5.2. <u>Uninstall</u>: The app support uninstall ability; manager can uninstall the app online.

### [Device Schedule]

| AC09 Schedule     |                                |               |
|-------------------|--------------------------------|---------------|
| •_+ ⊘_            | Keyword Search                 | Q             |
| 3<br>Frequency St | Grafana<br>Device<br>art ~ End | Edit Schedule |
| Daily 15          | :41~16:11                      | Maximum       |

1. Add Schedule: Open a dialog to add schedule setting.

| ⊗      |
|--------|
| ~      |
| (8)    |
| ¥      |
| d Time |
|        |
|        |

1.1. <u>App Name</u>: Select an application and OS to upgrade.

1.2. <u>Upgrade Mode</u>: Decide how to upgrade when there are multiple versions beyond the app installed in the device currently. **Maximum** mode will upgrade to the latest version directly. **Increment** mode will upgrade from next version to the latest version by ascending sorted version.

1.3. *Execute Frequency*: Schedule executing frequency. By changing frequency option to set

relevant setting. DeviceOn provide **Daily**, **Weekly**, **Monthly**, and **Once** to fit variable schedule needing.

- 1.4. *Save*: Click to save schedule setting.
- 1.5. *Cancel*: Discard changes and close this dialog.
- 2. **Remove Schedule**: Switch to remove mode, select schedules which manager want to remove, then click this button again to remove selected schedule.
- 3. **Schedule List**: List schedules of the device. And the setting detail of schedule.
- 4. Edit Schedule: Open a dialog to change schedule upgrade mode, executing frequency and timing.

### [Device Group List]

| ograde                                  |                             | ~            |
|-----------------------------------------|-----------------------------|--------------|
| Select Account<br>root@advantech.com.tw | select Type<br>Device Group |              |
| Keyword Search Q                        |                             | Total : 9    |
| Default                                 |                             | :            |
| Default Group                           |                             | 3 Group Deta |
| Installing App : 0 Device Amou          | ::13                        | Group Deta   |
|                                         |                             | Schedule     |

- 1. **Select Type**: Select Device Group to retrieve device group list or select Device to retrieve device list. Changing this option will affect result of list below.
- 2. **Device Group List**: Device groups are managed by Select Account will list here.
- 3. **Open Menu**: Click to open menu.

3.1. <u>Group Details</u>: Open a dialog shows device group relevant information. e.g. group description, list of devices under the device group.

3.2. <u>Group Schedule</u>: Setting schedule to the device group. UI and setting are all the same with Device Schedule. And, the schedule setting will apply to devices in the group, which are able to install/upgrade app.

## Repository

Repository management, and app management. Repository is where apps package file upload to. Repository support several protocols, e.g., **Azure Blob**, **Amazon S3**, and **FTP**. Manager can create preferred repository or using built-in Default-FTP provided by DeviceOn. Upload app package file, maintaining versions of app, or modify app's description data, icon. Also, manager can wrap your own app via online tool.

### [Repository Overview]

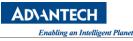

| B WISE-DeviceOn  | <u>ق</u> ا                                                                          | 4 <mark>1</mark> & 0               |
|------------------|-------------------------------------------------------------------------------------|------------------------------------|
| Overview         | App management                                                                      | ~                                  |
| Device 4         | Repository<br>Default_FTP                                                           |                                    |
| ІРМІ             | <ul> <li>●</li> <li>●</li> <li>+ △</li> <li>Im Keyword Search</li> <li>Q</li> </ul> | Total : 2                          |
| Account          | 0                                                                                   |                                    |
| Event Log        | WISEAgentSetup           v1.4.17.0         2021/01/20 11:34         Windows (x86)   |                                    |
| ATO 4            |                                                                                     | Add New Version<br>Version History |
| App Management 🔹 | IMX8WISEAgentSetup<br>v1.4.1.0 2021/01/20 11:34 (FSL Yocto (iMX8)                   | Edit App Infomation                |
| App Store        |                                                                                     |                                    |
| My devices       |                                                                                     |                                    |
| Repository       |                                                                                     |                                    |
| Setting 4        |                                                                                     |                                    |
| Dashboard 4      |                                                                                     |                                    |

- 1. **Repository List**: All repository's list here. Select an option to show apps in the repository.
- 2. Edit Repository List: Open a dialog to manage repository.
- 3. Add App: Open Online Wrap Tool to build an app.
- 4. **Upload App**: Upload app package files which are created by **Online Wrap Tool**.
- 5. **Remove App**: Switch to remove mode, select app which manager want to remove, then click this button again to remove selected app.
- 6. **App**: The app brief information. E.g. latest version number, update date, and support OS.
- 7. Menu: Open a menu shows Add New Version, Version History, Edit App Information.

### [Repository Management]

| Repository List                                             | ۲                    |
|-------------------------------------------------------------|----------------------|
| ●                                                           | Total : 2            |
| Azure Storage AZURE SSL<br>Server Max Connections: ∞        | 3<br>Edit Repository |
| Default_FTP FTP NONE Security<br>Server Max Connections: 30 |                      |

1. Add New Repository: Open a dialog to add a repository, depending on selected repository type

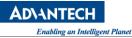

to enter relevant parameters.

| Add New Repository |   |
|--------------------|---|
| Repository         |   |
| Amazon S3          | ~ |
| Security           |   |
| • SSL              |   |
| Repository Name    |   |
| Repository Name    |   |
| Access Key         |   |
| Access Key         |   |

- 2. **Remove Repository**: Switch to remove mode, select repository which manager want to remove, then click this button again to remove selected repository.
- 3. Edit Repository: Open a dialog to edit selected repository setting.

### [App Management]

1. Add New Version

| Add New Versio         | on                  |                      |                 | $\otimes$      |
|------------------------|---------------------|----------------------|-----------------|----------------|
| App Name<br>Notepad ++ | Operating<br>Window | System<br>vs (x64) × |                 | ~              |
| Version                |                     |                      |                 |                |
| Source Directory       |                     |                      | 3 Se            | lect Directory |
| Install Script         |                     | Uninstall Scri       | pt 5            | <b>0</b> ~     |
| Advanced Option        | Reboot Option       | Check Script a       | fter Deployment |                |
| COI                    | NFIRM               |                      | CANCEL          | 1              |

1.1. *Operating System*: Select OS of the version can install.

1.2. *Version*: Version number. 3 or 4 digits and separated by dot(.). For example: 1.0.0 or 1.2.3.4

1.3. <u>Select Directory</u>: Select a directory to upload, which contains files are necessary for installing the app.

- 1.4. *Install Script*: Select a runnable script file for executing installation.
- 1.5. <u>Uninstall Option</u>: Switch On/Off to determine this version's app can uninstall or not.

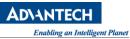

1.6. <u>Uninstall Script</u>: Select a runnable script file for executing uninstallation.

1.7. <u>Advanced Option</u>: Switch On/Off to show/hide more option.

1.8. <u>*Reboot Option*</u>: Switch On/Off to determine this version's app need reboot after installation or not.

1.9. <u>Check Script</u>: Select a runnable script file for executing checking result of installation is successful or failed. The script file must return "0", that means success, and all other value will be took as fail.

1.10. CONFIRM: After reviewing settings above, then click this button to start upload

1.11. <u>CANCEL</u>: Discard changes and close this dialog.

### 2. Version History

| Version History                                                                              | $\otimes$ |
|----------------------------------------------------------------------------------------------|-----------|
| App Name<br>Notepad ++ Windows (x64)                                                         | 21        |
| Version 7.8.8 2021/01/06<br>Notepad(win,x64,x86)-v7.8.8-cbb1f326d7cf5fcf9e64c1da2296be34.zip |           |
| Version 7.8.6 2020/12/28<br>Notepad(win,x64,x86)-v7.8.6-2f6094141e042720a4905be53e78db71.zip |           |

2.1. *Operating System*: Show all support operating system in list. By selecting different item in the list to show versions it owns.

2.2. <u>*Remove Version*</u>: Switch to remove mode, select version which manager want to remove, then click this button again to remove selected version.

### 3. Edit App Information

| Edit App In                                                                                                    | fomation                        |                                             | ×       |
|----------------------------------------------------------------------------------------------------|---------------------------------|---------------------------------------------|---------|
|                                                                                                    | App Name<br>Notepad ++          |                                             |         |
| App Description                                                                                                    |                                 |                                             |         |
| Notepad++ is a fr                                                                                                    | ee (as in "free speech" and als | o as in "free beer") source code editor and |         |
| Notepad replace                                                                                                    | ment that supports several lan  | guages. Running in the MS Windows           |         |
| App Keywords (Ma:<br>Notepad ×) (<br>Category Name (Main (Main ( | Text ×                          |                                             | ~       |
| Offered by 🔞 +                                                                                                    |                                 | Contact Support 🔞 +                         |         |
| Notepad++                                                                                                    |                                 | Don Ho                                      | ~       |
|                                                                                                    | <b>v</b>                        |                                             | <b></b> |
|                                                                                                    | CONFIRM                         | CANCEL                                      |         |

Manager can edit the app's descripting data, changing icon, provider, and contact information. Click CONFIRM to apply setting. Or, click CANCEL to discard change and close dialog.

### [Wrap Your Application]

Refer to Hand-On Labs, Section 4.2.

### 3.3.5 System Configuration

A System Configuration define advanced setting include "**Notification & Event Alert**", "**System UI**" and "**Product Activation**. These setting are usually changed less often or only need to be modified once. Some functions require root, admin to modify or be visible, and product activation only shown on prefecture license, such as Standalone, Azure Kubernetes version.

| Setting            | • |
|--------------------|---|
| Notification       |   |
| System             |   |
| Product Activation |   |

• Notification & Event Alert

igent Planet

Here are seven notification services, include tradition service (SMS, Email) and popular social media (LINE, WeChat, Telegram, Microsoft Teams, Slack), if you select the event log type on "**Notification Item**", the notify message will through these services. These notification services are global setting, if your account does not receive, please check the personal setting on **Account**.

| Votificatio                | n Item             |
|----------------------------|--------------------|
| V Device                   | Category           |
| - Power                    | Category           |
| <ul> <li>System</li> </ul> | n Monitor Category |
| - Protec                   | tion Category      |
| - Recove                   | ery Category       |
| Thresh                     | nold Category      |
| Intel A                    | MT Category        |
|                            |                    |

To configure these notification service, please reference Section 4.3.2 ~ Section 4.3.5.

• System User Interface

DeviceOn provide an option to customize menu item, theme, logo and user could by setting up the user interface to meet their needs.

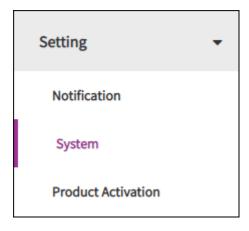

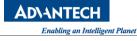

| System Menu       |  |
|-------------------|--|
| System Theme      |  |
| System Logo       |  |
| System Login Page |  |
| Overview Setting  |  |

### ♦ System Menu: To show/hide the items on the menu bar

The default setting does not include "IPMI", "OTA" (Replaced by App Management), "Addins" and "System Report", the "AddIns" is used to customized UI page or embed specific website page to integrate with DeviceOn.

| System UI       |                      |               |                |                    |            |
|-----------------|----------------------|---------------|----------------|--------------------|------------|
| System Menu     |                      |               |                |                    | $\bigcirc$ |
| To show/hide th | he items on the menu | u bar         |                |                    |            |
| Overview        |                      | Device        | IPMI           | Account            |            |
| Event Log       |                      | OTA           | App Management | Dashboard          |            |
| AddIns          |                      | System Report |                |                    |            |
|                 |                      |               |                | Restore To Default | Save       |

## > [IPMI]

The Intelligent Platform Management Interface (IPMI) is a standardized message-based hardware management interface. At the core of the IPMI is a hardware chip that is known as the Baseboard Management Controller (BMC), or Management Controller (MC). DeviceOn integrate standard functions as below to retrieve device status and power management.

- Sensors ("sensor" and "sdr" related commands) --- practically using all the IPMI sensors as data source in DeviceOn
- SEL (System Event Log)
- power on/off/graceful shutdown/cycle as well as reset commands

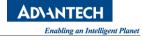

| B WISE-DeviceOn |                 |                            |           | ତ ଝି <sup>\$</sup> ଦ ହ |
|-----------------|-----------------|----------------------------|-----------|------------------------|
| Overview        | IPMI (Intellige | Add IPMI                   | $\otimes$ |                        |
| Device 4        | + 🔟             | Server Name<br>ASMB-586    |           | 0 Set << < 1 /0 > >>   |
| ІРМІ            | SERVER NAME     | IP address<br>172.22.12.68 |           |                        |
| Account         |                 | Account<br>admin ③         |           |                        |
| Event Log       |                 | Password                   |           |                        |
| App Management  |                 | Save Save CANCEL           |           |                        |
| Setting 4       |                 |                            |           |                        |
| Dashboard 🔹     |                 |                            |           |                        |

Click on more option to view the device sensor, event log and power control.

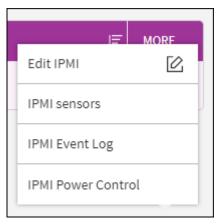

| MI s | ensors               |                |                          |                        |                 |      |      |      | 6 |
|------|----------------------|----------------|--------------------------|------------------------|-----------------|------|------|------|---|
|      |                      |                |                          |                        | 41 Set          | << < | ζ [1 | /5 > | > |
| ID 1 | ТҮРЕ ↓≣              | NAME J         | SENSOR STATE             | ENTITY ID              | CURRENT READING | LNC  | LNR  | LC   | l |
| 1    | Watchdog2            | Watchdog       | Ok                       | SystemBoard            |                 |      |      |      |   |
| 2    | EventLoggingDisabled | SEL_Logging    | Ok                       | SystemManagementModule |                 |      |      |      |   |
| 3    | PhysicalSecurity     | Case_Intrusion | Ok                       | Unspecified            |                 |      |      |      |   |
| 4    | PlatformAlert        | PlatformAlert  | BelowLowerNonRecoverable | SystemBoard            |                 |      |      |      |   |
| 5    | Temperature          | INLET-TMP      | Ok                       | SystemBoard            | 28.0 DegreesC   | 0    | 0    | 0    |   |
| 6    | Temperature          | OUTLET-TMP     | Ok                       | SystemBoard            | 29.0 DegreesC   | 0    | 0    | 0    |   |
| 7    | Temperature          | CPU0-TMP       | Ok                       | SystemBoard            | 31.0 DegreesC   | 0    | 0    | 0    |   |
| 9    | Voltage              | +5V            | Ok                       | SystemBoard            | 4.95 Volts      | 0    | 4    | 4.5  |   |
| 10   | Voltage              | +12V           | Ok                       | SystemBoard            | 12.0 Volts      | 0    | 10.4 | 10.8 |   |
| 11   | Voltage              | CPU0_VCORE     | Ok                       | Processor              | 1.05 Volts      | 0    | 0    | 0.25 |   |

## > [OTA] Deprecated, Replaced by App Store

OTA (Over-The-Air) is one of powerful feature DeviceOn provides. Users can deploy **software** packages, **configuration**, **Windows QFE** (Quick Fix Engineering), **Advantech BIOS** update onto a device remotely, or even many devices broadly.

## • Storage

There is a default Azure blob storage called "**wiseagent-upgrade**", host by Advantech DeviceOn team. If there is a new version of WISE-Agent released, all of user could get the update and upgrade their devices. The storage is read only cannot upload user's OTA package.

| <b>WISE-Devi</b> | <b>ceOn</b>             |      |
|------------------|-------------------------|------|
| Overview         | Storage                 |      |
| Device 4         | + 🖄 🛍 Keyword Search    | Q    |
| Account          | STORAGE NAME            |      |
|                  | wiseagent-upgrade AZURE | SSL  |
| Event Log        | edgesense4 FTP          | NONE |
|                  | selsniumtest AZURE      | SSL  |
| OTA 👻            | Amazon S3 S3            | SSL  |
| Storage          |                         |      |
| Package          |                         |      |
| Upgrade          |                         |      |
| Configuration    |                         |      |

Click on add icon to add new storage.

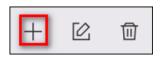

For cloud storage, DeviceOn provide "Amazon S3", "S3 Compatible", "Azure Blob" and traditional FTP services.

## [Amazon S3]

You could create and get Access Key, Secret Key from Amazon Web service.

|              | × |
|--------------|---|
| Storage      |   |
| Amazon S3    | ~ |
| Security     |   |
| SSL          |   |
| Storage Name |   |
| Storage Name |   |
| Access Key   |   |
| Access Key   |   |
| Secret Key   |   |
| Secret Key   |   |
| Region       |   |
| Region       |   |
| Description  |   |
| Description  |   |
| Save         |   |

- ♦ Storage Name: Your storage name, define by yourself.
- $\diamond$  Region: Region of AWS S3
- $\diamond$  Access Key: Access Key for AWS S3
- ♦ Secret Key: Secret Key for AWS S3

|                                                                                                    | Credentials                                                     | t. To manage credentials for AWS Identity a           |                                       | (1414)                     | 4-1444.0-1       |                                   |
|----------------------------------------------------------------------------------------------------|-----------------------------------------------------------------|-------------------------------------------------------|---------------------------------------|----------------------------|------------------|-----------------------------------|
| e this page to manage tr                                                                             | e credentials for your AWS accour                               | it. To manage credentials for AWS Identity a          | nd Access Management                  | (IAM) users, use           | e the IAM Cor    | isole :                           |
| learn more about the typ                                                                             | es of AWS credentials and how th                                | ey're used, see AWS Security Credentials in A         | WS General Reference.                 |                            |                  |                                   |
| Password                                                                                             |                                                                 |                                                       |                                       |                            |                  |                                   |
| Multi-factor authe                                                                                   | entication (MFA)                                                |                                                       |                                       |                            |                  |                                   |
|                                                                                                    |                                                                 |                                                       |                                       |                            |                  |                                   |
|                                                                                                    | ess key ID and secret acce<br>re programmatic calls to AWS from | ss key)<br>the AWS CLI, Tools for PowerShell, the AWS | SDKs, or direct AWS AF                | PI calls. You can          | have a maxin     | num of two access keys (activ     |
| Use access keys to mak<br>or inactive) at a time. Le<br>Created                                      | e programmatic calls to AWS from                                | the AWS CLI, Tools for PowerShell, the AWS            | Last Used<br>Region                   | Last Used<br>Service       | Status           | Actions                           |
| Use access keys to mak<br>or inactive) at a time. Le                                                 | e programmatic calls to AWS from<br>aarn more<br>Access Key ID  | the AWS CLI, Tools for PowerShell, the AWS            | Last Used                             | Last Used                  |                  |                                   |
| Use access keys to mak<br>or inactive) at a time. Le<br>Created<br>Aug 8th 2019<br>Create New Access | e programmatic calls to AWS from<br>rann more<br>Access Key ID  | the AWS CLI, Tools for PowerShell, the AWS            | Last Used<br>Region<br>ap-southeast-1 | Last Used<br>Service<br>83 | Status<br>Active | Actions<br>Make Inactive   Delete |

**AD\ANTECH** 

Enabling an Intelligent Planet

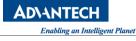

| Your access key (access key ID                             | and secret access key) has been created successfully.                |  |
|------------------------------------------------------------|----------------------------------------------------------------------|--|
|                                                            | contains your new access key ID and secret access key. If you do not |  |
| ownload the key file now, you will                         | not be able to retrieve your secret access key again.                |  |
|                                                            |                                                                      |  |
| o help protect your security, store y                      | our secret access key securely and do not share it.                  |  |
| o help protect your security, store y<br>▼ Hide Access Key | our secret access key securely and do not share it.                  |  |
| 11 3 3 3                                                   | our secret access key securely and do not share it.                  |  |
| ▼ Hide Access Key                                          | our secret access key securely and do not share it.                  |  |

### [S3 Compatible]

The setting similar to Amazon, only **endpoint** must be configured to yourself.

| Add New Storage |       |      |        | × |
|-----------------|-------|------|--------|---|
| Storage         |       |      |        |   |
| S3 Compatible   |       |      |        | ~ |
| Security        |       |      |        |   |
| NONE            | O SSL |      |        |   |
| Storage Name    |       |      |        |   |
| Storage Name    |       |      |        |   |
| Access Key      |       |      |        |   |
| Access Key      |       | <br> |        |   |
| Secret Key      |       |      |        |   |
| Secret Key      |       | <br> |        |   |
| Endpoint        |       |      |        |   |
| Endpoint        |       | <br> |        |   |
| Description     |       |      |        |   |
| Description     |       |      |        |   |
|                 | Save  |      | CANCEL |   |

### [Azure Blob]

For Azure Blob, supports two mechanisms to access, one is "**Storage Account**" and "**Access Key**" with full access permission of container. The other is "**container**" SAS token generated via <u>Microsoft Azure</u> <u>Storage Explorer</u>.

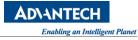

| Add New Storage                                                                                                    | × |
|----------------------------------------------------------------------------------------------------|---|
| Storage                                                                                                    |   |
| Azure Blob                                                                                                    | ~ |
|                                                                                                    |   |
| Security                                                                                                    |   |
| SSL                                                                                                    |   |
| Storage Name                                                                                                    |   |
| Storage Name                                                                                                    |   |
|                                                                                                    |   |
| SAS                                                                                                    |   |
|                                                                                                    |   |
| Use Shared Access Signature                                                                                                 |   |
|                                                                                                    |   |
| Account Name                                                                                                    |   |
|                                                                                                    |   |
| Account Name<br>Account Name                                                                                                |   |
| Account Name<br>Account Name<br>Access Key                                                                                  |   |
| Account Name                                                                                                    |   |
| Account Name<br>Account Name<br>Access Key<br>Access Key                                                                    |   |
| Account Name<br>Account Name<br>Access Key<br>Access Key<br>Endpoint Suffix                                                 |   |
| Account Name<br>Account Name<br>Access Key<br>Access Key                                                                    |   |
| Account Name<br>Account Name<br>Access Key<br>Access Key<br>Endpoint Suffix<br>core.windows.net (AzureCloud)                |   |
| Account Name<br>Account Name<br>Access Key<br>Access Key<br>Endpoint Suffix<br>core.windows.net (AzureCloud)<br>Description |   |
| Account Name<br>Account Name<br>Access Key<br>Access Key<br>Endpoint Suffix<br>core.windows.net (AzureCloud)                |   |

### Through Azure portal to get your **Storage Account** and **Access Key**.

| + Access keys                                                  |                                                                                                    | × |
|----------------------------------------------------------------|----------------------------------------------------------------------------------------------------|---|
|                                                                | Use access keys to authenticate your applications when making requests to this Azure storage account. Store your access keys securely - for example, using Azure Key Vault -<br>and don't share them. We recommend regenerating your access keys regularly. You are provided two access keys so that you can maintain connections using one key while<br>regenerating the other.<br>When you regenerate your access keys, you must update any Azure resources and applications that access this storage account to use the new keys. This action will not                                                                                                    |   |
| <ul> <li>Activity log</li> <li>Access control (IAM)</li> </ul> | interrupt access to disks from your virtual machines. Learn more about regenerating storage access keys of Storage access keys of Storage |   |
| <ul> <li>Tags</li> <li>Diagnose and solve problems</li> </ul>  | tey1 ()                                                                                                    |   |
| Data transfer Storage Explorer (preview)                       | Key C                                                                                                    |   |
| Settings                                                       | Connection string                                                                                                    |   |
| Access keys     Geo-replication                                |                                                                                                    |   |

Get **container's SAS token** via Azure Storage Explore, please make sure your permission (Read, Write, Delete, List) and valid period (Start and Expiry time)

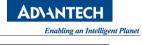

|                                             | Microsoft Az                                                          | ure Storage Explorer - Generat | te Shared Access Signature | × |
|---------------------------------------------|-----------------------------------------------------------------------|--------------------------------|----------------------------|---|
|                                             | Shared                                                                | Access Signatur                | e<br>                      |   |
|                                             | Access policy:                                                        | (none)                         | •                          |   |
| △ (External)                                | Start time:                                                           | 2020/01/02 上午 10:14            |                            |   |
| ⊿                                           | Expiry time:                                                          | 2021/01/03 上午 10:14            |                            |   |
|                                             | Time zone:<br>Local<br>UTC                                            |                                |                            |   |
|                                             | Permissions:                                                          |                                |                            |   |
| C test<br>Open                              | <ul> <li>Read</li> <li>Write</li> <li>Delete</li> <li>List</li> </ul> |                                |                            |   |
| File Shares Open New Tab                    |                                                                       |                                |                            |   |
| Queues     Pelete                           |                                                                       |                                |                            |   |
| Tables     Retame     Te CopyBlob Container |                                                                       |                                |                            |   |
| s Properties Get Shared Access Signature    |                                                                       |                                | Create Cance               |   |
| Manage Access Policies                      |                                                                       |                                |                            |   |

## [FTP]

For FTP, you might setup another FTP server with security and account, password.

| Add New Storage         |             |                                | $\bigotimes$ |
|-------------------------|-------------|--------------------------------|--------------|
| Storage<br>FTP          |             |                                | ~            |
| Security  NONE          | TPS O FTPES |                                |              |
| Storage Name            |             |                                |              |
| Storage Name            |             |                                |              |
| <b>Domain</b><br>Domain |             | Port (Range: 0 to 65535)<br>21 |              |
| Account Name            |             |                                |              |
| Account Name            |             |                                |              |
| Password                |             |                                |              |
| Password                |             |                                | — 😞          |
| CMC ( Client Max Connec | tions )     | SMC (Server Max Connections)   |              |
| 30                      |             | 5                              |              |
| Root Path               |             |                                |              |
| /                       |             |                                |              |
| Description             |             |                                |              |
| Description             |             |                                |              |
| Sav                     | <u>ه</u>    | CANCEL                         |              |

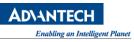

- Security: Leave it as "NONE", the default value. If your FTP server running on FTPS protocol, pick "FTPS".
- ♦ SOTRAGE NAME: Enter "MyFTP".
- ♦ DOMAIN: Enter the FQDN of your FTP server, or its IP address.
- ♦ PORT: Should be 21 if the FTP server runs on a standard port number.
- ACCOUNT NAME: A valid username that can connect to the FTP server, and upload files onto the server as well.
- ♦ PASSWORD: The password to login.
- ♦ CMC/SMC: Maximum Client & Server Connection.
- ♦ ROOT PATH: FTP server access path (root folder)
- ♦ DESCRIPTION: It's optional information.

Click on edit icon to adjust a storage.

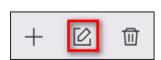

You could edit yourself storage, but the default storage cannot.

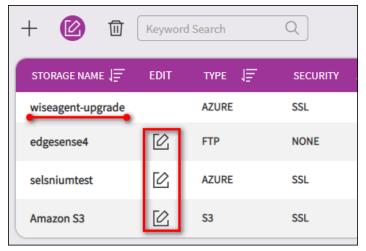

| E | dit Storage                         | ⊗ |
|---|-------------------------------------|---|
|   | Storage<br>Azure Blob               |   |
|   | Security SSL                        |   |
|   | S <b>torage Name</b><br>elsniumtest |   |
|   | Use Shared Access Signature         |   |
| S | SAS URI                             |   |
|   | Description<br>Description          |   |
| ( | Save                                |   |

• Package

View and edit OTA package on select storage, user could edit, delete upload their package to selected storage, but default storage (**wiseagent-upgrade**) cannot. To ensure the security and data format on OTA package, user should wrap their software, firmware via DeviceOn toolkit. The toolkit not only command-line tool but support online UI mechanism.

| WISE-DeviceOn |                              |                    |                              |
|---------------|------------------------------|--------------------|------------------------------|
| Overview      | Package                      |                    |                              |
| Device 4      | Storage<br>wiseagent-upgrade | Period ✓ 2020-04-0 | 18 to 2020-08-26             |
| Account       | Keyword Search               | Q                  |                              |
| Event Log     | NO. TYPE                     | VERSION J T        | AGS STORAGE                  |
| OTA -         | 1 WISEAgentSetup             | 1.4.6.0 wi         | n,x86 wiseagent-upgrade      |
| Storage       | 2 IMX8WISEAgentSetup         | 1.4.1.0 fsl        | imx8,yocto wiseagent-upgrade |
|               |                              |                    |                              |
| Package       |                              |                    |                              |
| Upgrade       |                              |                    |                              |
| Configuration |                              |                    |                              |

Select to your storage and click on the toolkit icon to start to warp your OTA package.

AD\ANTFC

ligent Planet

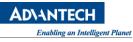

| Packag                 | e               |   |
|------------------------|-----------------|---|
| <b>Stora</b><br>selsni | ge<br>iumtest 📵 | ~ |
| Ū                      | Keyword Search  | Q |

Prepare your software, configuration and installation script first, gives below information. The operation system and architecture might be different. Therefore, to determine the OTA package be deployed on which devices, please pick-up the "**Tag Name**" on "**Supported Arch**". All "**Tags**" must match with devices, the OTA package will be executed. For example, there is two devices (ARK-1123, UTC-520) with different tag attribute. The ARK-1123 device is Windows based and support x64 and x86 OTA package. The UTC-520 is Ubuntu system also support x64, x86.

- ARK-1123 (Tags): win, x64, x86
- UTC-520 (Tag): ubuntu, x64, x86

If your OTA package tags are "win", "x64", "x86", the package only support and executed on "ARK-1123". Otherwise, if the tag is "x64", both devices could be affected.

- ♦ Package Type: Name of package
- ♦ Package Version: Version of Package
- Supported Arch: Select "Tag Name" from of device (Account -> Device Group -> Device)
- ♦ Deploy File: Installation script (batch file or shell script)
- ♦ Storage: Upload to storage or download
- ♦ Advanced options: Reboot or run the script after deployed.

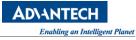

| Package Toolkit    | ۲            |
|--------------------|--------------|
| Package Type       |              |
| notepad            |              |
| Package Version    |              |
| 1.0.0.1            |              |
| Account            |              |
| Root               | $\sim$       |
| Device Group       |              |
| Default            | ~            |
| Device             |              |
| (AC09×)            | $\sim$       |
| Tags               |              |
| ✓ x64 ✓ x86 ✓ win  |              |
| Source Directory   |              |
| otademo            |              |
| Deploy Script      |              |
| installNotepad.bat | $\checkmark$ |
| Storage            |              |
| LocalStorage       | ~            |
| Advanced options   |              |

Click on the delete icon to delete your OTA package.

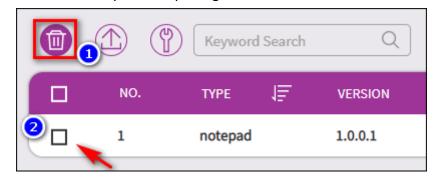

Click on the upload icon to upload your OTA package.

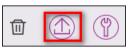

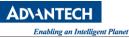

| Upload Package |        | ۲ |
|----------------|--------|---|
| Upload Package |        |   |
| CONFIRM        | CANCEL |   |

### • Upgrade

On the upgrade tab, start to select your device or device group and pick-up your OTA package that you upload before. On the device list to configure schedule, check the result status and program list that installed.

| <b>WISE-Devi</b> | i <b>ceOn</b>                                              |
|------------------|------------------------------------------------------------|
| Overview         | Upgrade                                                    |
| Device 4         | Select Account     select Type       root@advantech.com.tw |
| Account          | Keyword Search Q                                           |
| Event Log        | DEVICE NAME                                                |
| OTA 🗸            | AC09 More V Download 0 / C Deploy 0                        |
| Storage          |                                                            |
| Package          |                                                            |
| Upgrade          |                                                            |
| Configuration    |                                                            |

Click on upgrade icon to select OTA package.

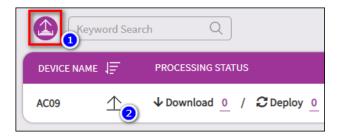

Select your package to "Upgrade", "Download" or "Deploy". The "Upgrade" represents download OTA

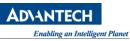

package from storage and execute (Deploy) immediately. Every package would be kept on device side as "Upgrade" or "Download".

| C09 (Tags : x64,x86,win)  © Upgrade (Download and Download and Downloa |                                                                            |
|----------------------------------------------------------------------------------------------------|----------------------------------------------------------------------------|
| Keyword Search Q                                                                                                    |                                                                            |
|                                                                                                    | 4 Set << < 1 /1 > >>                                                       |
| SELECT TYPE J= VERSION J= TAGS J= STORA                                                                                                    | E ↓ F PACKAGE NAME ↓                                                       |
| notepad 1.0.0.1 x64,x86,win selsn                                                                                                    | mtest notepad-v1.0.0.1-fa48d208cbf1e73823f76fda00d313c0.zip                |
| t7 1.0.0.5 x64,x86,win Amaz                                                                                                    | n S3 t7-v1.0.0.5-0213c9305e4e8928ae20dcbd6b474ed5.zip                      |
| ☐ WISEAgentSetup 1.4.6.0 win,x86 wisea                                                                                                    | ent-upgrade WISEAgentSetup-v1.4.6.0-b1a92e1cc860050f8f5f8e36dcd00f21.zip   |
| IMX8WISEAgentSetup 1.4.1.0 fsl,imx8,yocto wisea                                                                                                    | ent-upgrade IMX8WISEAgentSetup-v1.4.1.0-b3f94846f7b069e11b92b60738c047b0.z |

To check the deploy status, please click on process icon.

|               | Keyword Search Q                                                              |                       |
|---------------|-------------------------------------------------------------------------------|-----------------------|
|               | DEVICE NAME                                                                   |                       |
|               | AC09 $\triangle$ $\checkmark$ Download $\underline{1}$ / $\mathcal{C}$ Deploy | <u>o</u>              |
| Software Upg  | grade Processing Status                                                       | 8                     |
| Device : AC09 | Keyword Search Q 1 Set                                                        | << $(1)/1 > >>$       |
| ACTION        | NAME STAGE PI                                                                 | ROGRESS MESSAGE       |
| download      | notepad-v1.0.0.1-fa48d208cbf1e73823f76fda00d313c0.zip NORMAL                  | 100% Download task do |
|               |                                                                               |                       |

To avoid burst download on large number of devices upgrade at the same time, user could add schedule to check and upgrade by schedule.

| Keyword Search | Q                       |                                                                                      |
|----------------|-------------------------|--------------------------------------------------------------------------------------|
| DEVICE NAME    | CESSING STATUS          | SCHEDULE SETTING                                                                     |
| AC09 More V Do | wnload 0_ / 📿 Deploy 0_ | $\square $ $\forall$ Download $\underline{3}$ / $\mathcal{C}$ Deploy $\underline{0}$ |

Click on add icon to create a schedule.

|                       |                 |                       | ADVANTEC<br>Enabling an Int |
|-----------------------|-----------------|-----------------------|-----------------------------|
| chedule List : AC09   |                 |                       | 8                           |
| evice Group : Default | word Search Q   |                       | 0 Set <<< < 1 /0 > >>       |
| Added Schedule        |                 |                       |                             |
| Package Type          | Action Type     | Upgrade Mode          | Frequency                   |
| notepad               | ✓               | oy 🖲 Maximum 🔿 Increm | ment Daily V                |
| Action Start Time     | Action End Time |                       |                             |
|                       | 12:15 pm        |                       |                             |

- ♦ Package Type: Select your OTA package from storage.
- ♦ Action Type: Download or Deploy the package.
- Upgrade Mode: If the mode is Max, the action would download/deploy the latest version on the package. Otherwise, if the mode "Increment", The deploy, or download behavior will gradually increase from the lower version to the latest version.
- ♦ Frequency: Daily, Weekly, Monthly or Once to check.
- $\diamond$  Action Start Time: Check time on start.
- Action End Time: End time for download, if download exceeds the end time, the action will be terminated.

Click on edit icon to modify, delete OTA schedule.

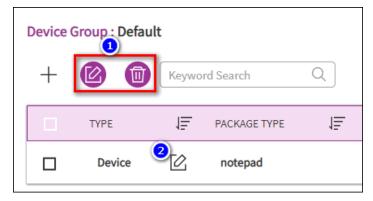

To check deployed software, configure status on device, please click on the numbers.

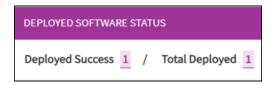

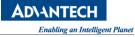

| Deployed So   | ftware List    |         | (                                |
|---------------|----------------|---------|----------------------------------|
| Device : AC09 | Keyword Search | Q       | 1 Set $\ll$ $<$ $1$ $/1$ $>$ $>$ |
| NO.           | NAME           | VERSION | DEPLOYMENT STATUS                |
| 1             | notepad        | 1.0.0.1 | ~                                |

Furthermore, user could view the program list on the device. (Windows Only)

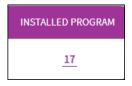

| evice l   | Program List                       |                         |              |                | 6                |
|-----------|------------------------------------|-------------------------|--------------|----------------|------------------|
| evice : A | AC09 Keyword Search C              |                         |              | 21 Se          | t << < 1 /3 > >> |
| NO.       | DISPLAY NAME                       | PUBLISHER               | INSTALL DATE | ESTIMATED SIZE | DISPLAY VERSION  |
| 1         | 7-Zip 19.00 (x64)                  | Igor Pavlov             | 2020318      | 5082 KB        | 19.00            |
| 2         | OWASP Zed Attack Proxy 2.9.0       | OWASP ZAP               | 2020512      | 0 KB           | 2.9.0            |
| 3         | Microsoft Office ???? 2016 - zh-tw | Microsoft Corporation   | 2020721      | 0 KB           | 16.0.13001.20384 |
| 4         | Sublime Text 3                     | Sublime HQ Pty Ltd      | 2020424      | 35347 KB       |                  |
| 5         | SUSI                               | Advantech               | 2020323      | 42518 KB       | 4.2.15811.0      |
| 6         | Java 8 Update 251 (64-bit)         | Oracle Corporation      | 2020512      | 123266 KB      | 8.0.2510.8       |
| 7         | McAfee Solidifier                  | McAfee, Inc.            | 2020323      | 64206 KB       | 7.0.0.666        |
| 8         | DeviceOn Server                    | Advantech               | 2020821      | 1365820 KB     | 4.2.2            |
| 9         | AnyDesk                            | philandro Software GmbH | 202088       | 2048 KB        | ad 6.0.7         |
| 10        | FileZilla Server                   | FileZilla Project       | 202065       | 6191 KB        | beta 0.9.60      |

This program information retrieves from device operation system, same as below figure.

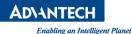

| Programs and Features                                           |                                                                                                    | - 🗆 X                             |
|-----------------------------------------------------------------|----------------------------------------------------------------------------------------------------|-----------------------------------|
| $\leftarrow$ $\rightarrow$ $\checkmark$ $\uparrow$ 🛐 « Programs | > Programs and Features V                                                                                                    | Search Programs and Features 👂    |
| Control Panel Home                                              | Uninstall or change a program                                                                                                    |                                   |
| View installed updates<br>Turn Windows features on or<br>off    | To uninstall a program, select it from the list a<br>or Repair.                                                                                                    | and then click Uninstall, Change, |
|                                                                 | Organize 👻                                                                                                    |                                   |
|                                                                 | Name<br>AnyDesk<br>Google Chrome<br>Intel® Graphics Driver<br>Microsoft Visual C++ 2008 Redistributable - x8<br>Microsoft Visual C++ 2010 x86 Redistributable<br>Microsoft Visual C++ 2013 Redistributable (x64 | - 10.0 Microsoft Corporation      |
|                                                                 | Microsoft Visual C++ 2013 Redistributable (x86<br>Microsoft Visual C++ 2015 Redistributable (x64<br>Microsoft Visual C++ 2015 Redistributable (x86<br>Notepad++ (32-bit x86)<br>SUSI                            | 4) - 14 Microsoft Corporation     |
|                                                                 | WISE-Agent                                                                                                    | Advantech                         |
|                                                                 | Currently installed progra To<br>13 programs installed                                                                                                    | otal size: 391 MB                 |

### Configuration

There are three options for OTA to deploy your package, one is "**Rollback**" that means if a new version deploys failed, and the WISE-Agent would try the best to rollback to previous version that successfully. But there is a perquisite, the previous version of the package exists on the device side. The remaining two options are the retry times. Due to network instability or other factors causing the download fail, OTA provide the retry times to ensure successfully deployment as possible.

| Configuration  |                                                                                                    |   |                                                          |          |   |
|----------------|----------------------------------------------------------------------------------------------------|---|----------------------------------------------------------|----------|---|
| Advanced Setti | ing                                                                                                    |   |                                                          | C C      |   |
|                | We provide three options that allow you to enable the retry mechanism for downloads and deployments, due to unstable network or environment.<br>Notice that settings provided here are master switches, which make influence to all download or deployment tasks. |   |                                                          |          |   |
| Rollback       | Number of Retry Downloads ( 0 ~ 10 ) $1$                                                                                                    | ~ | Number of Retry Deployments ( $0 \sim 3$ ) $\frac{3}{2}$ | <u> </u> |   |
|                |                                                                                                    |   |                                                          | Save     | ) |
|                |                                                                                                    |   |                                                          |          |   |

## [System Report]

Second, if the System Report be enabled will appears to the menu item. The system report takes week as the unit (Sunday to Saturday), and the generation time is every Sunday 00:00 (server time zone).

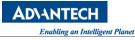

The report retention time can be set up to 365 days.

| B WISE-Devi   | iceOn 💿 🗘 🕸 🐵                                                                                                    |
|---------------|----------------------------------------------------------------------------------------------------|
| Overview      | System Report                                                                                                    |
| Device 4      | Report Setting                                                                                                    |
| Account       | The system report takes week as the unit (Sunday to Saturday), and the generation time is every Sunday 00:00 (server time zone). The report retention time can be set up to 365 days. |
| Event Log     | Enable System Report Data Retention (Up to 365 days)<br>365                                                                                                    |
| OTA 4         | Save                                                                                                    |
| Setting 4     |                                                                                                    |
| Dashboard 4   |                                                                                                    |
| System Report | Historical Reports                                                                                                    |
|               |                                                                                                    |

After enabling the system report function, you could search and download PDF reports within the interval.

| Historical Reports                                                              |                            |
|---------------------------------------------------------------------------------|----------------------------|
| After enabling the system report function, you could search and download PDF re | ports within the interval. |
| Select interval<br>2020-08-22 to 2020-08-28                                     | 1 Set << < < 1 /1 > >>>    |
| SYSTEM REPORTING INTERVAL                                                       | OPERATION                  |
| 2020/08/16 08:00 - 2020/08/23 08:00                                             |                            |
|                                                                                 |                            |

From the system report, you may realize the whole status, including server uptime, downtime and managed devices healthy for the pass week.

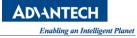

**WISE-DeviceOn** 

#### Weekly report

DeviceOn Overview

2020-07-05~2020-07-11

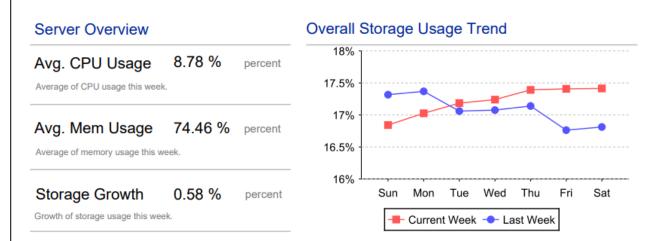

| Event | DateTime             | Duration          | Up Time | Down Time |
|-------|----------------------|-------------------|---------|-----------|
| Up    | 2020-07-10T09:59:17Z | 37 hours, 30 mins |         |           |
| Down  | 2020-07-10T09:57:50Z | 0 hours, 1 mins   | 4 Days  | 5 Minutes |
| Up    | 2020-07-10T06:21:35Z | 3 hours, 36 mins  |         |           |
| Down  | 2020-07-10T06:19:54Z | 0 hours, 1 mins   | 99.92 % | 0.08 %    |
| Up    | 2020-07-09T08:45:27Z | 21 hours, 34 mins |         |           |

### **Device Overview**

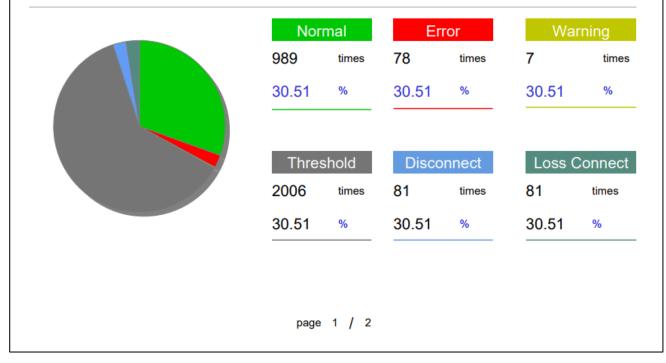

- ♦ System Theme: Select the theme style of the system
- ♦ System Logo: Product logo customized, supported formats: GIF, PNG, JPEG/JPG. We recommend the image with a height is less than 55 pixels.
- ♦ System Login Page: Login page customized, supported formats: PNG, JPEG/JPG. We recommend the image with a resolution is less than 860x840 pixels.
- ♦ Overview Setting: To show/hide the functions on the overview
- ♦ Language Setting: Set display language, (English, Traditional Chinese and Simplified Chinese)
- Server Time Zone: Set the server time zone, which only affects the event log time of the notification message.
- Account Registration: Enable account registration, users can sign up an account in the login page, the default role is the device administrator.
- Two-Factor Authentication: Two-factor authentication (2FA) is an extra layer of security used when logging into websites or apps. With 2FA, you must log in with your username and password and provide another form of authentication that only you know or have access to. If you prefer to use an authenticator app for two-step verification, here are a few common authenticator apps that can be found in your mobile device app store:
  - Google Authenticator
  - Microsoft Authenticator
  - Authy
  - LastPass Authenticator

| Set up via a third-party authenticat                                                            | or                                                     |
|-------------------------------------------------------------------------------------------------|--------------------------------------------------------|
| . Install Google Authenticator ( Android, IOS ) or                                              |                                                        |
| . In the authenticator app, select '+' icon<br>. Select 'Scan a QR code' and use the phone's ca | amera to scan this QR code                             |
|                                                                                                 |                                                        |
|                                                                                                 | Or enter this codes in your<br>authenticator app       |
| and the second                                                                                  | 3E ZY T                                                |
| 600000000                                                                                       |                                                        |
| 110                                                                                             | M2J 26ER                                               |
| erification Codes                                                                               |                                                        |
| lease enter your verification codes. The verifica<br>hrough the authenticator.                  | tion code will be generated after you scan the QR Code |

- ♦ LDAP: Configure LDAP Server Setting
- X.509 Certificate: DeviceOn supports x.509 certificate authentication for use with a secure TLS/SSL connection. The x.509 edge device authentication allows device to authenticate to servers with certificates rather than with a username and password.
- Remote Storage (SMB/CIFS): Support for remote device system backup to SMB/CIFS instead of a local drive, and recovery from SMB. For instance, a user could generate a golden operation system image, then restore to hundry of device in a factory, if needed. You also can leverage <u>Azure file to mount a SMB</u> on your remote system to achieve cloud backup.
- Data Export: The data export help to dump your sensor data as CSV or JSON format and upload to your cold storage, such as Azure Blob, AWS S3 and FTP for advance data ingestion and learning through third-party. The generation time is every Sunday.
- Webhook: In addition to the existing event notification via social media services (LINE, WeChat, Teams, Slack, Telegram), it also supports the integration of third-party APIs via Webhook. Such as Microsoft Dynamics 365 Field services.
- Syslog: Syslog is a standard for message logging. It allows separation of the software that generates messages, the system that stores them, and the software that reports and analyzes them. Each message is labeled with a facility code, indicating the type of system generating the message, and is assigned a severity level. DeviceOn may use syslog for system management and security auditing as well as general informational, analysis, and debugging messages.
- ♦ App Management -> Offered by: App developer or company.
- App Management -> Contact Support: App developer and contact mail.
- Product Activation

Starting from Version 4.5, we have adjusted the license mechanism, DeviceOn provides two methods to activate the license, you can directly go to WISE-Marketplace to purchase or go to the Request Form to apply for a trial license. After you apply, the product team will review your request then send back the license file.

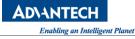

| Purchase Licenses                                                                                                    | $\otimes$                                                                                                    |
|----------------------------------------------------------------------------------------------------|----------------------------------------------------------------------------------------------------|
| DeviceOn provides two methods to activate the license, you can<br>Request Form to apply for a trial license.               | directly go to WISE-Marketplace to purchase or go to the                                                                  |
| Method 1: Go to WISE-Marketplace to purchase DeviceOn I                                                                    | license <                                                                                                    |
| Method 2: Please fill in the application form, we will conta                                                               | nct you as soon as possible. 🗸 🗸 🗸                                                                                        |
| 1. Click the button below to download the license request file. Export License Request or Copy Request Code                | 2. Go to <u>Request Form</u> fill in your personal information, license request file and submit the form.                 |
| Export License Request                                                                                                    | 10.License Request File (Please export from your<br>DeviceOn Server)<br>                                                  |
| 3. After the review, the license file (*.lf) will be sent to your mailbox. Please be sure to fill in a valid mail address. | 4. Go to Product Activation page, select the license file method, upload the license file, and click the Activate button. |
|                                                                                                    | License Key License File                                                                                                  |

When you log in for the first time, you will be prompted that you do not have any license to manage the device, please purchase or apply for a license first.

|                |                                                                                                    | Ō | <b>ل</b> 1 |  |
|----------------|----------------------------------------------------------------------------------------------------|---|------------|--|
| Overview       | Real-time Actions License Notification                                                              |   |            |  |
| Device 4       | Real-time Actions                                                                                   |   |            |  |
| Account        |                                                                                                    |   |            |  |
| Event Log      | (+) You cannot manage any devices<br>Please go to the Product Activation page to purchase a license |   |            |  |
| App Management | New Go to Product Activation page                                                                   |   |            |  |
| Settings (     |                                                                                                    |   |            |  |

After obtaining the License key or File, the license status and record of the server will be displayed after import. Note that the **License Key** is the old mechanism. After converting to the new mechanism (**License File**), we no longer support the old.

- New License Flow
- Purchase a License from WISE-Marketplace

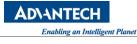

| Product Activation                    |                        |                                          |                       |                          |                        |    |
|---------------------------------------|------------------------|------------------------------------------|-----------------------|--------------------------|------------------------|----|
| Server ID                             | License Usage          | License Usage                            |                       |                          |                        |    |
| 000000BAB718EFA                       | Assigned Quantity      | Licensed Quantity                        | 50                    |                          |                        | 50 |
| License Management                    | License File Activatio | License File Activation History          |                       |                          |                        |    |
| 900<br>Day<br>Expiry Date: 2022/05/09 |                        | t Date Expiry Date<br>2/02/08 2022/05/09 | Device Quantity<br>50 | Apply Date<br>2022/02/08 | Applicant<br>Sephiroth |    |
| License File                          |                        |                                          |                       |                          |                        |    |
| License File                          |                        |                                          |                       |                          |                        |    |
|                                       | Select a License File  |                                          |                       |                          |                        |    |

#### 3.3.6 Dashboard

The DeviceOn not only native support and build-in Grafana for data visualize, but fully integrate and simplified procedure to 1-Click to generate a dashboard. Grafana is an open-source software for monitoring and analysis. One of its major characteristics is it supports many different data sources, from popular CloudWatch, Elasticsearch, Graphite, and influxDB, to OpenStack Gnocchi or Google Calendar. Its range is very extensive. However, for others data source require to implement SimpleJson to access your data.

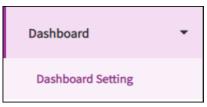

Click on the "+" icon to create dashboard item.

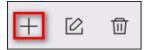

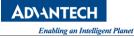

| Add New Dashboard                                             |                                   |             | ۲    |
|---------------------------------------------------------------|-----------------------------------|-------------|------|
| Board Type                                                    |                                   | Data Source |      |
| Board Type<br>Select one of the following sources             | to generate a dashboard           |             |      |
| <ul> <li>Device</li> <li>Generate a dashboard from</li> </ul> | m the specified device            |             |      |
| O Device Group<br>Generate a dashboard fro                    | m multiple devices in a specified | group       |      |
| O Sample Template<br>Generate a dashboard fro                 | m the specified template          |             |      |
| O Customized URL<br>Embed an arbitrary exter                  | nal web page                      |             |      |
|                                                               |                                   |             | Next |

Here, DeviceOn support 4 types of board, select one of method to generate your dashboard. Device, device group, mode or select our default template to generate. Last, embed an arbitrary external web page.

Enter your board name, Grafana URL, account and password. (Default account and password is "admin")

| Add New Dashboard                             |                              |                    | 8    |
|-----------------------------------------------|------------------------------|--------------------|------|
| Board Type                                    | Board Settings               | Data Source        |      |
| Board Settings<br>Give a dashboard name and i | conSet up a dashboard server | which be connected |      |
| Name<br>AC09                                  |                              | Account<br>admin ③ |      |
| URL<br>https://deviceon.wise-paas.co          | om:8080 🝳                    | Password           | \$   |
|                                               |                              | Back               | Next |

Select target sensor from the device and click next.

| Add New Dashboard                    |                      |               | 8          |
|--------------------------------------|----------------------|---------------|------------|
| Board Type                           | Board Settings       | Data Source   |            |
| Data Source<br>Select target sensors |                      |               |            |
| Select Account<br>Root               | Select Device Groups | Select Device | <b>e</b> ~ |
| Hard Disk Predictive Maint           | enance               |               |            |
| Data Synchronization                 |                      |               |            |
| Hardware Monitoring                  |                      |               |            |
| <ul> <li>Process Monitor</li> </ul>  |                      |               |            |
| Lockdown Utility                     |                      |               |            |
| Hard Disk Monitor                    |                      |               |            |
| Network Monitor                      |                      |               |            |
|                                      |                      | [ Darl:       | Not        |
|                                      |                      | Back          | Next       |

## (Device Method)

| Add New Dashboard                  |                |                                         | 8    |
|------------------------------------|----------------|-----------------------------------------|------|
| Board Type                         | Board Settings | Data Source                             |      |
| Data Source<br>Select the template |                |                                         |      |
| Basic Template                     | IPC Template   | (W) (W) (W) (W) (W) (W) (W) (W) (W) (W) | Next |

(Template Method)

Confirm the result and information and start to generate.

**AD\ANTECH** 

Enabling an Intelligent Planet

|                                      |                                  |                                           |                 | Enablin | g an Intelligent Plane |
|--------------------------------------|----------------------------------|-------------------------------------------|-----------------|---------|------------------------|
| Add New Dashboard                    |                                  |                                           |                 | ⊗       |                        |
| Board Type                           | Board Settings                   | Data Source                               | Confirm         |         |                        |
| Confirm<br>Generate a dashboard with |                                  | •                                         |                 |         |                        |
| Board Type                           | Board Settings                   |                                           |                 |         |                        |
| Board Type<br>Device                 | Name<br>AC09<br>Account<br>admin | URL<br>https://deviceon.wis<br>Password 📯 | e-paas.com:8080 |         |                        |
| Data Source                          |                                  |                                           |                 |         |                        |
| Sensor<br>Sensor Amount : 20         |                                  |                                           | Show All Items  | ~       |                        |
| (Hardware M) (/H                     | Hardware M) (/Hardware M)        | (Hardware M) (Hardware M)                 | /Hardware M     |         |                        |
|                                      |                                  |                                           | Confirm         |         |                        |

After that, the board be generated on the menu item.

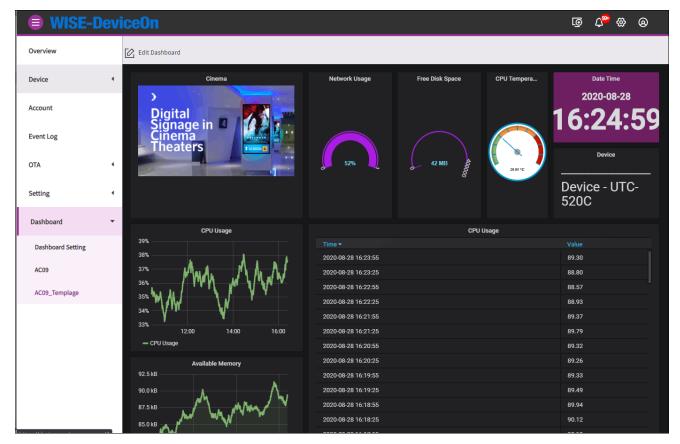

# 4. Hands-On LABs

**AD\ANTECH** 

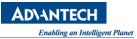

# 4.1 How to Create a Real-time Action into Overview

The real-time action is a handy way to execute a specific command to a bunch of devices. This lab guides you how to create a real-time action. And, after this lab, you should:

- Learn how to create a real-time action on demand.
- Know of what actions DeviceOn provides.
- Have an action named "MyTask" and pinned into your "Overview" page, that can reboot devices belong to group "Default".

#### 4.1.1 Prerequisite

- A running DeviceOn server.
- A device that installed WISE-Agent connects to DeviceOn server.

#### 4.1.2 Step-by-Step

**Step 1:** To create a real-time action, click the **"New"** icon in **"Overview"**. Alternate, click **"Setting"** from the menu populated in left hand side.

| 😑 WISE-I  | <b>WISE-DeviceOn</b> |                                                |   |  |  |  |  |  |
|-----------|----------------------|------------------------------------------------|---|--|--|--|--|--|
| Overview  |                      | Real-time Actions         Event         System | m |  |  |  |  |  |
| Device    | •                    | Real-time Actions                              |   |  |  |  |  |  |
| Account   |                      |                                                |   |  |  |  |  |  |
| Event Log |                      | (+)                                            |   |  |  |  |  |  |
| ΟΤΑ       | •                    | New                                            |   |  |  |  |  |  |
| Setting   | •                    |                                                |   |  |  |  |  |  |
| Dashboard |                      | Event                                          |   |  |  |  |  |  |
| Dushoord  |                      | Schedule List                                  | < |  |  |  |  |  |

Step 2: Either way you use in step 1, it leads you into the "Add Task" page. Click the "+" symbol.

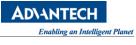

| Task<br>+ 🔟 Keyword Search | Q         |
|----------------------------|-----------|
|                            | TASK TYPE |
|                            |           |

**Step 3:** You now run into the first page **"Select Task"** to create a new real-time action. Enter the task name **"MyTask"** as well as choose the action **"Reboot"** within this page. From this page you can see all tasksDeviceOn provides. Then end this page up with clicking **"Next"** button.

| New Action                                                                                    |                      | e       |   |
|-----------------------------------------------------------------------------------------------|----------------------|---------|---|
| Select Task                                                                                   | Select Device Groups | Confirm |   |
| Task Description         MyTask       1         Select Task Type         Power Saving       2 |                      |         | - |
| O Power On                                                                                    | O Power Off          |         |   |
| 🖲 Reboot 🧿                                                                                    | O Backlight On       |         |   |
| O Backlight Off                                                                               | O Power Sleep        |         |   |
| O Power Hibernate                                                                             |                      |         |   |
|                                                                                               |                      | Next    |   |

**Step 4:** Choose the target group **"Default"** to execute the real-time action in **"Select Device Groups"** page.

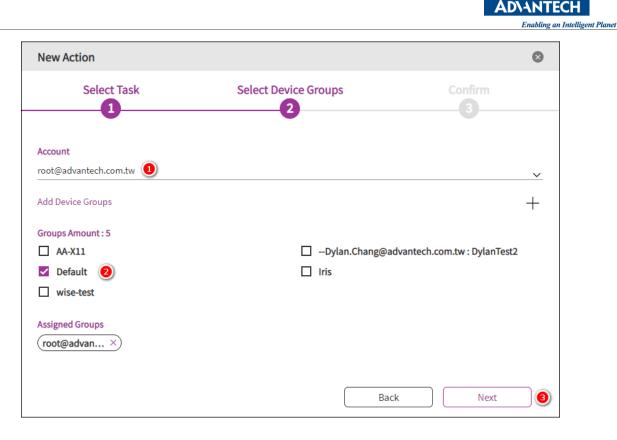

**Step 5:** The last page **"Confirm"** provides you a summary like information and, more than those, lets you decide whether this action **"Pin"** to your **"Overview"** page or not. DeviceOn turns this feature on by default. Just toggle it if you don't want this action pin to your home. Finally, click **"Confirm"** button to finish.

| New Action                      |                      | 8       |
|---------------------------------|----------------------|---------|
| Select Task                     | Select Device Groups | Confirm |
| Ŭ                               |                      | •       |
| Task Description                |                      |         |
| MyTask                          |                      | 区       |
| Task Type                       |                      |         |
| Reboot                          |                      |         |
| Pin to Overview                 |                      |         |
| Device Groups                   |                      | C       |
| Groups Amount:1                 |                      |         |
| root@advantech.com.tw : Default | )                    |         |
|                                 |                      |         |
|                                 |                      | Confirm |

If everything goes well, you should see there is a new item generated within **"Task"**. Meanwhile, if you go to your home (page **"Overview"**), you can see a new one action icon is populated there.

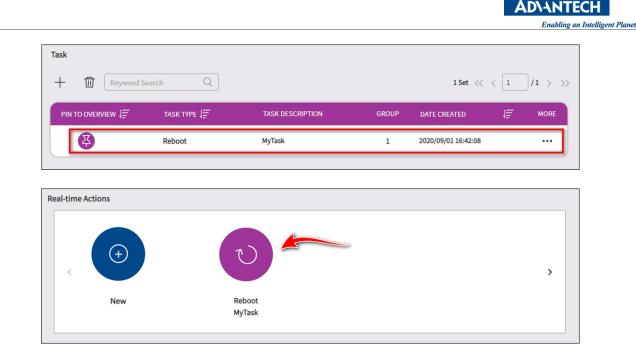

What should, or can, you do now? Yes, one-click that icon you created from **"Overview"** page, and watch the devices whether they execute reboot action.

# 4.2 How to Upload an App to Your App Store

App Store is another powerful feature DeviceOn provides. Users can install software application onto a device remotely, or even many devices broadly. This lab guides you how to accomplish upload and wrap your application to on-premise App Store. And, after this lab, you should:

- Learn how to wrap your software for remote provisioning.
- Have the NotePad++, a popular and famous text editor, populated within the target device.

## 4.2.1 Prerequisite

- A running DeviceOn server.
- A device which running on Windows operating system and installed WISE-Agent, that connects to DeviceOn server.
- A NotePad++ installer, 32-bit edition is recommended. Its name is "npp.7.8.2.Installer.exe", something like that. It can be downloaded from <a href="https://notepad-plus-plus.org/downloads/">https://notepad-plus-plus.org/downloads/</a>.
- Automation skills to install target software package. It is because that user intervention is not possible during provisioning via App Store. For Windows it can be batch file or power shell, while for Ubuntu it may be shell scripts.

#### 4.2.2 Step-by-Step

## Step 1: Preparation

What should we prepare for an App:

- 1. **Name**: The public name of app that you want to present to users.
- 2. **App**: App files for installing to device. There are two necessary files, installer and install script file. In windows, installer may be MSI or EXE, and install script file may be BAT. If the app need to run uninstallation, you need to prepare one more script file for uninstalling.
- 3. Icon: A well-design icon image makes app looks more professional.
- 4. **Description**: Detailed description text will help user knows the app more.
- 5. **Keywords**: Accurate keyword can lead user to the app via searching tool, making higher visibility.
- 6. **Category**: The same with keywords, and more. Category will directly show in app store's first page.
- 7. **Provider**: The provider is company, or organization who owns the app. The same provider's app will display together under provider's page. Please prepare a logo image, website URL, and description about provider.
- 8. **Contact**: Providing contact information to users. Let user could send feedback to help app's growth. Please prepare name of contact, and e-mail address.

Note: Image specification: A squared image, in JPG, PNG, GIF formatted file. Recommendation size is 400 x 400 pixel. And smaller than 1 MB(Megabytes)

Step 1: Given an App Information

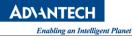

| Add App                             |                                          |             |                                | 8        |
|-------------------------------------|------------------------------------------|-------------|--------------------------------|----------|
| App In                              | formation                                | Upload      | l Your App                     | Confirm  |
|                                     | 0                                        |             | 2                              | 3        |
|                                     | <b>App Name</b><br>Enter Your App Nam    | e (A~z)     |                                |          |
| A                                   | App Type <ul> <li>Application</li> </ul> | O Container | Make Your App Available to the | Public @ |
| App Description                     |                                          |             |                                |          |
| App Description                     |                                          |             |                                | •        |
| App Keywords (Ma                    | ax: 10) @ + 5                            |             |                                |          |
|                                     |                                          |             |                                |          |
| Category Name (M                    | 1ax: 3) 🔞                                |             |                                |          |
| Category Name (M<br>select Category |                                          |             |                                | 6        |
|                                     | _                                        |             | Contact Support @ +9           | 0、       |

- 1. **Name**: The public name of the app.
- 2. Icon: Click to upload an image as app's icon.
- 3. **Is Public**: Switch to turn On/Off share property to the app. If turn On, other account can install this app to their device. If turn Off, only the account who upload this app can retrieve the app. Note: The property cannot be modified later.
- 4. **Description**: Text information about the app.
- 5. Add Keywords: Open a dialog to set keywords. At most 10 keywords are acceptable.

| Add Keywords                                                                                                    | × |
|----------------------------------------------------------------------------------------------------|---|
| Inter Keywords (ex: DeviceOn, Advantech)                                                                                                    |   |
| 7zip +       (putty +)       (Win 10 +)       (HDD +)       (SQF +)       (SSD +)         (Win 10 IoT Ent +)       (Embedded OS +)       (lockdown +)       (Shell Launcher +) |   |
| Notepad × Text ×                                                                                                    |   |
| Save CANCEL                                                                                                    | 5 |

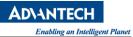

5.1. <u>Enter Keywords</u>: Input keywords and it will display in keyword candidate list. Manager can input a comma-separated string contains multiple keywords at once. For example: "Editor, Text" will be two items in keyword candidate list "Editor", "Text".

5.2. <u>Keyword Candidate List</u>: Shows extant keywords or taking apart from string input above. Click plus sign (+) in the keyword item to add to Keyword List.

5.3. *Keyword List*: Shows manager selected keywords. Click cross sign (x) in the keyword item to remove it from **Keyword List**.

- 5.4. *Save*: Save keywords in Keyword List.
- 5.5. *Cancel*: Discard change and close dialog.
- 6. Category Name: Select fitting category in drop-down list.

| Category Name (Max: 3)  Desktop Applic × | 2~ |
|------------------------------------------|----|
| 3) desk                                  |    |
| Desktop applications                     |    |
| Oesktop Applications                     |    |

6.1. *Category List*: Selected category list. Click cross sign (x) in the category item to remove it from **Category List**.

- 6.2. *Open*: Open Category Candidate List.
- 6.3. <u>Search</u>: Enter keyword to filter matching category in **Category Candidate List**.
- 6.4. *Category Candidate List*: All categories list, click on suitable category to add to Category List
- 7. Add Provider: If provider not found in provider list, manager can add one here.

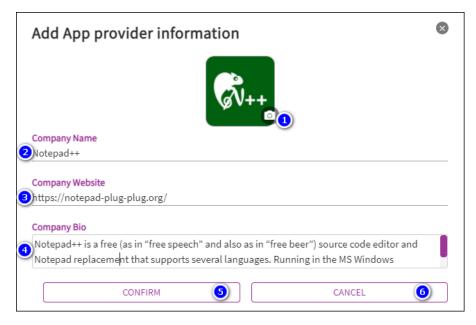

7.1. Logo: Upload an image as company's logo.

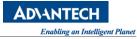

- 7.2. Company Name: The name of company
- 7.3. *Company Website*: URL of website.
- 7.4. Company Bio: Text description of company.
- 7.5. <u>CONFIRM</u>: Save to database and can be found in **Select Provider**.
- 7.6. <u>CANCEL</u>: Discard change and close dialog.
- 8. Select Provider: Select a provider in extant provider list.
- 9. Add Contact: If contact not found in contact list, manager can add one here.

| Add Contac                       | t Suppo | ort |  |        | $\bigotimes$ |
|----------------------------------|---------|-----|--|--------|--------------|
| Contact Name<br>Don Ho           |         |     |  |        |              |
| Contact Email<br>2 don.h@free.fr |         |     |  |        |              |
|                                  | CONFIRM | 3   |  | CANCEL | 4            |

- 9.1. *Contact Name*: Name of contact.
- 9.2. Contact Email: Email of contact.
- 9.3. CONFIRM: Save to database and can be found in Select Contact.
- 9.4. CANCEL: Discard change and close dialog.
- 10. Contact Support: Select a contact in extant contact list.
- 11. Next: To next step.

The result similar as below sample of step 1.

| App Infor                                                                  | rmation                    |             | our App                                                        | Confirm         |         |
|----------------------------------------------------------------------------|----------------------------|-------------|----------------------------------------------------------------|-----------------|---------|
|                                                                            |                            |             |                                                                |                 |         |
|                                                                            | App Name<br>Notepad        |             |                                                                |                 |         |
| ++                                                                         | App Type<br>Application    | O Container | Make Your App Available t                                      | to the Public 🔞 |         |
|                                                                            |                            |             |                                                                |                 |         |
|                                                                            |                            |             |                                                                |                 |         |
| d++ is a free<br>languages.                                                | Running in the MS W        |             | ') source code editor and Note<br>use is governed by GNU Gener |                 | ipports |
| ad++ is a free<br>languages.<br>words (Max:                                | Running in the MS W        |             |                                                                |                 | ipports |
| words (Max:<br>ad $\times$ ) (Te                                           | Running in the MS W<br>10) |             |                                                                |                 | ipports |
| l languages.<br>ywords (Max:<br>bad ×) (Te                                 | Running in the MS W<br>10) |             |                                                                |                 | upports |
| ad++ is a free<br>I languages.<br>/words (Max:<br>wad ×) Te<br>y Name (Max | Running in the MS W<br>10) |             |                                                                |                 |         |

#### Step 2: Upload your App

| App Information           | U               | Ipload Your App  |                      |
|---------------------------|-----------------|------------------|----------------------|
| 1                         |                 | <b>2</b>         |                      |
| <b>pp Name</b><br>lotepad |                 | Version          |                      |
| perating System           |                 |                  |                      |
| elect OS                  |                 |                  | 2~                   |
| ave to 🔞                  |                 |                  |                      |
| ocal                      |                 |                  | 3~                   |
| ource Directory @         |                 |                  | (4) Select Directory |
| nstall Script             |                 | Uninstall Script | 0~                   |
| dvanced Option            | Reboot Option @ | Result Script @  | 0~                   |

- 1. Version: App's version number. 3 or 4 digits and separated by dot(.). For example: 1.0.0 or 1.2.3.4
- 2. **Operating System**: Select OS of the app can install. Multiple OS are acceptable.
- 3. Save to: Select an option where app package file will save after Step 3. Confirm. [Local] means

**AD\ANTECH** 

there will be two zip files download to your local machine, please save it properly, and uploading to specific repository by **Upload App** from **[Repository Name]** means **Online Wrap Tool** will upload app package files to the repository directly.

- 4. **Select Directory**: Select a directory to upload, which contains files are necessary for installing the app.
- 5. Install Script: Select a runnable script file for executing installation.
- 6. **Uninstall Option**: Switch On/Off to determine this version's app can uninstall or not.
- 7. Uninstall Script: Select a runnable script file for executing uninstallation.
- 8. Advanced Option: Switch On/Off to show/hide more option.
- 9. **Reboot Option**: Switch On/Off to determine this version's app need reboot after installation or not.
- 10. **Result Script**: Select a runnable script file for executing checking result of installation is successful or failed. The script file must return "0", that means success, and all other value will be took as fail.
- 11. Back: Back to previous step.
- 12. Next: To next step.

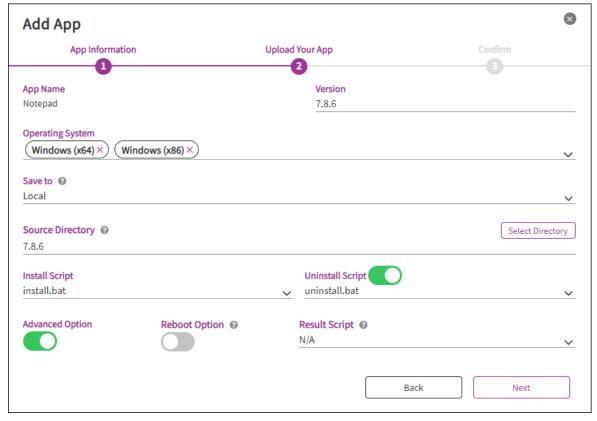

Step 3: Confirm

|                                                                                                    |                 |                    |                                                                               |         | Enal |
|----------------------------------------------------------------------------------------------------|-----------------|--------------------|-------------------------------------------------------------------------------|---------|------|
| ld App                                                                                                    |                 |                    |                                                                               |         | ×    |
| App Informat                                                                                                    | tion            |                    | Upload Your App                                                               | Confirm |      |
|                                                                                                    |                 |                    |                                                                               | -3      |      |
|                                                                                                    | o Name<br>tepad |                    |                                                                               |         |      |
| App<br>APP                                                                                                    | o Type<br>P     |                    |                                                                               |         |      |
|                                                                                                    |                 |                    |                                                                               |         |      |
| App Information                                                                                                    |                 | App Content        |                                                                               |         |      |
| App Description<br>Notepad++ is a free<br>supports several lan<br>License.<br>App Keywords (Max: :                                                 | nguages. R      | e speech" and also | as in "free beer") source code editor<br>lindows environment, its use is gove |         |      |
| App Description<br>Notepad++ is a free<br>supports several lan<br>License.<br>App Keywords (Max: :                                                 | 10)<br>Editor   | e speech" and also |                                                                               |         |      |
| App Description<br>Notepad++ is a free<br>supports several lar<br>License.<br>App Keywords (Max: :<br>Notepad Text<br>Category Name (Max:<br>Text, | 10)<br>Editor   | e speech" and also |                                                                               |         |      |

AD\ANT

- 1. **App Information/Content**: Display all data entered in previous steps, please check again before you click **Confirm**.
- 2. Back: Back to previous step.
- Confirm: After checking App Information/Content, click Confirm to finish this tool.
   Note: Depending on selected option of Step 2: Save To, you will save two zip files or waiting a while for uploading app package files.

## 4.2.3 DeviceOn Overview

The overview provides quick access to real-time statistics for your managed devices. This information helps to monitor overall status as well as identifying high risk devices. Currently the overview includes Real-time Action, Scheduled Tasks, System Analysis, Device Ranking, and Device Map.

• Real-time Actions

Real-time actions provide one-click access to certain actions defined for specific device groups, providing a shortcut for efficient management. Examples for actions are batch reboot, batch screenshot or batch updates.

|                   |                          |                                  | Enabling an Intelligent Planet |
|-------------------|--------------------------|----------------------------------|--------------------------------|
| Real-time Actions |                          |                                  |                                |
| < (+)<br>New      | Reboot<br>Reboot Default | Screenshot<br>Screenshot Default | ,                              |

For example, once you click "Reboot", a confirmation dialog will pop up and will indicate which devices will actually be affected. Click on the device group button to get more details (individual devices names).

| Real-time Actions : Reboot                              | 8                  |
|---------------------------------------------------------|--------------------|
| CONFIRM<br>Make sure to perform this operation?         |                    |
| • Effective devices<br>Groups Amount : 1<br>Default : 1 | Show All Items 🛛 🗸 |
| (AC09)                                                  |                    |
| Reboot                                                  | ANCEL              |

## Scheduled Tasks

In addition to real-time action, actions can be scheduled. An example for this is powering off or rebooting devices at a certain time of day. A calendar view is used to visualize upcoming tasks.

| Event           |                            |     |     |     |           |              |     |     |
|-----------------|----------------------------|-----|-----|-----|-----------|--------------|-----|-----|
| Schedule List   |                            | <   |     | 7Mc | onth 2020 | <i>l</i> ear |     | >   |
| 🔲 Test Download | 2020-07-22 14:42   Cycle 💽 | Mon | Tue | Wed | Thu       | Fri          | Sat | Sun |
| [□] Testing     | 2020-07-22 15:02   Cycle 🌔 | 29  | 30  | 1   | 2         | 3            | 4   | 5   |
|                 |                            | 6   | 7   | 8   | 9         | 10           | 11  | 12  |
|                 |                            | 13  | 14  | 15  | 16        | 17           | 18  | 19  |
|                 |                            | 20  | 21  | 22  | 23        | 24           | 25  | 26  |
|                 |                            | 27  | 28  | 29  | 30        | 31           | 1   | 2   |
|                 |                            | 3   | 4   | 5   | 6         | 7            | 8   | 9   |
|                 |                            |     |     |     |           |              |     |     |

# • Event Log Statistic

There are three levels of event log on DeviceOn system, such as **Warning**, **Error**, and **Information**. Gives a summary and statistic result for current day. Click on the bar char to redirect **Event Log** tab to check detail log information.

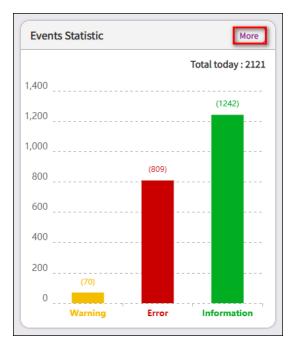

For historical data, please click on "**More**" to compare the daily, weekly result.

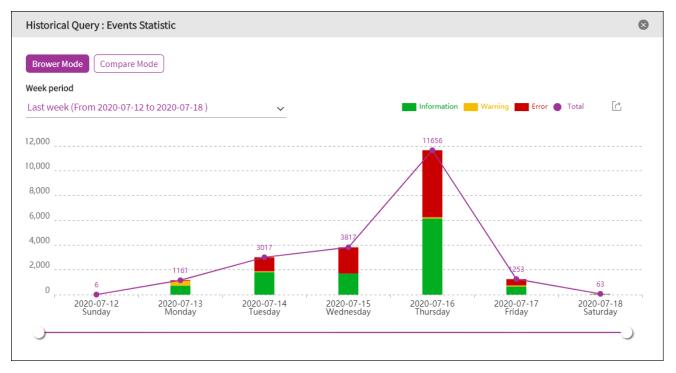

## • System

The system is focus on DeviceOn server loading and usage, including storage, CPU and Memory. The administrator could realize the real-time server uptime, downtime through the overview and based

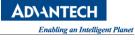

on the matrix to scale cloud performance.

| System                |                 |       |                                       |            |                                      |       |
|-----------------------|-----------------|-------|---------------------------------------|------------|--------------------------------------|-------|
| Server Runtime More   | Storage Usage   | lore  | CPU Usage                             | More       | Memory                               | )     |
| From 2020-07-22 09:07 | Now:17.60% - 0. | .00%  | Now : 19.46%                          | 13.72%     | Now : 60.24% $\checkmark$ -0.01%     | 6     |
|                       | 100             |       | 100                                   |            | 100                                  |       |
| 00 00 40              | 80              |       | 80                                    |            | 80                                   |       |
| 00 06 48              | 60              |       | 60                                    |            | 60 • • • • • • • • • • • • • • • • • | e - 1 |
| Davs Hours Minutes    | 40              |       | 40                                    | 19.46%     | 40                                   |       |
| Days Hours Minutes    | 20 17.6         |       | 20                                    |            | 20                                   |       |
|                       | 0               | 00 PM | 0<br>3:54:42 PM 3:54:48 PM 3:54:54 PM | 3:55:00 PM | 0                                    | й     |
|                       |                 |       |                                       |            |                                      |       |

#### Devices Status

Shows the total devices of current account and DeviceOn system managed.

Shows the number of currently online devices as well as total number of managed devices (assigned to account).

| Device Managed Unc | er Sephiroth                  |                   | Sephiroth Managed ()                                                        | More | System Manage        | ed Details                                                                                                    |                                                               |
|--------------------|-------------------------------|-------------------|-----------------------------------------------------------------------------|------|----------------------|----------------------------------------------------------------------------------------------------|---------------------------------------------------------------|
| 16%<br>84%         | Status Connected Disconnected | Amount<br>3<br>16 | Connected Devices<br>(Assigned)<br>14<br>Total Devices<br>(Assigned)<br>736 | >    | 635<br>License Usage | Account<br>sephiroth.wang@advantech.com.tw<br>demo@advantech.com.tw<br>YuCheng.Lee@advantech.com.tw<br>loi.huynh@itd.com.vn<br>chen.jun@advantech.com.cn<br>Jackch.lin@advantech.com.tw<br>morgan.yu@advantech.com.tw | Amount<br>19<br>135<br>1<br>1<br>1<br>1<br>1<br>1<br>1<br>300 |

Click on the more information on system managed to show the number of currently online devices as well as total number of managed devices.

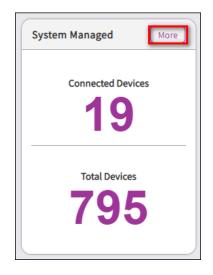

Clicking this overview will bring up a detailed device list including status as well as group membership information.

|                |              |                             |          | Enabling an In    | telligent Plane |
|----------------|--------------|-----------------------------|----------|-------------------|-----------------|
| List           |              |                             |          |                   | $\bigotimes$    |
| Connected      | Disconnected | Keyword Search Q            | 19 Set < | < 1 /2 >          | >>              |
| SETTING STATUS | DEVICE NAME  | DEVICE GROUP NAME           |          | WAKE-ON-LAN       |                 |
| •              | WISE-3610    | Dylan.Chang                 |          | Direct Mode       |                 |
| •              | UTX-3117     | (Kalvin.Yang:)              |          | Agent Mode : 0000 | 00001           |
| •              | SSK320-02    | (SSK : Default)             |          | Direct Mode       |                 |
| •              | PC020513     | (demo:Default) (Hank.Peng:) | ) More   | Direct Mode       |                 |

• Top 5 (High-Risk) Statistic

DeviceOn leverages six common sensor types to identify potential high-risk devices. Those sensors are device disconnects, network traffic, disk usage, disk health, CPU usage and memory usage. This "top 5" overview allows to quickly identify potential issues and fix or replace the systems to avoid unexpected downtime.

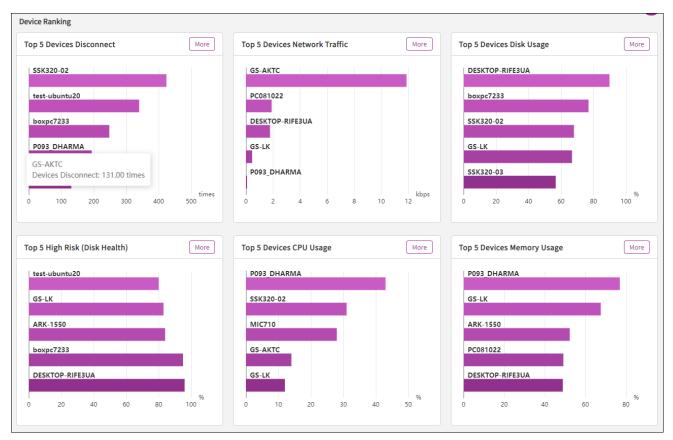

Device Map (OpenStreetMap/Google Map/Baidu Map)

AD\ANTECH

DeviceOn offers support for maps (latitude and longitude-based position) or floor plans to visualize the location of managed devices. User could define their location on the map and place the device to the area (floor plans).

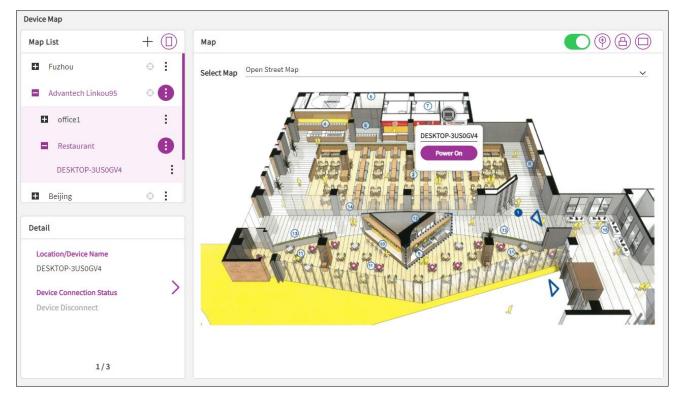

For on-premises and without public network environment, you could try to download an offline OpenStreet map and place into right place.

- **Step 1**: Download <u>OpenStreetMap</u> data for your region (.osm.pbf)
- **Step 2**: Convert and process OpenStreetMap file (.osm.pbf to .osm) via <u>Osmconvert</u> osmconvert.exe <YOUR\_REGION>.osm.pbf --out-osm -o=<YOUR\_REGION>.osm\_01.osm
- **Step 3**: Adopt <u>Maperitive</u> for drawing maps based on OpenStreetMap
  - Open the .osm file that generated from Step 2 through Mapertive.
  - Generates tiles from the zoom level 1 up to the zoom level 8. (<u>REF</u>) generate-tiles minzoom=1 maxzoom=8

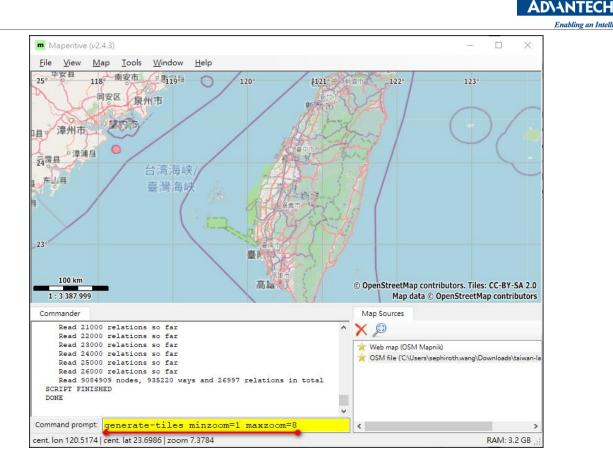

 Copy the all folder and tiles.json that generated under "./Maperitive/Titles" to DeviceOn Server path (/portal/static/offlineMap/OpenStreetMap/Tiles)

Note: Be careful when specifying zoom levels. Each zoom level needs about four times as many tiles as the previous one, so you can very quickly reach pretty large numbers of tiles which can take a very long time to generate and require a lot of disk space.

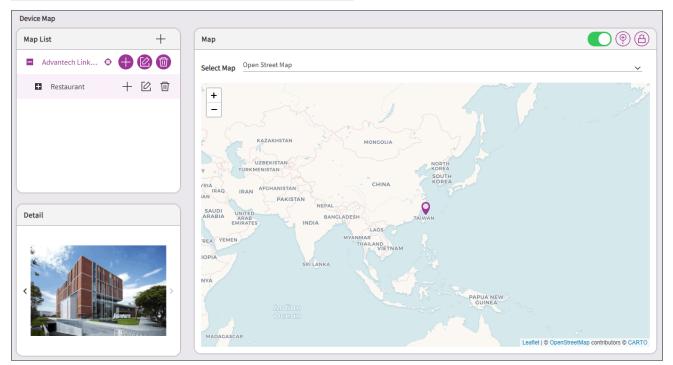

g an Intelligent Planet

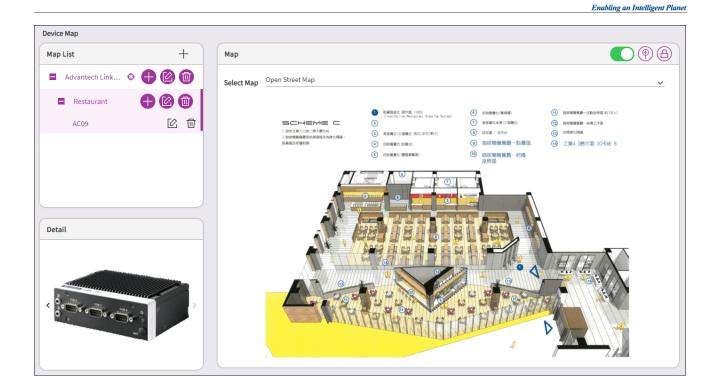

# 4.3 How to Remote Software Provisioning via OTA

OTA (Over-The-Air) is another powerful feature DeviceOn provides. Users can deploy software packages onto a device remotely, or even many devices broadly. This lab guides you how to accomplish remote software provisioning via OTA. And, after this lab, you should:

- Learn how to remote provisioning your software via OTA on demand.
- Learn how to package your software for remote provisioning.
- Have the NotePad++, a popular and famous text editor, populated within the target device.

#### 4.3.1 Prerequisite

- A running DeviceOn server.
- A device which running on Windows operating system and installed WISE-Agent, that connects to DeviceOn server.
- A running, with well configured, FTP server as the storage.
- A NotePad++ installer, 32-bit edition is recommended. Its name is "npp.7.8.2.Installer.exe", something like that. It can be downloaded from <a href="https://notepad-plus.plus.org/downloads/">https://notepad-plus.org/downloads/</a>.
- Automation skills to install target software package. It is because that user intervention is not possible during provisioning via OTA. For Windows it can be batch file or power shell, while for Ubuntu it may be shell scripts.

#### 4.3.2 Step-by-Step

AD\ANTECH

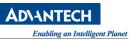

**Step 1:** Click **"OTA"** from the menu on left hand side. It leads you into the **"Storage"** page.

| B WISE-Devi   | <b>ceOn</b>       |          |          |
|---------------|-------------------|----------|----------|
| Overview      | Storage           |          |          |
| Device 4      | + 🔟 Keyword       | l Search | Q        |
| Account       | STORAGE NAME      | түре 🐙   | SECURITY |
| Account       | wiseagent-upgrade | AZURE    | SSL      |
| Event Log     | selsniumtest      | AZURE    | SSL      |
| OTA 👻         | edgesense4        | FTP      | NONE     |
| Storage       | Amazon S3         | S3       | SSL      |
| Package       |                   |          |          |
| Upgrade       |                   |          |          |
| Configuration |                   |          |          |

**Step 2:** In **"Storage"** page, click the plus (+) sign. This step leads you into the **"Add New Storage"** page. You have to add a new storage to upload new packages.

| Storage           | vord Search | Q        |
|-------------------|-------------|----------|
| STORAGE NAME      | туре 🖵      | SECURITY |
| wiseagent-upgrade | AZURE       | SSL      |
| selsniumtest      | AZURE       | SSL      |

**Step 3:** Fill all fields in with proper values like following:

- **SOTRAGE:** Pick **"FTP"** from the dropdown lists.
- Security: Leave it as "NONE", the default value. If your FTP server running on FTPS protocol, pick "FTPS".
- SOTRAGE NAME: Enter "MyFTP".
- **DOMAIN:** Enter the FQDN of your FTP server, or its IP address.
- **PORT:** Should be **21** if the FTP server runs on a standard port number.
- ACCOUNT NAME: A valid username that can connect to the FTP server, and upload files onto the server as well.
- **PASSWORD:** The password to login.
- CMC/SMC: Use defaults.
- **ROOT PATH:** Simply uses "/".

• **DESCRIPTION:** Leave it empty. It's optional information.

Finally, click **"Save"** button to finish this step. If it goes well, you should see a new table row regarding this FTP storage populated in **"Storage"** page.

| Add New Storage                                                                                                    | $\otimes$ |
|----------------------------------------------------------------------------------------------------|-----------|
| Storage<br>FTP                                                                                                    | ~         |
| Security 2<br>NONE O FTPS O FTPES                                                                                           |           |
| Storage Name<br>MyFTP                                                                                                    |           |
| Domain Port (Range: 0 to 65535)                                                                                             |           |
| Account Name<br>admin 6                                                                                                    |           |
| Password                                                                                                    | — 😞       |
| CMC (Client Max Connections )SMC (Server Max Connections )305                                                               |           |
| Root Path / B                                                                                                    |           |
| Description<br>Description                                                                                                  |           |
| Save 9 CANCEL                                                                                                    |           |
| + 🗊 Keyword Search Q 4Set << <                                                                                              | 1 /1 > >> |
| STORAGE NAME 북국 TYPE 북국 SECURITY 북국 SERVER MAX CONNECTIONS 북국 CLIENT MAX CONNECTIONS 북<br>wiseagent-upgrade AZURE SSL 0 0 0 |           |
| MyFTP FTP NONE 5 30                                                                                                    |           |

**Step 4:** An extra step we need to execute prior to next step: prepare a valid package for OTA. DeviceOn provides users a toolkit to pack all stuff to be a valid OTA package.

- 1. Create a new folder names "NPP" in, say, your desktop.
- 2. Move the downloaded file "npp.7.8.2.Installer.exe" into.
- Create a new file "install.bat", contains only start /wait npp.7.8.2.Installer.exe /S, inside. This command, per its document in official web site, installs the downloaded NotePad++ software silently.

**Step 5:** Now click the **"Package"** item. And, then, choose **"MyFTP"** from **"STORAGE"** field. Last, click the **"Package Toolkit"** icon to enter **"Package Toolkit"** page.

| Overview  |   | Pac | kage          |    |    |        |                  |   |   |
|-----------|---|-----|---------------|----|----|--------|------------------|---|---|
| Device    | • |     | orage<br>yFTP | 2  |    |        |                  | ~ |   |
| Account   |   | t   | <u></u>       |    | T  | ) Keyı | 3<br>word Search |   |   |
| Event Log |   | N   | ю.            | TY | PE | 11     | VERSION          |   | Ψ |
| ΟΤΑ       | • |     |               |    |    |        |                  |   |   |
| Storage   |   |     |               |    |    |        |                  |   |   |
| Package   |   |     |               |    |    |        |                  |   |   |

**Step 6:** In **"Package Toolkit"** page, fill all mandatory field up with proper values. At last, click **"Generate"** button to package **"NPP"** software, and upload onto **"MyFTP"** storage as well.

- Package Type: Fill "NPP" up.
- Package Version: Fill "1.0.0.0" up.
- Device Group: Choose "Default".
- **DEVICE:** Choose the target device. **"AA-Win"** in this lab environment.
- **SOURCE DIR:** Click **"Browser"** to point to the location of **"NPP"** folder we created in step 4.
- **DEPLOY FILE:** DeviceOn chooses "install.bat" for you.
- **STORAGE:** Choose "**MyFTP**" from dropdown list.

|                                           | Enabling an |
|-------------------------------------------|-------------|
| Package Toolkit                           | $\otimes$   |
| Package Type                              |             |
| Package Version 1.0.0.1                   |             |
| Account<br>Root                           | ~           |
| Device Group<br>Default 3                 | ~           |
| Device<br>AC09×)                          | ~           |
| Tags<br>✓ x64 ✓ x86 ✓ win                 |             |
| Source Directory<br>otademo (5)           |             |
| Deploy Script<br>installNotepad.bat       | ~           |
| Storage<br>MyFTP                          | ~           |
| Advanced options Generate Generate CANCEL |             |

**Step 7:** Now, in **"Package"** page, a new one table row represents the **"NPP"** package has been added.

| 団   |        | Keyword Search | Q           |         |                         | 1 Set <    | (1)/1 > >>       |
|-----|--------|----------------|-------------|---------|-------------------------|------------|------------------|
| NO. | туре 🐙 | VERSION J      | TAGS        | STORAGE | PACKAGE NAME            | 1 <u>E</u> | UPLOAD TIME      |
| 1   | NPP    | 1.0.0.1        | x64,x86,win | MyFTP   | NPP-v1.0.0.1-80a19c243c | :9171a843  | 2020/09/01 17:07 |
|     |        |                |             |         |                         |            | •                |

**Step 8:** It is time to install NotePad++ onto the target device remotely. Based on previous step, click **"Upgrade"** tab next to **"Package"** tab. You should find the target device shows there within the table view. Click the icon locates in target device row and **"UPGRADE"** column. It leads you into the **"Upgrade Operation"** page.

AD\ANTECI

ligent Planet

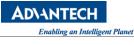

| Overview      | Upgrade                                                               |
|---------------|-----------------------------------------------------------------------|
| Device        | Select Account     select Type       root@advantech.com.tw     Device |
| Account       | 2<br>Keyword Search Q                                                 |
| Event Log     | DEVICE NAME                                                           |
| ΟΤΑ           | AC09  ↑ Bownload 0 / Boploy 0                                         |
| Storage       |                                                                       |
| Package       |                                                                       |
| Upgrade       |                                                                       |
| Configuration |                                                                       |

**Step 9:** In **"Upgrade Operation"** page, fill **"NPP"** up in **"KEYWORD SEARCH"** field so that the package can be filtered out of all packages. Check the box accordingly and click **"FONFIRM"** button.

| Upgrade C              | peratio   | n    |         |     |                         |          |               |   |           |         |                                    | 8    |
|------------------------|-----------|------|---------|-----|-------------------------|----------|---------------|---|-----------|---------|------------------------------------|------|
| Device<br>AC09 (Tags : | x64,x86,v | vin) |         |     | elect Action<br>Upgrade | (Downloa | d and Deploy) | 0 | Download  | 0       | Deploy                             |      |
| NPP 📵                  |           |      | Q       |     |                         |          |               |   |           |         | 1 Set << ( 1 / 1                   | > >> |
| SELECT                 | TYPE      | 11   | VERSION | 1Ē. | TAGS                    | ŧ        | STORAGE       | 1 | PACKAGE N | AME     |                                    | 11   |
| <b>2</b>               | NPP       |      | 1.0.0.1 |     | x64,x86,v               | vin      | MyFTP         |   | NPP-v1.0. | 0.1-610 | ded268fc5068552596f11aadf36e5f.zip |      |
|                        |           |      |         |     |                         |          |               |   |           |         | CONFIRM (2) CANCEL                 |      |

**Step 10:** Now the NotePad++ should been be installing and, after a while, if everything went well, a corresponding application item should be created in Windows menu.

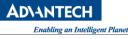

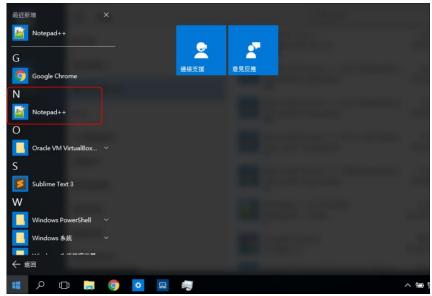

## 4.4 How to Set a Device Threshold and Event Notify Services

For devices monitoring, DeviceOn provides the rule engine. Users can acquire anomaly situations by means of setting thresholds to those interested devices, and, once one or more thresholds meets, receive alerts via event notification services, another one indispensable feature for users. This lab guides you how to set thresholds to a device and how to set event notification services as well. As such, after this lab, you should:

- Learn how to set thresholds to a device on demand.
- Learn how to set event notification services, including email, LINE, and WeChat as well.

#### 4.4.1 Prerequisite

- A running DeviceOn server.
- A device that installed WISE-Agent connects to DeviceOn server.
- A valid, send-able, email account to enable Email notification service.
- A valid LINE account to enable LINE notification service.
- A valid WeChat account, as well as a valid GitHub account, to enable WeChat notification service.

#### 4.4.2 Steps to Set Event Notification Service – Email

The configuration of using email as one of event notification services is a system-wide setting. This means DeviceOn uses the server, the one you set in this step, to send all emails. Therefore, uses email settings from your organization is recommended, rather than uses your personal Gmail. If you really want to use Gmail, the situations you are running into may vary and depends on your google account

settings. So, in this lab, we assume that you have already a valid business email address from your company.

**Step 1:** Click **"Setting"** menu on the left-hand side of DeviceOn portal and, then, **"Notification"**. Click **"EMail"** bar to open settings regarding email notification service.

| Overview     |   | Notification                     |                                  |               |                             |                           |            |
|--------------|---|----------------------------------|----------------------------------|---------------|-----------------------------|---------------------------|------------|
| Device       | • | Notification Item                |                                  |               |                             |                           | ~          |
| Account      | 2 | Email                            |                                  |               |                             |                           | 0          |
| Event Log    |   | To enable email notifications, y | ou have to setup SMTP settings i | n the below o | configuration               |                           | _          |
| ΟΤΑ          | • | Email Enable                     | Email Server                     |               | Port (Range: 0-65535)<br>25 | Security Type<br>NONE     | _ <b>`</b> |
| Setting      | - | Email Account                    | Email Password                   | ♀             | Sender Email                | Email Subject<br>DeviceOn |            |
| Task         | 1 |                                  |                                  |               |                             | Save Test                 |            |
| Notification |   |                                  |                                  |               |                             |                           |            |

**Step 2:** Toggle **"On/Off"** switch to enable this feature. Then fill fields up with proper values. And end up this step by clicking **"Test"** button.

- EMAIL SERVER: The email server host name.
- **PORT:** The email server port. Normally this is 25.
- **SSL/TLS:** Toggle to a proper setting.
- EMAIL ACCOUNT: Your email account name. If takes the windows domain into account, a value format like "DOMAIN\USER" should be used.
- EMAIL PASSWORD: Your password to sign in to the email server.
- **SENDER EMAIL:** Your email address.
- **EMAIL SUBJECT:** Leave it the default.

| Email                                   |                                          |                              | $\bigcirc$                    |
|-----------------------------------------|------------------------------------------|------------------------------|-------------------------------|
| To enable email notifications, you have | ve to setup SMTP settings in the below c | onfiguration                 |                               |
| Email Enable 🚺 📵                        | Email Server<br>smtp.gmail.com 📀         | Port (Range: 0-65535)<br>465 | Security Type<br>SSL 0 v      |
| Email Account<br>@gmail. (5)            | Email Password                           | Sender Email                 | Email Subject<br>DeviceOnTest |
|                                         |                                          | Sa                           | ve Test                       |

**Step 3:** To assert all values are correct, click **"Test"** button, on the bottom right of the page, to open the **"Send Email for Testing"** dialog for testing purpose. And fill a recipient email as well as email body.

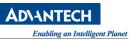

Then click "Test" on this dialog. An email you should receive in a while later. Revise them until you got a test email.

| Fo enable email notifications, you l | nave to setup SMTP settings in the below | configuration                |                               |        |
|--------------------------------------|------------------------------------------|------------------------------|-------------------------------|--------|
| Email Enable                         | Email Server<br>smtp.gmail.com           | Port (Range: 0-65535)<br>465 | Security Type                 | ~      |
| Email Account<br>n@gmail.            | Email Password                           | Sender Email<br>V v@gmail.   | Email Subject<br>DeviceOnTest |        |
| Recipient Email                      | Email Body                               |                              | Save                          | Test 1 |
| g@advantech.co                       | om.tw 2 Content of test mail             | 8                            | Test                          | 4      |

**Step 4:** Click **"Save"** on the bottom right of the page that shows in step 2 to keep all settings and enable email notification service.

#### 4.4.3 Steps to Set Event Notification Service – LINE

**Step 1:** Go to <u>https://notify-bot.line.me/</u> and sign in with your LINE account. Click **"My Page"** from your account's dropdown menu in the upper right of the page.

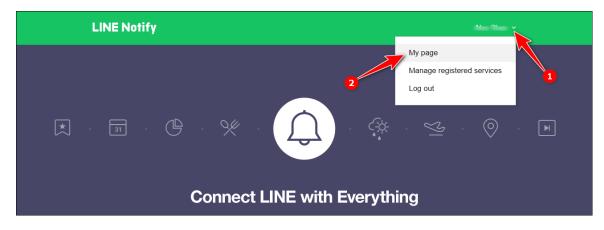

Step 2: Click "Generate token" under "Generate access token (For developers)". It pops up the "Generate token" dialog.

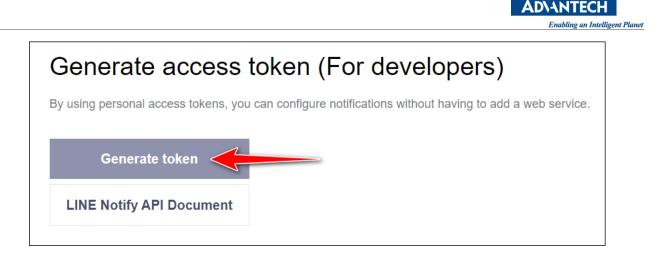

**Step 3:** Fill token field up with **"DeviceOn"** and click the **"1-on-1 chat with LINE Notify"** item. Then click the **"Generate token"** button in green at bottom.

| Generate token                                                                                                    |
|----------------------------------------------------------------------------------------------------|
| Please enter a token name to be displayed before each notification.                                                                                                    |
| DeviceOn 1                                                                                                    |
| Select a chat to send notifications to.                                                                                                    |
| O Search by group name                                                                                                    |
| 1-on-1 chat with LINE Notify 2                                                                                                    |
| • • • • • • • • • • • • • • • • • • •                                                                                                    |
| No. of Concession, Name of Concession, Name of |
| And Street Productions                                                                                                    |
| ·                                                                                                    |
| Note: Revealing your personal access token can allow a third party to obtain<br>the names of your connected chats as well as your profile name.                                                                                                    |
| Generate token 3                                                                                                    |

**Step 4:** A new window pops up with token. Meanwhile, a LINE message about this token generation received immediately. Click **"Copy"** to keep the token in memory, or any file you like.

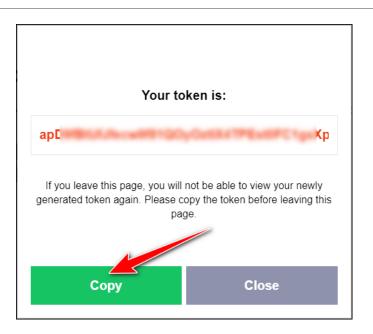

**Step 5:** Now switch your browser to DeviceOn portal. Click **"Setting"** menu on the left-hand side, then **"Notification"**, and last **"LINE"** bar to open settings regarding LINE event notification service.

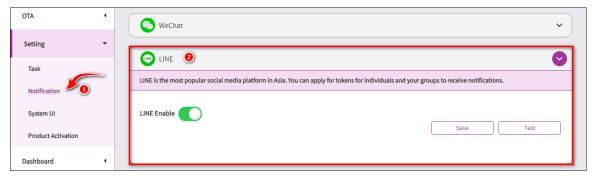

Step 6: Toggle "On/Off" switch to enable this feature. Click "Test" to show the test dialog up.

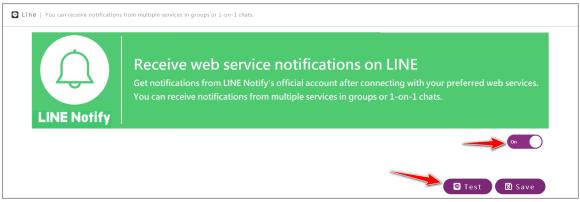

**Step 7:** Paste the copied token into the first field (LINE Token) and write something into the second field (LINE Message Content). Click **"Test"**, you should receive the messages you wrote with "DeviceOn" as the prefix.

D\ANTEC

lligent Planet

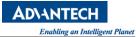

| LINE                                                            |                                           |                                  | V        |
|-----------------------------------------------------------------|-------------------------------------------|----------------------------------|----------|
| LINE is the most popular social media platform in Asia. You can | apply for tokens for individuals and your | groups to receive notifications. |          |
| LINE Enable                                                     |                                           | Save                             | Test 0   |
| LINE Token                                                      | LINE Message Content     Test Message     | 8                                | Test (1) |

**Step 8:** Click **"Save"** button that shows in **Step 6** to keep your settings and enable LINE event notification service.

#### 4.4.4 Steps to Set Event Notification Service – WeChat

Step 1: Go to <u>http://sc.ftqq.com/3.version</u>. Click "登入网站" hyperlink.

| Server酱                                                                                                    | 首页发送消息微信推送TalkAdmin一对多推送登入 |
|----------------------------------------------------------------------------------------------------|----------------------------|
| <b>是什么</b><br>「Server酱」,英文名「ServerChan」,是一款「程序员」和「服务器                                                                      | 對之间的通信软件。                  |
| 说人话? 就是从服务器推报警和日志到手机的工具。<br>开通并使用上它,只需要一分钟:                                                                                |                            |
| 1. 登入:用GitHub账号登入网站,就能获得一个SCKEY(在「发送消<br>2. 绑定:点击「微信推送」,扫码关注同时即可完成绑定<br>3. 发消息:往 http://sc.ftqq.com/SCKEY.send 发GET请求,就可以在 |                            |
| 来个示意图:                                                                                                    |                            |

**Step 2:** Sign in with your GitHub account.

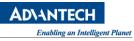

| Sign ir          | n to GitHub                                |
|------------------|--------------------------------------------|
|                  | ue to <b>Server酱</b>                       |
| Username or emai | il address                                 |
| Username or emai |                                            |
| 1                |                                            |
| Password         | il address<br>Forgot password<br>Sign in 3 |

Step 3: Click "微信推送" hyperlink.

| Server酱                                                                                                    |
|----------------------------------------------------------------------------------------------------|
|                                                                                                    |
| 是什么                                                                                                    |
| 「Server酱」,英文名「ServerChan」,是一款「程序员」和「服务器」之间的通信软件。                                                                                        |
| 说人话? 就是从服务器推报警和日志到手机的工具。                                                                                                    |
| 开通并使用上它,只需要一分钟:                                                                                                    |
| 1. 登入:用GitHub账号登入网站,就能获得一个SCKEY(在「发送消息」页面)<br>2. 绑定:点击「微信推送」,扫码关注同时即可完成绑定<br>3. 发消息:往 http://sc.ftqq.com/SCKEY.send 发GET请求,就可以在微信里收到消息啦 |

Step 4: Click "开始绑定". It opens a QR code image.

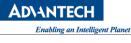

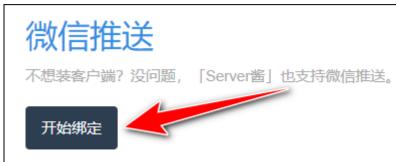

**Step 5:** Take your mobile up, swipe and open WeChat App to scan this generated QR code so that the service can bind with your WeChat account.

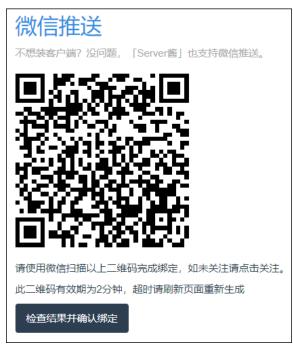

Step 6: Once it is done. The page changes, like below.

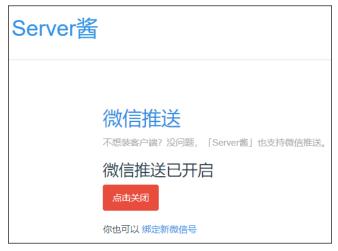

**Step 7:** Click **"SCKEY"** hyperlink and copy, from the opened page, the SCKEY value.

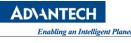

|                              | Server酱                                                                                       |           |
|------------------------------|-----------------------------------------------------------------------------------------------|-----------|
|                              | <b>是什么</b><br>「Server酱」,英文名「ServerChan」,是一款「程序员」和「服务器」之间的通信软件。                                |           |
|                              | 说人话?就是从服务器推报警和日志到手机的工具。<br>开通并使用上它,只需要一分钟:<br>1.登入:用GitHub账号登入网站,就能获得一个SCKEY 在「发送消息」页面)       |           |
|                              | 2. 绑定: 点击「微信推送」, 扫码关注同时即可完成绑定<br>3. 发消息: 往 http://sc.ftqq.com/SCKEY.send 发GET请求, 就可以在微信里收到消息啦 |           |
| 调用代码<br><sup>您的SCKEY如下</sup> |                                                                                               | _<br>重置S0 |
| SCU7082                      | - 1                                                                                           |           |

**Step 8:** Now switch your browser to DeviceOn portal. Click **"Setting"** menu on the left-hand side, then **"Notification"**, and **"WeChat"** to open settings regarding WeChat event notification service.

| OTA 4                | WeChat 🕖                                                                                                    |
|----------------------|----------------------------------------------------------------------------------------------------|
| Setting 🗸            | The WeChat service is leverage Server Chan to send notification, you have to apply the token first and set up on each account. |
| Task<br>Notification | WeChat Enable Save Test                                                                                                    |
| System UI            |                                                                                                    |
| Product Activation   |                                                                                                    |

**Step 9:** Toggle **"On/Off"** switch to enable this feature. Click **"Test"** to show the test dialog up. Paste the copied SCKEY, copied in step 7, into the first field **"WECHAT SC KEY"**. Give a title to the second field **"WECHAT MESSAGE TITLE"**. Write some message content to the last field **"WECHAT MESSAGE CONTENT"**. And click **"Test"** to see if it works or not.

| he WeChat service is leverage | Server Chan to send | d notification, you have to app  | oly the token first | t and set up on each accou         | nt. |        |
|-------------------------------|---------------------|----------------------------------|---------------------|------------------------------------|-----|--------|
| VeChat Enable 🚺 👤             | )                   |                                  |                     | Save                               |     | Test 🝳 |
| WeChat SC Key                 | 3                   | WeChat Message Title<br>DeviceOn |                     | Chat Message Content<br>st Message | 5   | Test 🙆 |

**Step 10:** Click **"Save"** button that shows in step 9 to keep your settings and enable WeChat event notification service.

#### 4.4.5 Steps to Set Event Notification Service – Telegram

**Step 1:** Search "BotFather" and start to chat on your Telegram App.

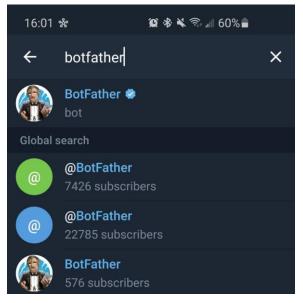

**Step 2:** Create a new bot and generate an **authorization token**.

Use the **/newbot** command to create a new bot. The BotFather will ask you for a name and username, then generate an authorization token for your new bot. The name of your bot is displayed in contact details and elsewhere.

The Username is a short name, to be used in mentions and t.me links. Usernames are 5-32 characters long and are case insensitive, but may only include Latin characters, numbers, and underscores. Your bot's username must end in 'bot', e.g. 'tetris\_bot' or 'TetrisBot'.

The token is a string along the lines of 110201543:AAHdqTcvCH1vGWJxfSeofSAs0K5PALDsaw that is required to authorize the bot and send requests to the Bot API. Keep your token secure and store it safely, it can be used by anyone to control your bot.

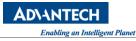

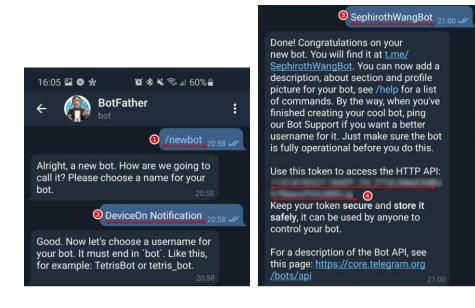

Step 2: Create your private channel on Telegram

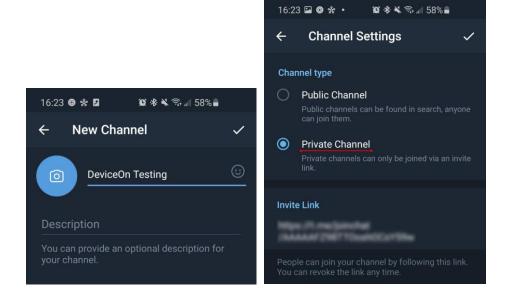

Step 3: Invite your bot into the channel.

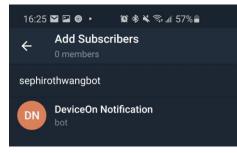

Step 4: Set your bot as "Administrators"

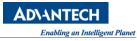

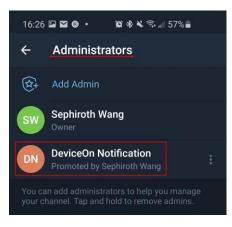

**Step 5:** Enter any txt message in the channel.

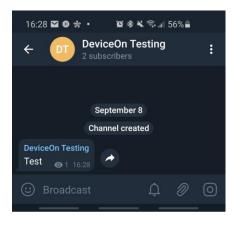

Step 6: Retrieve the chat id via below URL with your authorization token (Step 2).

⇒ https://api.telegram.org/bot**TOKEN**/getUpdates
The response that include your chat id as below example.

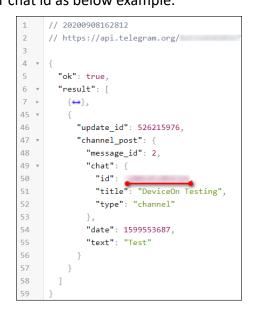

**Step 7:** Now switch your browser to DeviceOn portal. Click **"Setting"** menu on the left-hand side, then **"Notification"**, and **"Telegram"** to open settings regarding Telegram event notification service.

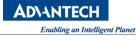

| Setting 👻          |                                                                                                    |
|--------------------|----------------------------------------------------------------------------------------------------|
| Task 1             | Telegram 2                                                                                                    |
| Notification       | Cross-platform instant messaging software that can directly connect events from external services to channels or groups in Telegram, and can receive |
| System UI          | notifications from channels or groups you specify.                                                                                                   |
| Product Activation | Telegram Enable                                                                                                    |
| Dashboard 4        | Save Test                                                                                                    |
|                    |                                                                                                    |

**Step 8:** Toggle **"On/Off"** switch to enable this feature. Click **"Test"** to show the test dialog up. Paste the copied Token and chat id, copied in step 2 and step 6. Give a title to the second field **"Telegram Message Content"**. Write some message content to the last field **"Test"**. And click **"Test"** to see if it works or not.

| ross-platform instant messaging software that can directly connect events from extern otifications from channels or groups you specify. | nal services to channels or groups in Telegram, and can receive |
|----------------------------------------------------------------------------------------------------|-----------------------------------------------------------------|
| elegram Enable                                                                                                    | Save Test 🥑                                                     |
| Telegram Token                                                                                                    | Telegram Chat ID                                                |
| Telegram Message Content                                                                                                    | Test 👩                                                          |

**Step 10:** Click **"Save"** button that shows in step 8 to keep your settings and enable Telegram event notification service.

#### 4.4.6 Steps to Set Event Notification Service – Microsoft Teams

**Step 1**: In the function menu of the channel where you want to send the message, select...(Other), and select the connector in the menu.

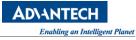

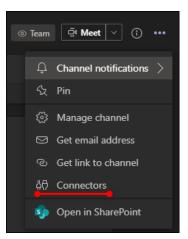

Step 2: Select "Incoming Webhook"

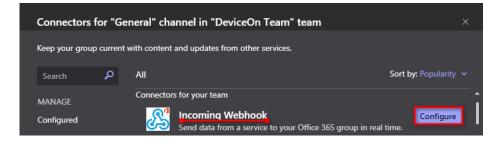

Step 3: Give this connector a name, then press the create button

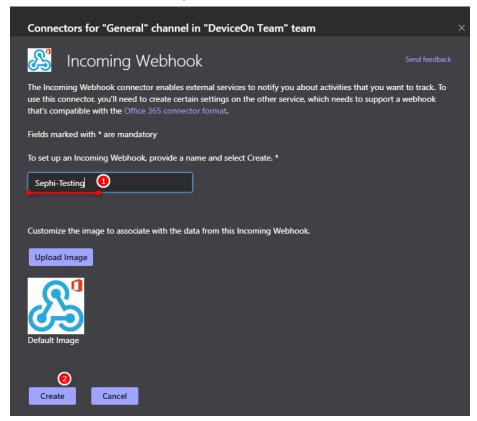

Step 4: At this time, a set of URLs will appear, which are used to transfer message. After copying,

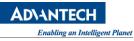

press the "Done" button.

| Copy the URL below to save it to the clipboard, then select Save. You'll need this URL when you go to the service that you want to send data to your group. |  |  |  |  |  |
|----------------------------------------------------------------------------------------------------|--|--|--|--|--|
|                                                                                                    |  |  |  |  |  |
| Done Remove                                                                                                    |  |  |  |  |  |

**Step 5:** Now switch your browser to DeviceOn portal. Click **"Setting"** menu on the left-hand side, then **"Notification"**, and **"Microsoft Teams"** to open settings regarding Teams event notification service.

| Setting 👻            |                                                                                                    |
|----------------------|----------------------------------------------------------------------------------------------------|
| Task<br>Notification | Telegram V                                                                                                    |
| System UI            | 1 Microsoft Teams                                                                                                    |
| Product Activation   | Microsoft Teams is a communication and collaboration software that provides you and your team with an easy way to connect events from external services directly to channels in Microsoft Teams and receive notifications from channels you specify. |
| Dashboard 4          | Microsoft Teams Enable Save Test                                                                                                    |

**Step 6:** Toggle **"On/Off"** switch to enable this feature. Click **"Test"** to show the test dialog up. Paste the URL, copied in step 4. Give a title to the second field **"Microsoft Teams Message Content"**. Write some message content to the last field **"Test"**. And click **"Test"** to see if it works or not.

| Microsoft Teams                                                                                                    | •                                                                                        |
|----------------------------------------------------------------------------------------------------|------------------------------------------------------------------------------------------|
| Microsoft Teams is a communication and collaboration software that provides you and your<br>Microsoft Teams and receive notifications from channels you specify. | r team with an easy way to connect events from external services directly to channels in |
| Microsoft Teams Enable 🚺 📵                                                                                                    | Save Test 🥑                                                                              |
| Microsoft Teams Channel URL                                                                                                    | Microsoft Teams Message Content Test Test Test                                           |

**Step 7:** Click **"Save"** button that shows in step 6 to keep your settings and enable Microsoft Teams event notification service.

4.4.7 Steps to Set Event Notification Service – Slack

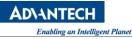

**Step 1:** Create your channel on your Slack.

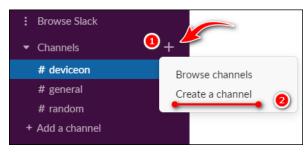

Step 2: Give this channel name and set as private.

| Create a private channel                                                                                         | ×    |
|----------------------------------------------------------------------------------------------------|------|
| Channels are where your team communicates. They're best when organized around a topic — #marketing, for example. | ٦    |
| Name                                                                                                    |      |
| e deviceon_test                                                                                                  | 67   |
| Description (optional)                                                                                           |      |
| What's this channel about?                                                                                       |      |
| Make private         This can't be undone. A private channel         cannot be made public later on.             |      |
| ③ Learn more                                                                                                    | eate |

**Step 3:** Skip or add your member into channel.

| Add people<br>a deviceon_test | ×            |
|-------------------------------|--------------|
| Search by name or email       |              |
|                               | Skip for now |

**Step 4:** After logging in to slack, there will be a row of menus on the right, click "**Apps**" to expand the sub-menu, and then click "**Add Apps**"

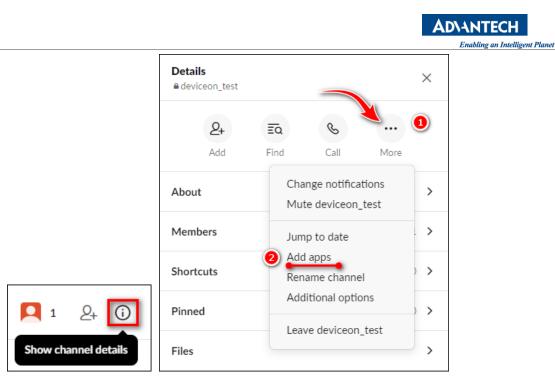

**Step 5:** A search box will appear, type "**webhooks**" and you will see the first result is "**Incoming WebHooks**", then click to install and "**Add to Slack**".

| Add app<br>a device                            | s to<br>eon_test                                              | View App Directory                                                                                                    |
|------------------------------------------------|---------------------------------------------------------------|----------------------------------------------------------------------------------------------------|
| Q webhooks                                     | 1                                                             | 0                                                                                                    |
| From the App Directory Incoming M Send data ir | <mark>′ebHooks</mark><br>to Slack in real-time.               | 2 Install                                                                                                    |
| < Browse Apps                                  | Incoming WebHooks App Info Settings Security & Complia        | nce                                                                                                    |
| Add to Slack                                   | normal HTTP requests with a JSON payload,<br>described later. | t messages from external sources into Slack. They make use of<br>which includes the message and a few other optional details<br>coming Webhooks to display richly-formatted messages that |
| App help<br>Terms                              | $\sim$                                                        |                                                                                                    |

**Step 6:** Click "**Add to Slack**", and a menu will appear asking which channel to install on. After selecting it, click "Incoming WebHooks integration".

|                                                                      | Enabling an Intelligent Plane                                                 |
|----------------------------------------------------------------------|-------------------------------------------------------------------------------|
| Post to Channel                                                      |                                                                               |
| Start by choosing a channel where<br>your Incoming Webhook will post | e deviceon_test 0 ~                                                           |
| messages to.                                                         | or create a new channel                                                       |
|                                                                      | Add Incoming WebHooks integration                                             |
|                                                                      | By creating an incoming webhook, you agree to the Slack API Terms of Service. |
|                                                                      |                                                                               |

**Step 7:** After installation, you will enter the setting page of incoming webhooks. The first line of the page "**Webhook URL**" is the most important. We can send out automatic notification messages as long as we post to this url.

| Setup Instructions We'll guide you through the step | os necessary to configure an Incoming Webhook so you can start sending data to Slack. | close |
|-----------------------------------------------------|---------------------------------------------------------------------------------------|-------|
| Webhook URL                                         |                                                                                       | -     |

**Step 8:** Now switch your browser to DeviceOn portal. Click **"Setting"** menu on the left-hand side, then **"Notification"**, and **"Slack"** to open settings regarding Slack event notification service.

| Setting 👻            |                                                                                                    |
|----------------------|----------------------------------------------------------------------------------------------------|
| Task<br>Notification | ✓ Telegram ✓                                                                                                    |
| System UI            | V Microsoft Teams                                                                                                    |
| Product Activation   | Slack 🙆 😒                                                                                                    |
| Dashboard 4          | A cloud computing-based instant messaging software that directly connects events from external services to channels in Slack and can receive notifications from the channels you specify. |
|                      | Slack Enable Save Test                                                                                                    |
|                      |                                                                                                    |

**Step 9:** Toggle **"On/Off"** switch to enable this feature. Click **"Test"** to show the test dialog up. Paste the URL, copied in step 4. Give a title to the second field **"Slack Message Content"**. Write some message content to the last field **"Test"**. And click **"Test"** to see if it works or not.

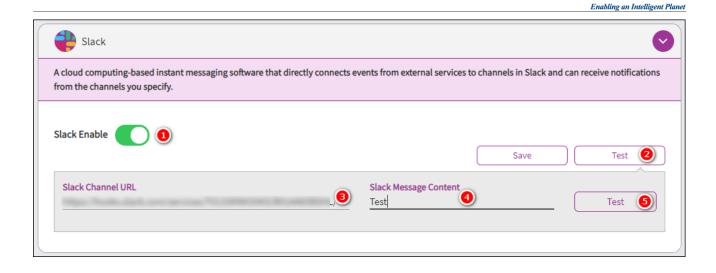

#### 4.4.8 Steps to Set Thresholds to a Device

**Step 1:** Click **"Setting"** menu on the left-hand side of DeviceOn portal and, then, **"Rule Engine"**, click the plus (+) sign to enter **"Rule Engine"** page.

| Overview       | Rule Engine |              |             |
|----------------|-------------|--------------|-------------|
| Device 👻       | 2 + ∠       | الله Keyword | I Search Q  |
| List           | ENABLE      | RULE TYPE    | DEVICE NAME |
| Monitoring     |             |              |             |
| Remote Control |             |              |             |
| Data           |             |              |             |
| Group          |             |              |             |
| Rule Engine    |             |              |             |

Step 3: Choose each setting with a proper value within step 1 – Select Sensor.

- **SELECT RULE TYPE:** Shows the new rule engine applies to a single device or a device group. Please pick **"Device"** here.
- SELECT DEVICE GROUP: Also, leave it the default, "Default".
- **SELECT DEVICE:** Which device the new rule engine will apply? We choose **"AA-Win"** in this lab environment.
- **KEYWORD SEARCH:** Please enter "hard drive" so that only hard drive relevant items available.

DVANTECH

Here, to ease this lab, we pick **"Hard Drive Free Space"** as a threshold of the rule engine. In addition, like the picture shows, it illustrates the disk C is the target hard drive in this lab. Click **"Next"** to go to next step.

| bevice   Device   Default   Default   Default   Default   Default   Detailed Mode   hard drive   Default   Default   Default   Default   Detailed Mode   hard drive   Default   Default   Detailed Mode   hard drive   Detailed Mode   Hard Drive Health   HDDMonitor/hddInfoList/Disk0/powerOnTime   Hard Drive Power on Time   Hard Drive Free Space   HDDMonitor/DiskInfo/Disk C:/Total Disk Space                                  | Sele                | ect Sensor               |     |     |                                     |           |   |         |      |
|----------------------------------------------------------------------------------------------------|---------------------|--------------------------|-----|-----|-------------------------------------|-----------|---|---------|------|
| Default Mode       Detailed Mode       hard drive ()       4 Set << < 3 /1 > >>         SELECT       SENSOR NAME       E       SENSOR ID       E         O       Hard Drive Health       HDDMonitor/hddInfoList/Disk0/health       E         O       Hard Drive Power on Time       HDDMonitor/hddInfoList/Disk0/powerOnTime       E         O       Hard Drive Total Space       HDDMonitor/DiskInfo/Disk C:/Total Disk Space       E | Rule Type<br>Device | )                        |     | oup | ~                                   |           | 3 |         |      |
| O     Hard Drive Health     HDDMonitor/hddInfoList/Disk0/health       O     Hard Drive Power on Time     HDDMonitor/hddInfoList/Disk0/powerOnTime       O     Hard Drive Total Space     HDDMonitor/DiskInfo/Disk C:/Total Disk Space                                                                                                    | Default Mode        |                          | 2 😉 |     | SENSOR ID                           |           |   | 4 Set < | <br> |
| O Hard Drive Total Space HDDMonitor/DiskInfo/Disk C:/Total Disk Space                                                                                                    | 0                   |                          |     |     |                                     | th        |   |         | _    |
|                                                                                                    | 0                   | Hard Drive Power on Time |     |     | HDDMonitor/hddInfoList/Disk0/pow    | erOnTime  |   |         |      |
| Hard Drive Free Space HDDMonitor/DiskInfo/Disk C:/Free Disk Space                                                                                                    | 0                   | Hard Drive Total Space   |     |     | HDDMonitor/DiskInfo/Disk C:/Total D | isk Space |   |         |      |
|                                                                                                    | 0                   | Hard Drive Free Space    |     |     | HDDMonitor/DiskInfo/Disk C:/Free D  | isk Space |   |         |      |

**Step 4:** Now we need to define a threshold for this rule engine in this step. Based on **"Current Value"** shows on top right, check the **"Less than"** radio button and slide to a maximum value that just on less than **"Current Value"**.

Leave "Lasting Time" as well as "Notice Interval" the defaults. "Lasting Time" indicates that the target device runs into the abnormal condition only when it reaches the set threshold and last the set time. While "Notice Interval" tells the interval of users receive an event, until the condition back to normal. Then click "Next" to go to next page.

| Add Rule                                                                                                    |                                 |               | 8        |
|----------------------------------------------------------------------------------------------------|---------------------------------|---------------|----------|
| Select Sensor                                                                                                    | Define Threshold                | Define Action | Confirm  |
| Sensor Name:<br>Hard Drive Free Space<br>Threshold<br>O More than O Less than O<br>Range(Current Value: 143397)Unit: Mega | Outside the range<br>byte       | 0             | 154194   |
| Lasting Time (Second):                                                                                                    | Notice Interval (Second):<br>60 | Bac           | k Next 🕑 |

**Step 5:** We are now in **"Define Action"** step. Pick **"Power On/Off"** from **"TAKE A ACTION"**, **"System Restart"** from **"TAKE A SUB ACTION"**, and **"Back to Normal"** for **"Trigger Frequency"**. These combination means that the target device will reboot once it backs to normal, after it enters the threshold we set. Also, click **"Next"** to go to next page.

Purchase Information & Product Page

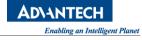

| Add Rule                          |                                  |               | 8       |
|-----------------------------------|----------------------------------|---------------|---------|
| Select Sensor                     | Define Threshold                 | Define Action | Confirm |
|                                   | Take a Sub Action System Restart |               |         |
| Trigger Frequency<br>Always<br>Ba | ack to Normal O Once             | Back          | Next ④  |

**Step 7:** Review all information within this page. Leave **"Enable"** the default and click **"Confirm"** button to set this rule, and apply it to the target device as well.

| Add Rule                                                     |                                                       |                                        | 8            |
|--------------------------------------------------------------|-------------------------------------------------------|----------------------------------------|--------------|
| Select Sensor                                                | Define Threshold                                      | Define Action                          | Confirm<br>4 |
| Sensor                                                       | Threshold                                             | Take an Action                         | 1            |
| Rule Type<br>Device                                          | <b>Define Threshold (Unit: Me</b><br>Less than 154194 | gabyte) Take an Action<br>Power On/Off |              |
| Device Group<br>Default                                      | Lasting Time (Second)<br>10                           | Take a Sub Acti<br>System Restart      |              |
| Device<br>AC09                                               | Notice Interval (Second):<br>60                       | Trigger Frequer<br>Back to Normal      | •            |
| <b>Plugin</b><br>HDDMonitor                                  | Basic Information                                     |                                        |              |
| Sensor ID<br>HDDMonitor/DiskInfo/Disk C:/Free Disk Sj<br>ace | Enable Rule                                           |                                        |              |
|                                                              |                                                       | Back                                   | Confirm 1    |

**Step 8:** The new item should be populated as the image shows.

|   | +      | ₪ (       | Keyword Search | Q                   |                          |              | 1 Set          | << < 1          | ]/1 > >>   |
|---|--------|-----------|----------------|---------------------|--------------------------|--------------|----------------|-----------------|------------|
| ſ | ENABLE | RULE TYPE | DEVICE NAME    | SENSOR NAME         | Ē                        | ACTION       | 1 <u>F</u>     | THRESHOLD       | 15         |
|   |        | Device    | AC09           | HDDMonitor/DiskInfo | /Disk C:/Free Disk Space | Power On/Off | System Restart | Less than 15419 | 4 Megabyte |

**Step 9:** Click **"Device"** menu item on left hand side of DeviceOn portal. You can see a green circle represents the target device accordingly.

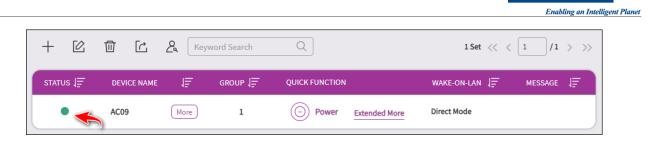

**Step 10:** We can do something so that the target device meets the threshold we set previous. Here we download the newest Ubuntu ISO image to the target device. The green circle shows in step 9 changes, a while later, to an orange one, of which indicates it runs into an abnormal condition.

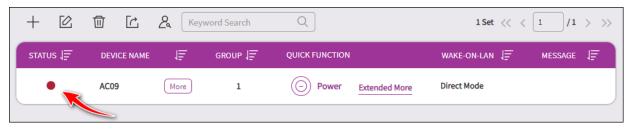

**Step 10:** Interrupt the download action at any time, or wait until it finishes. Purge the downloaded file so that the target device has free space more than the threshold we set previous. After a while, the target device should reboot due to the rule engine we set. Note here that it may necessary to purge the recycle bin to achieve our goal.

# 4.5 How to Visualize Device Data via Grafana Dashboard

Grafana is an open-source software for monitoring and analysis. One of its major characteristics is it supports many different data sources, from popular CloudWatch, Elasticsearch, Graphite, and influxDB, to OpenStack Gnocchi or Google Calendar. Its range is very extensive. However, for others data source require to implement <u>SimpleJson</u> to access your data. The DeviceOn native support SimpleJson APIs and data source plugin on Grafana. This lab guides you how to visualize device data via Grafana dashboard.

### 4.5.1 Prerequisite

- A running DeviceOn server.
- A running Grafana service with DeviceOn data source plugin.
- A device which installed WISE-Agent, that connects to DeviceOn server.

### 4.5.2 Step-by-Step

**Step 1**: Launch Grafana Web Service Shortcut on Desktop, or access the Grafana service endpoint.

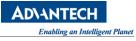

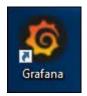

Step 2: Login to Grafana portal with your account, password (Default: admin/admin)

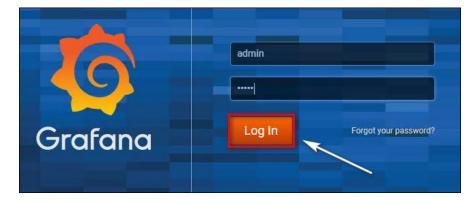

**Step 3**: Create a data source to access DeviceOn SimpleJson API.

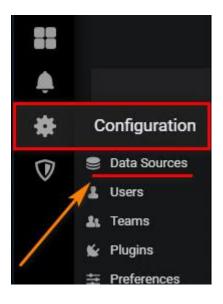

Click on "Add data source" and select "DeviceOn-SimpleJson", (for previous version might be RMM-SimpleJson)

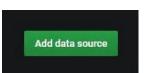

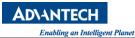

| Data Sources | L Users    | 🌡 Teams | 🖌 Plugins         |               | 🔦 API Keys |   |                     |
|--------------|------------|---------|-------------------|---------------|------------|---|---------------------|
|              |            |         | Choose            | data source t | type       |   |                     |
|              |            |         | Q Filter by n     |               |            |   |                     |
| Azu          | re Monitor |         | w <sup>an</sup> c | CloudWatch    |            | , | DeviceOn-SimpleJSON |
| Elas         | sticsearch |         | <i>\$</i>         | Graphite      |            |   | InfluxDB            |

Step 4: Given below parameters for data source plugin to retrieve device data from DeviceOn APIs.

URL: http://<DEVICEON\_SERVER>:8080/rmm/v1/grafana/simplejson

Access: Browser

Auth: Basic Auth (Support on prefecture version)

Basic Auth: DeviceOn Account & Password

|                | 6      | DeviceOn-SimpleJSON                 | Default | 0 |
|----------------|--------|-------------------------------------|---------|---|
| ТТР            | -      |                                     |         |   |
| URL            | 1      | http://172.22.12.240:8080/rmm/v1/ 📵 |         |   |
| Access         | 2      | Browser -                           | Help 🕨  |   |
| Basic Auth     |        | S With Credentials 🛛 🚯              |         |   |
| asic Auth Deta | ails 4 | )                                   |         |   |
| User           |        | root@advantech.com.tw               |         |   |
|                |        |                                     |         |   |

Step 5: Create a dashboard to visualize your device data.

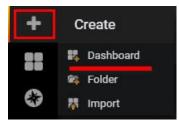

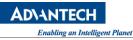

Select "Add Query" for your device.

| New Panel |                  | ×             |
|-----------|------------------|---------------|
|           |                  |               |
|           |                  |               |
|           | Add Query Choose | Visualization |
|           | Convert to row   |               |
|           |                  |               |
|           |                  |               |

Select **DeviceOn-SimpleJson** from "**Queries to**", and pick-up your device with **AgentID**, **Plugin**, **Sensor** and **Alias Name** (Option).

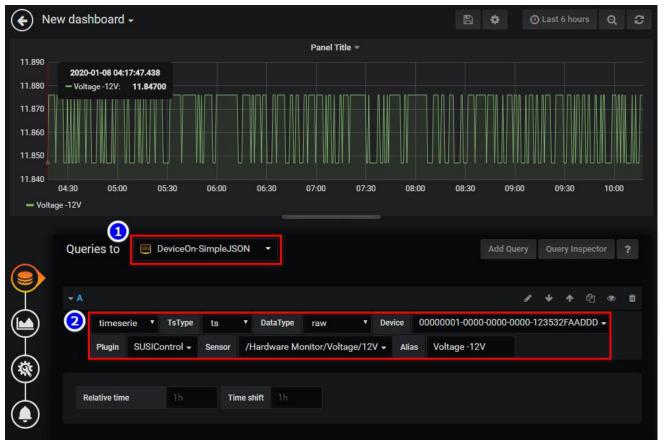

# 4.6 How to Enable/Disable Windows Lockdown Features

For devices protection, Windows built many nice features in natively. For instance, function key protection disables Ctrl, Alt, and WinKey. UWF protection guarantees your disk C (System Partition) rollbacks to the original state after you reboot the Windows operating system. This lab guides you

how to enable Windows lockdown features, and how to active/inactive them via DeviceOn portal. After this lab, you should:

- Learn how to enable "Keyboard Filter" and "Unified Write Filter" (a.k.a. UWF) in Windows lockdown features.
- Know what lockdown features can be controlled via DeviceOn portal.

## 4.6.1 Prerequisite

- A running DeviceOn server.
- A device which running on Windows 10 operating system (LTSB, LTSC) and installed WISE-Agent, that connects to DeviceOn server. Besides, this agent must install Advantech SUSI driver, or lockdown feature should not work properly.

## 4.6.2 Step-by-Step

Step 1: Go to the target agent device and open the file explorer window. In address bar, key "Control Panel\All Control Panel Items\Programs and Features" in and followed by pressing "ENTER". It opens the "Programs and Features" window.

| 💻   🕑 📗 🖛   This PC                                                                                                    |                            |
|----------------------------------------------------------------------------------------------------|----------------------------|
| File Computer View                                                                                                    |                            |
| $\leftrightarrow \ 	o \ 	o$ $\ 	o$ $\ 	o$ $\ 	o$ $\ 	o$ $\ 	o$ Control Panel\All Control Panel Items\Programs and Features | $\checkmark$ $\rightarrow$ |
|                                                                                                    |                            |

Step 2: Click "Turn Windows features on or off" on left hand side to open "Windows Features" window.

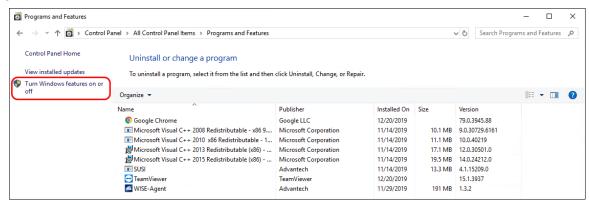

**Step 3:** Scroll down the window, find and open the **"Device Lockdown"** item. Make sure both **"Keyboard Filter"** and **"Unified Write Filter"** are checked. Then click **"OK"**.

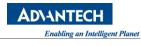

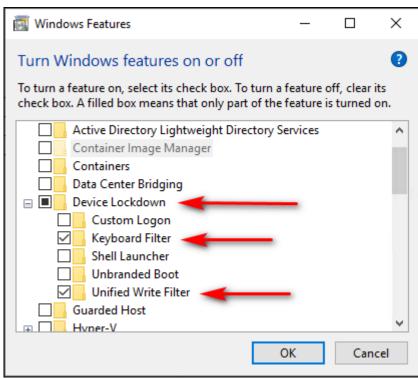

**Step 4:** Now back to DeviceOn portal. Click **"Device"** menu item, then **"Remote Control"** tab. And choose proper account, group, and device from **"SELECT ACCOUNT"**, **"SELECT DEVICE GROUPS"**, and **"SELECT DEVICE"** fields accordingly. You can see **"Function Key"**, **"UWF Protection"** control buttons there. Also, other than these two mentioned, **"WatchDog Protection"**, **"Windows Notification"** and more relevant features are available as you can see.

| Overview          | Remote Control              |                          | ~                          |
|-------------------|-----------------------------|--------------------------|----------------------------|
| Device 👻          | Select Account Select Devic | te Groups Select Device  | v                          |
| List              |                             |                          |                            |
| Monitoring        | 🖂 Screen Shot               | ▶ Terminal               | 📮 Remote Desktop           |
| Remote Control    | Go To Screen Shot           | Go To Terminal           | Go To Remote Desktop       |
| Data              |                             |                          |                            |
| Group             | 디까 Audio Volume Control     | ☆ LVDS Screen Brightness | 🗄 USB Drives               |
| Rule Engine       |                             |                          |                            |
| Provision         |                             | -0 +                     | Lockdown                   |
| Anomaly Detection |                             |                          |                            |
| Account           | 🚔 Function Key 🧿 🔵          | 🖄 Hardware Watchdog 3    | 🗘 Windows Notification 🕘 💽 |
| Event Log         | Ctrl, Alt, Winkey Lockdown  | Disabled                 | Disabled                   |
| ATO 4             |                             |                          |                            |
| Setting 4         | 🔊 Touch Screen              | 😒 Touch Gesture          | UWF Protection 9           |
| Dashboard 4       | Enabled                     | Disabled                 | Disabled                   |

**Step 5:** Click **"Function Key"** control button. You would find, after a while, the description of **"Function Key"** changes from **"Available"** to **"Ctrl, Alt, WinKey Lockdown"**. If you try to press such keys on the target device, they should not work as expected. Okay, you learned how to enable, disable **"Function Key"** lockdown. Let's go ahead and learn something regarding UWF.

**Step 6:** Click **"UWF Protection"** control button. A dialog pops up and the message shows that this action will reboot the device. Click **"CONFIRM"**, its description changes from **"Disabled"** to **"Enabled"**. Just wait for the reboot completed.

**Step 7:** Now, write some data into disk C. You can, for example, download files into disk C, copy files into disk C. Or even generate by programmatically. Just do whatever you can do to mimic that you are working on disk C.

**Step 8:** Once you finish your tasks, reboot the target device. You would find that all those data you made at previous step disappear. The disk C rollbacks to the original state and just like you did nothing at all.

# 4.7 How to Deploy & Manage DeviceOn on AKS

With more and more IoT devices in the field and the need for remote management and monitoring of those devices, the most important thing is how to achieve **secure** and fast onboarding to WISE-DeviceOn. Second, how to serve **1k**, **10k**, **100k** or **millions** of devices in a system and ensure the data is secure.

Today more than ever, privacy is of critical importance in the technology industry. Microsoft has an enduring commitment to protect data privacy, not as an afterthought, but built into Microsoft Azure from the ground up. Microsoft designed Azure with industry-leading security controls, compliance tools, and privacy policies to safeguard your data in the cloud, including the categories of personal data identified by the GDPR. These also help you comply with other important global and regional privacy standards such as ISO/IEC 27018, EU-U.S. Privacy Shield, EU Model Clauses, HIPAA/HITECH, and HITRUST.

When you build on Azure's secure foundation, you accelerate your move to the cloud by achieving compliance more readily, allowing you to enable privacy-sensitive cloud scenarios.

Learn more on the Service Trust Portal about how Microsoft can help you meet GDPR requirements. Read more about our steadfast commitment to privacy at Microsoft.

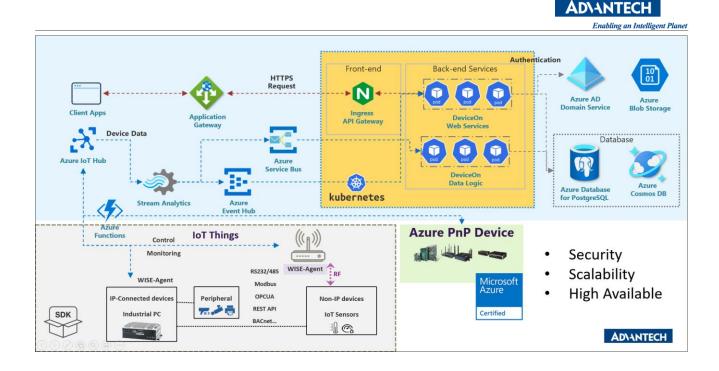

# 4.7.1 Prerequisite

To achieve the goal to deploy WISE-DeviceOn, some resources must be acquired, and preconditions must be met as well.

- An active Azure subscription.
- An **Azure CLI** installed on your laptop, please refer to <u>Azure documentation</u> to download and setup. The Azure CLI is available to install in Windows, macOS and Linux environments. It can also be run in a Docker container and Azure Cloud Shell.
- Second option, if you don't want to install Azure CLI, you can also adopt **Azure Cloud Shell**, please refer to <u>Microsoft documentation</u>.
- A <u>WISE-DeviceOn ARM</u> template prepared.

# 4.7.2 Steps to Deploy DeviceOn to AKS by Manual

This document tries to describe, and guide you, how to deploy WISE-DeviceOn on Azure cloud. The version is focused on Azure PaaS components to integrate to provide security, scalability, and high availability. Microsoft Azure provides lots of cloud services with security, scalability and high available. Based on Azure PaaS solutions, DeviceOn could focus on functionalities for device management and data acquisition. We fully integrate with below services:

- Azure Application Gateway (WAF protection and traffic load balancer), Optional
- Kubernetes (Container Management)
- Azure AD (Authentication), Optional
- Cosmos DB, Azure PostgreSQL (Database)
- Azure Function, IoTHub (Secure Device Connection)

• Stream Analytics, Event Hub, Service Bus (Message Bus and Filter)

When you build on Azure's secure foundation, you accelerate your move to the cloud by achieving compliance more readily, allowing you to enable privacy-sensitive cloud scenarios, such as financial and health service, with confidence.

**Step 1**: Obtain the following three parameters for deployment.

- Application ID
- Password (Client Secrets)
- Tenant ID
- 1. Sign into your Azure account through Azure CLI

Use any way you prefer to open a Command Prompt and enter

## az login

| Command Prompt                                                                             | —      |        | ×  |
|--------------------------------------------------------------------------------------------|--------|--------|----|
| C:\Users\sephiroth.wang>az login_                                                          |        |        |    |
| The default web browser has been opened at https://login.microsoftonline.com/common/oauth2 | l/auth | orize. | P  |
| lease continue the login in the web browser. If no web browser is available or if the web  | brows  | er fai | ls |
| to open, use device code flow with `az loginuse-device-code`.                              |        |        |    |
| You have logged in. Now let us find all the subscriptions to which you have access         |        |        |    |

Note: If the CLI can open your default browser, it will do so and load a sign-in page. Otherwise, you need to open a browser page and follow the instructions on the command line to enter an authorization code after navigating to https://aka.ms/devicelogin in your browser. Sign in with your account credentials in the browser.

### 2. Select your Subscription.

After you login, the terminal console will list all subscriptions, please select the subscription that you would like to deploy.

az account set --subscription <SUBSCRIPTION\_NAME>

If you do not know which subscriptions you have, you can use below command to list all the subscriptions and determine whether the subscription has been selected according to **isDefault**.

az account list --output table

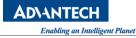

| 🔤 Command Prompt                                                                                                    |                                          |                                           |  | × |
|----------------------------------------------------------------------------------------------------|------------------------------------------|-------------------------------------------|--|---|
| C:\Users\sephiroth.wang>az account setsubscription "                                                                                                    |                                          |                                           |  | Â |
| C:\Users\sephiroth.wang>az account listoutput table<br>A few accounts are skipped as they don't have 'Enabled' state. Use 'all'<br>Name CloudName SubscriptionId | to displa<br>State                       | y them.<br>IsDefault                      |  |   |
| AzureCloud<br>AzureCloud<br>AzureCloud<br>AzureCloud<br>AzureCloud                                                                                               | Enabled                                  | False<br>False<br>True<br>False           |  |   |
| AzureCloud<br>AzureCloud<br>AzureCloud<br>AzureCloud                                                                                                    | Enabled<br>Enabled<br>Enabled<br>Enabled | False <b>)</b><br>False<br>False<br>False |  |   |

3. Create a service principal.

The last step to create a service principal and generate these parameters. (1. **Application ID**, 2.

Password and 3. Tenant ID)

az ad sp create-for-rbac --name <SERVICE\_PRINCIPAL\_NAME>

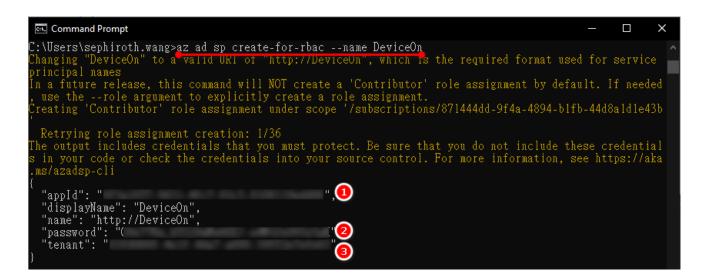

Step 2: Obtain the following three parameters for deployment.

Let's start the deployment. After you log in to the Azure portal, adopt **Deploy a custom template** to deploy the service automatically.

1. From the Azure portal menu, in the search box, type deploy, and then select Deploy a

### custom template.

| Microsoft Azure     | 🔎 deploy 📵                                                                                                    |   | ×                                                                               |
|---------------------|----------------------------------------------------------------------------------------------------|---|---------------------------------------------------------------------------------|
|                     | Services                                                                                                    |   | Marketplace See all                                                             |
| + Create a resource | Deployments                                                                                                    |   | 💼 Template deployment (deploy using custom templates)                           |
| 👚 Home              | Deployment Scripts                                                                                                    |   | 📩 Octopus Deploy                                                                |
| 🖾 Dashboard         | Contraction and the second second sec |   | 💼 Gitbucket - Plan Projects, Code, Test, and Deploy                             |
| 🗮 All services      | Resource groups                                                                                                    |   | 📋 Cloud Manager- Deploy & Manage Cloud Data Services                            |
| ★ FAVORITES         | Deploy a custom template                                                                                                    | 2 | Documentation See al                                                            |
| Resource groups     | Resources                                                                                                    |   | <ul> <li>Deployment technologies in Azure Functions   Microsoft Docs</li> </ul> |

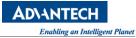

2. Select **Build your own template in the editor**.

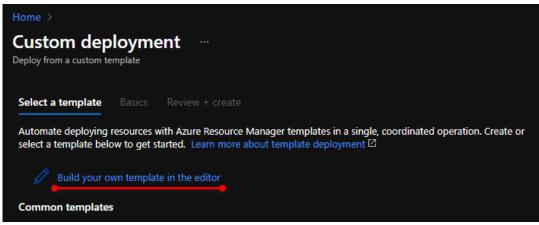

 Select Load file, and then follow the instructions to load <u>DeviceOn Template.json</u> or copy/paste the json content to the editor.

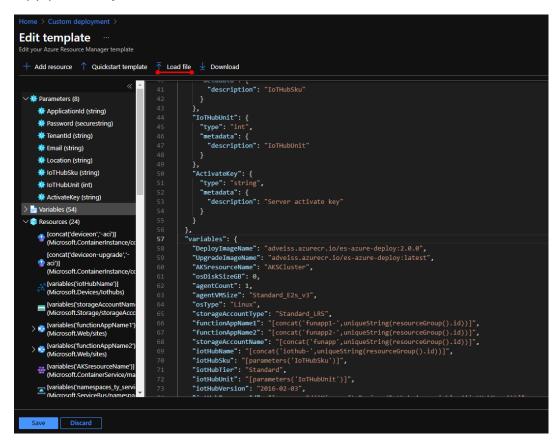

- 4. Select Save.
- 5. Enter the following values:

| Name              | Value                                                           |
|-------------------|-----------------------------------------------------------------|
| Resource<br>Group | Select the resource group name you created in the last section. |

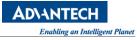

| Name           | Value                                                                                                    |
|----------------|----------------------------------------------------------------------------------------------------|
| Region         | Select a location for the resource group. For example, Southeast Asia.                                                                                                    |
| Application Id | The application Id is obtained from Step 1.                                                                                                    |
| Password       | The password is obtained from Step 1.                                                                                                    |
| Tenant Id      | The tenant Id is obtained from Step 1.                                                                                                    |
| Email          | After deployment, the result/progress will be sent to this email                                                                                                    |
| Location       | Enter the location name according to the data center. for examle, Asia<br>East( <b>eastasia</b> ), Asia Southeast( <b>southeastasia</b> ), Japan East( <b>japaneast</b> ), US<br>East( <b>eastus</b> ), Europe North( <b>northeurope</b> ) |
| IoTHub SKU     | S1/S2/S3, the default is <b>S1</b> , you could adjust the tier from Azure Poral if need.                                                                                                    |
| IoTHub Unit    | default is 1                                                                                                    |
| Activate Key   | Advantech hardware connection, enter <b>N/A</b> (free support for 1000 Advantech devices), or please <u>contact us</u> to purchase license key for Non-Advantech devices.                                                                  |

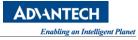

| Home >                                                                |                                                           |                      |
|-----------------------------------------------------------------------|-----------------------------------------------------------|----------------------|
| Custom deployment<br>Deploy from a custom template                    |                                                           |                      |
| Customized template<br>24 resources                                   | Edit template                                             | C<br>Edit parameters |
| Deployment scope                                                      |                                                           |                      |
| Select the subscription to manage deplo<br>manage all your resources. | red resources and costs. Use resource groups like folders | to organize and      |
| Subscription * ①                                                      | participant factor                                        | $\checkmark$         |
| Resource group * 🛈                                                    | (New) Sephi-DeviceOnAKS<br>Create new                     | $\checkmark$         |
| Parameters                                                            |                                                           |                      |
| Region * 🛈                                                            | Southeast Asia                                            | $\sim$               |
| Application Id * ①                                                    |                                                           |                      |
| Password * 🛈                                                          |                                                           |                      |
| Tenant Id * 🛈                                                         |                                                           |                      |
| Email * 🕡                                                             | sephiroth.wang@advantech.com.tw                           |                      |
| Location * 🛈                                                          | southeastasia                                             |                      |
| lo T Hub Sku * 🛈                                                      | S1                                                        |                      |
| Io T Hub Unit * 🛈                                                     | 1                                                         |                      |
| Activate Key * 🕡                                                      |                                                           |                      |
|                                                                       |                                                           |                      |
| Review + create < Previous                                            | Next : Review + create >                                  |                      |

- 6. Select **Review + create**
- 7. Validation and start to create.

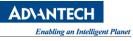

| Home >                                                                                                    |                                                                                                    |  |  |  |
|----------------------------------------------------------------------------------------------------|----------------------------------------------------------------------------------------------------|--|--|--|
| Custom deployment Deploy from a custom template                                                                                                    |                                                                                                    |  |  |  |
| ✓ Validation Passed                                                                                                    |                                                                                                    |  |  |  |
| same billing frequency as my Azure subscription, until I discontinue use of the offering(s); and (c) agree that, if the<br>deployment involves 3rd party offerings, Microsoft may share my contact information and other details of such<br>deployment with the publisher of that offering. |                                                                                                    |  |  |  |
|                                                                                                    | ny actions performed by third-party templates and does not provide rights for<br>szure Marketplace Terms for additional terms.                                                                                                    |  |  |  |
| are responsible for reviewing the applicab                                                                                                    | r more Azure resources or Marketplace offerings. You acknowledge that you<br>ole pricing and legal terms associated with all resources and offerings deployed<br>iated legal terms for any Marketplace offerings can be found in the Azure<br>at any time prior to deployment. |  |  |  |
| Neither subscription credits nor monetary<br>purchases are billed separately.                                                                                                    | commitment funds may be used to purchase non-Microsoft offerings. These                                                                                                    |  |  |  |
|                                                                                                    | If any Microsoft products are included in a Marketplace offering (e.g. Windows Server or SQL Server), such products are<br>licensed by Microsoft and not by any third party.                                                                                                   |  |  |  |
| Basics                                                                                                    |                                                                                                    |  |  |  |
| Subscription                                                                                                    | [EA87] Demo Test                                                                                                    |  |  |  |
| Resource group                                                                                                    | Sephi-DeviceOnAKS                                                                                                    |  |  |  |
| Region                                                                                                    | Southeast Asia                                                                                                    |  |  |  |
| -<br>Application Id                                                                                                    | NAME OF BRIDE AND ADDRESS OF BRIDE                                                                                                    |  |  |  |
| Password                                                                                                    |                                                                                                    |  |  |  |
| Tenant Id                                                                                                    | COMPANY AND AND AND AND AND AND                                                                                                    |  |  |  |
| Email                                                                                                    | sephiroth.wang@advantech.com.tw                                                                                                    |  |  |  |
| Location                                                                                                    | southeastasia                                                                                                    |  |  |  |
| lo T Hub Sku                                                                                                    | S1                                                                                                    |  |  |  |
| Io T Hub Unit                                                                                                    | 1                                                                                                    |  |  |  |
| Activate Key                                                                                                    |                                                                                                    |  |  |  |
|                                                                                                    |                                                                                                    |  |  |  |
|                                                                                                    |                                                                                                    |  |  |  |
|                                                                                                    |                                                                                                    |  |  |  |
| Download a template for automation                                                                                                    |                                                                                                    |  |  |  |

8. The entire deployment process takes about 30 minutes. After completion, you will receive a mail notification. The content of the mail includes the DeviceOn web Service IP and login Account password.

| Home >                                                           |             |                                                                                                    |                                                                                                    |                                               |                                                                                                    |  |
|------------------------------------------------------------------|-------------|----------------------------------------------------------------------------------------------------|----------------------------------------------------------------------------------------------------|-----------------------------------------------|----------------------------------------------------------------------------------------------------|--|
| A Microsoft.Template-20210331104517   Overview 🖉 …<br>Deployment |             |                                                                                                    |                                                                                                    |                                               |                                                                                                    |  |
|                                                                  | Î (         | Delete 🚫 Cancel ሰ Redep                                                                                                    | oloy 💍 Refresh                                                                                                    |                                               |                                                                                                    |  |
| 🐣 Overview                                                       | ۲           | 🕜 We'd love your feedback! →                                                                                                    |                                                                                                    |                                               |                                                                                                    |  |
| 🚊 Inputs                                                         |             |                                                                                                    |                                                                                                    |                                               |                                                                                                    |  |
| i Outputs ⊗                                                      | •••         | Deployment is in                                                                                                    | progress                                                                                                    |                                               |                                                                                                    |  |
| 📄 Template                                                       | <b>{</b> ₿} | Deployment name: Microsoft:<br>Subscription:<br>Resource group: Sephi-Device                                                                                          |                                                                                                    | Start time: 3/31/2021, 10:<br>Correlation ID: | 45:19 AM                                                                                              |  |
|                                                                  |             | Deployment details (Downlo                                                                                                    |                                                                                                    |                                               |                                                                                                    |  |
|                                                                  |             | Resource                                                                                                    | Туре                                                                                                    | Status                                        | Operation details                                                                                     |  |
|                                                                  |             |                                                                                                    | Microsoft.Storage/stora                                                                                                    | ОК                                            |                                                                                                    |  |
|                                                                  |             |                                                                                                    |                                                                                                    |                                               |                                                                                                    |  |
|                                                                  |             | AKSCluster                                                                                                    | Microsoft.ContainerServi                                                                                                    | Created                                       |                                                                                                    |  |
|                                                                  |             | <ul> <li>AKSCluster</li> <li>mongo-wlim5ayxhu566</li> </ul>                                                                                                    | Microsoft.ContainerServi<br>Microsoft.DocumentDB/                                                                                  |                                               | Operation details<br>Operation details                                                                |  |
|                                                                  |             |                                                                                                    |                                                                                                    | ОК                                            |                                                                                                    |  |
|                                                                  |             | mongo-wlim5ayxhu566                                                                                                    | Microsoft.DocumentDB/                                                                                                    | OK<br>Created                                 | Operation details                                                                                     |  |
|                                                                  |             | <ul> <li>mongo-wlimSayxhu566</li> <li>iothub-wlimSayxhu566</li> <li>deviceon-upgrade-aci</li> </ul>                                                                   | Microsoft.DocumentDB/<br>Microsoft.Devices/Iothubs                                                                                 | OK<br>Created                                 | Operation details<br>Operation details                                                                |  |
|                                                                  |             | <ul> <li>mongo-wlim5ayxhu566</li> <li>iothub-wlim5ayxhu566</li> <li>deviceon-upgrade-aci</li> <li>eventhub-wlim5ayxhu566</li> </ul>                                   | Microsoft.DocumentDB/<br>Microsoft.Devices/lothubs<br>Microsoft.ContainerInsta                                                     | OK<br>Created<br>Created<br>OK                | Operation details<br>Operation details<br>Operation details                                           |  |
|                                                                  |             | <ul> <li>mongo-wlim5ayxhu566</li> <li>iothub-wlim5ayxhu566</li> <li>deviceon-upgrade-aci</li> <li>eventhub-wlim5ayxhu566</li> </ul>                                   | Microsoft.DocumentDB/<br>Microsoft.Devices/lothubs<br>Microsoft.ContainerInsta<br>Microsoft.EventHub/na                            | OK<br>Created<br>Created<br>OK<br>OK          | Operation details<br>Operation details<br>Operation details<br>Operation details                      |  |
|                                                                  |             | <ul> <li>mongo-wlimSayxhu566</li> <li>iothub-wlimSayxhu566</li> <li>deviceon-upgrade-aci</li> <li>eventhub-wlimSayxhu566</li> <li>servicebus-wlimSayxhu566</li> </ul> | Microsoft.DocumentDB/<br>Microsoft.Devices/lothubs<br>Microsoft.ContainerInsta<br>Microsoft.EventHub/na<br>Microsoft.ServiceBus/na | OK<br>Created<br>OK<br>OK<br>OK               | Operation details<br>Operation details<br>Operation details<br>Operation details<br>Operation details |  |

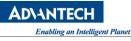

| hank you for purchasing W                         | /ISE-DeviceOn                                                        |
|---------------------------------------------------|----------------------------------------------------------------------|
|                                                   | e has been deployed on Azure PaaS successfully with following access |
| iformation.                                       | the second appropriation and successfully with following access      |
|                                                   |                                                                      |
| DeviceOn Portal:                                  | Grafana Dashboard Portal:                                            |
| Username:                                         | Username:                                                            |
| Password:                                         | Password:                                                            |
| ote: Auto-activation apply to first-time purchase |                                                                      |

Assuming that your mail is intercepted/block or not received due to mail server filters, we will synchronously write this information to the **Azure Blob Log** container. Go to your **resource group** (you entered at the stage of deployment) **storage account -> container -> Log** -> **ServerInformation.log**. If the container has not been created, please wait a few minutes for initialization.

| Sephi-DeviceC                             | DnAKS 🖈 …                                                                                                    |                                                         |
|-------------------------------------------|----------------------------------------------------------------------------------------------------|---------------------------------------------------------|
|                                           | ≪ + Add ≡≡ Edit columns 💼 Delete resource group 🖒 Refresh 🛓                                                          | Export to CSV 🛛 😚 Open query 📗                          |
| ( Overview                                |                                                                                                    |                                                         |
| Activity log                              | Subscription (change)                                                                                                | Deployments<br>1 Succeeded                              |
| Access control (IAM)                      | Subscription ID                                                                                                    | Location                                                |
| 🔶 Tags                                    |                                                                                                    | Southeast Asia                                          |
| Events                                    | Tags (change)                                                                                                    |                                                         |
|                                           | Deployment : Succeeded                                                                                               |                                                         |
| Settings                                  | Filter for any field     Type == all X     Location == all X                                                         | + <sub>∀</sub> Add filter                               |
| Security                                  | Showing 1 to 12 of 12 records. Show hidden types ①                                                                   | No groupin                                              |
| Policies                                  | <br>Name ↑                                                                                                    | Туре ↑↓                                                 |
| 😂 Properties                              | AKSCluster                                                                                                    | Kubernetes service                                      |
| 🔒 Locks                                   | Geviceon-upgrade-aci                                                                                                 | Container instances                                     |
| Cost Management                           |                                                                                                    |                                                         |
|                                           | E eventhub-wlim5ayxhu566                                                                                             | Event Hubs Namespace                                    |
| Secost analysis                           | ↓ ∳ funapp1-wlim5ayxhu566                                                                                            | Function App                                            |
| Cost alerts (preview)                     | └── └── └── └── └── └── └── └── └── └──                                                                              | Function App                                            |
| Budgets                                   | funappwlim5ayxhu566                                                                                                  | Storage account                                         |
| Advisor recommendations                   | C A iothub-wlim5ayxhu566                                                                                             | IoT Hub                                                 |
| Home > Resource groups > Sephi-De         | viceOnAKS > funappwlim5ayxhu566 ><br>① Upload 合 Change access level ○ Refresh   圓 Delete   ⇄ Change tier   Ø Acquire | <b>lease</b> $\phi^{\overline{o}}$ Break lease $\cdots$ |
| Overview                                  | Authentication method: Access key (Switch to Azure AD User Account)<br>Location: log                                 |                                                         |
| Diagnose and solve problems               | Search blobs by prefix (case-sensitive)                                                                              | Show deleted blobs                                      |
| Access Control (IAM)                      |                                                                                                    | e Lease state                                           |
| Settings  Shared access signature         |                                                                                                    | e Lease state<br>8 KiB Available ***                    |
| Snared access signature     Access policy |                                                                                                    | 1 KiB Available ····                                    |
| Properties                                | ServerInformation.l 3/31/2021, 11:10:42 Block blob 158                                                               | 3 B 🖉 View/edit 👩 '''                                   |
| <ol> <li>Metadata</li> </ol>              | · · · · · · · · · · · · · · · · · · ·                                                                                | ↓ Download                                              |
|                                           |                                                                                                    | 😒 Properties                                            |

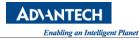

| Home > R              | Home > Resource groups > Sephi-DeviceOnAKS > funappwlim5ayxhu566 > log > |  |  |  |
|-----------------------|--------------------------------------------------------------------------|--|--|--|
| ServerInformation.log |                                                                          |  |  |  |
| 🖫 Save                | 🗙 Discard 🞍 Download 🖒 Refresh   📋 Delete                                |  |  |  |
| Overview              | Snapshots <b>Edit</b> Generate SAS                                       |  |  |  |
| 1                     | DeviceOn Portal:                                                         |  |  |  |
|                       | Account:                                                                 |  |  |  |
|                       | Password:                                                                |  |  |  |
|                       | Grafana Dashboard:                                                       |  |  |  |
|                       | Account:                                                                 |  |  |  |
|                       | Password:                                                                |  |  |  |
|                       |                                                                          |  |  |  |

9. There are two resource group generated on your subscription, one is you entered at the stage of deployment, which include the services such as: AKS, IoTHub, EventHub, Stream Analytics, CosmosDB, PostgreSQL...etc. Another resource group name prefix name starts with MC\_, that contains AKS VM node.

#### 4.7.3 Steps to Upgrade DeviceOn

**Step 1:** Login to Azure Portal and Redirect to Your Resource Group Select deviceon-upgrade-aci

| Home > Microsoft.Template-202104071 | 31031 >                                                                                                   |                              |
|-------------------------------------|----------------------------------------------------------------------------------------------------|------------------------------|
| Sephi-DeviceOnAKS                   | <b>5</b> x                                                                                                |                              |
|                                     | $+$ Add $\equiv\equiv$ Edit columns $\hat{\blacksquare}$ Delete resource group $\circlearrowright$ Refres | sh 🞍 Export to CSV 😽 Open    |
| 🔘 Overview 🔒                        |                                                                                                    |                              |
| Activity log                        | Subscription (change)                                                                                     | Deployments<br>1 Succeeded   |
| Access control (IAM)                | Subscription ID                                                                                           | Location                     |
| 🔷 Tags                              |                                                                                                    | Southeast Asia               |
| 🗲 Events                            | Tags (change) Deployment : Succeeded                                                                      |                              |
| Settings                            |                                                                                                    |                              |
| Deployments                         | Filter for any field     Type == all X     Location == all                                                | $\times$ + Add filter        |
| Security                            | Showing 1 to 12 of 12 records. Show hidden types ①                                                        | No grouping                  |
| Policies                            | Name ↑↓                                                                                                   | Type $\uparrow_{\downarrow}$ |
| 😂 Properties                        | AKSCluster                                                                                                | Kubernetes service           |
| 🔒 Locks                             | 🗌 🔮 deviceon-upgrade-aci 🛛 📀                                                                              | Container instances          |
| Cost Management                     | 🗌 📧 eventhub-wlim5ayxhu566                                                                                | Event Hubs Namespace         |
| S Cost analysis                     | 🗌 🚸 funapp1-wlim5ayxhu566                                                                                 | Function App                 |

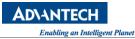

### Step 2: Run the Azure Container Instance

Click Start button to check and upgrade DeviceOn container to the latest version.

| Home > Microsoft.Template-20210407131031 > Sephi-DeviceOnAKS > |                                              |                      |  |
|----------------------------------------------------------------|----------------------------------------------|----------------------|--|
| deviceon-upgrade-aci                                           |                                              |                      |  |
| P Search (Ctrl+/) 《                                            | Start 🤇 Restart 🗌 Stop 💼 Delete 🖒 Refresh    |                      |  |
| 😚 Overview                                                     | ∧ Essentials                                 |                      |  |
| Activity log                                                   | Resource group (change)<br>Sephi-DeviceOnAKS | OS type<br>Linux     |  |
| 🙊 Access control (IAM)                                         | Status                                       | IP address           |  |
| 🔷 Tags                                                         | Succeeded                                    |                      |  |
| Settings                                                       | Southeast Asia                               | FQDN<br>             |  |
| Containers                                                     | Subscription (change)                        | Container count<br>1 |  |
| 🐍 Identity                                                     | Subscription ID                              |                      |  |
| II Properties                                                  |                                              |                      |  |
| 🔒 Locks                                                        | Tags (change)<br>Click here to add tags      |                      |  |

After running, the service (**deviceon-upgrade-aci**) will automatically check and update the DeviceOn in your AKS. At the end, this service will stop.

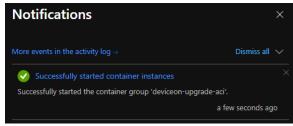

# Step 3: Check your DeviceOn Verison

Please go to your DeviceOn portal to confirm the version updated. If the version has not changed, it means that it is the latest version.

| B WISE-Dev     | ice0n | ම ම <mark>1</mark> ම ම                                                                     |   |
|----------------|-------|--------------------------------------------------------------------------------------------|---|
| Overview       |       | KRAINE<br>A KAZAKHSTAN MONGOLIA                                                            | Γ |
| Device         |       | IA UZBERIISTAN NORTH<br>KOREA<br>SOUTH                                                     |   |
| Account        |       | SYRIA<br>IRAQ IRAN AFGHANISTAN<br>ORDAN PAKISTAN<br>NEPAL                                  |   |
| Event Log      |       | IYPT SAUDI UNITED BANGLADESH TAIWAN<br>ARABIA RABB<br>EMIRATES INDIA LAOS                  |   |
| App Management |       | ERITREA YEMEN MYANMAR<br>IDAN THAILAND VIETNAM<br>JUAN SRILANKA<br>JOAN SRILANKA           |   |
| Setting        |       | IC KENYA                                                                                   |   |
| Dashboard      | ٠     | De PAPUA NEW CUINEA<br>Indian<br>Deean<br>BIA Leafet   © OpenStreeMap contributors © CARTO |   |
|                |       | Version 1.1.98 ©2020 Advantech Co., Ltd. All rights reserved.                              |   |

# 4.8 How to Batch Provision to Your Devices

WISE-Agent will connect to DeviceOn server through **Credential URL** and **IoT Key** and those setting in **agent\_config.xml**, if you have many devices (that has WISE-Agent in it) need to connect to the server, it takes time to modify agent\_config.xml in each device. Here, we build-in the "**Local Provision**" Plugin to speed up this process. You will learn how to trigger all local devices to connect to the server with the same Credential URL and IoT Key.

The WISE-Agent local provision plugin will send Credential URL and IoT key to other local agent devices, and the local agent devices can connect to the server successfully. In following figure, you can send trigger command to make device A and B connect to a server with a Windows GUI tool.

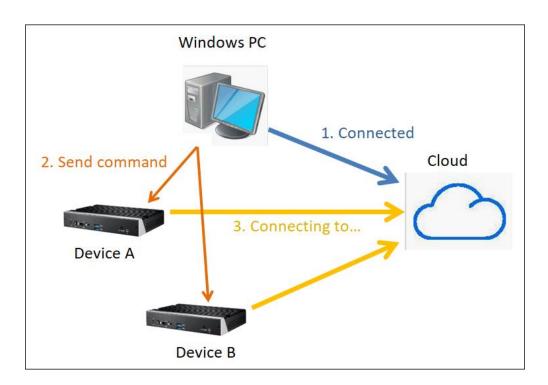

### 4.8.1 Prerequisite

- All devices must install WISE-Agent in it.
- All devices and the control PC must in the same local network (The multicast packet will not be filtered)
- All devices have the capability to connect to DeviceOn server.

# 4.8.2 Steps to Local Provisioning

**Step 1**: Download and unzip the <u>local provision GUI tool</u>.

**Step 2**: Place valid "agnet\_config.xml" file (with correct Credential URL and IoT Key) to "GUI tool\resources\tools" folder

| LocalProvision-win | 32-x64 > | resources | > tools    |
|--------------------|----------|-----------|------------|
| Name               |          |           | Date modi  |
| 🗟 aes.dll          |          |           | 7/31/2019  |
| 🖹 agent_config.xml |          |           | 1/13/2020  |
| 🗟 iconv.dll        |          |           | 7/31/2019  |
| 🗟 libxml2.dll      |          |           | 7/31/2019  |
| Ipactivesender.exe |          |           | 1/15/2020  |
| Ipmcastsender.exe  |          |           | 8/7/2019 8 |

## Step 3: Double click "LocalProvision.exe"

| > LocalProvision-win32-x64 > |                   |  |  |
|------------------------------|-------------------|--|--|
| Name                         | Date modified     |  |  |
| libGLESv2.dll                | 7/29/2019 2:46 PM |  |  |
| LICENSE                      | 7/29/2019 2:18 PM |  |  |
| LICENSES.chromium.html       | 7/29/2019 2:43 PM |  |  |
| 😐 LocalProvision.exe         | 8/7/2019 8:55 AM  |  |  |
| natives_blob.bin             | 7/29/2019 2:49 PM |  |  |
| resources.pak                | 7/29/2019 2:52 PM |  |  |
| snapshot_blob.bin            | 7/29/2019 2:59 PM |  |  |

Step 4: Click Discover button

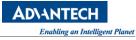

| 😐 lpgui                    |        | _          | $\times$ |
|----------------------------|--------|------------|----------|
| Wise-Agent Local Provision |        |            |          |
| Select All                 |        |            |          |
|                            |        |            |          |
|                            |        |            |          |
|                            |        |            |          |
| Discover                   | Active | Active All |          |
|                            |        |            |          |
|                            |        |            | h        |
|                            | Clear  |            |          |

If windows display a firewall dialog, please click allow to enable TCP server permission in tool.

| I Windows Sect                  | urity Alert      |                                                                                         | $\times$ |
|---------------------------------|------------------|-----------------------------------------------------------------------------------------|----------|
| Windo                           | ws Firewal       | l has blocked some features of this app                                                 |          |
| Windows Firewall h<br>networks. | as blocked some  | features of lptcpreceiver.exe on all public and private                                 |          |
|                                 | Name:            | ptcpreceiver.exe                                                                        |          |
|                                 | Publisher:       | Unknown                                                                                 |          |
|                                 | Path:            | C:\users\ark-ds762\desktop\ocalprovision-win32-<br>x64\resources\tools\ptcpreceiver.exe |          |
| Allow Iptcpreceiver             | .exe to commun   | icate on these networks:                                                                |          |
| Private netw                    | vorks, such as m | y home or work network                                                                  |          |
|                                 |                  | ese in airports and coffee shops (not recommended<br>en have little or no security)     |          |
| What are the risks              | of allowing an a | pp through a firewall?                                                                  |          |
|                                 |                  | Allow access Cancel                                                                     |          |

Step 5: Wait for 10 second and then you can get the devices on checkbox list.

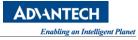

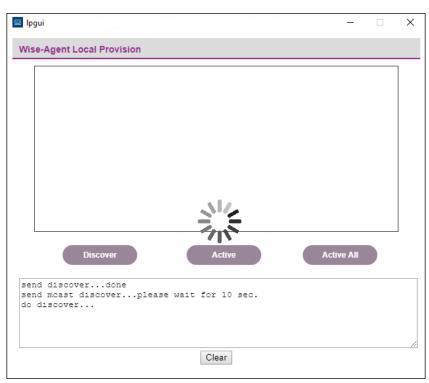

| 🗳 lpgui —                                                                                                    | ×  |
|----------------------------------------------------------------------------------------------------|----|
| Wise-Agent Local Provision                                                                                                    |    |
| Select All                                                                                                    |    |
| 00000001-0000-0000-0000bab8cbdd9(192.168.1.2)                                                                                            |    |
| Discover Active Active All<br>discover found device: 1<br>send discoverdone<br>send mcast discoverplease wait for 10 sec.<br>do discover | 11 |

**Step 6**: Pick-up the device that you would like to connect to the server and click **Active**.

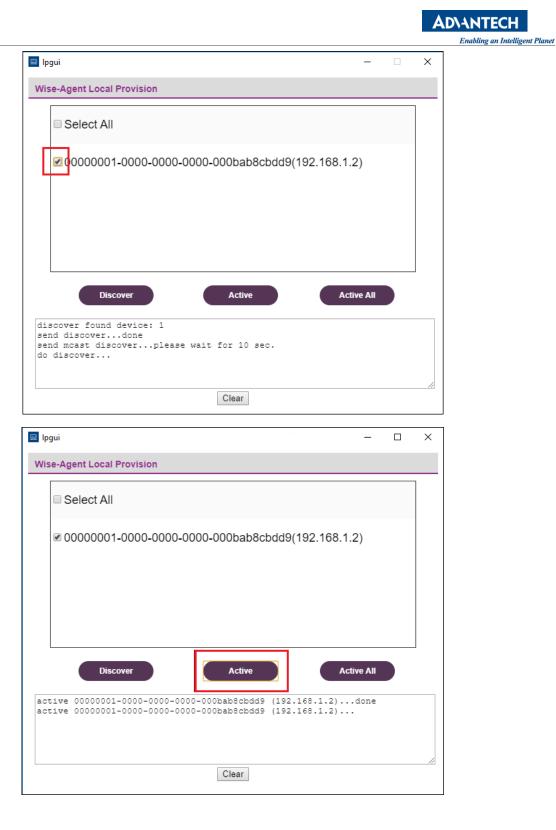

Until now, the checked devices should connect to server after few second later.

# 4.8.1 Troubleshooting

Why can't I find some WISE-Agent devices? Please help check following:

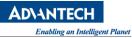

A. Please check if your local provision plugin is enabled.

Open the **module\_config.xml** in "Installation path\module\" to check if local provision handler is enabled.

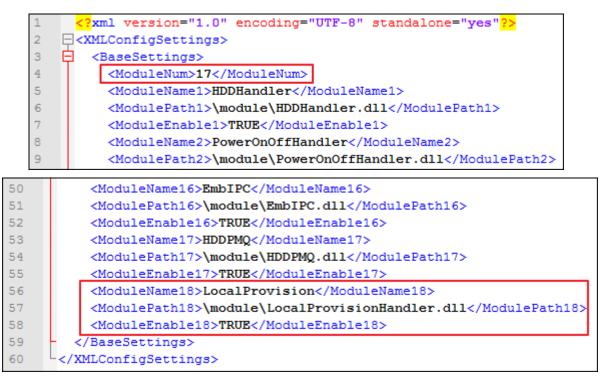

- B. Please check if your device and windows PC is in the same local network and can transfer multicast packets.
- C. Because the local provision discovers WISE-Agent by UDP port **9178** and TCP port **9177**, please check if your IT block these ports in your local network.

# 4.9 How to Secure Connect to DeviceOn though X.509

This section tries to teach you how to connect DeviceOn server through x509. There are two topics we will cover through this document. The first part will show you how to get the credential files from DeviceOn server. Another part will show you how to configure WISE-Agent and make it connect DeviceOn sever through x509.

# 4.9.1 Prerequisite

- Your operation system should install the following software.
  - DeviceOn Server that is greater than version 4.4.2
  - WISEAgent
  - OpenSSL

### 4.9.2 Steps to Generate the Credential Files

In this session, you will learn how to create a private key file with OpenSSL command line tools. You can upload the created private key file to DeviceOn server and then download the zip file from server.

To understand this SOP, you should have the knowledge of the following topics:

- Generate the private key file with OpenSSL command line tool.
- Get the credential files from DeviceOn server.

**Step 1**: Press **Win+X** to open the Command Prompt.

**Step 2**: Navigate to the OpenSSL bin directory.

Step 3: Enter the following command to generate a private key:

openssl.exe genrsa -out private\_key.pem 2048

| D:\SSLTool\Windowspopenssl.exe_genrsa -out_private_key.pem_2048 |
|-----------------------------------------------------------------|
| WARNING: can't open config file: /usr/local/ssl/openssl.cnf     |
| Loading 'screen' into random state – done                       |
| Generating RSA private key, 2048 bit long modulus               |
| +++                                                             |
|                                                                 |
| unable to write 'random state'                                  |
| e is 65537 (0x10001)                                            |
|                                                                 |
| D:\SSLTool\Windows>                                             |
|                                                                 |

Step 4: Once complete, you will find the name private\_key.pem that under the directory.

4.9.3 Steps to Download the Credential Files from DeviceOn Server

**Step 1:** Sign in to the DeviceOn server portal.

Step 2: From the menu on the left, under Settings, select System.

**Step 3:** On the right panel, extend **Certificate**, select **Upload** and browser the private key file that you created before.

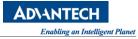

| B WISE-Devic   | ceOn |                                                                            | ۵ ۵ <mark>۱</mark> ۵ ۱ |
|----------------|------|----------------------------------------------------------------------------|------------------------|
| Overview       |      | Account Registration                                                       | ~                      |
| Device         | •    | Two-Factor Authentication                                                  | ~                      |
| Account        |      | LDAP                                                                       | ~                      |
| Event Log      |      | 0<br>Certificate                                                           | •                      |
| App Management | •    | Upload key to obtain security certificate                                  |                        |
| Settings       | •    | Please select the key file to upload, the attached file name is key or pem | Upload                 |
| Notification   |      |                                                                            | opiou                  |
| System         |      | Remote Storage (SMB/CIFS)                                                  | ~                      |

| → 🗸 🛧 → This PC → Local Disk (C:) → ssl |                    |          | ✓ <sup>™</sup> Search | n ssl           |  |
|-----------------------------------------|--------------------|----------|-----------------------|-----------------|--|
| rganize 🔻 New folder                    |                    |          |                       |                 |  |
| Pictures * ^ Name                       | Date modified      | Туре     | Size                  |                 |  |
| mycerts private_key.pem                 | 10/7/2021 11:36 AM | PEM File | 2 KB                  |                 |  |
| ssi                                     |                    |          |                       |                 |  |
| ssl                                     |                    |          |                       |                 |  |
| WISE-Agent                              |                    |          |                       |                 |  |
| This PC                                 |                    |          |                       |                 |  |
| 🗊 3D Objects                            |                    |          |                       |                 |  |
| 🛄 Desktop                               |                    |          |                       |                 |  |
| 🗄 Documents                             |                    |          |                       |                 |  |
| 🖶 Downloads                             |                    |          |                       |                 |  |
| h Music                                 |                    |          |                       |                 |  |
| E Pictures                              |                    |          |                       |                 |  |
| 📑 Videos                                |                    |          |                       |                 |  |
| Local Disk (C:)                         |                    |          |                       |                 |  |
| ×                                       |                    |          |                       |                 |  |
| File name: private_key.pem              |                    |          |                       | 當 (*.key;*.pem) |  |
| File flattice private_key.perit         |                    |          |                       |                 |  |

Step 4: If anything well, you should get a zip file named Certificate-xxxx-xx-zip.

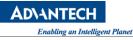

| <b>WISE-Device</b> 0     | On [                      | ຺          |
|--------------------------|---------------------------|------------|
| Overview                 | Account Registration      | ~          |
| Device •                 | Two-Factor Authentication | ~          |
| Account                  | LDAP                      | ~          |
| Event Log                | Certificate               | $\bigcirc$ |
| App Management           | Upload key to o           |            |
| Settings -               | Upload Successfully       |            |
| Notification             | Confirm                   | Upload     |
| System                   |                           |            |
| Product Activation       | Remote Storage (SMB/CIFS) | ~          |
| Dashboard •              | App Managment             |            |
|                          | Offered by                | ~          |
| 2                        |                           |            |
| 🔋 Certificate-2021-10zip |                           | 全部顯示       |

**Step 5:** Extract the zip file. There are two files in the zip. One is the client credential files named **certificate.pem** and another is the root certificate **ca.pem**.

| Share  | View                 |                       |                |
|--------|----------------------|-----------------------|----------------|
| > This | s PC > Downloads > C | ertificate-2021-10-07 |                |
|        | Name                 | ~ ~                   | Date modified  |
|        | 🗋 ca.pem             |                       | 10/7/2021 5:45 |
| A<br>A | certificate.pem      |                       | 10/7/2021 5:45 |
| *      |                      |                       |                |

#### 4.9.4 Steps to Configure the Setting of WISE-Agent

In this session, you will learn how to configure the WISE-Agent and make it connect DeviceOn server through the credential files that generated previously.

To understand this SOP, you should have the knowledge of the following topics:

- Where the agent's configuration file is.
- Adjust the agent's settings for connecting DeviceOn server through x509.

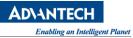

**Step 1:** Open the **agent\_config.xml** that existed in the installation folder of WISE-Agent.

**Step 2:** Copy the credential files to a folder **outside** the WISE-Agent installation path. They should contain three files. Just like the following picture

| > This | s PC > Local Disk (C:) > ssl |
|--------|------------------------------|
|        | Name                         |
| *      | ca.pem                       |
| *      | private_key.pem              |

**Step 3:** Open **agent\_config.xml** with your familiar editor. There are four tags which you should adjust. They are **TLSType**, **CAFile**, **CertFile** and **KeyFles**.

| File Edit Search View Encoding Language Settings Tools Macro Run Plugins Window ?<br>agent_config.ml 2<br>C main version="1.0" encoding="UTF-8" 2><br>C xMLConfigSettings><br>C & agesSettings><br>C & agesSettings> | C:\Program                                                           | C:\Program Files (x86)\Advantech\WISE-Agent\agent_config.xml - Notepad++          |  |  |  |  |  |
|----------------------------------------------------------------------------------------------------|----------------------------------------------------------------------|-----------------------------------------------------------------------------------|--|--|--|--|--|
| agent_configurel Z         agent_configurel Z         i < xml version="1.0" encoding="UTF-8"?>         2 < XMLConfigSettings>         3        < RassSettings>         4 <runmode>Standalone</runmode> 5 <autoreconnect>True</autoreconnect> 6 <credentialurl>         7        <iotkey>         8        <serverip>0.0.0.0         9        <serverip>0.0.0.0         10        <connauth>         11        <clistype>         12 &lt;</clistype></connauth></serverip></serverip></iotkey></credentialurl>                                                                                                    | File Edit Sea                                                        | File Edit Search View Encoding Language Settings Tools Macro Run Plugins Window ? |  |  |  |  |  |
| <pre>agent_configural ⊠  agent_configural ⊠  (xml version="1.0" encoding="UTF-8"?&gt;  (xmlConfigSettings&gt;  (acaded and a set of the set of the s</pre>                                                                                                    |                                                                      |                                                                                   |  |  |  |  |  |
| <pre>1</pre>                                                                                                    |                                                                      |                                                                                   |  |  |  |  |  |
| <pre>2</pre>                                                                                                    | 🔚 agent_config.x                                                     | mi 🔀                                                                              |  |  |  |  |  |
| 3 <basesettings>         4       <runmode>Standalone</runmode>         5       <autoreconnect>True</autoreconnect>         6       <credentialurl>          7       <iotkey>          8       <serverip>0.0.0.0          9       <serverport>1883          10       <connauth>          11       <tlstype>2</tlstype>         12       <cafile>         13       <capath></capath>         14       <certfile></certfile>         15       <keyfile></keyfile>         16       <certpw></certpw>         17       <psk>05155853         18       <pskidentify></pskidentify>         19       <pskciphers></pskciphers></psk></cafile></connauth></serverport></serverip></iotkey></credentialurl></basesettings>                                                                                                    | 1 x</td <td>ml version="1.0" encoding="UTF-8"<mark>?&gt;</mark></td> | ml version="1.0" encoding="UTF-8" <mark>?&gt;</mark>                              |  |  |  |  |  |
| <pre>4</pre>                                                                                                    | 2 🔤 < XM                                                             | LConfigSettings>                                                                  |  |  |  |  |  |
| 5 <autoreconnect>True</autoreconnect> 6 <credentialurl>         7       <iotkey>         8       <serverip>0.0.0.0         9       <serverport>1883</serverport>         10       <connauth>         11       <tlstype>2        12       <cafile></cafile>         13       <capath></capath>         14       <certfile></certfile>         15       <keyfile></keyfile>         16       <certfw></certfw>         17       <psk>05155853         18       <pskidentify></pskidentify>         19       <pskciphers></pskciphers></psk></tlstype></connauth></serverip></iotkey></credentialurl>                                                                                                    | 3 🛱 <                                                                | BaseSettings>                                                                     |  |  |  |  |  |
| <pre>6 <credentialurl> </credentialurl> 7 <iotkey> </iotkey> 8 <serverip>0.0.0.0</serverip> 9 <serverport>1883</serverport> 10 <connauth> </connauth> 11 <ilstype>2 12 <cafile></cafile> 13 <capath></capath> 14 <certfile></certfile> 15 <keyfile></keyfile> 16 <certpw></certpw> 17 <psk>05155853</psk> 18 <pskidentify></pskidentify> 19 <pskciphers></pskciphers></ilstype></pre>                                                                                                    | 4                                                                    | <runmode>Standalone</runmode>                                                     |  |  |  |  |  |
| <pre>7 <iotkey> </iotkey> 8 <serverip>0.0.0.0</serverip> 9 <serverport>1883</serverport> 10 <connauth> </connauth> 11 <itstype>2 12 <cafile></cafile> 13 <capath></capath> 14 <certfile></certfile> 15 <keyfile></keyfile> 16 <certpw></certpw> 17 <psk>05155853</psk> 18 <pskidentify></pskidentify> 19 <pskciphers></pskciphers></itstype></pre>                                                                                                    | 5                                                                    | <autoreconnect>True</autoreconnect>                                               |  |  |  |  |  |
| <pre>8</pre>                                                                                                    | 6                                                                    | <credentialurl> </credentialurl>                                                  |  |  |  |  |  |
| <pre>9 <serverport>1883</serverport> 10 <connauth> */ConnAuth&gt; 11 <tlstype>2</tlstype> 12 <cafile></cafile> 13 <capath></capath> 14 <certfile></certfile> 15 <keyfile></keyfile> 16 <certpw></certpw> 17 <psk>05155853</psk> 18 <pskidentify></pskidentify> 19 <pskciphers></pskciphers></connauth></pre>                                                                                                    | 7                                                                    | <iotkey> </iotkey>                                                                |  |  |  |  |  |
| 10 <connauth>         11       <tlstype>2</tlstype>         12       <cafile></cafile>         13       <capath></capath>         14       <certfile></certfile>         15       <keyfile></keyfile>         16       <certfw></certfw>         17       <psk>05155853</psk>         18       <pskidentify></pskidentify>         19       <pskciphers></pskciphers></connauth>                                                                                                    | 8                                                                    | <serverip>0.0.0</serverip>                                                        |  |  |  |  |  |
| 11 <tlstype>2</tlstype> 12 <cafile></cafile> 13 <capath></capath> 14 <certfile></certfile> 15 <keyfile></keyfile> 16 <certpw></certpw> 17 <psk>05155853</psk> 18 <pskidentify></pskidentify> 19 <pskciphers></pskciphers>                                                                                                    | 9                                                                    | <serverport>1883</serverport>                                                     |  |  |  |  |  |
| 12 <cafile></cafile> 13 <capath></capath> 14 <certfile></certfile> 15 <keyfile></keyfile> 16 <certpw></certpw> 17 <psk>05155853</psk> 18 <pskidentify></pskidentify> 19 <pskciphers></pskciphers>                                                                                                    | 10                                                                   | .,                                                                                |  |  |  |  |  |
| 13 <capath></capath> 14 <certfile></certfile> 15 <keyfile></keyfile> 16 <certpw></certpw> 17 <psk>05155853</psk> 18 <pskidentify></pskidentify> 19 <pskciphers></pskciphers>                                                                                                    | 11                                                                   | <tlstype>2</tlstype>                                                              |  |  |  |  |  |
| 14 <certfile></certfile> 15 <keyfile></keyfile> 16 <certpw></certpw> 17 <psk>05155853</psk> 18 <pskidentify></pskidentify> 19 <pskciphers></pskciphers>                                                                                                    | 12                                                                   | <cafile></cafile>                                                                 |  |  |  |  |  |
| 15 <keyfile></keyfile> 16 <certpw></certpw> 17 <psk>05155853</psk> 18 <pskidentify></pskidentify> 19 <pskciphers></pskciphers>                                                                                                    | 13                                                                   | <capath></capath>                                                                 |  |  |  |  |  |
| 16 <certpw></certpw> 17 <psk>05155853</psk> 18 <pskidentify></pskidentify> 19 <pskciphers></pskciphers>                                                                                                    | 14                                                                   | <certfile></certfile>                                                             |  |  |  |  |  |
| 17 <psk>05155853</psk> 18 <pskidentify></pskidentify> 19 <pskciphers></pskciphers>                                                                                                    | 15                                                                   | <keyfile></keyfile>                                                               |  |  |  |  |  |
| 18 <pskidentify></pskidentify><br>19 <pskciphers></pskciphers>                                                                                                    | 16                                                                   | <certpw></certpw>                                                                 |  |  |  |  |  |
| 19 <pskciphers></pskciphers>                                                                                                    | 17                                                                   | <psk>05155853</psk>                                                               |  |  |  |  |  |
|                                                                                                    | 18                                                                   | <pskidentify></pskidentify>                                                       |  |  |  |  |  |
| <pre>20 <bundleurl>https://deviceonapp.wise-paas.com</bundleurl></pre>                                                                                                    | 19                                                                   | <pskciphers></pskciphers>                                                         |  |  |  |  |  |
|                                                                                                    | 20                                                                   | <bundleurl>https://deviceonapp.wise-paas.com</bundleurl>                          |  |  |  |  |  |
| <pre>21 <keepalive>120</keepalive></pre>                                                                                                    | 21                                                                   | <keepalive>120</keepalive>                                                        |  |  |  |  |  |
| 22 <sensor_qos>0</sensor_qos>                                                                                                    | 22                                                                   | <sensor_qos>0</sensor_qos>                                                        |  |  |  |  |  |
| 23 - <autostart>True</autostart>                                                                                                    | 23 - <                                                               | AutoStart>True                                                                    |  |  |  |  |  |

**Step 4:** Configure the TLSType, CAFile, CertFile and KeyFile as below.

- TLSType to **1**.
- CAFile to <Credential Path>\ca.pem
- CertFile to <Credential Path>\certificate.pem
- KeyFile to <Credential Path>\Private\_Key.key

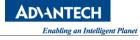

| <pre>  *C:\Program Files (x86)\Advantech\WISE-Agent_sonfig.xml - Notepad++ File Edit Search View Encoding Language Settings Tools Macro Run Plugins Window ?</pre>                                                                                                    |                                                                                   |
|----------------------------------------------------------------------------------------------------|-----------------------------------------------------------------------------------|
| agert_configure         agert_configure                                                                                                    | *C:\Program Files (x86)\Advantech\WISE-Agent\agent_config.xml - Notepad++         |
| <pre>agent_configural ☑<br/>agent_configuration="1.0" encoding="UTF-8"?&gt;<br/>ConfigSettings&gt;<br/>ConfigSettings&gt;<br/>ConfigSett</pre> | File Edit Search View Encoding Language Settings Tools Macro Run Plugins Window ? |
| <pre>1</pre>                                                                                                    | 2 🖶 🖶 🖻 🕞 🕞 🚔   ⊀ 🛍 🛍   ⊅ ⊄   🏙 🦕   ≪ ≪   🖼 🖼   ≕, 11 ≢ 🖉 💹 🖺 🖉 💌   ● 🗉 🕨 🔤       |
| <pre>2 CXMLConfigSettings&gt; 3 CaseSettings&gt; 4 (RunMode&gt;Standalone 5 (AutoReconnect&gt;True 6 (CredentialURL) 7 (IoTKey&gt; 8 (ServerIP&gt;0.0.0.0 9 (ServerPort&gt;1883 10 (ConnAuth&gt; (/CredentialURL&gt; 11 (ILSType&gt;1 12 (CAFile&gt;C:\ca.pem<cafile></cafile> 13 (CAFath/&gt;CAPath/&gt; 14 (CertFile&gt;C:\carpem<cafile></cafile> 15 (KeyFile&gt;C:\private_key.key<keyfile></keyfile> 16 (CertFW/&gt; 17 (PSK&gt;05155853 18 (PSKIdentify/&gt; 19 (PSKCiphers/&gt; 20 (Sensor_gos&gt;0)</pre>                                                                                                    | agent_config.xml 🗵                                                                |
| <pre>3</pre>                                                                                                    | <pre>l <?xml version="1.0" encoding="UTF-8"?></pre>                               |
| <pre>4 4 4 5 4 4 6 6 6 6 6 6 7 7 6 6 7 7 6 7 7 6 7 7 7 7 7 7 7 7 7 8 8 7 8 7</pre>                                                                                                    | 2 Q <xmlconfigsettings></xmlconfigsettings>                                       |
| <pre>5</pre>                                                                                                    | 3 🛱 <basesettings></basesettings>                                                 |
| 6 <credentialurl> </credentialurl> 7 <iotkey> </iotkey> 8 <serverip>0.0.0.0          9       <serverport>1883</serverport>         10       <connauth> </connauth>         11       <tlstype>1          12       <cafile>C:\oa.pem<cafile></cafile>         13       <capath></capath><capath></capath>         14       CertFile&gt;C:\oertificate.pem<certfile></certfile>         15       <keyfile>C:\private_key.key<keyfile></keyfile>         16       <certfw></certfw>         17       <psk05155853< td="">         18       <pskidentify></pskidentify>         19       <pskciphers></pskciphers>         20       <bundleurl>         21       <keepalive>120         22       <sensor_gos>0</sensor_gos></keepalive></bundleurl></psk05155853<></keyfile></cafile></tlstype></serverip>                                                                                                    | 4 <runmode>Standalone</runmode>                                                   |
| <pre>7 <iotkey> </iotkey><br/>8 <serverip>0.0.0.0</serverip><br/>9 <serverport>1883</serverport><br/>10 <connauth> </connauth><br/>11 <tlstype>1</tlstype><br/>12 CAFile&gt;C:\ca.pem<cafile></cafile><br/>13 <capath></capath><capath></capath><br/>14 CCertFile&gt;C:\cortificate.pem<certfile></certfile><br/>15 <keyfile>C:\private_key.key<keyfile></keyfile><br/>16 <certpw></certpw><br/>17 <psk>05155853</psk><br/>18 <pskidentify></pskidentify><br/>19 <pskciphers></pskciphers><br/>20 <bundleurl>https://deviceonapp.wise-paas.com</bundleurl><br/>21 <keepalive>120</keepalive><br/>22 <sensor_gos>0</sensor_gos></keyfile></pre>                                                                                                    | 5 <autoreconnect>True</autoreconnect>                                             |
| <pre>8 <serverip>0.0.0.0</serverip><br/>9 <serverport>1883</serverport><br/>10 <connauth> </connauth><br/>11 <tlstype>1</tlstype><br/>12 CAFile&gt;C:\ca.pem<cafile></cafile><br/>13 <capath></capath><capath></capath><br/>14 CCertFile&gt;C:\cortificate.pem<certfile></certfile><br/>15 &lt;<keyfile>C:\private_key.key<keyfile></keyfile><br/>16 <certfw></certfw><br/>17 <psk>05155853</psk><br/>18 <pskidentify></pskidentify><br/>19 <pskciphers></pskciphers><br/>20 <bundleurl>https://deviceonapp.wise-paas.com</bundleurl><br/>21 <keepalive>120</keepalive><br/>22 <sensor_gos>0</sensor_gos></keyfile></pre>                                                                                                    | 6 <credentialurl> </credentialurl>                                                |
| <pre>9 <serverport>1883</serverport><br/>10 <connauth> </connauth><br/>11 <tlstype>1</tlstype><br/>12 CAFile&gt;C:\ca.pem<cafile></cafile><br/>13 <capath></capath><capath></capath><br/>14 CCertFile&gt;C:\certificate.pem<certfile></certfile><br/>15 <certfile>C:\private_key.key<keyfile></keyfile><br/>16 <certpw></certpw><br/>17 <psk>05155853</psk><br/>18 <pskidentify></pskidentify><br/>19 <pskciphers></pskciphers><br/>20 <bundleurl>https://deviceonapp.wise-paas.com</bundleurl><br/>21 <keepalive>120</keepalive><br/>22 <sensor_gos>0</sensor_gos></certfile></pre>                                                                                                    | 7 <iotkey> </iotkey>                                                              |
| <pre>10</pre>                                                                                                    | 8 <serverip>0.0.0./ServerIP&gt;</serverip>                                        |
| <pre>11 <tlstype>1</tlstype> 12 &lt;</pre> 12  13  14  15  15  16  17  18  19  19  19  19  19  19  10  10  10  10  11  12  13  14  15  16  17  18  19  19  19  19  10  10  10  10  10  11  12  13  14  15  16  17  18  19  19  19  19  19  19  19  19  10  10  10  10  10  10  10  10  10  10  10  10  10  10  10  10  10  10  10  10  10  10  10  10  10  10  10  10  10  10  10  10  10  10  10  10  10  10  10  10  10  10  10  10  10  10  10  10  10  10  10  10  10  10  10  10  10  10  10  10  10  10  10  10  10  10  10  10  10  10  10  10  10  10  10  10  10  10  10  10  10  10  10  10  10  10  10  10  10  10  10  10  10  10  10  10  10  10  10  10  10  10  10  10  10  10  10  10  10  10  10  10  10  10  10  10  10  10  10  10  10  10  10  10  10  10  10  10  10  10  10  10  10  10  10  10  10  10  10  10  10  10  10  10  10  10  10  10  10  10 <td>9 <pre><serverport>1883</serverport></pre></td>                                                                                                    | 9 <pre><serverport>1883</serverport></pre>                                        |
| <pre>12 CAFile&gt;C:\ca.pem<cafile><br/>13 </cafile></pre> 14 CAFile>C:\ca.pem <cafile><br/>15  15 CartFile&gt;C:\certFile&gt;<br/>16  16  17  17  18  19  19  19  19  19  19  20  20  20  20  21  22  23  24  25  26  27  28  29  20  20  20  20  20  20  21  22  23  24  25  26  27  28  29  20  20  20  20  20  20  21  22  23  24  25  26  27  28  29  29  20  20  20  20  20  20  21  22  23  24  25  26  27  28  29  29  20  20  20  20  20  20  20  20  20  21  22  23  24  25  26  27  27  28  29  29  20  20  20  20  20  20  20  20  20  20  20  20  20  20  20  20  20  20  20  20  20  20  20  20  20  20  20  20  20  20  20  20  20  20  20  20  20  20  20  20  20  20  20  20  20  20  20  20  20  20  20  20  20  20  20  20  20  20  20  20  20  20  20  20  20  20  20  20  20  20  20  20  20  20  20  20  20  20  20  20  20  20  20  20  20  20  20  20  20  20  20  20  20  20  20  20  20 </cafile>                                                                                                    | 10 <connauth> </connauth>                                                         |
| <pre>13 <capath></capath><capath></capath> 14 Capath/&gt;Capath/&gt; 15 <certfile>C:\oertificate.pem<certfile></certfile> 15 <certfw></certfw> 16 <certpw></certpw> 17 <psk>05155853</psk> 18 <pskidentify></pskidentify> 19 <pskciphers></pskciphers> 20 <bundleurl>https://deviceonapp.wise-paas.com</bundleurl> 21 <keepalive>120</keepalive> 22 <sensor_gos>0</sensor_gos></certfile></pre>                                                                                                    | 11 <tlstype>1</tlstype>                                                           |
| 14       CertFile>C:\oertificate.pem <certfile></certfile> 15 <keyfile>C:\private_key.key<keyfile></keyfile>         16       <certpw></certpw>         17       <psk>05155863</psk>         18       <pskidentify></pskidentify>         19       <pskciphers></pskciphers>         20       <bundleurl><u>https://deviceonapp.wise-paas.com</u>         21       <keepalive>120         22       <sensor_gos>0</sensor_gos></keepalive></bundleurl></keyfile>                                                                                                    | 12 A CAFile>C:\ca.pem <cafile>&gt;</cafile>                                       |
| <pre>15 Carterial Control Control Cont</pre>                                                                                                    | 13 <capath></capath> CAPath/>                                                     |
| <pre>16 <certpw></certpw> 17 <psk>05155853</psk> 18 <pskidentify></pskidentify> 19 <pskciphers></pskciphers> 20 <bundleurl><u>https://deviceonapp.wise-paas.com</u></bundleurl> 21 <keepalive>120</keepalive> 22 <sensor_qos>0</sensor_qos></pre>                                                                                                    | 14 CertFile>C:\certificate.pem <certfile></certfile>                              |
| <pre>17 17 17 18 2PSK&gt;05155853 18 2PSKIdentify/&gt; 19 2PSKCiphers/&gt; 20 2BundleURL&gt;<u>https://deviceonapp.wise-paas.com</u> 21 22 22 23 24 22 22 25 22 22 25 22 22 25 22 22 25 22 22</pre>                                                                                                    | 15 🖨 <keyfile>C:\private key.key<keyfile></keyfile></keyfile>                     |
| <pre>18 <pskidentify></pskidentify> 19 <pskciphers></pskciphers> 20 <bundleurl><u>https://deviceonapp.wise-paas.com</u></bundleurl> 21 <keepalive>120</keepalive> 22 <sensor_qos>0</sensor_qos></pre>                                                                                                    | 16 <certpw></certpw>                                                              |
| <pre>19 <pskciphers></pskciphers> 20 <bundleurl><u>https://deviceonapp.wise-paas.com</u></bundleurl> 21 <keepalive>120</keepalive> 22 <sensor_qos>0</sensor_qos></pre>                                                                                                    | 17 <psk>05155853</psk>                                                            |
| <pre>20 <bundleurl><u>https://deviceonapp.wise-paas.com</u></bundleurl><br/>21 <keepalive>120</keepalive><br/>22 <sensor_qos>0</sensor_qos></pre>                                                                                                    | 18 <pskidentify></pskidentify>                                                    |
| 21 <keepalive>120</keepalive><br>22 <sensor_gos>0</sensor_gos>                                                                                                    | 19 <pskciphers></pskciphers>                                                      |
| 22 <sensor_gos>0</sensor_gos>                                                                                                    | 20 <bundleurl>https://deviceonapp.wise-paas.com</bundleurl>                       |
| 22 <sensor_gos>0</sensor_gos>                                                                                                    | 21 <keepalive>120</keepalive>                                                     |
|                                                                                                    |                                                                                   |
| 20 Autoboutovilacy/Autoboutov//Babcbctotingb/                                                                                                    | 23 - <autostart>True</autostart>                                                  |

**Step 5:** Save **agent\_config.xml** and reconnect to server. If anything goes well, the WISE-Agent should show connected.

| Service Connection | _                                                                                    |   | ×        |
|--------------------|--------------------------------------------------------------------------------------|---|----------|
| WISE-Agent         |                                                                                      | ć | <u>چ</u> |
| Connected          | Agent ID:<br>00000001-0000-0000-0000-000BAB718EFA<br>Device Name:<br>DESKTOP-GQ99AAQ | Ĝ |          |
|                    | Credential URL:                                                                      |   |          |
|                    | ІоТКеу:                                                                              |   | -        |
|                    | Disconnect<br>Copyright ©2020 Advantech Corp. All rights reserved.                   |   |          |

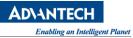

# 5. DeviceOn Development Guide

# 5.1 WISE-Agent Plugin Development

Advantech provides an edge software tool to communicate and exchange information between IoT (Internet of Thing) devices and DeviceOn cloud, called a WISE-Agent. The WISE-Agent not only provides a rich set of users friendly, intelligent, standardization and scalability.

# • Standardization

The communication protocol is based on the MQTT protocol to communicate and exchange data with DeviceOn cloud. The IoT sensor data report format is following the IPSO Alliance. in JSON format.

# • Portability

The whole framework is written in C language and follow the ANSI C Standard that C compilers are available for most systems and are often the first compiler provided for a new system, such as OpenWRT, Yacto and Linux based system.

# • Scalability

The WISE-Agent is modular design and offering plugin concept to Plug & Play (PnP) which is one with a specification that facilitates the discovery of a Plugin in a system without the need for a physical device to advanced configuration or user intervention in resolving resource conflicts.

Besides the basic device connectivity, the WISE-Agent provides an advanced heartbeat solution to synchronize device status. On the different network environment, how to keep your device data without loss? The WISE-Agent has built-in "**Data Synchronization**" to avoid and overcome the disconnect for a long time. For various protocols, we offer a plugin SDK, users only focus on how to retrieve the data, do not worry about the connectivity and stability.

#### 5.1.1 WISE-Agent Architecture

WISE-Agent includes two parts, one is the **Core Framework** and **Plugins**.

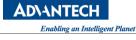

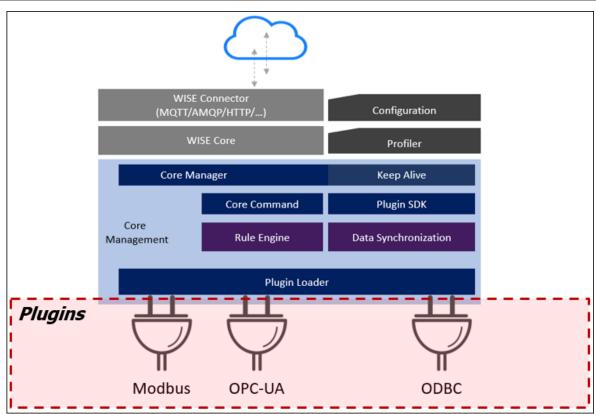

# • Core Framework

The main library used to communicate with WISE-PaaS IoTHub or standard MQTT broker and include below components.

- Platform Profiler: describes the target platform (e.g., OS version, SN, Device name, MAC address)
- ♦ Configuration: describes how to connect to MQTT broker (e.g., Credential URL, IoTKey, TLS/SSL settings)
- ♦ Core Manager: integrates and manages the resources and keeps them alive.
- Core Command: responsible for handling commands that interact with internal components (e.g., rename, update, get capability, auto report start/stop)
- ♦ Plugin SDK: A plugin framework that makes plugin implement more easily.
- Keep Alive: A component to detect the connection between WISE-Agent and DeviceOn Server.
- Data Synchronization: kernel plugin that caches and restores data to ensure zero downtime.
- Rule Engine: kernel plugin that supports the threshold rule check and then sends event or trigger actions
- Plugin Loader: responsible for loading and managing plugins indicated in module\_config.xml

#### • The plugins

The plugins include IPC monitoring (Advantech Hardware, HDD/SSD, Networks, Process...etc.), control function (Backup/Recovery, Protection, Remote Desktop, Terminal...), and sensor protocol collection. Following are the list of supported plugins in WISE-Agent.

- SUSI Control: Monitoring and Control Advantech Hardware Platform
- HDD Monitoring: Monitoring Hard Drives (HDD, SSD) Usage, Healthy and S.M.A.R.T Information, especially for Advantech SQFlash.
- ♦ Network Monitoring: Monitoring Network Interface Usage, Throughput...
- ♦ Process Monitoring: Monitoring System Process Status, CPU, Memory Usage.
- ♦ Power Management: Remote Control Power On, Off, Reboot, Sleep, Hibernate.
- ♦ Backup/Recovery: Remote Backup/Recovery System via Acronis
- ♦ Protection: Remote System Protection via McAfee
- ♦ Remote Desktop: Remote Desktop via VNC Viewer
- ♦ Remote Terminal: Remote Terminal Command
- ♦ Remote Screenshot: Remote Screenshot on Current Screen
- OTA (Over-the-Air): Remote Software, Firmware Update
- System Program Monitoring: System Program Information
- Embedded Control: Advanced Control (UWF, USB Lock, Keyboard Filter, ...etc.) for Windows 10 Embedded, LTSC, LTSB
- + HDD Prediction: Build-in Hard Drives (HDD, SSD) Failure Prediction Model
- ♦ Modbus: Modbus Device Data Gathering
- ♦ Service Plugin: Bridge Southbound Device Service

# 5.1.2 Prerequisite

- Visual Studio 2019 for Windows Plugin
- Android NDK for Android Plugin
- A WISE-Agent that is running on your system.

# 5.1.3 Develop a Plugin on Windows Environment

**Step 1:** You can configure Visual Studio across your organization with installation configuration files, .<u>vsconfig</u>

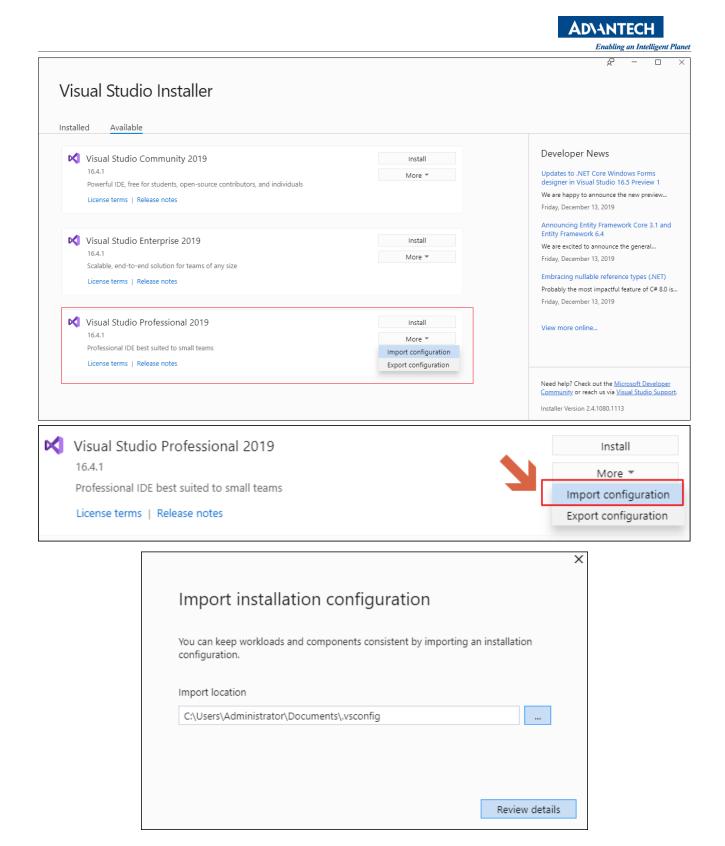

# Step 2: Download SRP-Plugin,

https://gitlab.edgecenter.io/ei-paas-edge-connect/SRP-Plugin

# Step 3: Open SRP-Plugin solution file, SRP-Plugin-V2015.sln

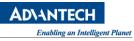

| >                                     | SRP-Plugin     |
|---------------------------------------|----------------|
| ~ ~ ~ ~ ~ ~ ~ ~ ~ ~ ~ ~ ~ ~ ~ ~ ~ ~ ~ | 修改日期           |
| depcomp                               | 2019/11/18 上午  |
| ⊒ getv.sh                             | 2019/12/11 上午  |
| install-sh                            | 2019/11/18 上午  |
| 🗋 libtool                             | 2019/11/19 下午  |
| 🗋 license                             | 2019/3/22 上午 0 |
| 📔 ltmain.sh                           | 2019/11/18 上午  |
| 🗋 Makefile                            | 2019/11/19 下午  |
| 📔 Makefile.am                         | 2019/11/19 下午  |
| 🗋 Makefile.in                         | 2019/11/19下午…  |
| i missing                             | 2019/11/18 上午  |
| 📓 pre-install_centos.sh               | 2019/3/22 上午 0 |
| 📔 pre-install_ubuntu.sh               | 2019/11/19 下午  |
| 🔥 README.md                           | 2019/3/22 上午 0 |
| 📔 release-helper.sh                   | 2019/3/22 上午 0 |
| 📔 run.sh                              | 2019/11/18下午…  |
| 👦 SRP-Plugin.sln                      | 2019/12/11 上午  |
| SRP-Plugin_VS2015.sln                 | 2019/12/11 上午  |
| stamp-h1                              | 2019/11/19 下午  |

# Step 4: Click OK to update the SDK and Toolset for current compile environment

| Review Solution Actions               |                                                                                                    |
|---------------------------------------|----------------------------------------------------------------------------------------------------|
| Retarget Projects                     |                                                                                                    |
| upgrade your projects t               | e an earlier version of the Visual C++ platform toolset. You can<br>target the latest Microsoft toolset. You can also select the targe<br>m those installed on your machine. |
| Windows SDK Version:                  | 10.0 (latest installed version) ~                                                                                                    |
| Platform Toolset:                     | Upgrade to v142 v                                                                                                    |
| ✓\libmodbus\libmo                     | lbus.vcxproj                                                                                                    |
| \AdvJSON\AdvJSC                       |                                                                                                    |
| <ul> <li>\AdvPlatform\Advi</li> </ul> | latform.vcxproj                                                                                                    |
| \AdvLog\AdvLog.                       | cxproj                                                                                                    |
| \AdvCC\AdvCC.vc                       | proj                                                                                                    |
|                                       |                                                                                                    |
|                                       | OK Cancel                                                                                                    |

**Step 5:** You can implement new plugin base on plugin sample project.

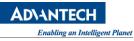

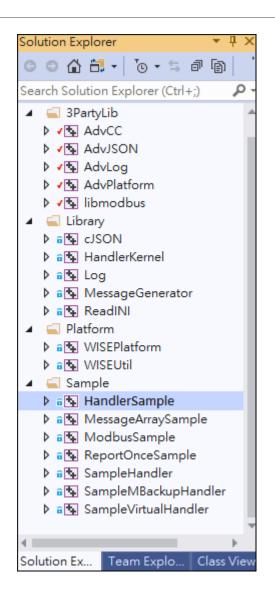

**Step 6:** It is more easily to create a new plugin by Web-Simulator tools. Web-Simulator is an auxiliary tool that helps you quickly simulate data on the cloud via MQTT over WebSocket (network port: 15675) and directly generate the corresponding code. Following step will introduce how to create a new plugin by Web-Simulator tools. If you want to know exactly how this tool is used, you can refer Web-Simulator <u>QuickStart</u>.

**Step 7:** Download <u>Web-Simulator</u> tools.

**Step 8:** The sample code can be generated in the fourth step. Please save it as **handler\_data.c** and replace it in the "**SRP-Plugin\Sample\HandlerSample**" path.

|                                                |                                                 |                                       | Enabling an Intelligent Planet |
|------------------------------------------------|-------------------------------------------------|---------------------------------------|--------------------------------|
|                                                | <b>~</b>                                        |                                       | •                              |
| Step 3 - Create Grafana board                  |                                                 |                                       |                                |
| Now you can open the <u>RMM Portal</u> to ch   | leck the reltime value or go to the next s      | step, automatically generate a grafan | a board for you.               |
| Or you can reference the <u>Sample Handl</u>   | <u>er</u> sample code , according to previous : | step.                                 |                                |
| Grafana url:                                   | —                                               |                                       |                                |
| https://dashboard-adveiot-develop.wise-paas.co | m                                               |                                       |                                |
| Name:                                          |                                                 |                                       |                                |
| dylan.chang@advantech.com.tw                   |                                                 |                                       |                                |
| Password:                                      |                                                 |                                       |                                |
|                                                |                                                 |                                       |                                |
|                                                |                                                 |                                       | Previous                       |

Step 9: Right click the "HandlerSampe" project in Step 5 and choose "Solution".

**Step 10**: Check output without error message. If appear error message, suggest to copy the error message search in google or ask Advantech technical people.

- Step 11: After successfully completing the compilation, you can find all the .dll files in below path "SRP-Plugin\Debug\module"
- **Step 12:** Download and install <u>WISE-Agent</u> for Windows. The default installation path is C:\Program Files (x86)\Advantech\WISE-Agent

Step 13: After install the WISE-Agent, copy "HandlerSample.dll" file to

"C:\Program Files (x86)\Advantech\WISE-Agent\module" folder.

# Step 14: Modify module\_config.xml on

"C:\Program Files (x86)\Advantech\WISE-Agent\module\module\_config.xml"

- Increase ModuleNum value in below line 3
- Add HandlerSample.dll item in below line 7.

| 01. | xml version="1.0"?                                                                                                    |
|-----|----------------------------------------------------------------------------------------------------|
| 02. | <xmlconfigsettings><basesettings></basesettings></xmlconfigsettings>                                                                             |
| 03. | <modulenum>15</modulenum>                                                                                                    |
| 04. | <modulename1>HDDHandler</modulename1> <modulepath1>module/HDDHandler.so</modulepath1> <moduleenable1>TRUE</moduleenable1>                        |
| 05. |                                                                                                    |
| 06. | <pre><modulename14>ServiceHandler</modulename14><modulepath14>module/ServiceHandler.so</modulepath14><moduleenable14>TRUE</moduleenable14></pre> |
| 07. | <pre><modulename15>HandlerSample</modulename15><modulepath15>module/HandlerSample.so</modulepath15><moduleenable15>TRUE</moduleenable15></pre>   |
| 08. |                                                                                                    |
| 09. |                                                                                                    |

Step 15: Reconnect WISE-Agent by "Server Connection" tools. Press "Disconnect" then "Connect".

AD\ANTECH

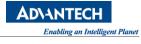

| Service Connection | -                                                                                    |         | ×    |
|--------------------|--------------------------------------------------------------------------------------|---------|------|
| WISE-Agent         |                                                                                      |         | ø    |
| Connected          | Agent ID:<br>00000001-0000-0000-0000-000BABA81A3F<br>Device Name:<br>DESKTOP-4JG24GU | ſ       | נ    |
|                    | Credential URL:<br>https:// /v1/serviceCr                                            | edentia | als/ |
|                    | IoTKey:                                                                              |         |      |
|                    | Disconnect                                                                           |         |      |
|                    | Copyright ©2019 Advantech Corp. All rights reserved.                                 |         |      |

Step 16: Check if your plugin appears in DeviceOn Page, (Device -> Device Data -> PLUGIN)

| $\equiv$ DeviceO    | n                |             |            |                     |            |            |        |           | © 🖵 🗘 🤇            | 9 9  |
|---------------------|------------------|-------------|------------|---------------------|------------|------------|--------|-----------|--------------------|------|
| Cverview            | Home             | > Device    |            |                     |            |            |        |           |                    |      |
| Device              |                  | Device List |            | Device Monito       | oring      | Rer        | note ( | Control   | Device Data        | ]    |
| Account             | select.<br>Terry | ACCOUNT     |            | ELECT DEVICE GROUPS | ~          | SELECT STA | ATUS   | ~         | Keyword Search     |      |
| 📅 Event Log         |                  |             |            |                     |            |            |        |           |                    |      |
|                     | +                |             | T          | <u>ک</u> ل          |            |            |        |           |                    |      |
| plugin<br>usrPlugin |                  | ~           |            | RealTime D          | )ata       |            | D      | OATA TIME | : 2019/12/17 16:49 | ):51 |
| SENSOR              | ١t               | DATA TYPE   | <b>1</b> t | READ/WRITE          | <b>1</b> t | UNIT       | -lt    | VALUE     |                    | ļ†   |
| /usrPlugin/PM2.5    |                  | Numberic    |            |                     |            |            |        | 37.44721  | 560340238          |      |
| /usrPlugin/CO       |                  | Numberic    |            |                     |            |            |        | 4.090449  | 359957392          |      |
| 2 records           |                  |             |            |                     |            |            |        |           |                    |      |

# 5.1.4 Develop a Plugin on Linux Environment

#### 5.1.5 Multiple Languages Support in Linux Plugin

The DeviceOn handshake protocol only supports UTF-8 encoded string. WISE-Agent for Windows platform will automatically convert the ANSI string to UTF-8 string. But in the Linux platform, plugin developers need to maintain the string conversion with the iconv library themselves.

**Step 1:** Prepare the compile environment with **iconv** library. In some cross-compile, developers may need to download **iconv** source code and cross-compile yourself.

Step 2: Add iconv include into source code

#include "iconv.h"

```
Step 3: Add Convert API into source code, the sample code is converted GB2312 to UTF-8
```

```
1 int GB2312ToUTF8 (char* pOut, int iOutLen, const char* pIn, int iInLen)
 2 {
 3
          int len = -1;
          char* inbuff = (char*) pIn;
 4
 5
          char* outbuff = calloc(1, iOutLen);
 6
          iconv t cd;
 7
          size_t inlen = iInLen;
          size t outlen = iOutLen;
 8
 9
10
          cd = iconv open("utf-8", "gb2312");
11
          if (cd==(iconv t)-1)
12
                  return len;
13
          len = iconv(cd, &inbuff, &inlen, &outbuff, &outlen);
14
15
          return len;
16 }
```

Step 4: Convert the multi-language string to UTF-8 before insert into JSON string

```
1 char utf8value[32] = {0};
2 char gbvalue[32] = "some GB2312 string";
3
4 GB2312ToUTF8(utf8value, sizeof(utf8value), gbvalue, 4);
5 srand(time(NULL));
6 ret = createTagValJson(data, sizeof(data),
```

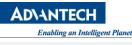

```
7    "pm2.5", TYPE_FLOAT( (double)(rand()%20) +
8 (rand()%10)/10.0), // 0.0 ~ 20.0
9     "enabled", TYPE_BOOL( (rand()%2==0)?false:true ),
10     "notify", TYPE_NULL(),
11     "level", TYPE_INT(rand()%5), // 0~5
12     "description", TYPE_STRING(utf8value),
13     NULL);
14 fprintf(stderr, "sensor json: [%s]\n", data);
```

Step 5: In Makefile, developers may need to add '-liconv' in LDFLAGS

## 5.1.6 Develop a Plugin on Android Environment

Step 1: Download SRP-Plugin as Section 5.1.3 Step 2.

Step 2: In Plugin SDK (SRP-Plugin) folder, execute android\_build.sh, where

- CMD : -b : build, -c : clean
- APP\_ABI : x86, armeabi-v7a and so on

For example, to build an armeabi-v7a arch plugin you may enter:

source android\_build.sh -b armeabi-v7a &

Step 3: You can find the release build file in "SRP-Plugin/~/obj/local/armeabi-v7a/libHandlerSample.so" folder.

Step 4: Copy libHandlerSample.so to DUT in the /system/lib/module/.

Step 5: Modify module\_config.xml in DUT as 5.1.3 step 14 described.

**Step 6:** Check handler as 5.1.3 step 16 described.

# 5.2 DeviceOn UI Plugin Development

Actually, DeviceOn provide plenty of features to remote management, control to your edge devices, but it's hard to meet all domains application, such as, medical, traffic, energy system and etc. Fortunately, DeviceOn provide APIs and Addins (web user interface) for users to develop their own solution.

#### 5.2.1 Prerequisite

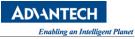

- Visual Studio Code V 1.4.1
- DeviceOn Server

#### 5.2.2 Environment Setup

**Step 1:** Download <u>Visual Studio Code v-1.4.1</u> and launch VSCodeUserSetup-x64-1.41.1.exe.

| Visual Studio Code Docs Updates Blog API Extensions FAQ                                                                           | Search Docs | <b>⊥</b> Download |  |
|----------------------------------------------------------------------------------------------------|-------------|-------------------|--|
| Version 1.41 is now available! Read about the new features and fixes from Now                                                     | ember.      |                   |  |
| Download Visual Studio Code<br>Free and built on open source. Integrated Git, debugging and ext                                   | ensions.    |                   |  |
| User Installer 64 bit 32 bitdeb 64 bit<br>System Installer 64 bit 32 bitpm 64 bit<br>zip 64 bit 32 bittar.gz 64 bit<br>Snap Store |             |                   |  |
| By downloading and using Visual Studio Code, you agree to the license terms and privacy st                                        | atement.    |                   |  |
| Want new features sooner?                                                                                                    |             |                   |  |

#### Step 2: Install Visual Studio Code, step by step.

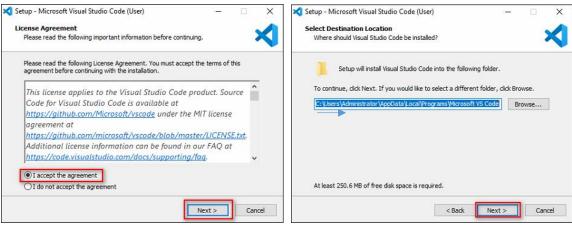

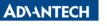

Enabling an Intelligent Planet

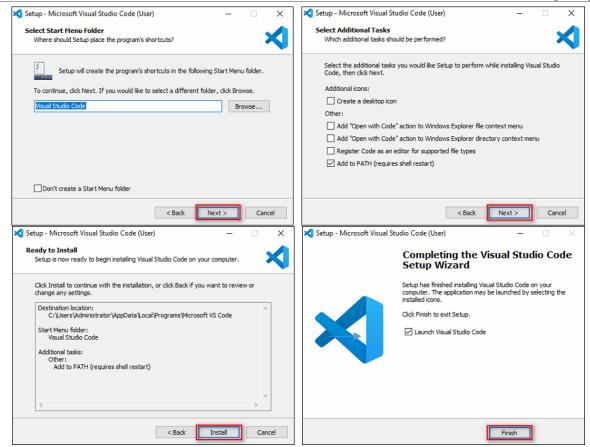

**Step 3:** Install DeviceOn Server, if you don't install DeviceOn Server before, please reference Section 2.2.

#### 5.2.3 Develop a Sample Add-in

**Step 1:** Open DeviceOn Server folder and go to the installation path:

\DeviceOn Server\server\portal\static\addins\SampleAddin.

Here are serval Add-in examples (\*.html) that we provide, for your reference.

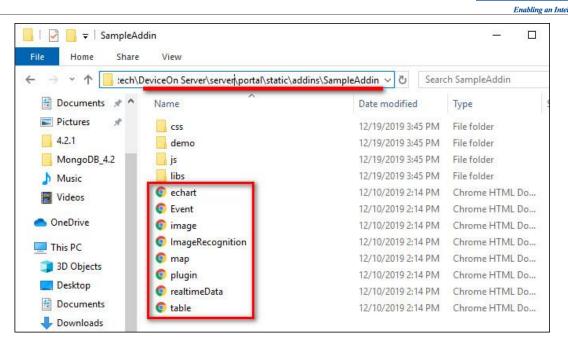

**Step 2:** Open Visual Studio Code -> Open the path:

\DeviceOn Server\server\portal\static\addins\SampleAddin\

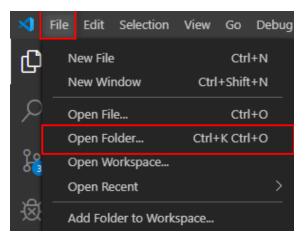

Step 3: Here are serval resources for you to develop your function.

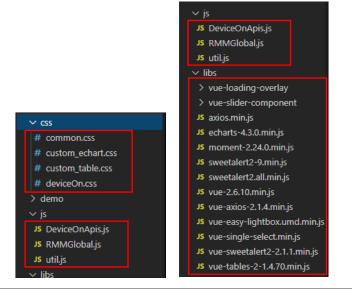

**AD\ANTECH** 

ligent Planet

- **CSS folder** that include \*.css style to describes how HTML elements are to be displayed on screen, paper, or in other media.
- **js folder** provides <u>DeviceOnApis.js</u> which is the API for get or set Data from Database on the server and <u>RMMGlobal.js</u> which is the function to get or set the data from the local storage of Website.
- **libs** folder provides simple library, if you need another library, please download from <u>CDN.js</u> and place in this folder.

**Step 4:** Download <u>sample code</u>, there are two files (demo.html, demo2.html), please place demo.html into "SampleAddin" folder.

Line 18 to 30 (demo.html) to include java script library, you could place your library in the relative path, or alternatively, given library URL from <u>CDNjs</u>.

| 17 | javascript plugins                                                                              |
|----|-------------------------------------------------------------------------------------------------|
| 18 | <script src="/static/addins/SampleAddin/libs/vue-2.6.10.min.js"></script>                       |
| 19 | <pre><script src="/static/addins/SampleAddin/libs/vue-tables-2-1.4.70.min.js"></script></pre>   |
| 20 | <script src="/static/addins/SampleAddin/libs/axios.min.js"></script>                            |
| 21 | <pre><script src="/static/addins/SampleAddin/libs/sweetalert2.all.min.js"></script></pre>       |
| 22 | <pre><script src="/static/addins/SampleAddin/libs/vue-sweetalert2-2.1.1.min.js"></script></pre> |
| 23 | <script src="/static/addins/SampleAddin/libs/echarts-4.3.0.min.js"></script>                    |
| 24 | <script src="/static/addins/SampleAddin/libs/moment-2.24.0.min.js"></script>                    |
| 25 | <script src="/static/addins/SampleAddin/libs/vue-single-select.min.js"></script>                |
| 26 |                                                                                                 |
| 27 | javascript common plugins                                                                       |
| 28 | <script src="/static/addins/SampleAddin/js/RMMGlobal.js"></script>                              |
| 29 | <script src="/static/addins/SampleAddin/js/DeviceOnApis.js"></script>                           |
| 30 | <pre><script src="/static/addins/SampleAddin/js/util.js"></script></pre>                        |
| 31 |                                                                                                 |

1. <!-- CDNjs-->

- 2. <script src="https://code.jquery.com/jquery.js"></script>
- 3. <script src="https://cdnjs.cloudflare.com/ajax/libs/twitter-</pre>
  - bootstrap/3.3.7/js/bootstrap.min.js"></script>

Step 5: Enable "AddIN" option from DeviceOn Server. (Setting -> System Menu -> ADDINS)

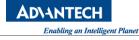

| Cverview     | Home <b>&gt;</b> Setting |           |             |             |              | 2            |
|--------------|--------------------------|-----------|-------------|-------------|--------------|--------------|
| Device       | Assign Action            | Provision | Event Alert | Rule Engine | Notification |              |
| Account      | OVERVIE                  | W On      |             | DEVICE On   | $\bigcirc$   |              |
| Event Log    | EVENT LO                 | DG On     |             | OTA On      |              | 3 SETTING On |
| <b>2</b> OTA | DOCUME                   | NT On     | DA          | ASHBOARD    | Off          | ADDINS Off   |
| 🔅 Setting 1  |                          |           |             |             | 4            |              |
| E Document < |                          |           | Restore To  | o Default   | Save         |              |

After the option is enabled, the "Addins" will appear in the menu item.

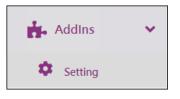

Step 6: Click on the "Setting" (Addins -> Setting) to add your Addins.

| DELETE                                      | LT ENABLE          | ļt. | LABEL   | ļt. |
|---------------------------------------------|--------------------|-----|---------|-----|
|                                             |                    |     | Setting |     |
| 1 record                                    |                    |     |         |     |
| dd New Addins                               |                    |     |         |     |
| NAME<br>demo                                |                    |     | 1       |     |
| url<br>/static/addins/San                   | npleAddin/demo.htm | nl  | 2       |     |
| icon (font awesome, ex : i<br>fa-smile-beam | FA-CHART-LINE)     |     | 3       |     |
|                                             |                    |     |         |     |
|                                             | ave                | CAN |         |     |

- Name: Label name on the menu item
- URL: Relative path, /static/addins/SampleAddin/demo.html
- Icon: Reference <u>Fontawesome</u> site to get the string of icon

After that, the "demo" shown on the menu item, if not, please enable the "Addin" on Setting page.

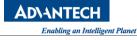

| Cverview  |    | +        |           |        |                 |      |                  |        |                                      |    |
|-----------|----|----------|-----------|--------|-----------------|------|------------------|--------|--------------------------------------|----|
| Device    |    | DELETE   | LT ENABLE | ļt     | LABEL           | łt   | ROUTER           | ļţ     | РАТН                                 | łt |
| Account   |    | ٦        | 2<br>(on  | )      | Setting<br>demo |      | addins<br>addins |        | /static/addins/SampleAddin/demo.html |    |
| Event Log |    | 2 record | s         |        |                 |      |                  |        |                                      |    |
|           |    |          |           |        |                 |      |                  |        |                                      |    |
| 🔅 Setting |    |          |           | Versio | n 4.1.13 ©2     | 2019 | Advantech        | n corp | All rights reserved.                 |    |
| Document  | ۲. |          |           |        |                 |      |                  |        |                                      |    |
| 📩 Addins  | ~  |          |           |        |                 |      |                  |        |                                      |    |
| Setting   | 1  |          |           |        |                 |      |                  |        |                                      |    |

Step 7: Click on the "demo" addins.

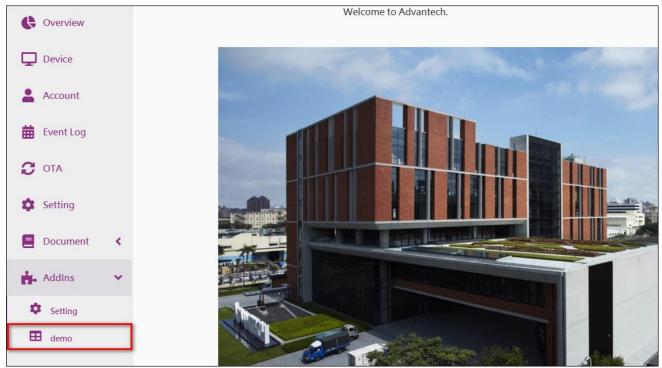

## 5.2.4 Develop an Add-in to Access DeviceOn API

This example will show you how to get all accounts, groups and devices.

## APIs used on below sample

1. DeviceOnApis.accounts.get.accounts(aid)

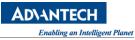

To get all accounts information from database.

- DeviceOnApis.accounts.get.deviceGroups(aid)
   To get all groups which under this aid's account from database.
- DeviceOnApis.devicegroups.get.devicesAll(data)
   To get all devices which under this aid's account from database.
- DeviceOnApis.devicegroups.get.devices(gid, data)
   To get all devices which under this gid's group from database.

**Step 1:** Download <u>sample code</u>, there are two files (demo.html, demo2.html), please place demo2.html into "SampleAddin" folder.

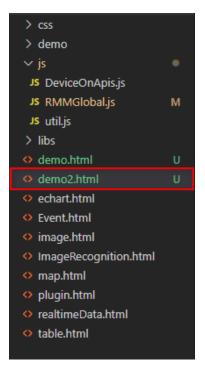

Step 2: Line 10 ~22 (demo2.html) that describe library used in the Add-in.

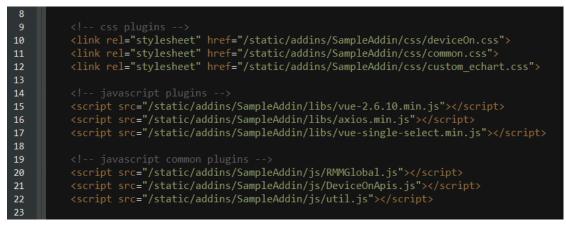

Use single-select component to build demo view. (Line 27 ~ 57)

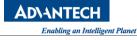

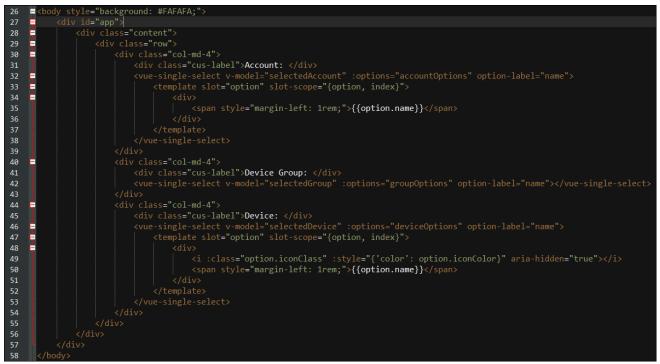

Use RMMGlobal() to get your login account ID (aid), through the aid as parameter to request API.

| 70 | <pre>mounted: function () {</pre>               |
|----|-------------------------------------------------|
| 71 | _//get current user aid                         |
| 72 | <pre>var aid = RMMGlobal.get().Login.aid;</pre> |
| 73 | <pre>this.getAccounts(aid);</pre>               |
| 74 | },                                              |

The API (**DeiceOnApis.accouts.get.accouts(aid)**) will send request to server, and return all account data.

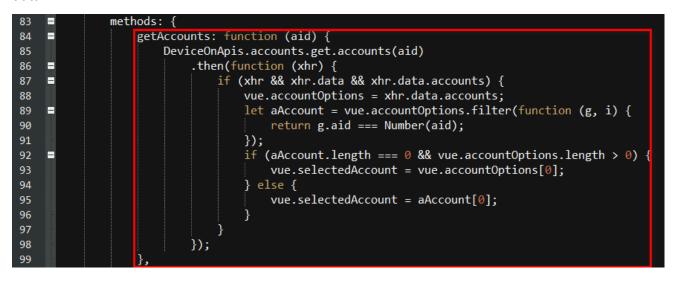

Step 3: Add an Addin (demo2) as before steps.

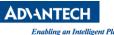

|    |           |          |   |               |   |          | shubbing an incluger i mile                    |
|----|-----------|----------|---|---------------|---|----------|------------------------------------------------|
| ≡  | Device    | eOn      |   |               |   | © ⊑      | ¢ <b>!                                    </b> |
|    |           | Account: |   | Device Group: |   | Device:  |                                                |
| Ģ  | Overview  | root     | ٢ | All           | ٥ | ARK-1550 | 0                                              |
| Ţ  | Device    |          |   |               |   |          |                                                |
| -  | Account   |          |   |               |   |          |                                                |
| 曲  | Event Log |          |   |               |   |          |                                                |
| C  | ΟΤΑ       |          |   |               |   |          |                                                |
| \$ | Setting   |          |   |               |   |          |                                                |
|    | Document  | <        |   |               |   |          |                                                |
| ÷. | AddIns    | ~        |   |               |   |          |                                                |
| \$ | Setting   |          |   |               |   |          |                                                |
| E  | demo2     |          |   |               |   |          |                                                |

# 6. FAQ

# 6.1 General

#### 6.1.1 How to Get DeviceOn Product Information & News?

You are welcome to visit the following pages for more information and experience on DeviceOn.

- DeviceOn Product Page
- <u>News & Solution Package</u>

#### 6.1.2 How to Get WISE-Agent Installer?

The WISE-Agent supports Windows 7 SP1, 8, and 10, you could download latest version from DeviceOn portal, otherwise click <u>here</u> to get installer package. Please <u>contact us</u> to get Ubuntu x64 18.04/16.04 or others support.

#### 6.1.3 How to Monitor Device Hardware Information?

The device hardware information includes FAN Speed, Voltage, Watchdog and brightness. Before monitoring this information on DeviceOn, please make sure your device is Advantech hardware and with SUSI driver support. Recommend to download SUSI driver from <u>Advantech Support</u> site for your hardware platform first. Click <u>here</u> get the latest driver version.

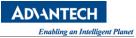

#### 6.1.4 How to Purchase a License File for Non-Advantech Device?

Please contact Advantech sales and we will provide further assistance in the order process. After that, you will get a license key from the email.

#### 6.1.5 How Do I Find My DevieOn License File?

When your purchase is complete you will receive an email with your license file from WISE-Marketplace, this unlocks the on-premise version of WISE-DeviceOn.

#### 6.1.6 How Many Devices Could be Managed on DeviceOn?

It depends on your server configuration. Taking the Azure DeviceOn VM specification, as an example, the instance D2sV3 can manage **1000**pcs devices. If you need to manage more than 1000 devices, please contact us for advanced solution and architecture.

#### 6.1.7 Does DeviceOn Support on Cloud?

Yes, the DeviceOn is listed on Azure and AWS Marketplace, it's single console that can manage several devices at the same time.

#### 6.1.8 How to Deploy DeviceOn on Azure?

It is really simple that just login Azure Marketplace and search for **DeviceOn**, then follow the steps to create a virtual machine. Here is a <u>Quick Start Guide</u> to deploy through Azure Marketplace.

#### 6.1.9 What Operating System Are Supported on WISE-Agent?

- Windows 7 SP1/8/10 32-bit/64-bit
- Ubuntu 16.04, 18.04, 20.04 x64
- Ubuntu Core
- Ubuntu 18.04 on Nvidia Jetson
- CentOS 7.7, 8.2 x64
- > Other Linux flavours (e.g. Yocto) on x86 or RISC (on a per project basis)
- > Android on RISC (on a per project basis)

#### 6.1.10 Can DeviceOn Perform Bulk Operations on Devices Remotely?

Yes, group the devices for different attributes and set the task for each group, bulk operation can be finished.

#### 6.1.11 Does DeviceOn Provide Integration Document for Customization?

DeviceOn offers easy customization with a complete REST API for core management on the server side, and an SDK on the device side that enables the development of custom plugins.

#### 6.1.12 How to Upgrade Software, Firmware via DeviceOn?

DeviceOn has OTA (Over the Air) function to remote provisioning and updates on firmware, driver, and software at the scale.

#### 6.1.13 Does Azure Provide the Similar Service Compare with DeviceOn?

Azure offers "Azure IOT Central" which is the most similar with DeviceOn. But, DeviceOn is a solution which already integrates many functions that is specialized in Device Management. Either "Azure Monitor" or "Azure IOT Central" is actually part of the function of DeviceOn. If you are looking for the total solution for your device monitoring/ troubleshooting, DeviceOn must be the best option.

#### 6.1.14 Which Tier (Size) of Azure VM Should I Select and Cost Estimate?

It is recommended that users select **D2sV3** (2Cores 8G RAM) to meet most cases, you may refer below scenarios that we verified. The list price of VM, storage is based on <u>Azure calculator</u> and the data center in **Southeast Asia** (Singapore)

Case I, Standard IPC Device Management (Hardware, Network, Hard Disk, System),
 25Tags/min

| Azure VM Tier                                 | Device<br>Number | Storage<br>Required/mo | Storage Tier (HDD)<br>Recommended<br>( <u>Monthly Retention</u> ) | Price Estimation<br>VM + Storage (USD)/mo |
|-----------------------------------------------|------------------|------------------------|-------------------------------------------------------------------|-------------------------------------------|
|                                               | 10               | 1.09G                  | S6 (64G), <u>\$3.06/mo</u>                                        | \$161.52                                  |
| D2sV5 (2 Cores 8G)<br>( <u>\$158.46/mo</u> )  | 100              | 8.22G                  | S6 (64G), <u>\$3.06/mo</u>                                        | \$161.52                                  |
|                                               | 500              | 39.9G                  | S10 (128G), <u>\$5.94/mo</u>                                      | \$164.4                                   |
|                                               | 1,000            | 79.5G                  | S10 (128G), <u>\$5.94/mo</u>                                      | \$164.4                                   |
|                                               | 3,800            | 302.1G                 | S20 (512G), <u>\$21.81/mo</u>                                     | \$180.27                                  |
| D4sV5 (4 Cores 16G)<br>( <u>\$316.87/mo</u> ) | 7,500            | 596.25G                | S30 (512G), <u>\$41.01/mo</u>                                     | \$357.88                                  |

 Case II, Standard IPC Device Management (Hardware, Network, Hard Disk, System), 187Tags/min

# AD\ANTECH

Enabling an Intelligent Planet

| Azure VM Tier                        | Device<br>Numb<br>er | Storage<br>Required/mo | Storage Tier (HDD)<br>Recommended<br>(Monthly Retention) | Price Estimation<br>VM + Storage (USD)/mo |
|--------------------------------------|----------------------|------------------------|----------------------------------------------------------|-------------------------------------------|
|                                      | 10                   | 4.692G                 | S6 (64G), <u>\$3.06/mo</u>                               | \$161.52                                  |
| D2sV5 (2 Cores 8G)                   | 100                  | 44.22G                 | S10 (128G), <u>\$5.94/mo</u>                             | \$164.4                                   |
| ( <u>\$158.46/mo</u> )               | 500                  | 219.9G                 | S20 (512G), <u>\$21.81/mo</u>                            | \$180.27                                  |
|                                      | 2,400                | 1,061.28G              | S40 (2,048G), <u>\$81.97/mo</u>                          | \$240.43                                  |
| D4sV5 (4 Cores 16G)<br>(\$316.87/mo) | 4,000                | 1,759.2G               | S40 (2,048G), \$81.97/mo                                 | \$398.84                                  |

# • Case III, Data Collection, 15Tags/sec

| Azure VM Tier                                 | Device<br>Number | Storage<br>Required/mo | Storage Tier (HDD)<br>Recommended<br>( <u>Monthly Retention</u> ) | Price Estimation<br>VM + Storage (USD)/mo |
|-----------------------------------------------|------------------|------------------------|-------------------------------------------------------------------|-------------------------------------------|
|                                               | 10               | 21.18G                 | S10 (128G), <u>\$5.94/mo</u>                                      | \$164.4                                   |
| D2sV5 (2 Cores 8G)                            | 100              | 209.1G                 | S20 (512G), <u>\$21.81/mo</u>                                     | \$180.27                                  |
| ( <u>\$158.46/mo</u> )                        | 300              | 626.7G                 | S30 (1,024G), <u>\$41.01/mo</u>                                   | \$199.47                                  |
|                                               | 800              | 1,671.3G               | S40 (2,048G), <u>\$81.97/mo</u>                                   | \$240.43                                  |
| D4sV5 (4 Cores 16G)<br>( <u>\$316.87/mo</u> ) | 1300             | 2,714.7G               | S50 (4,096G), <u>\$163.84/mo</u>                                  | \$480.71                                  |

#### 6.1.15 How Can I Get Support?

In addition to browsing the user manual from <u>technical portal</u> to find answer to your questions, product support is available via email. Please contact below windows to get further information. Product PM/RD: <u>Rison.Yeh/Sephiroth.Wang</u>

# 6.2 Technical

#### 6.2.1 Why Cannot the WISE-Agent Install? With error code 12007?

| WISE-Agent Setup         |                                                                                                    | 22    |
|--------------------------|----------------------------------------------------------------------------------------------------|-------|
| winutes.<br>s WISE-Agent | e the Setup Wizard installs WISE-Agent. This may take several<br>ne installer has encountered an unexpected error installing<br>is package. This may indicate a problem with this package.<br>ne error code is 12007. | ×     |
|                          | ОК                                                                                                    |       |
|                          | < Back Next > C                                                                                                    | ancel |

WISE-Agent requires the Microsoft Visual C++ Redistributable 2008, 2013, 2015 x86 packages, which will be downloaded from the Internet and set up during the installation process. If you are in an environment with limited or no Internet access, please download the <u>"Agent Dependency Package"</u> through an Internet connected device and install this package first.

## 6.2.2 Why does the installation UI not appear after I execute the WISE-Agent?

You see the "this file came from another computer and might be blocked" error when you try to open a downloaded or transferred file from another computer. For instance, if you receive an email attachment, the file might be blocked because it came from another computer.

When the file is not verified or not originated on your computer, Windows might block the file execution for security concerns.

Now, this doesn't happen to every file you download or transfer. However, depending on the file type and file origin, Windows automatically triggers the security response. However, false positives can happen. Fortunately, it is easy to unblock the file downloaded from another computer. In fact, Windows even provides proper options to do so. Let me show you how.

• In the General tab, you will see a new option at the bottom of the window. Select the Unblock checkbox and click on the Apply button.

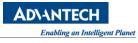

| WISE-Agen                                                | tSetup_1.4.17-unblock.exe Properties                                                           | > |  |  |
|----------------------------------------------------------|------------------------------------------------------------------------------------------------|---|--|--|
| ieneral Compatibility Security Details Previous Versions |                                                                                                |   |  |  |
| WISE-AgentSetup_1.4.17-unblock.exe                       |                                                                                                |   |  |  |
| Type of file:                                            | Application (.exe)                                                                             | _ |  |  |
| Description:                                             | WISE-Agent Installer                                                                           |   |  |  |
| Location:                                                | C:\Users\ARK-1550\Downloads                                                                    | _ |  |  |
| Size:                                                    | Size: 86.8 MB (91,084,244 bytes)                                                               |   |  |  |
| Size on disk: 86.8 MB (91,086,848 bytes)                 |                                                                                                |   |  |  |
| Created:                                                 | Today, December 21, 2020, 23 minutes ago                                                       | _ |  |  |
| Modified:                                                | Today, December 21, 2020, 22 minutes ago                                                       |   |  |  |
| Accessed:                                                | Today, December 21, 2020, 23 minutes ago                                                       |   |  |  |
| Attributes: Read-only Hidden Advanced.                   |                                                                                                |   |  |  |
| Security:                                                | This file came from another<br>computer and might be blocked to<br>help protect this computer. |   |  |  |
|                                                          | 2                                                                                              | ) |  |  |
|                                                          | OK Cancel Apply                                                                                |   |  |  |

• As soon as you click on the Apply button, Windows will unblock the file. The option will disappear too. Click on the Ok button to close the window.

## 6.2.3 Why the WISE-Agent Cannot Download from Device Onboarding?

In order to allow users to obtain the latest and stable WISE-Agent, the DeviceOn team will place the latest version on the cloud. When this message appears, it means that your server network cannot access the cloud or does not have network connectivity.

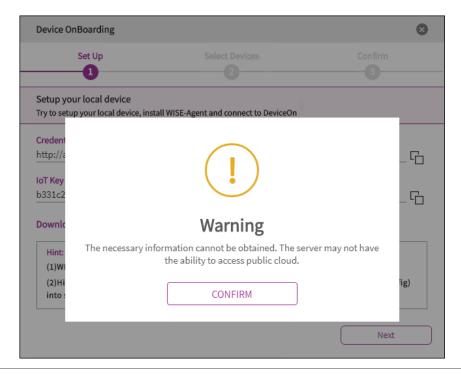

You could download WISE-Agent through your mobile device or laptop and put it in the following path. The file name must be "**WISE-AgentSetup\_x.y.z**". Installation Path: \DeviceOn Server\server\portal\

| 📜   🛃 📜 =   port                                                                     | tal   |                  |                         |                | - 🗆       | ×   |
|--------------------------------------------------------------------------------------|-------|------------------|-------------------------|----------------|-----------|-----|
| File Home                                                                            | Share | View             |                         |                |           | ~ 🕜 |
| ← → ✓ ↑ 📜 C:\Program Files\Advantech\DeviceOn Server\server\portal 🔍 ひ Search portal |       |                  |                         |                |           |     |
| 🖈 Ouick access                                                                       | ^     | Name             | Date modified           | Туре           | Size      |     |
| Desktop                                                                              | *     | 📜 css            | 9/1/2020 5:46 PM        | File folder    |           |     |
| -                                                                                    | *     | 📕 EULA           | 9/1/2020 5:46 PM        | File folder    |           |     |
| -                                                                                    |       | fonts            | 9/1/2020 5:46 PM        | File folder    |           |     |
|                                                                                      | *     | 📜 img            | 9/1/2020 5:46 PM        | File folder    |           |     |
| Pictures                                                                             | *     | 📜 js             | 9/1/2020 5:46 PM        | File folder    |           |     |
| Desktop                                                                              |       | META-INF         | 9/1/2020 5:45 PM        | File folder    |           |     |
| DeviceOn_Ser                                                                         | ver   | 📜 static         | 9/1/2020 5:46 PM        | File folder    |           |     |
| server                                                                               |       | tools            | 9/1/2020 5:46 PM        | File folder    |           |     |
| WISE-Agent                                                                           |       | 📜 v1             | 9/1/2020 5:46 PM        | File folder    |           |     |
|                                                                                      |       | WEB-INF          | 9/1/2020 5:46 PM        | File folder    |           |     |
| 🧢 This PC                                                                            |       | D favicon        | 8/24/2020 4:50 PM       | lcon           | 5 KB      |     |
| 🧊 3D Objects                                                                         |       | index            | 8/24/2020 4:50 PM       | Chrome HTML Do | 14 KB     |     |
| Desktop                                                                              |       | 🥭 logo           | 8/24/2020 4:50 PM       | SVG Document   | 3 KB      |     |
| Documents                                                                            |       | WISE-AgentSetup_ | 1.4.10 9/9/2020 1:14 PM | Application    | 88,548 KB |     |
| 🖊 Downloads                                                                          | ~     | •                | 2                       |                |           |     |
| 14 items                                                                             |       |                  | •                       |                |           |     |

#### 6.2.4 Why the Acronis and McAfee failed to Install?

Since the installer package require .Net Framework 3.5 dependency, please help to confirm is .Net Framework 3.5 installed on your devices.

#### 6.2.5 Why Your SMTP Server Cannot Send a Mail?

**Case I: Your DeviceOn service is deployed on Azure cloud and your SMTP server adopt port 25.** Starting on November 15, 2017, outbound email messages that are sent directly to external domains (such as outlook.com and gmail.com) from a virtual machine (VM) are made available only to certain subscription types in Microsoft Azure. Outbound SMTP connections that use TCP port 25 were blocked. (Port 25 is primarily used for unauthenticated email delivery.)

This change in behavior applies only to new subscriptions and new deployments since November 15, 2017. <u>Referenced site></u>

#### Case II: Always authentication failed through your Gmail account.

Step 1: Less secure apps & your Google Account.

Please enter to the page with your Google account and set it to Enable.

Step 2: Unlocking Google's Gmail CAPTCHA

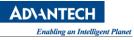

Please enter to the <u>page</u> with your Google account and click **Continue**.

#### 6.2.6 Why Some of Devices Cannot Power On

#### REF: https://www.lifewire.com/wake-on-lan-4149800/

The DeviceOn leverage Wake-on-LAN (WoL) mechanism to remote power your device on, there are 2 steps to should be configured at first. Wake-on-LAN (WoL) is a network standard that allows a computer to be turned on remotely, whether it's hibernating, sleeping, or even completely powered off. It works by receiving what's called a "magic packet" that's sent from a WoL client.

It also doesn't matter what operating system the computer will eventually boot into (Windows, Mac, Ubuntu, etc.), Wake-on-LAN can be used to turn on any computer that receives the magic packet. A computer's hardware does have to support Wake-on-LAN with a compatible BIOS and network interface card, so not every computer is automatically able to use Wake-on-LAN.

#### Two-step WoL Setup

Enabling Wake-on-LAN is done in two steps, both of which are described below. The first sets up the motherboard by configuring Wake-on-LAN through BIOS before the operating system boots, and the next logs into the operating system and makes some small changes there. The first step with the BIOS is valid for every computer, but after following the BIOS setup, skip down to your operating system instructions, whether it be for Windows, Mac, or Linux.

#### Step 1: BIOS Setup

The first thing you need to do to enable WoL is to set up BIOS correctly so that the software can listen for incoming wake up requests.

Every manufacturer will have unique steps, so what you see below may not describe your setup exactly. If these instructions aren't helping, find out your BIOS manufacturer and check their website for a user manual on how to get into BIOS and find the WoL feature.

- 1. Enter BIOS instead of booting to your operating system.
- Look for a section that pertains to power, such as Power Management. This may be under an Advanced section. Other manufacturers might call it Resume On LAN, such as on the Mac. Most BIOS screens have a help section off to the side that describes what each setting does when enabled. It's possible that the name of the WoL option in your computer's BIOS isn't clear.
- 3. Once you find the WoL setting, you can most likely press **Enter** to either immediately toggle it on or to show a small menu that allows you to toggle it on and off, or enable it and disable it.
- 4. Save the changes. This isn't the same on every computer, but on many the **F10** key will save and exit BIOS. The bottom of the BIOS screen should give some instructions about saving and exiting.

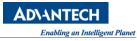

| CMOS Setup Utility -   | Copyright (C) 1984-28<br>ower Management Setup |
|------------------------|------------------------------------------------|
| ACPI Function          | Enabled                                        |
| ACP1 Suspend Type      | S1                                             |
| Power Management       | User Define                                    |
| Video Off Method       | DPMS                                           |
| Video Off In Suspend   | Yes                                            |
| Suspend Type           | CPU Sleep Mode                                 |
| MODEM Use IRQ          | NA                                             |
| Suspend Mode           | Disabled                                       |
| HDD Power Down         | Disabled                                       |
| Soft-Off by PWR-Button | Delay 4 Sec.                                   |
| Wake On PCI Card       | By OS                                          |
| Wake On Modem          | Disabled                                       |
| Wake On LAN            | Enabled                                        |
| Wake On RTC            | By OS                                          |

# Step 2: Windows operating system WoL setup

<u>Windows Wake-on-LAN</u> is set up through Device Manager. There are a few different settings to enable here:

1. Open Device Manager

| Apps and Features   Power Options   Event Viewer   System   Device Manager   Network Connections   Disk Management   Computer Management   Windows PowerShell   Windows PowerShell   Windows PowerShell   Kings   File Explorer   Search   Run   Shut down er sign out   Desktop |                       |                |   |
|----------------------------------------------------------------------------------------------------|-----------------------|----------------|---|
| Power Options   Event Viewer   System   Device Manager   Network Connections   Disk Management   Computer Management   Windows PowerShell   Windows PowerShell (Admin)   Task Manager   Settings   File Explorer   Search   Run   Shut down or sign out                          |                       |                |   |
| System  Device Manager Network Connections Disk Management Computer Management Windows PowerShell Windows PowerShell (Admin) Task Manager Settings File Explorer Search Run Shut down or sign out                                                                                |                       |                |   |
| System  Device Manager Network Connections Disk Management Computer Management Windows PowerShell Windows PowerShell (Admin) Task Manager Settings File Explorer Search Run Shut down or sign out                                                                                |                       | Device Manager |   |
| Network Connections         Disk Management         Computer Management         Windows PowerShell         Windows PowerShell (Admin)         Task Manager         Settings         File Explorer         Search         Run         Shut down or sign out                       | System                |                |   |
| Disk Management<br>Computer Management<br>Windows PowerShell<br>Windows PowerShell (Admin)<br>Task Manager<br>Settings<br>File Explorer<br>Search<br>Run<br>Shut down or sign out                                                                                                | Device Manager 😑      |                |   |
| Computer Management       Windows PowerShell       Windows PowerShell (Admin)       Task Manager       Settings       File Explorer       Search       Run       Shut down or sign out                                                                                           |                       |                |   |
| Windows PowerShell       Windows PowerShell (Admin)       Task Manager       Settings       File Explorer       Search       Run       Shut down or sign out                                                                                                    |                       |                |   |
| Windows PowerShell (Admin)       Task Manager       Settings       File Explorer       Search       Run       Shut down or sign out                                                                                                    |                       |                |   |
| Task Manåger       Settings       File Explorer       Search       Run       Shut down or sign out                                                                                                    |                       |                | - |
| Settings<br>File Explorer<br>Search<br>Run<br>Shut down or sign out                                                                                                    |                       |                |   |
| File Explorer Search Run Shut down or sign out                                                                                                    | Task Manager          |                |   |
| Search Run Shut down or sign out                                                                                                    |                       |                |   |
| Run Shut down or sign out                                                                                                    |                       |                |   |
| Shut down or sign out                                                                                                    |                       |                |   |
|                                                                                                    |                       |                |   |
|                                                                                                    | Shut down or sign out |                |   |
|                                                                                                    |                       | <b>.</b> Hi    |   |

2. Find and open the Network adapters section.

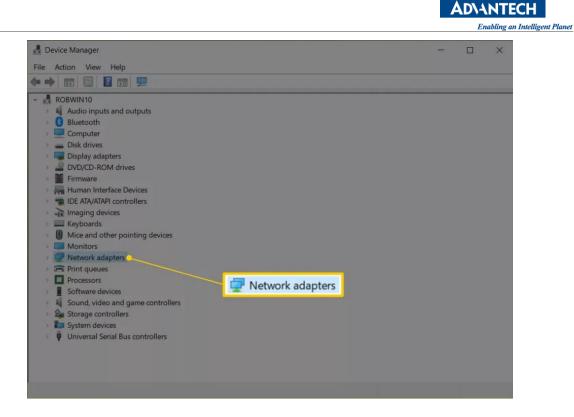

You can ignore any Bluetooth connections and virtual adapters. Double-click (or double tap) **Network adapters** or select the small + or > button next to it to expand that section.

- Right-click or tap-and-hold the adapter that belongs to the active internet connection. Examples of what you might see are **Realtek PCIe GBE Family Controller** or **Intel Network** Connection, but it will vary depending on your computer.
- 4. Choose Properties.

| device Manager                       |                           |            | - | × |
|--------------------------------------|---------------------------|------------|---|---|
| File Action View Help                |                           |            |   |   |
|                                      | <b>▶ × ●</b>              |            |   |   |
| > 🛄 Keyboards                        |                           |            |   | ^ |
| Mice and other pointing              | ) devices                 |            |   |   |
| > 🛄 Monitors                         |                           |            |   |   |
| <ul> <li>Vetwork adapters</li> </ul> |                           |            |   |   |
| Bluetooth Device (RF                 | COMM Protocol TDI)        |            |   |   |
| 💭 Bluetooth PAN Help                 | Text                      |            |   |   |
| 💭 Microsoft Wi-Fi Dire               |                           |            |   |   |
| Realtek 8821AE V"                    | I ANI 002 44 DOL E NIC    |            |   |   |
| 🛒 Realtek PCIe GbE                   | Update driver             |            |   |   |
| 🕎 VirtualBox Host-(                  | Disable device            |            |   |   |
| 🕎 WAN Miniport (Ił                   | Uninstall device          |            |   |   |
| 🕎 WAN Miniport (IF                   |                           |            |   |   |
| 🕎 WAN Miniport (IF                   | Scan for hardware changes |            |   |   |
| WAN Miniport (L                      | Properties                |            |   |   |
| WAN Miniport (N                      |                           |            |   |   |
| WAN Miniport (PPPC                   |                           |            |   |   |
| WAN Miniport (PPTP                   |                           | Properties |   |   |
| 🕎 WAN Miniport (SSTP                 | )                         |            |   |   |
| Print queues                         |                           |            |   |   |
| Processors                           |                           |            |   |   |
| Software devices                     |                           |            |   |   |
| Sound, video and game                | controllers               |            |   |   |
| Storage controllers                  |                           |            |   |   |
| > 🎦 System devices                   |                           |            |   |   |
| Universal Serial Bus cont            | trollers                  |            |   | ~ |
| Opens property sheet for the curren  | t selection.              |            |   |   |

5. Open the **Advanced** tab.

 Under the Property section, click or tap Wake on Magic Packet. If you can't find this, skip to Step 8; Wake-on-LAN might still work anyway.

| File Action View Help                                                                                                    |   |
|----------------------------------------------------------------------------------------------------|---|
| The Action view help                                                                                                    |   |
| 🖛 🔿 📷 📓 🖬 🛒 Realtek 8821AE Wireless LAN 802.11ac PCI-E NIC Properties 🛛 🗙                                                                                                    |   |
| <ul> <li>Keyboards</li> <li>Micc and other pointing</li> <li>Monitors</li> <li>Network adapters</li> <li>Bluetooth Device (R<br/>Bluetooth PAN Help</li> <li>Microsoft Wi-Fi Dire</li> <li>Property:</li> <li>Value:</li> <li>Realtek 8821AE Wire</li> <li>Realtek R21AE Wire</li> <li>WAN Miniport (IKEV</li> <li>WAN Miniport (IPFO)</li> <li>WAN Miniport (IPFO)</li> <li>WAN Miniport (IPFO)</li> </ul>                                                                                                    | ^ |
| WAN Miniport (L2TP<br>WAN Miniport (Netv<br>WAN Miniport (Netv<br>WAN Miniport (STP<br>WAN Miniport (SSTP<br>WAN Miniport (SSTP<br>WAN Miniport (SSTP<br>WAN Miniport (SSTP<br>Processors<br>Software devices<br>Software devices<br>Software devices<br>System devices<br>Manual Miniport<br>System devices<br>Manual Miniport<br>Manual Miniport<br>Manu | v |

- 7. From the Value menu on the right, choose Enabled.
- Open the Power Management tab. It might be called Power depending on your version of Windows or network card.
- 9. Make sure these two options are enabled: Allow this device to wake the computer and Only allow a magic packet to wake the computer.

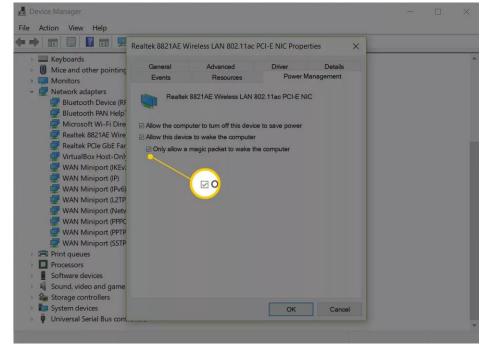

These settings might instead be under a section called Wake-on-LAN and be a single setting called **Wake on Magic Packet**.

10. Click or tap OK to save the changes and exit that window. You can also close Device Manager.

## 6.2.7 Why Cannot Remote Control via KVM (Remote Desktop)

The DevicOn leverage VNC (Virtual Network Computing) technology to achieve remote desktop, to bridge different network between public and private. We build-up a Repeater server on public site for WISE-PaaS/EnSaaS and Azure PaaS. There is a web-client through WebSocket (port: 6083 ~6183) mechanism connect to Repeater and device via 5501 to Repeater, the structure as below. Please help confirm the port available on your browser and device side.

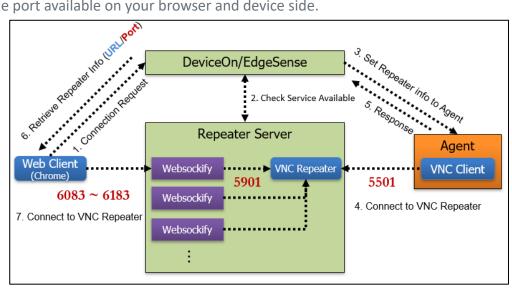

If the DeviceOn running on VM, standalone version, the Repeater also build into same machine, please reference the structure, make sure the VM available for these inbound and outbound ports.

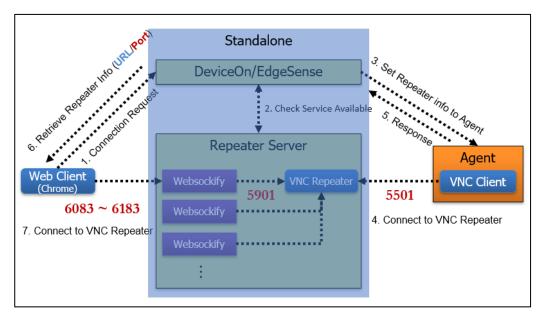

#### 6.2.8 How to Enable and Adjust WISE-Agent Log Levels

[WISE-Agent v-1.3.x & v-1.2.x]

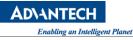

Step 1: Adjust configuration file on WISE-Agent Open log.ini on Installation path

| Image: Contract of the system of the system of the sys |                    |                   |                        |  |  |
|----------------------------------------------------------------------------------------------------|--------------------|-------------------|------------------------|--|--|
| ☆ Favorites                                                                                                    | Name               | Date modified     | Туре                   |  |  |
| Nesktop                                                                                                    | 🚳 libssl32.dll     | 5/8/2019 9:04 AM  | Application extension  |  |  |
| Downloads                                                                                                    | 🚳 libxml2.dll      | 5/8/2019 9:03 AM  | Application extension  |  |  |
| 📜 Recent Places                                                                                                    | 🚳 Log.dll          | 5/8/2019 9:10 AM  | Application extension  |  |  |
|                                                                                                    | 📰 log              | 5/17/2019 3:54 PM | Configuration settings |  |  |
| 🥽 Libraries                                                                                                    | 📄 log.ini.back     | 5/8/2019 9:04 AM  | BACK File              |  |  |
| Documents                                                                                                    | 🖺 Log              | 5/17/2019 3:55 PM | Text Document          |  |  |
| A Music                                                                                                    | McAfeeAddUpdater   | 5/8/2019 9:04 AM  | Windows Batch File     |  |  |
| Pictures                                                                                                    | 🚳 MiniUnzipLib.dll | 5/8/2019 9:04 AM  | Application extension  |  |  |

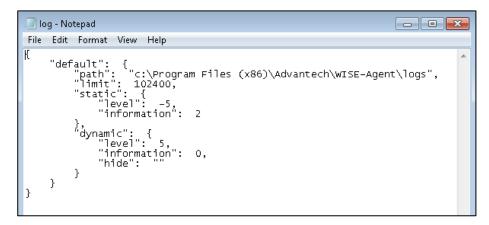

Adjust level 5 to 7, minus stand for HTML format.

#### Step 2: Restart WISE-Agent

Open "Task Manager" and switch to "Services", and restart "WISEAgentService"

| ng Task Manager     |             |                         |         |         |                                 |           |             |         |         |
|---------------------|-------------|-------------------------|---------|---------|---------------------------------|-----------|-------------|---------|---------|
| File Opti           | ons View    |                         |         |         |                                 |           |             |         |         |
| Processes           | Performance | App I                   | history | Startup | Users                           | Details   | Services    |         |         |
| Name                |             |                         | PID     | Descr   | iption                          |           |             |         | Status  |
| WinHttpAutoProxySvc |             |                         | 2892    | WinH    | WinHTTP Web Proxy Auto-Discover |           |             | ver     | Running |
| Winmgmt 2084        |             |                         | 2084    | Wind    | Windows Management Instrumenta  |           |             | enta    | Running |
| WinRM               |             |                         |         | Wind    | Windows Remote Management (WS   |           |             | Stopped |         |
| 🗟 WISEAg            | entService  |                         | 3636    | WISE    | WISEAgentService                |           |             | Running |         |
| 🔍 wisvc             |             | Windows Insider Service |         |         | Stopped                         |           |             |         |         |
| 🔍 WlanSvc           |             |                         | WLAN    | AutoC   | onfig                           |           |             | Stopped |         |
| k wlidsvc           |             |                         | 8888    | Micro   | soft Ac                         | count Sig | n-in Assist | tant    | Running |

# Step 3: Retrieve log files from WISE-Agent

The log files under the Installation path\logs

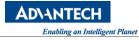

| 🚱 🔿 🗸 📕 « Local Di  | sk (C:) ▶ Program Files (x8 | 6) ► Advantech I | • WISE-Agent •    | <b>▼ 4</b> 9 Se |
|---------------------|-----------------------------|------------------|-------------------|-----------------|
| Organize 🔻 🛛 ᇘ Oper | n Include in library 🔻      | Share with 🔻     | New folder        |                 |
| 🔆 Favorites         | Name                        | ^                | Date modified     | Туре            |
| 🧾 Desktop           | 鷆 doc                       |                  | 5/17/2019 3:53 PM | File folder     |
| 〕 Downloads         | 퉬 Downloads                 |                  | 5/17/2019 3:54 PM | File folder     |
| 📃 Recent Places     | 퉬 log                       |                  | 5/17/2019 3:54 PM | File folder     |
|                     | 퉬 logs                      |                  | 5/17/2019 3:54 PM | File folder     |
| 🥽 Libraries         | 퉬 module                    |                  | 5/17/2019 3:54 PM | File folder     |
| Documents           | 🐌 noVNC                     |                  | 5/17/2019 3:54 PM | File folder     |
| 🎝 Music             | 鷆 Pkg                       |                  | 5/17/2019 3:54 PM | File folder     |

#### [WISE-Agent v-1.4.x and above]

Г

Step 1: Adjust configuration file on WISE-Agent

Open log.ini on Installation path\module\

| 숨 Favorites     | Name               | Date modified     | Туре                  |
|-----------------|--------------------|-------------------|-----------------------|
| Desktop         | 🚳 libssl32.dll     | 5/8/2019 9:04 AM  | Application extension |
| 📜 Downloads     | 🚳 libxml2.dll      | 5/8/2019 9:03 AM  | Application extension |
| 📆 Recent Places | 🚳 Log.dll          | 5/8/2019 9:10 AM  | Application extension |
|                 | 💓 log              | 5/17/2019 3:54 PM | Configuration setting |
| 詞 Libraries     | 📄 log.ini.back     | 5/8/2019 9:04 AM  | BACK File             |
| Documents       | 🛗 Log              | 5/17/2019 3:55 PM | Text Document         |
| 🍶 Music         | 🚳 McAfeeAddUpdater | 5/8/2019 9:04 AM  | Windows Batch File    |
| Pictures        | 🚳 MiniUnzipLib.dll | 5/8/2019 9:04 AM  | Application extension |

Adjust log\_level from 4 to 5.

#### Step 2: Restart WISE-Agent

Open "Task Manager" and switch to "Services", and restart "WISEAgentService"

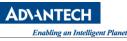

| r∰ Task M<br>File Optio | lanager<br>ons View |        |         |                                 |                                     |          |          |         |         |
|-------------------------|---------------------|--------|---------|---------------------------------|-------------------------------------|----------|----------|---------|---------|
| Processes               |                     | ce App | history | Startup                         | Users                               | Details  | Services |         |         |
| Name                    |                     | PID    | Descr   | Description                     |                                     |          |          | Status  |         |
| WinHttpAutoProxySvc     |                     | 2892   | WinH    | WinHTTP Web Proxy Auto-Discover |                                     |          | Running  |         |         |
| Winmgmt 2               |                     |        | 2084    | Wind                            | Windows Management Instrumenta      |          |          | Running |         |
| WinRM                   |                     |        |         | Wind                            | ows Ren                             | note Mar | nagement | (WS     | Stopped |
| 🗟 WISEAg                | entService          |        | 3636    | WISE                            | WISEAgentService                    |          |          | Running |         |
| 🥋 wisvc                 |                     |        | Wind    | Windows Insider Service         |                                     |          | Stopped  |         |         |
| 🔍 WlanSvc               |                     |        | WLAN    | WLAN AutoConfig                 |                                     |          | Stopped  |         |         |
| k wlidsvc               |                     |        | 8888    | Micro                           | Microsoft Account Sign-in Assistant |          |          | Running |         |

## Step 3: Retrieve log files from WISE-Agent

The log files under the Installation path\logs

| 🕒 🗢 🖉 🖉 🖉 Local Dis | sk (C:) 🕨 Program Files (x8 | 6) 🕨 Advantech 🌶 | → WISE-Agent →    | <b>▼ 4</b> 9 S |
|---------------------|-----------------------------|------------------|-------------------|----------------|
| Organize 🔻 🛛 🔭 Open | n Include in library 🔻      | Share with 🔻     | New folder        |                |
| 🔆 Favorites         | Name                        | ^                | Date modified     | Туре           |
| 🧮 Desktop           | 퉬 doc                       |                  | 5/17/2019 3:53 PM | File folder    |
| 鷆 Downloads         | 퉬 Downloads                 |                  | 5/17/2019 3:54 PM | File folder    |
| 📃 Recent Places     | 퉬 log                       |                  | 5/17/2019 3:54 PM | File folder    |
|                     | 퉬 logs                      |                  | 5/17/2019 3:54 PM | File folder    |
| 🥽 Libraries         | 퉬 module                    |                  | 5/17/2019 3:54 PM | File folder    |
| 📑 Documents         | 퉬 noVNC                     |                  | 5/17/2019 3:54 PM | File folder    |
| 🎝 Music             | 鷆 Pkg                       |                  | 5/17/2019 3:54 PM | File folder    |

#### 6.2.9 Why the Dashboard Cannot Display All the Data within the Interval?

DeviceOn provide the Simple JSON interface to access sensor data from the edge device, there are two mechanisms to retrieve data, one is **Sampling** to scatter the value of the interval, require lot's of computing resource of databases. The other is **Raw** to return latest raw data with **5000** records. Both of two methods support data within **7** days only.

## 6.2.10 Why Cannot Screenshot and Always Show Device "No Login"

To fix the "No Login" error, you can sign into the system manually, or set the "Automatically Sign in to Windows 10".

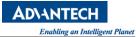

| <b>≡ Device0</b> | በ 🔅 🖵 🖓 🚱 🍵                   |
|------------------|-------------------------------|
| Cverview         | Home > Device > Screen Shot   |
| Device           | Centrol Remote Control        |
| 💄 Account        | Screen Shot 🗨 🐻 🤁             |
| 🛗 Event Log      |                               |
| C OTA            |                               |
| Setting          |                               |
| E Document <     |                               |
| 📐 Dashboard 🔇 🔇  |                               |
| 👬 Addins <       | No Login                      |
|                  |                               |
|                  | Device is not logged in to os |

**Step 1:** Right-click the Start button and select Run from the hidden quick access menu, or use the keyboard shortcut Windows Key **#** + R to bring up the Run dialog.

| Task Manager          |  |
|-----------------------|--|
| Control Panel         |  |
| File Explorer         |  |
| Search                |  |
| Run                   |  |
| Shut down or sign out |  |
| Desktop               |  |
|                       |  |

Step 2: Now Then Type: *netplwiz* and hit Enter or click OK.

| 🖅 Run | ×                                                                                                    |
|-------|----------------------------------------------------------------------------------------------------|
| ٨     | Type the name of a program, folder, document, or Internet resource, and Windows will open it for you. |
| Open: | netplwiz ~                                                                                            |
|       | OK Cancel Browse                                                                                      |

Step 3: Uncheck Users must enter a user name and password to use this computer and click OK.Step 4: Enter in your user name and the password you use to log into your system twice and click OK.

| User Accounts                                                                                                    |                                 | ×                                                                                                |
|----------------------------------------------------------------------------------------------------|---------------------------------|--------------------------------------------------------------------------------------------------|
| Users Advanced                                                                                                    |                                 |                                                                                                  |
| Use the list below to grant or<br>and to change passwords an<br>Users must enter a user name and p<br>Users for this computer: | -                               |                                                                                                  |
| User Name                                                                                                    | Group                           |                                                                                                  |
| Acronis Agent User                                                                                                    | Acronis Remote Users; Administr |                                                                                                  |
| Add<br>Password for ARK-DS762                                                                                                  | Remove Properties               | ×                                                                                                |
| To change your password,<br>Password.                                                                                          | You can set up your comput      | er so that users do not have to type a user<br>in. To do this, specify a user that will be<br>w: |
|                                                                                                    | User name: ARK-DS762            |                                                                                                  |
|                                                                                                    | Password:                       |                                                                                                  |
|                                                                                                    | Confirm Password:               |                                                                                                  |
|                                                                                                    |                                 | OK Cancel                                                                                        |

If you still get the "No Login" error or get the "black screen", then you can try to disable the Windows User Account Control (UAC).

**Step 1:** Press Windows Key 💐 + X hotkeys together on the keyboard and choose the "Control Panel" item.

**AD\ANTECH** 

ng an Intelligent Planet

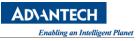

| <u>C</u> ommand Prompt           |
|----------------------------------|
| Command Prompt ( <u>A</u> dmin)  |
|                                  |
| Control <u>P</u> anel            |
| File <u>E</u> xplorer            |
| <u>S</u> earch                   |
| <u>R</u> un                      |
| Sh <u>u</u> t down or sign out > |
| <u>D</u> esktop                  |

**Step 2:** Go to the following path: **"Control Panel\User Accounts\User Accounts"** There you will find the Change User Account Control settings link. Click it.

| 🎎 User Accounts                                                                                        |                                                                                          | – 🗆 X         |
|----------------------------------------------------------------------------------------------------|------------------------------------------------------------------------------------------|---------------|
| ← → ~ ↑ 🍇 > Control Par                                                                                | nel > User Accounts > User Accounts                                                      | ✓ O Search Co |
| Control Panel Home                                                                                     | Make changes to your user account                                                        | 0             |
| Manage your credentials                                                                                | Make changes to my account in PC settings                                                |               |
| Create a password reset disk<br>Manage your file encryption<br>certificates<br>Configure advanced user | Change your account name<br>Change your account type                                     |               |
| profile properties                                                                                     |                                                                                          |               |
| Change my environment<br>variables                                                                     | <ul> <li>Manage another account</li> <li>Change User Account Control settings</li> </ul> |               |

Alternatively, you can enter the "**UAC**" in the Search box to open the User Account Control settings dialog.

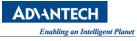

|   | Best ma                                                                                                    | tch     |           |  |  |    |    |  |
|---|----------------------------------------------------------------------------------------------------|---------|-----------|--|--|----|----|--|
| â | Change User Account Control settings<br>Control panel                                                                                               |         |           |  |  |    |    |  |
|   | Photos<br>Maria Sangari<br>Magari Manakana<br>Magari Manakana<br>Magari Manakana<br>Manakana<br>Anakana<br>Anakana<br>Anakana<br>Anakana<br>Anakana |         |           |  |  |    | >  |  |
|   | Settings<br>🍇 Use                                                                                                    | er Acco | ounts     |  |  |    | >  |  |
| ŝ |                                                                                                    | ŝ       | $\square$ |  |  | □¤ | 11 |  |
|   | uad                                                                                                    |         |           |  |  |    |    |  |

Step 3: In the User Account Control settings dialog, move the slider to the bottom (Never Notify).

| Ser Account Control Settings                                                                                                    | _              |   | × |
|----------------------------------------------------------------------------------------------------|----------------|---|---|
| Choose when to be notified about changes to your computer<br>User Account Control helps prevent potentially harmful programs from making changes to<br>Tell me more about User Account Control settings | your computer. |   |   |
| Always notify                                                                                                    |                |   |   |
| computer     e I make changes to Windows settings                                                                                                    |                |   |   |
| I Not recommended.                                                                                                    |                |   |   |
| Never notify                                                                                                    |                |   |   |
| <b>ОК</b>                                                                                                    | Cancel         | ] |   |

**Step 4:** Enter the "*regedit*" in the Search box to open the Registry Editor.

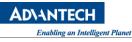

|   | Best m                 | natch        |   |  |  |    |    |
|---|------------------------|--------------|---|--|--|----|----|
| ŵ | regedit<br>Run command |              |   |  |  |    |    |
|   |                        |              |   |  |  |    |    |
|   |                        |              |   |  |  |    |    |
|   |                        |              |   |  |  |    |    |
| ŝ |                        | ٤ <u>ن</u> ې | ß |  |  | □¤ | 11 |
|   | reged                  | lit          |   |  |  |    |    |

### Step 5: Navigate to the following key:

```
"HKEY_LOCAL_MACHINE\SOFTWARE\Microsoft\Windows\CurrentVersion\Policies\System"
```

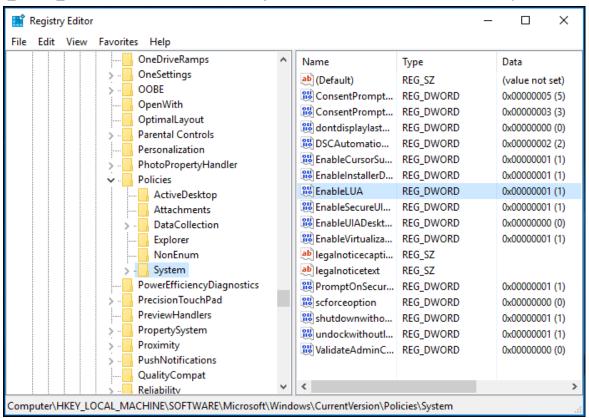

Step 6: In the right pane, modify the value of the EnableLUA DWORD value and set it to 0.

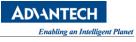

| Edit DWORD (32-bit) Value | ×                           |
|---------------------------|-----------------------------|
| Value name:               |                             |
| EnableLUA                 |                             |
| Value data:               | Base                        |
| 이                         | Hexadecimal                 |
|                           | <ul> <li>Decimal</li> </ul> |
|                           |                             |
|                           | OK Cancel                   |

**Step 7:** Restart your computer.

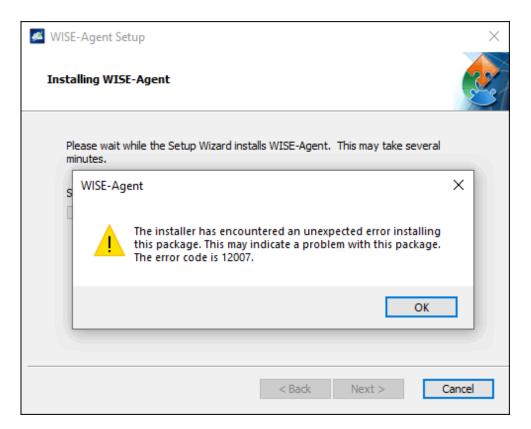

WISE-Agent requires the Microsoft Visual C++ Redistributable 2008, 2013, 2015 x86 packages, which will be downloaded from the Internet and set up during the installation process. If you are in an environment with limited or no Internet access, please download the <u>Agent Dependency</u> <u>Package</u> through an Internet connected device and install this package first.

### 6.2.11 How to Enable/Disable Plugins on WISE-Agent

### Step 1: Adjust configuration file on WISE-Agent

Open module\_config.xml on Installation path\module\

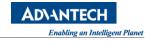

| 😋 🖉 🖡 « Program Files (x86) 🕨 Advantech 🕨 WISE-Agent 🕨 module 🔹 🍕 Search module |                                    |                   |                    |             |  |  |  |
|---------------------------------------------------------------------------------|------------------------------------|-------------------|--------------------|-------------|--|--|--|
| Organize 🔻 Include                                                              | in library 🔻 Share with 👻 New fold | der               |                    | :<br>:<br>: |  |  |  |
| Favorites Name Date modified Type Size                                          |                                    |                   |                    |             |  |  |  |
| 🧾 Desktop                                                                       | 🚳 EmbIPC.dll                       | 5/8/2019 9:04 AM  | Application extens | 52 KB       |  |  |  |
| 鷆 Downloads                                                                     | MDDHandler.dll                     | 5/8/2019 9:15 AM  | Application extens | 65 KB       |  |  |  |
| 🔛 Recent Places                                                                 | 🚳 HDDPMQ.dll                       | 5/8/2019 9:16 AM  | Application extens | 75 KB       |  |  |  |
|                                                                                 | 🚳 IoTGWHandler.dll                 | 5/8/2019 9:15 AM  | Application extens | 108 KB      |  |  |  |
| 🥽 Libraries                                                                     | 🚳 Modbus_Handler.dll               | 5/8/2019 9:16 AM  | Application extens | 88 KB       |  |  |  |
| 📑 Documents                                                                     | 📄 module_config                    | 5/17/2019 3:54 PM | XML Document       | 3 KB        |  |  |  |
| 🌙 Music                                                                         | 🔊 NetMonitorHandler.dll            | 5/8/2019 9:15 AM  | Application extens | 72 KB       |  |  |  |
| 📔 Pictures                                                                      | 🚳 OTAHandler.dll                   | 5/8/2019 9:04 AM  | Application extens | 23 KB       |  |  |  |

Adjust "ModuleEnable" to TRUE/FALSE to enable and disable.

| 1   | xml version="1.0" encoding="UTF-8" standalone="yes"?                        |
|-----|-----------------------------------------------------------------------------|
| 2   | □ <xmlconfigsettings></xmlconfigsettings>                                   |
| З   | A <basesettings></basesettings>                                             |
| 4   | <modulenum>15</modulenum>                                                   |
| 5   | <modulename1>HDDHandler</modulename1>                                       |
| 6   | <pre><modulepath1>\module\HDDHandler.dll</modulepath1> HDD Monitoring</pre> |
| - 7 | <moduleenable1>TRUE</moduleenable1>                                         |
| 8   | <modulename2>PowerOnOffHandler</modulename2>                                |
| 9   | <modulepath2>\module\PowerOnOffHandler.dll</modulepath2>                    |
| 10  | <moduleenable2>TRUE</moduleenable2>                                         |
| 11  | <modulename3>ScreenshotHandler</modulename3>                                |
| 12  | <modulepath3>\module\ScreenshotHandler.dll</modulepath3>                    |
| 13  | <moduleenable3>TRUE</moduleenable3>                                         |
| 14  | <modulename4>NetMonitorHandler</modulename4>                                |
| 15  | <modulepath4>\module\NetMonitorHandler.dll</modulepath4>                    |
| 16  | <moduleenable4>TRUE</moduleenable4>                                         |
| 17  | <modulename5>ProcessMonitorHandler</modulename5>                            |
| 18  | <modulepath5>\module\ProcessMonitorHandler.dll</modulepath5>                |
| 19  | <moduleenable5>TRUE</moduleenable5>                                         |

### Step 2: Restart WISE-Agent

Open "Task Manager" and switch to "Services"

| ng Task Manager      |             |       |         |                         |                                       |           |             |         |         |
|----------------------|-------------|-------|---------|-------------------------|---------------------------------------|-----------|-------------|---------|---------|
| File Options View    |             |       |         |                         |                                       |           |             |         |         |
| Processes            | Performance | App I | history | Startup                 | Users                                 | Details   | Services    |         |         |
| Name PID Description |             |       |         |                         |                                       |           | Status      |         |         |
| WinHttpAutoProxySvc  |             |       | 2892    | WinH                    | WinHTTP Web Proxy Auto-Discover       |           |             |         | Running |
| 🔍 Winmgi             | mt          |       | 2084    | Wind                    | Windows Management Instrumenta        |           |             |         | Running |
| WinRM                |             |       |         | Wind                    | Windows Remote Management (WS Stopped |           |             |         |         |
| 🗟 WISEAgentService   |             |       | 3636    | WISE                    | WISEAgentService                      |           |             |         | Running |
| 🔍 wisvc              |             |       | Wind    | Windows Insider Service |                                       |           |             | Stopped |         |
| 🔍 WlanSv             | c           |       |         | WLAI                    | V AutoC                               | onfig     |             |         | Stopped |
| k wlidsvc            |             |       | 8888    | Micro                   | soft Ac                               | count Sig | n-in Assist | tant    | Running |

Restart "WISEAgentService" to connect to DeviceOn

### 6.2.12 How to Adjust DeviceOn Server Address (Standalone)

If your DeviceOn Server (Standalone) running on public cloud or on-premise environment, and then

you would like to update DeviceOn Server address, due to machine/VM IP changed. Here are few steps to update server setting.

Step 1: Search Server\_config.xml on installation path,

(example, C:\Program Files\Advantech\DeviceOn Server\)

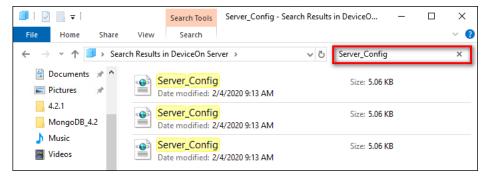

**Step 2:** Open these files with notepad or other txt editor, and then update host IP address to below path.

| Servi | er Cor | fig.xml 🔀                                                                              |
|-------|--------|----------------------------------------------------------------------------------------|
| 81    |        | <pre><list>[{"isMaster": true, "name":"wiseagent-upgrade", "url":"http://</list></pre> |
| 82    |        |                                                                                        |
| 83    | L      |                                                                                        |
| 84    | F      | <agentcredential></agentcredential>                                                    |
| 85    | Υ      | <broker 1="" <="" brokerhost="" t3172.22.12.240=""></broker>                           |
| 86    |        | <endpoint>htto://172.22.12.240:8080/rmm/v1/iothub/credential</endpoint>                |
| 87    |        | <keyname>LzB1g1h3c2cwZzZjS2p2NUU3SXJEdz09</keyname>                                    |
| 88    |        |                                                                                        |
| 89    | 占      | <selfprotection></selfprotection>                                                      |
| 90    | T      | <memorylimit>0.9</memorylimit>                                                         |
| 91    | -      |                                                                                        |
| 92    |        | <provisioninfo></provisioninfo>                                                        |
| 93    | L L    | <org></org>                                                                            |
| 94    |        | <id></id>                                                                              |
| 95    |        | <name></name>                                                                          |
| 96    | -      |                                                                                        |
| 97    | 白      | <space></space>                                                                        |
| 98    |        | <id></id>                                                                              |
| 99    |        | <name></name>                                                                          |
| 100   | -      |                                                                                        |
| 101   | -      |                                                                                        |
| 102   | 白      | <upgradepkgtype></upgradepkgtype>                                                      |
| 103   |        | <list>[{"pkgType":"RMMAgentSetup","osType":"Windows"},{"pkgType":"W</list>             |
| 104   | -      |                                                                                        |
| 105   | 曱      | <repeater></repeater>                                                                  |
| 106   |        | <host></host>                                                                          |
| 107   |        | <port>8443</port>                                                                      |
| 108   | L      |                                                                                        |
| 109   |        | <webserver></webserver>                                                                |
| 110   |        | 3 P>172.22.12.240 / IP>                                                                |
| 111   |        | <pre><httpport>8080</httpport></pre>                                                   |
| 112   |        |                                                                                        |
| 113   | -<     | /Configuration>                                                                        |

Step 3: Restart the Tomcat and Management Services through DeviceOn Server Control.

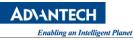

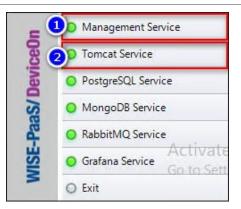

### 6.2.13 How to Migrate EdgeSense Database to DeviceOn (WISE-PaaS/EnSaaS)

Actually, the DeviceOn is a new product for IoT device management and the backend cores, database structure is based on EdgeSense to develop. In the section, we give a few steps to migrate, transfer database from EdgeSense to DeviceOn. Before the steps, you should prepare the database tool, download and install the program.

- <u>PostgreSQL</u>: pg\_dump, psql
- <u>MongoDB</u>: mongodump, mongorestore

Step 1: Sign into your WISE-PaaS/EnSaaS Management portal

| Sign in                                |  |
|----------------------------------------|--|
| Sign in to Developer Network           |  |
|                                        |  |
|                                        |  |
| Username (Email)                       |  |
| Password                               |  |
| Remember me Forget password?           |  |
|                                        |  |
|                                        |  |
| Sign in                                |  |
|                                        |  |
| Didn't receive the registration Email? |  |

**Step 2:** Enter to your organization, space and listing your applications.

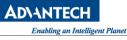

| Orga  | nization            | <ul> <li>Space</li> </ul> | ****       | •         |       |
|-------|---------------------|---------------------------|------------|-----------|-------|
| Appli | ication List Servic | e Instance List           | Route List | Usage     |       |
|       | Name 🔺              |                           | Packa      | age State | State |
| 0     | dashboard-1.2.4     |                           | STAG       | ED        | 0—    |
| 0     | dashboard-1.3.3     |                           | STAG       | ED        | -•    |
| 0     | ota-worker-1.0.44   |                           | STAG       | ED        | -•    |
| 0     | portal-rmm-1.0.102  |                           | STAG       | ED        | -•    |
| 0     | rmm-worker-1.0.104  |                           | STAG       | ED        | -•    |

**Step 3:** Retrieve PostgreSQL information via Application ("portal-rmm-1.0.x") environment, click on the application.

- a. DATABASE\_NAME
- b. DATABASE\_PASSWORD
- c. DATABASE\_USERNAME
- d. DATABASE\_HOST

| ۲ | portal-rmm-1.0.102                                                                                                    | STAGED - 1 (Total)                                                                          |
|---|----------------------------------------------------------------------------------------------------|---------------------------------------------------------------------------------------------|
| ≈ | Routes                                                                                                    | Environment Variables 2                                                                     |
|   |                                                                                                    | ".<br>.5.0.61"<br>"r )"                                                                     |
|   | external_host<br>external_host<br>instance_name<br>label : "postgr<br>name : "postgr<br>plan : "Shared<br>provider : nul<br>syslog_drain_u | : "ei-postgres.eastasia.cloudapp.azure.com"<br>: "postgresql"<br>uresql"<br>esql"<br>"<br>1 |

**Step 4:** Start to backup PostgreSQL data, open the terminal and enter to your PostgreSQL tool path, for example, **<INSTALLATION\_PATH>\PostgreSQL\11\bin**\

Run the following commands and give a password to backup 3 schema data only.

Purchase Information & Product Page

```
    pg_dump.exe -h DATABASE_HOST -U DATABASE_USERNAME --column-inserts --data-only --
schema=rmm --dbname=DATABASE_NAME --file=d:\rmm_schema.sql
    pg_dump.exe -h DATABASE_HOST -U DATABASE_USERNAME --column-inserts --data-only --
schema=public --dbname=DATABASE_NAME --file=d:\public_schema.sql
    pg_dump.exe -h DATABASE_HOST -U DATABASE_USERNAME --column-inserts --data-only --
schema=ota --dbname=<DATABASE_NAME > --file=d:\ota_schema.sql
```

Step 5: Open rmm\_schema.sql on text editor tool, replace "rmm" word to "deviceon".

| File Edit Search View Encoding Language Settings Tools Macro Run Plugins Window ? |       |       |                |
|-----------------------------------------------------------------------------------|-------|-------|----------------|
| The Ealth Search view Encounty Eanguage Settings Tools Macro Run Flughts window : |       |       | Х              |
| 🕞 🖶 🖻 🗟 😘 🎒 🔏 🖿 🖿 🗩 C   # 🏣 🔍 🔍 🖳 🔤 🗉 1 🎼 🖉 💹 🔊                                   | . 👁 🗌 | •     | <b>&gt;</b> *  |
| 🔚 mm_shcema.sql 🛛 🔚 public_schema.sql 🗵 🔚 ota_schema.sql 🗵                        |       |       |                |
| 1                                                                                 |       |       | ^              |
| 2 P<br>Replace                                                                    |       | x     |                |
| 3                                                                                 |       | x     |                |
| 4<br>5 — D Find Replace Find in Files Mark                                        |       |       |                |
|                                                                                   |       |       |                |
| 6 L D Eind what: mm 1 Y Find Next                                                 |       |       |                |
| 8 SET Replace with : deviceon 2                                                   |       |       |                |
| 9 SET                                                                             |       |       |                |
| 10 SET In selection Replace All                                                   | 3     |       |                |
| 11 SET<br>12 SET Backward direction Replace All in All Open                       | ned   |       |                |
| Documents                                                                         |       |       |                |
|                                                                                   |       |       |                |
| 15 SET Match case                                                                 |       |       |                |
| 16 SET Wrap around                                                                |       |       |                |
| 17 SET Search Mode                                                                |       |       |                |
| 18<br>19 ⊡ ● Normal ● On losing focus                                             |       |       |                |
| 20 D OExtended (\n, \r, \t, \0, \x) O Always                                      |       |       |                |
| 21 ORegular expression matches newline                                            | -     |       |                |
| 22                                                                                |       |       |                |
| 23 INSE                                                                           |       | , 'Sy |                |
| 24 INSERT INTO rmm.role (rid, name, description, createts) VALUES (3, 0           |       |       |                |
| 25 INSERT INTO rmm.role (rid, name, description, createts) VALUES (1, 's<br>26    | super | admin | 14             |
| 20                                                                                |       |       |                |
| <                                                                                 |       |       | > <sup>×</sup> |
| length : 493,941 lines : 1,688 Ln : 20 Col : 54 Sel : 3   1 Unix (LF) UTF-8       |       |       | NS .           |

Then, remove or mark the data on "servicekey", save as another file (deviceon\_schema.sql)

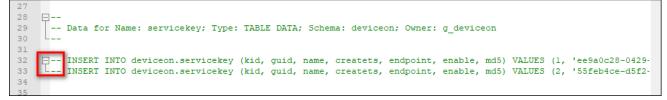

**Step 6:** Open **ota\_schema.sql** on text editor tool, replace "**ota**" word to "**provisioning**", and save as another file (**provisioning\_schema.sql**)

elligent Planet

| 📓 C:\ota_schema.sql - Notepad++                                  | - 🗆 ×                             |
|------------------------------------------------------------------|-----------------------------------|
| File Edit Search View Encoding Language Settings Tools Macro     | Run Plugins Window ? X            |
| 🕞 🗁 🖶 🕒 🕞 🕞 🙏 🖌 🛍 🖺 🗩 🗲 🛤 🧏 🔍 🔍 🗳                                | 1 🖬   🎫 1 腪 🕼 🎉 🖄 💌 💌 🕨 🚿         |
| 🔚 deviceon_shcema.sql 🛛 🔚 ota_schema.sql 🔀 🔚 public_schema.sql 🔀 |                                   |
| 20 Data for Name: device_package; Type: TABLE<br>21              | DATA; Schema: ota; Owner: g_ota 🔺 |
| 22 Replace                                                       |                                   |
| 23 INSER                                                         | VALUES                            |
| 24 INSERT Find Replace Find in Files Mark                        | VALUES                            |
| 25<br>26 <u>Find what</u> : ota 1                                | Find Next                         |
| 27                                                               |                                   |
| 28 Dat Replace with : provisioning 2                             | <u> <u> Replace</u> Owner </u>    |
| 29                                                               | In selection 3 Replace All        |
| 30                                                               |                                   |
| 31 INSER<br>32 INSER Backward direction                          | Replace All in All Opened resul   |
| 33 Match whole word only                                         | Documents resul                   |
| 34 Match case                                                    | Close                             |
| 35 🖵 🗹 Wrap around                                               |                                   |
| 36 Dat<br>37 Search Mode                                         | ✓ Transparency                    |
| 38 Normal                                                        | On losing focus                   |
| 39 Extended (\n, \r, \t, \0, \x)                                 | Always                            |
| 40<br>C Regular expression matches newline                       | Aiways                            |
| 41 []                                                            |                                   |
| 42 Dat                                                           |                                   |
| 44                                                               | .i.                               |
| 45                                                               |                                   |
| <                                                                | >                                 |
| St length : 9,613 lines : 181 Ln : 20 Col : 64 Sel : 0   0       | Unix (LF) UTF-8 INS               |

**Step 7:** Before to restore database to **DeviceOn**, please retrieve related information on Management portal, such as Database name, user name, password and host. On WISE-PaaS 3.0, the steps similar to previous, click on the application (portal-deviceon-1.1.x) and get the information via environment.

| ۲ | portal-deviceon-1.1.53                      | STAGED -                                          | 1 (Total)    |
|---|---------------------------------------------|---------------------------------------------------|--------------|
| 0 | provisioning-worker-1.1.53                  | STAGED -                                          | 1 (Total)    |
|   |                                             |                                                   |              |
| ≈ | Routes                                      | Environment Variables                             | 2            |
|   | ♥ postgresql :                              |                                                   |              |
|   | ▼ 0 :<br>                                   |                                                   |              |
|   | <pre>binding_name :     credentials :</pre> | null                                              |              |
|   | a database :                                | n                                                 |              |
|   | host : "10."                                |                                                   |              |
|   | b password :                                |                                                   |              |
|   | port : 5432                                 |                                                   |              |
|   |                                             | gres://20928b83-44a1-473d-8100-e110692ac8c4:1vmmk | c5afvg7rmu8h |
|   | 🔘 username :                                |                                                   |              |
|   |                                             | "ei-postgres.eastasia.cloudapp.azure.com"         |              |
|   | d<br>external_host :<br>instance_name :     |                                                   |              |
|   | label : "postgr                             |                                                   |              |
|   | name : "postgre                             |                                                   |              |
|   | plan : "Shared"                             |                                                   |              |
|   | provider : <mark>null</mark>                |                                                   |              |
|   | syslog_drain_ur                             | l : <mark>null</mark>                             |              |

Step 8: Start to restore PostgreSQL data, open the terminal and enter to your PostgreSQL tool path,

AD\ANTECH

bling an Intelligent Planet

for example, <INSTALLATION\_PATH>\PostgreSQL\11\bin\

Run the following commands with the SQL that adjusted and give a password to restore 3 schema data only.

```
    psql.exe -h DATABASE_HOST -U DATABASE_USERNAME -d DATABASE_NAME -f d:\public_schema.sql
    psql.exe -h DATABASE_HOST -U DATABASE_USERNAME -d DATABASE_NAME -f d:\deviceon_schema.sql
    psql.exe -h DATABASE_HOST -U DATABASE_USERNAME -d DATABASE_NAME -
f d:\provisioning_schema.sql
```

**Step 9:** For MongoDB backup and restore, you could get the credential on application's environment, and start to run below command to dump collection.

1. mongodump.exe --host DATABASE\_HOST --db DATABASE\_NAME --collection COLLECTION\_NAME -out d:\mongodb --username DATABASE\_USERNAME --password DATABASE\_PASSWORD

Run the following commands to restore collection to new database.

```
    mongorestore.exe --host DATABASE_HOST --db DATABASE_NAME --
collection COLLECTION_NAME D:\mongodb\COLLECTION_NAME.bson --username DATABASE_USERNAME --
password DATABASE_PASSWORD
```

Before to realize the value of data, to export a precise model on your field side, you must collect these raw data from edge side through WISE-Agent. The WISE-Agent not only IPC management but data acquisition for various wire/wireless protocols. DeviceOn could deploy on Azure Kubernetes to leverage Azure PaaS resource, such as Azure Function, IoTHub, Cosmos DB, meanwhile, much easier to start training via Azure Machine Learning.

Leverage Azure Machine Learning, automated ML is the process of automating the time consuming, iterative tasks of machine learning model development. It allows data scientists, analysts, and developers to build ML models with high scale, efficiency, and productivity all while sustaining model quality. Automated ML is based on a breakthrough from our Microsoft Research division.

Traditional machine learning model development is resource-intensive, requiring significant domain knowledge and time to produce and compare dozens of models. Apply automated ML when you want Azure Machine Learning to train and tune a model for you using the target metric you specify. The service then iterates through ML algorithms paired with feature selections, where each iteration

produces a model with a training score. The higher the score, the better the model is considered to "fit" your data.

With automated machine learning, you'll accelerate the time it takes to get production-ready ML models with great ease and efficiency.

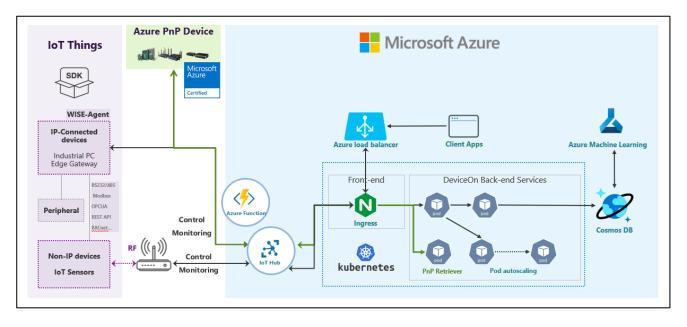

### 6.2.14 How to Enable Data Retention on DeviceOn

The device's raw data, such as hardware information, voltage, FAN, network or the wireless sensor data are stored into MongoDB. If ran out of disk storage, the MongoDB service would be stopped. To avoid this situation, you could set up the retention size of each collection on MongoDB via the API or MongoDB command, if the collection existed. Second method, you can adjust the configuration (Server\_Config.xml) to enable retention for all collections after the DeviceOn server installed. However, the second method will affect newly created collections only.

### • Collection existed:

Please refer to API document to convert collection to capped, the command takes a time (depend on your collection size) to process in the background.

/rmm/v1/db/nosql/mongo/convertToCapped

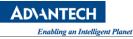

| Test API                                                                 |      |
|--------------------------------------------------------------------------|------|
| URL-Path: http://aimb-584:8080/rmm/v1/db/nosql/mongo/convertToCapped     | Send |
| Content-Type: application/json ~                                         |      |
| Accept-Type: application/json ~                                          |      |
| Request-Body: {     "pluginName": "ProcessMonitor",     "maxSize": 500 } |      |
| Response-Body:                                                           |      |
| {<br>"result": true                                                      |      |
| }                                                                        |      |

MongoDB Command line:

1. db.runCommand({"convertToCapped": "common\_ProcessMonitor", size: 524288000});

• Collection non-existed (Apply to newly created):

Please add the "Capped" item into Server\_config.xml that locate on:

\DeviceOn Server\server\worker\deviceon\

| ← → ~ ↑ 📙      | « Pro   | ogram Files > Advantech > | DeviceOn Server > server > worker > | deviceon     | ~         |
|----------------|---------|---------------------------|-------------------------------------|--------------|-----------|
| 🖈 Quick access |         | Name                      | Date modified                       | Туре         | Size      |
| Desktop        |         | log                       | 7/8/2020 6:19 PM                    | File folder  |           |
| _              | <u></u> | Server_Config             | 7/8/2020 6:15 PM                    | XML Document | 6 KB      |
| 👆 Downloads    | *       | worker.jar                | 7/3/2020 2:06 PM                    | JAR File     | 77,746 KB |
| 🖆 Documents    | *       |                           |                                     |              |           |

The unit of size is MB, that's mean the maximum size (uncompressed) is limited, and then restart the Management service.

| <nosql></nosql>                        |      |
|----------------------------------------|------|
| <mongodb></mongodb>                    |      |
| <ip>127.0.0.1</ip>                     |      |
| <port>27017</port>                     |      |
| <username> <td>ame&gt;</td></username> | ame> |
| <password></password>                  | =    |
| <dbname> <td>&gt;</td></dbname>        | >    |
| <ssl>false</ssl>                       |      |
| <capped></capped>                      |      |
| <enable>true</enable>                  |      |
| <size>10240</size>                     |      |
|                                        |      |
|                                        |      |
|                                        |      |

After that, you could check and confirm the collection applied through third party tool (Rob 3T).

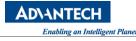

| db.getCollection('common_Pro… ×              |                                         | ♦ db.getCollection('common_Pro… ×                       |                                 |
|----------------------------------------------|-----------------------------------------|---------------------------------------------------------|---------------------------------|
| 📑 aimb-584 🔲 172.22.12.240:27017 📄 WISE-PaaS |                                         | aimb-584 📃 172.22.12.240:27017 📄                        |                                 |
| db.getCollection('common ProcessMonitor      | ) stats()                               | db.getCollection('common_Proce                          | essMonitor').stats()            |
| abigeboorreotron ( common_rroocbononroo      | ,,,,,,,,,,,,,,,,,,,,,,,,,,,,,,,,,,,,,,, | () 0.025 sec.                                           |                                 |
| ① 0.352 sec.                                 |                                         | Кеу                                                     | Value                           |
| Кеу                                          | Value                                   | ✓ ☑ (1)                                                 | { 17 fields }                   |
| ✓ ☑ (1)                                      | {13 fields }                            | ns .                                                    | WISE-PaaS.common_ProcessMonitor |
| "" ns                                        | WISE-PaaS.common_ProcessMonitor         | <ul><li>size</li><li>count</li></ul>                    | 1827645<br>10495                |
| # size                                       | 1827645                                 | avgObjSize                                              | 174                             |
| 🐑 count                                      | 10495                                   | storageSize                                             | 4096                            |
| avgObjSize                                   | 174                                     | 🔤 capped                                                | true                            |
| * storageSize                                | 245760                                  | max maxSize                                             | -1<br>524288000                 |
| 💴 capped                                     | false                                   | sleepCount                                              | 0                               |
| > 🖸 wiredTiger                               | { 14 fields }                           | sleepMS                                                 | 0                               |
| inindexes                                    | 2                                       | > 🖾 wiredTiger                                          | { 14 fields }                   |
| > 💷 indexBuilds                              | [ 0 elements ]                          | inindexes                                               | 2                               |
| totalIndexSize                               | 573440                                  | <ul> <li>indexBuilds</li> <li>totalIndexSize</li> </ul> | [ 0 elements ]<br>266240        |
| > 🖾 indexSizes                               | { 2 fields }                            | > CO indexSize                                          | 200240<br>{ 2 fields }          |
| scaleFactor                                  | 1                                       | scaleFactor                                             | 1                               |
| *** ok                                       | 1.0                                     | ee ok                                                   | 1.0                             |
|                                              |                                         |                                                         |                                 |

### 6.2.15 How to Enable HTTPS on DeviceOn Web Service

Generate Let's Encrypt certificate using Certbot for DeviceOn.

- Let's Encrypt is a new free, automated, and open source, Certificate Authority.
- <u>Certbot</u> is a console based certificate generation tool for Let's Encrypt.

In this recipe, we will generate a Let's Encypt certificate using Certbot. This certificate will then be deployed for use in the DeviceOn server.

Dependancies:

- Port 443 for https needs to be open and available at time of executing certbot.
- Certbot needs root access while executing because only root is allowed to bind to any port below 1024.
- We will be using our own domain myminio.com as an example in this recipe. Replace with your own domain under your setup.

#### Step 1: Install Certbot

Install Certbot by following the documentation at <a href="https://certbot.eff.org/">https://certbot.eff.org/</a>

Since the DeviceOn Web service is running on Apache Tomcat, please select to "Apache" and "Windows" to donwnload Certbot installer.

| My HTTP website is running | Apache | 🕑 on | Windows | >                          |
|----------------------------|--------|------|---------|----------------------------|
|                            |        |      |         | <u>Help, I'm not sure!</u> |

Scrolling down the instruction, you may get the installer package on Step 4. https://dl.eff.org/certbot-beta-installer-win32.exe

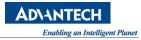

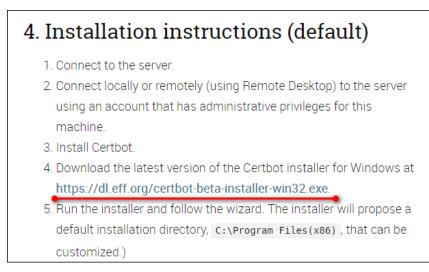

Run the installer and follow the wizard. The installer will propose a default installation directory, C:\Program Files(x86), that can be customized.)

| 🏆 Certbot (beta) 1.7.0 Setup                                                                                                    | _    |            | ×   |
|----------------------------------------------------------------------------------------------------|------|------------|-----|
| Choose Install Location<br>Choose the folder in which to install Certbot (beta) 1.7.0.                                                                        |      |            | ⁰₽  |
| Setup will install Certbot (beta) 1.7.0 in the following folder. To install in<br>dick Browse and select another folder. Click Install to start the installat |      | ent folder | ,   |
| Destination Folder<br>C:\Program Files (x86)\Certbot                                                                                                    | Brow | NSE        |     |
| Space required: 41.8 MB<br>Space available: 137.3 GB<br>Nullsoft Install System v3.04<br>< Back Ins                                                           | tall | Can        | cel |

Step 2: Create the folder to authenticate

Create the folder named **acme-challenge** under **<DeviceOn Folder>\server\portal\.well-known**. If the folder "**.well-known**" is not exist, please create it manually (via CLI, for example: mkdir).

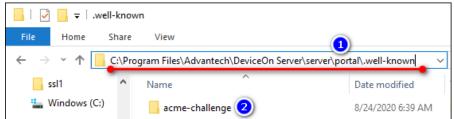

Step 3: Choose how you'd like to run Certbot

Run the following command to create credential files and enter your website information. The domain name(s) should input yours and the webroot to (**DeviceOn Path\server\portal\**)

1. certbot.exe certonly --webroot

| <pre>Acceleration of the second of the second of the secon</pre> | <b>63</b>                                                                                    | Administrator: C:\W                                                                | /indows\System32\cmd.exe                                                                                               | _ 🗆 X                                                         |
|----------------------------------------------------------------------------------------------------|----------------------------------------------------------------------------------------------|------------------------------------------------------------------------------------|----------------------------------------------------------------------------------------------------|---------------------------------------------------------------|
| <pre>Plagins selected: Hutnenticator webroot, installer None<br/>Enter enail address (used for usen renewal and s prity notices)<br/>(Enter 'c' to cancel):</pre>                                                                                                    |                                                                                              |                                                                                    | ghts reserved.                                                                                                    | ^                                                             |
| <pre>https://letsencrypt.org/documents/LE-SA-v1.2-November-15-2017.pdf. You must<br/>agree in order to register with the ACME server at<br/>https://acme-u02.api.letsencrypt.org/directory<br/>(A)gree/(C)ancel: A 3<br/>Would you be willing, once your first certificate is successfully issued, to<br/>share your enail address with the Electronic Frontier Foundation, a founding<br/>partner of the Let's Encrypt project and the non-profit organization that<br/>develops Certbot? We'd like to send you email about our work encrypting the web.<br/>EFF news, campaigns, and ways to support digital freedon.<br/>(Y)es/(N)a: Y 4<br/>Please enter in your domain name(s) (comma and/or space separated) (Enter 'c'<br/>to cancel):<br/>(bt.ining a new certificate<br/>performing the following challenges:<br/>http=01 challenge for</pre>                                                                                                    | Flugins selected: Hu<br>Enter email address                                                  | thenticator webroo<br>(used for urgent r                                           | renewal and servity notice:                                                                                            | < 2                                                           |
| <pre>Would you be willing, once your first certificate is successfully issued, to share your email address with the Electronic Frontier Foundation, a founding partner of the Let's Encrypt project and the non-profit organization that develops Certbot? We'd like to send you email about our work encrypting the web, EFF news, campaigns, and ways to support digital freedom. EFF news, campaigns, and ways to support digital freedom. EFF news, campaigns, and the partner walls for the following callenges: EFF news, campaigns, and many freedom for the support in the future, simply run certbot et aga</pre> | https://letsencrypt.<br>agree in order to re                                                 | org/documents/LE-S<br>gister with the AC                                           | ME server at                                                                                                    | f. You must                                                   |
| <pre>EFF news, campaigns, and ways to support digital freedom. (Y)es/(N)a: Y Please enter 'n' whire domain name(s) (comma and/or space separated) (Enter 'c' to cancel):</pre>                                                                                                    | (A)gree/(C)ancel: A                                                                          | 3                                                                                  |                                                                                                    |                                                               |
| <pre>(Y)es/(N)o: Y (1) Please enter in your domain name(s) (comma and/or space separated) (Enter 'c' o cancel):</pre>                                                                                                    | Would you be willing<br>share your email add<br>partner of the Let's<br>develops Certbot? We | , once your first<br>ress with the Elec<br>Encrypt project a<br>'d like to send yo | certificate is successfull<br>itronic Frontier Foundation<br>and the non-profit organiza<br>u email about our work enc | y issued, to<br>, a founding<br>tion that<br>rypting the web, |
| Please enter in our domain name(s) (comma and/or space separated) (Enter 'c'<br>to cancel):                                                                                                    |                                                                                              | and ways to suppo                                                                  | ort digital freedom.                                                                                                   |                                                               |
| <ul> <li>http-01 challenge for</li></ul>                                                                                                    | Please enter in Unity<br>to cancel):<br>Obtaining a new cert                                 | .wise-paas.com                                                                     | comma and/or space separate                                                                                            | d) (Enter'c'                                                  |
| <pre>Subscribe to the EFF mailing list (email: @advantech.com.tw). *[Im IMPORTANT NOTES: *[0m - Congratulations! Your certificate and chain have been saved at:     C:\Certbot\live\ .wise-paas.com\fullchain.pem     Your key file has been saved at:     C:\Certbot\live\ .wise-paas.com\privkey.pem     Your cert will expire on 2020-11-22. To obtain a new or tweaked     version of this certificate in the future, simply run certbot     again. To non-interactively renew *all* of your Certbot     configuration directory at C:\Certbot.You should make a secure     backup of this folder now. This configuration directory will also     contain certificates and private keys obtained by Certbot so making     regular backups of this folder is ideal.     If you like Certbot, please consider supporting our work by:     Donating to ISRG / Let's Encrypt: https://letsencrypt.org/donate     botaing to EFF:     We were unable to subscribe you the EFF mailing list because your     e-mail address appears to be invalid. You can try again later by     visiting https://act.eff.org. </pre>                                                                                                    | http-01 challenge fo<br>Input the webroot fo<br>Files\Advantech\Devi                         | r .wise-pa<br>r ).wise-pa<br>ceOn Server\server                                    | aas.com<br>tas.com: (Enter 'c' to canci<br>Nportal                                                                     | el): 6. Program                                               |
| <pre>HPORTANT NOTES:<br/>*10m - Congratulations! Your certificate and chain have been saved at:<br/>C:\Certbot\live\ .wise-paas.com\fullchain.pem<br/>Your key file has been saved at:<br/>C:\Certbot\live\ .wise-paas.com\privkey.pem<br/>Your cert will expire on 2020=11-22. To obtain a new or tweaked<br/>version of this certificate in the future, simply run certbot<br/>again. To non-interactively renew *all* of your certificates, run<br/>"certbot renew"<br/>- Your account credentials have been saved in your Certbot<br/>configuration directory at C:\Certbot. You should make a secure<br/>backup of this folder now. This configuration directory will also<br/>contain certificates and private keys obtained by Certbot so making<br/>regular backups of this folder is ideal.<br/>- If you like Certbot, please consider supporting our work by:<br/>Donating to ISRG / Let's Encrypt: https://letsencrypt.org/donate<br/>https://eff.org/donate-le<br/>- We were unable to subscribe you the EFF mailing list because your<br/>e-mail address appears to be invalid. You can try again later by<br/>visiting https://act.eff.org.</pre>                                                                                                    | Cleaning up challeng<br>Subscribe to the EFF                                                 | es<br>mailing list (ema                                                            | il: Cadvantech.com.                                                                                                    | tw).                                                          |
| <ul> <li>C:\Certbot\live\ .wise-paas.com\privkey.pem</li> <li>Your cert will expire on 2020-11-22. To obtain a new or tweaked version of this certificate in the future, simply run certbot again. To non-interactively renew *all* of your certificates, run "certbot renew"</li> <li>Your account credentials have been saved in your Certbot configuration directory at C:\Certbot. You should make a secure backup of this folder now. This configuration directory will also contain certificates and private keys obtained by Certbot so making regular backups of this folder is ideal.</li> <li>If you like Certbot, please consider supporting our work by:</li> <li>Donating to ISRG / Let's Encrypt: https://letsencrypt.org/donate bonating to EFF:</li> <li>We were unable to subscribe you the EFF mailing list because your e-mail address appears to be invalid. You can try again later by visiting https://act.eff.org.</li> </ul>                                                                                                    | IMPORIANT NOTES:<br>←[Øn – Congratulatio<br>C:\Certbot\live\<br>Your key file has            | .wise-paas.<br>been saved at:                                                      | com\fullchain.pem                                                                                                    | ed at:                                                        |
| <ul> <li>Your account credentials have been saved in your Certbot<br/>configuration directory at C:\Certbot. You should make a secure<br/>backup of this folder now. This configuration directory will also<br/>contain certificates and private keys obtained by Certbot so making<br/>regular backups of this folder is ideal.</li> <li>If you like Certbot, please consider supporting our work by:</li> <li>Donating to ISRG / Let's Encrypt: https://letsencrypt.org/donate<br/>borating to EFF:</li> <li>We were unable to subscribe you the EFF mailing list because your<br/>e-mail address appears to be invalid. You can try again later by<br/>visiting https://act.eff.org.</li> </ul>                                                                                                    | C:\Certbot\live\<br>Your cert will ex<br>version of this c<br>again. To non-int              | .wise-paas.<br>nime on 2020-11-22                                                  | com\privkey.pem                                                                                                    | ed<br>run                                                     |
| <ul> <li>If you like Certbot, please consider supporting our work by:</li> <li>Donating to ISRG / Let's Encrypt: https://letsencrypt.org/donate</li> <li>Donating to EFF: https://eff.org/donate-le</li> <li>We were unable to subscribe you the EFF mailing list because your</li> <li>e-mail address appears to be invalid. You can try again later by visiting https://act.eff.org.</li> </ul>                                                                                                    | <ul> <li>Your account cred<br/>configuration dir<br/>backup of this for</li> </ul>           | ectory at C:\Certh<br>lder now. This con                                           | ot. You should make a secur<br>figuration directory will a                                                             | re<br>also<br>making                                          |
| Donating to EFF: https://eff.org/donate-le<br>- We were unable to subscribe you the EFF mailing list because your<br>e-mail address appears to be invalid. You can try again later by<br>visiting https://act.eff.org.                                                                                                    | - If you like Certh                                                                          | ot, please conside                                                                 | er supporting our work by:                                                                                             |                                                               |
| visiting https://act.eff.org.                                                                                                    | Donating to ISRG<br>Donating to EFF:                                                         | / Let's Encrypt:                                                                   |                                                                                                    | onate                                                         |
| C:\Program Files (x86)\Certbot\bin>_<br>~                                                                                                    | - We were unable to<br>e-mail address ap<br>visiting https://                                | subscribe you the<br>pears to be invali<br>act.eff.org.                            | EFF mailing list because ;<br>d. You can try again later                                                               | your<br>by                                                    |
|                                                                                                    | C:\Program Files (x8                                                                         | 6>\Certbot\bin>_                                                                   |                                                                                                    |                                                               |
| ·                                                                                                    |                                                                                              |                                                                                    |                                                                                                    |                                                               |
|                                                                                                    |                                                                                              |                                                                                    |                                                                                                    |                                                               |
|                                                                                                    |                                                                                              |                                                                                    |                                                                                                    | ~                                                             |

### Step 4: Install your certificate

You'll need to install your new certificate in the configuration file or interface for your webserver. Certificates are located in C:\Certbot\live\[certificate\_name], where [certificate\_name] is the name of your certificate (usually the first domain if the --cert-name flag has not been used on

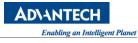

the certonly command)

| 📙   🛃 📑 =       | an an ange anne a |                   |
|-----------------|-------------------|-------------------|
| File Home Share | View              |                   |
| ← → × ↑ 📙 C:\Ce | rtbot\live\       | ~                 |
| ssl1 ^          | Name              | Date modified     |
| 늘 Windows (C:)  | a cert            | 8/20/2020 8:08 AM |
| This PC         | 📄 chain           | 8/20/2020 8:08 AM |
| Desktop         | 🔊 fullchain       | 8/20/2020 8:08 AM |
|                 | privkey           | 8/20/2020 8:08 AM |
| Documents       | README            | 8/20/2020 8:08 AM |
| 🕂 Downloads     |                   |                   |

Step 5: Install your certificate on DeviceOn Web Services

- Open the server.xml on text editor tool that located in the \DeviceOn Path\tomcat\conf\
- Add the following XML attribute (Connector) into **Service** tag and give your certification path that generated on Step 4.

| 1  | <connector <="" port="443" th=""></connector>                                                    |
|----|--------------------------------------------------------------------------------------------------|
| 2  | <pre>protocol="org.apache.coyote.http11.Http11AprProtocol"</pre>                                 |
| 3  | connectionTimeout="20000"                                                                        |
| 4  | useSendfile="false"                                                                              |
| 5  | compression="on"                                                                                 |
| 6  | compressionMinSize="2048"                                                                        |
| 7  | noCompressionUserAgents="gozilla, traviata"                                                      |
| 8  |                                                                                                  |
| 9  | <pre>compressableMimeType="text/html,text/xml,text/plain,text/css,text/javascript,applicat</pre> |
| 10 | <pre>ion/javascript,application/xml,application/json"</pre>                                      |
| 11 | redirectPort="8443"                                                                              |
| 12 | maxThreads="150"                                                                                 |
| 13 | scheme="https"                                                                                   |
| 14 | secure="true"                                                                                    |
| 15 | SSLEnabled="true">                                                                               |
| 16 | <upgradeprotocol <="" classname="org.apache.coyote.http2.Http2Protocol" td=""></upgradeprotocol> |
| 17 | overheadWindowUpdateThreshold="-1"                                                               |
| 18 | overheadDataThreshold="-1"                                                                       |
| 19 | writeTimeout="-1"                                                                                |
| 20 | <pre>streamWriteTimeout="-1"</pre>                                                               |
|    |                                                                                                  |

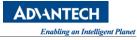

```
21
            streamReadTimeout="-1"
22
            maxHeaderSize="8192"
23
            maxConcurrentStreams="300"
            readTimeout="-1"
24
25
    compressibleMimeType="text/html,text/xml,text/plain,text/css,text/javascript,applicat
26
    ion/javascript, application/json"
27
28
            compression="on" compressionMinSize="1024"/>
29
        <SSLHostConfig>
            <Certificate certificateKeyFile="C:\Certbot\live\<DNS>\privkey.pem"
30
                         certificateFile="C:\Certbot\live\<DNS>\cert.pem"
31
                         certificateChainFile="C:\Certbot\live\<DNS>\fullchain.pem"
                         type="RSA" />
        </SSLHostConfig>
    </Connector>
```

Step 6: Restart DeviceOn web services (Tomcat\_IoT) to reload the configuration

**Step 7**: Replace the certificate files that in the websockify folder.

```
xcopy "C:\Certbot\live\<DNS>\privkey.pem" "<INSTALLER_PATH>\server\portal\WEB-
INF\classes\novnc\websockify\wise-paas.com.private.key" /Y
```

xcopy "C:\Certbot\live\<DNS>\cert.pem" "<INSTALLER\_PATH>\server\portal\WEB-INF\classes\novnc\websockify\wise-paas.crt" /Y

Step 8: Enable to automatic renewal

• Create a batch file named restartTomcat.bat which content as below.

 xml X
 restartTomcat.bat X

 net stop tomcat\_iot & net start tomcat\_iot

• Copy the batch file into C:\Certbot\renewal-hooks\post\

Step 9 (Optional): Test automatic renewal, please run the following command

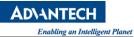

certbot.exe renew -dry-run

Step 10 (Optional): If you get all renewals succeeded, it means your configuration is correct.

🔤 Administrator: C:\Windows\System32\cmd.exe × Microsoft Windows [Version 10.0.14393] (c) 2016 Microsoft Corporation. All rights reserved. C:\Program Files (x86)\Certbot\bin<u>>certbot.exe renew --drv-run</u> Saving debug log to C:\Certbot\log\letsencrypt.log Processing C:\Certbot\renewal\ Cert not due for renewal, but simulating renewal for dry run Plugins selected: Authenticator webroot, Installer None Renewing an existing certificate Performing the following challenges: http-01 challenge for Waiting for verification... Cleaning up challenges ew certificate deployed without reload, fullchain is C:\Certbot\live\ \fullchain.pem \*\* DRY RUN: simulating 'certbot renew' close to cert expiry (The test certificates below have not been saved.) \*\* Congratulations, all renewals succeeded. The following certs have been renewed: C:\Certbot\live\ \fullchain.pem (success) DRY RUN: simulating 'certbot renew' close to cert expiry \* (The test certificates above have not been saved.) Running post-hook command: C:\Certbot\renewal-hooks\post\restartTomcat.bat Dutput from post-hook command restartTomcat.bat: C:\Program Files (x86)\Certbot\bin>net stop tomcat\_iot & net start tomcat\_iot The Apache Tomcat 9.0 Tomcat\_IoT service is stopping...... The Apache Tomcat 9.0 Tomcat\_IoT service was stopped successfully. The Apache Tomcat 9.0 Tomcat\_IoT service is starting. The Apache Tomcat 9.0 Tomcat\_IoT service was started successfully. C:\Program Files (x86)\Certbot\bin>\_

**Step 11**: Turn Windows firewall on inbound port **443** for your HTTPS, and make sure your network security rules allow.

### 6.2.16 How to Enable Passive Mode on DeviceOn FTP Server

DeviceOn FTP default setting is active mode. However, FTP runs active mode may fail in cases where the server is behind a router or the server deplyed on Azure/AWS or other cloud's virtual machine. And that will cause DeviceOn initialize failure.

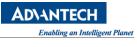

| Repo | sitory               | / List |              | (       | ×         |
|------|----------------------|--------|--------------|---------|-----------|
| +    | + 🔟 Keyword Search Q |        |              | Total:0 | Total : 0 |
|      |                      |        |              |         |           |
|      |                      |        |              |         |           |
|      |                      |        |              |         |           |
|      |                      |        |              |         |           |
|      |                      | ,      |              |         |           |
|      |                      | Ν      | o Repository |         |           |

To solve this issue, you should change FTP server to **passive mode**.

Below are step-by-step to change the setting. First is FTP server configuration, second is Network Security Group (Azure, AWS or your network security setting), and last to restart DeviceOn Server.

Step 1: Open the ftpd-typical.xml on text editor tool that located in the \DeviceOn Path\ftp\res\conf\

| 📙   🛃 🔚 🖵   conf                                                                                                    |                                                                                           |                                                                             |                                         | _                            | 0 X |
|----------------------------------------------------------------------------------------------------|-------------------------------------------------------------------------------------------|-----------------------------------------------------------------------------|-----------------------------------------|------------------------------|-----|
| File Home Shar                                                                                                    | re View                                                                                   |                                                                             |                                         |                              | ~ 🕐 |
| ← → ∽ ↑ <mark>_</mark> _C:\P                                                                                                    | Program Files\Advantech\D                                                                 | eviceOn Server\ftp\res\c                                                    | onf v 킨                                 | Search conf                  | م   |
|                                                                                                    | Name  ftpd-full  ftpd-typical  README                                                     | Date modified<br>1/8/2021 2:48 PM<br>1/20/2021 11:27 AM<br>1/8/2021 2:48 PM |                                         | Size<br>5 KB<br>1 KB<br>1 KB |     |
| 🔮 Documents 🖈                                                                                                    | users.properties                                                                          | 1/8/2021 2:48 PM                                                            |                                         | 2 KB                         |     |
| 4 items                                                                                                    |                                                                                           |                                                                             |                                         |                              |     |
| 🔚 ftpd-typical xml 🔀                                                                                                    |                                                                                           |                                                                             |                                         |                              |     |
| 2 = <server x<br="">3 = <listen<br>4 = <nio-<br>5 = <ss<br>6 &lt; &lt;<br/>7 - 8 - 9 - <th>listener name='<br/>l&gt;<br/>keystore file='<br/>sl&gt;<br/>-listener&gt;<br/>ners&gt;<br/>ser-manager fil</th><th>ina.apache.org<br/>'default" port<br/>'./res/ftpserv</th><th>//ftpserver<br/>:="2121"&gt;<br/>ver.jks" pa</th><th>/spring/v1</th><th></th></ss<br></nio-<br></listen<br></server> | listener name='<br>l><br>keystore file='<br>sl><br>-listener><br>ners><br>ser-manager fil | ina.apache.org<br>'default" port<br>'./res/ftpserv                          | //ftpserver<br>:="2121"><br>ver.jks" pa | /spring/v1                   |     |

Add the following XML attribute (data-connection) into listeners tag and give your **passive ports** range and **external DNS**.

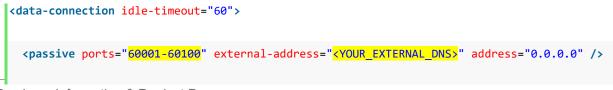

### </data-connection>

"60001-60100" means in passive mode, ftp client uses port 60001 to 60100 to transfer data. You could change it to any available ports range. "**YOUR\_EXTERNAL\_DNS**" means in passive mode, client's destination domain name. You should replace it with real domain name which can be access from external side.

| 🔚 ftpd-ty | pical xml 🔀                                                                                                    |
|-----------|----------------------------------------------------------------------------------------------------|
| 1         | <pre><?xml version="1.0" encoding="UTF-8" standalone="yes"?></pre>                                                                                    |
| 2         | <pre>Festive server xmlns="http://mina.apache.org/ftpserver/spring/v1" xmlns:xsi="http://www.w3.org/2001/3</pre>                                      |
| 3         | 白 <li>listeners&gt;</li>                                                                                                    |
| 4         | <pre><nio-listener name="default" port="2121"></nio-listener></pre>                                                                                   |
| 5         | e <ssl></ssl>                                                                                                    |
| 6         | <keystore file="./res/ftpserver.jks" password="password"></keystore>                                                                                  |
| 7         | -                                                                                                    |
| 8         | 白 <data-connection idle-timeout="60"></data-connection>                                                                                               |
| 9         | <pre><pre><pre><pre>cpassive ports="60001-60100" external-address="<your_external_dns>" address="0.0.0.0"</your_external_dns></pre></pre></pre></pre> |
| 10        | -                                                                                                    |
| 11        | <pre>- </pre>                                                                                                    |
| 12        | -                                                                                                    |
| 13        | <file-user-manager file="./res/conf/users.properties"></file-user-manager>                                                                            |
| 14        | L                                                                                                    |

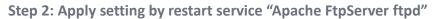

| Services           |                                                         |                               |              |         | - 0          | ×   |
|--------------------|---------------------------------------------------------|-------------------------------|--------------|---------|--------------|-----|
| File Action View   | v Help                                                  |                               |              |         |              |     |
| ⇐ ➡   🖬 🗎          | Q 🗟   🛛 🖬   🕨 🗉 II 🕩                                    | 2)                            |              |         |              |     |
| 🧟 Services (Local) | Services (Local)                                        |                               |              |         |              |     |
|                    | Apache FtpServer ftpd                                   | Name                          | Description  | Status  | Startup Type | ^   |
|                    |                                                         | 🎑 AllJoyn Router Service      | Routes AllJo |         | Manual (Trig |     |
|                    | Stop the service<br>Restart the service                 | 🍓 AnyDesk Service 💦           | AnyDesk su   | Running | Automatic    |     |
|                    | include the service                                     | Apache FtpServer ftpd         | Apache Ftp   | Running | Automatic    |     |
|                    |                                                         | 🎑 Apache Tomcat 9.0 Tomcat    | Apache To    | Running | Automatic    |     |
|                    | Description:                                            | 🍳 App Readiness               | Gets apps re |         | Manual       |     |
|                    | Apache FtpServer<br>(http://mina.apache.org/ftpserver/) | 🎑 Application Host Helper Ser | Provides ad  | Running | Automatic    |     |
|                    | (                                                       | Application Identity          | Determines   |         | Manual (Trig | . * |
|                    |                                                         | 5                             |              |         |              | >   |
|                    | Extended Standard                                       |                               |              |         |              |     |

Step 3: Add inbound security rules on your network security group, make sure blow ports are available, and takes Azure as an example.

- 2121 (command port)
- 60001-60100 (Passive port)

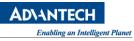

| Home > Sephi-StressTest > DeviceOnt |             | security rules           |        |
|-------------------------------------|-------------|--------------------------|--------|
| P Search (Ctrl+/) 《                 | 2 + Add 💩 [ | Default rules   ORefresh |        |
| Overview                            | Priority    | Name                     | Port   |
| Activity log                        |             |                          |        |
| Access control (IAM)                | -           |                          |        |
| 🧼 Tags                              | -           |                          |        |
| Diagnose and solve problems         | -           |                          |        |
| Settings                            | -           |                          |        |
| 🚈 Inbound security rules            | -           |                          |        |
| 📩 Outbound security rules           | -           |                          |        |
|                                     |             |                          |        |
| Add inbound se                      | curity rule | 9                        | ×      |
| Basic                               |             |                          |        |
| Source * 🛈                          |             |                          |        |
| Any                                 |             |                          | $\sim$ |
| Source port ranges * (i)            |             |                          |        |
| *                                   |             |                          |        |
| Destination * (i)                   |             |                          |        |
| Any                                 |             |                          | $\sim$ |
| Destination port ranges * (i)       |             |                          |        |
| 2121,60001-60100                    |             |                          |        |
|                                     |             |                          |        |
| Protocol *                          |             |                          |        |
|                                     |             |                          |        |
| Action *                            |             |                          |        |
| Allow Deny                          |             |                          |        |
| Priority * (i)                      |             |                          |        |
| 390                                 |             |                          |        |
| Name *                              |             |                          |        |
| FTP                                 |             |                          | $\sim$ |

Step 4: Restart DeviceOn Server, stop/start the "Management Service"

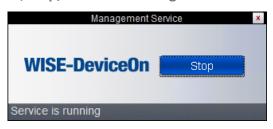

Back to DeviceOn portal, the default FTP appear in repository list.

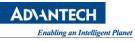

| Repos | itor | / List                                               | 8         |
|-------|------|------------------------------------------------------|-----------|
| +     | 団    | Keyword Search Q                                     | Total : 1 |
|       | 0    | Default_FTP NONE Security Server Max Connections: 30 |           |

# 7. Reference

### 7.1 User Permission

| Item                  | Action | Description                         | Root                                              | System Admin                                           | Device Admin                                |
|-----------------------|--------|-------------------------------------|---------------------------------------------------|--------------------------------------------------------|---------------------------------------------|
|                       | Create | Create Account                      | <ul><li>✓ (Not</li><li>Include Self)</li></ul>    | ✓ (Only<br>Device Admin)                               |                                             |
|                       | Edit   | Edit Account<br>Basic Information   | ~                                                 | <ul><li>✓ (Only Self &amp;<br/>Device Admin)</li></ul> | ✓ (Only Self)                               |
| Account<br>Management | Edit   | Edit Account Role                   | <ul> <li>✓ (Not</li> <li>Include Self)</li> </ul> |                                                        |                                             |
|                       | Edit   | Disable Account                     | ✓ (Not<br>Include Self)                           | <ul><li>✓ (Only</li><li>Device Admin)</li></ul>        |                                             |
|                       | View   | View Account<br>Information         | ✓                                                 | <ul><li>✓ (Only Self &amp;<br/>Device Admin)</li></ul> | ✔ (Only Self)                               |
|                       | Edit   | 2FA<br>Authentication               | ✓ (Only Self)                                     | ✔ (Only Self)                                          | ✔ (Only Self)                               |
|                       | Create | Create Device<br>Group              | ~                                                 | <ul><li>✓ (Only Self &amp;<br/>Device Admin)</li></ul> | ✔ (Only Self)                               |
| Device                | Edit   | Edit Device Group<br>Information    | ✓                                                 | <ul><li>✓ (Only Self &amp;<br/>Device Admin)</li></ul> | ✔ (Only Self)                               |
| Group<br>Management   | View   | View Device<br>Group<br>Information | ✓                                                 | <ul><li>✓ (Only Self &amp;<br/>Device Admin)</li></ul> | ✔ (Only Self)                               |
|                       | Delete | Delete Device<br>Group              | ✓                                                 | <ul><li>✓ (Only Self &amp;<br/>Device Admin)</li></ul> | ✓ (Only Self)                               |
| Device<br>Control &   | Add    | Add Unmanaged<br>Device             | ~                                                 | ~                                                      | ✓                                           |
| Management            | Edit   | Edit Device<br>Information          | ~                                                 | <ul><li>✓ (Only Self &amp;<br/>Device Admin)</li></ul> | <ul><li>✓ (Only Self-<br/>Managed</li></ul> |

|                         |         |                                                                                                    |          | AD                                                                                          | NANTECH<br>Enabling an Intelligent Planet                       |
|-------------------------|---------|----------------------------------------------------------------------------------------------------|----------|---------------------------------------------------------------------------------------------|-----------------------------------------------------------------|
|                         |         |                                                                                                    |          |                                                                                             | Devices)                                                        |
|                         | View    | View Device<br>Information                                                                                                 | ✓        | <ul><li>✓ (Only Self &amp;<br/>Device Admin)</li></ul>                                      | <ul><li>✓ (Only Self-<br/>Managed</li><li>Devices)</li></ul>    |
|                         | Edit    | Remove Device                                                                                                    | <b>√</b> | <ul> <li>✓ (Only Self &amp;<br/>Device Admin)</li> </ul>                                    | <ul><li>✓ (Only Self-<br/>Managed</li><li>Devices)</li></ul>    |
|                         | Edit    | Share Device                                                                                                    | ✓        | <ul><li>✓ (Only Self &amp;<br/>Device Admin)</li></ul>                                      | <ul><li>✓ (Only Self-<br/>Managed</li><li>Devices)</li></ul>    |
|                         | View    | Search<br>Unmanaged<br>Devices                                                                                             | ✓        | ~                                                                                           | ✓                                                               |
|                         | Control | Power, Remote<br>Desktop,<br>Terminal,<br>Screenshot,<br>Backup/Recovery,<br>Protection,<br>Windows<br>Lockdown<br>Actions | ✓        | <ul> <li>✓ (Only Self &amp;<br/>Device Admin)</li> </ul>                                    | <ul> <li>✓ (Only Self-<br/>Managed<br/>Devices)</li> </ul>      |
|                         | View    | View and Export<br>Device Event                                                                                            | ✓        | <ul> <li>✓ (Only Self-<br/>Managed &amp;</li> <li>Device Admin</li> <li>Devices)</li> </ul> | <ul> <li>✓ (Only Self-<br/>Managed</li> <li>Devices)</li> </ul> |
| Event Log<br>Management | View    | View and Export<br>System Event                                                                                            | ✓        | ~                                                                                           |                                                                 |
|                         | View    | View and Export<br>Operation Event                                                                                         | ✓        | <ul> <li>✓ (Only Self-<br/>Managed &amp;</li> <li>Device Admin</li> <li>Devices)</li> </ul> | <ul> <li>✓ (Only Self-<br/>Managed</li> <li>Devices)</li> </ul> |
|                         | Create  | Create Storage<br>Repository                                                                                               | ~        | ~                                                                                           |                                                                 |
| OTA<br>Management       | Edit    | Edit Storage<br>Repository                                                                                                 | ~        | ~                                                                                           |                                                                 |
|                         | View    | View Storage<br>Repository                                                                                                 | ~        | <b>√</b>                                                                                    | ✓                                                               |

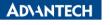

Enabling an Intelligent Planet

|                       |              |                              |                                                                  |                                                                                                    | Enabling an Intelligent Planet                                   |
|-----------------------|--------------|------------------------------|------------------------------------------------------------------|----------------------------------------------------------------------------------------------------|------------------------------------------------------------------|
|                       | Delete       | Delete Storage<br>Repository | ~                                                                | ~                                                                                                    |                                                                  |
|                       | Upload       | Upload OTA<br>Package        | ✓                                                                | ~                                                                                                    | ~                                                                |
|                       | View         | View OTA<br>Package          | <ul><li>✓ (Only Self</li><li>&amp; Public</li><li>App)</li></ul> | <ul><li>✓ (Only Self</li><li>&amp; Public App)</li></ul>                                                           | <ul><li>✓ (Only</li><li>Self &amp; Public</li><li>App)</li></ul> |
|                       | Delete       | Delete OTA<br>Package        | <ul><li>✓ (Only Self)</li></ul>                                  | ✓ (Only Self)                                                                                                    | <ul><li>✓ (Only Self)</li></ul>                                  |
|                       | Deploy       | Deploy OTA<br>Package        | ✓                                                                | <ul> <li>✓ (Only Self-<br/>Managed &amp;</li> <li>Device Admin</li> <li>Devices)</li> </ul>                        | <ul> <li>✓ (Only Self-<br/>Managed</li> <li>Devices)</li> </ul>  |
|                       | Create       | Create an Action             | <ul> <li>✓ (All<br/>Groups) on</li> <li>Self Account</li> </ul>  | <ul> <li>✓ (Only Self-<br/>Groups &amp;</li> <li>Device Admin</li> <li>Groups) on Self</li> <li>Account</li> </ul> | <ul> <li>✓ (Only Self-<br/>Groups)</li> </ul>                    |
|                       | Edit         | Update an Action             | <ul> <li>✓ (All<br/>Groups) on</li> <li>Self Account</li> </ul>  | <ul> <li>✓ (Only Self-<br/>Groups &amp;</li> <li>Device Admin</li> <li>Groups) on Self</li> <li>Account</li> </ul> | <ul> <li>✓ (Only Self-<br/>Groups)</li> </ul>                    |
| System                | View         | View Action                  | <ul> <li>✓ Self</li> <li>Account</li> </ul>                      | ✓ Self<br>Account                                                                                                  | <ul> <li>✓ Self</li> <li>Account</li> </ul>                      |
| Setting<br>Management | Delete       | Delete Action                | <ul> <li>✓ Self</li> <li>Account</li> </ul>                      | <ul> <li>✓ Self</li> <li>Account</li> </ul>                                                                        | ✓ Self<br>Account                                                |
|                       |              | Power<br>Management          | <b>√</b>                                                         | <ul> <li>✓ (Only Self-<br/>Managed &amp;</li> <li>Device Admin</li> <li>Devices)</li> </ul>                        | <ul><li>✓ (Only Self-<br/>Managed<br/>Devices)</li></ul>         |
|                       | Provisioning | Backup/Recovery              | ✓                                                                | <ul> <li>✓ (Only Self-<br/>Managed &amp;</li> <li>Device Admin</li> <li>Devices)</li> </ul>                        | <ul> <li>✓ (Only Self-<br/>Managed</li> <li>Devices)</li> </ul>  |
|                       |              | Protection                   | •                                                                | <ul><li>✓ (Only Self-<br/>Managed &amp;</li><li>Device Admin</li></ul>                                             | <ul><li>✓ (Only Self-<br/>Managed</li><li>Devices)</li></ul>     |

|             |                                                                                                    |               |               | Enabling an Intelligent Planet |
|-------------|----------------------------------------------------------------------------------------------------|---------------|---------------|--------------------------------|
|             |                                                                                                    |               | Devices)      |                                |
| Edit        | Edit Event Alert<br>Setting                                                                          | ✔ (Only Self) | ✔ (Only Self) | ✔ (Only Self)                  |
| Edit        | Configure Alert<br>Services (Email,<br>SMS, WeChat,<br>Telegram, LINE,<br>Teams, Slack,<br>Webhook.) | ✓             | ✓             |                                |
| Edit        | Production<br>Activation                                                                             | ✓             | ✓             |                                |
| Create      | Addins                                                                                               | ✓             | ✓             |                                |
| Create/Edit | Dashboard                                                                                            | 🗸 (Only Self) | 🗸 (Only Self) | ✓ (Only Self)                  |
| Edit        | System Report                                                                                        | ✓             | ✓             |                                |
| Edit        | System Menu                                                                                          | ✓             | ✓             |                                |
| Edit        | System Theme                                                                                         | 🗸 (Only Self) | 🗸 (Only Self) | ✓ (Only Self)                  |
| Edit        | System Logo                                                                                          | ✓             | ✓             |                                |
| Edit        | System Login<br>Page                                                                                 | ✓             | ✓             |                                |
| Edit        | System Overview<br>Setting                                                                           | ✔ (Only Self) | 🗸 (Only Self) | ✔ (Only Self)                  |
| Edit        | System Language<br>Setting                                                                           | ✔ (Only Self) | 🗸 (Only Self) | ✔ (Only Self)                  |
| Edit        | Server Time Zone                                                                                     | ✓             | ✓             |                                |
| Edit        | Account<br>Registration                                                                              |               |               |                                |
| Edit        | 2FA<br>Authentication                                                                                | ✓             | ~             |                                |
| Edit        | LDAP                                                                                                 | ✓             | ✓             |                                |
| Edit        | Device X.509<br>Certification                                                                        | ✓             | ✓             |                                |
| Edit        | Remote Storage<br>(SMB/CIFS)                                                                         | ✓             | ✓             |                                |
| Edit        | Data Export                                                                                          | ✓             | ✓             |                                |
| Edit        | Webhook                                                                                              | ✓             | ✓             |                                |
| Edit        | Syslog                                                                                               | ✓             | ✓             |                                |
| Edit        | App Store Setting<br>Offered by &                                                                    | ✓             | ✓             |                                |

AD\ANTECH

**Contact Support** CURD Map Location **✓**  $\checkmark$  $\checkmark$ ✓ (Only Self-**Device Map** Managed & CURD Map Device ✓ (Only Self) **Device Admin** Devices) CURD Schedule ✓ (Only Self) ✓ (Only Self) ✓ (Only Self) ✓ (Only Self **Overview** View View Event (All) & Device ✓ (Only Self) Admin) ✓ (Only Self-**Create Rule** ✓ (Only Self & Create Managed  $\checkmark$ Engine Device Admin) Devices) ✓ (Only Self-✓ (Only Self & Update Edit Rule Engine Managed  $\checkmark$ Device Admin) Devices) ✓ (Only Self-✓ (Only Self & View Rule Engine View Managed  $\checkmark$ Device Admin) Rule Devices) ✓ (Only Self-Delete Rule ✓ (Only Self & Delete Managed Engine Device Admin) Devices) Edit/View System Edit/View / **✓** UI Activate Edit DeviceOn License  $\checkmark$ (Perpetual Only)

# 7.2 Retrieve My Azure Account Information

### 7.2.1 Method 1 – Create & Get Information on Azure Portal

Step 1: Create Your Application

- 1.1. Log into your <u>Azure Portal</u>
- 1.2. Select [Azure Active Directory]
- 1.3. Select [App registrations]

AD\ANTECH

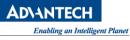

| Microsoft - App registra<br>Azure Active Directory | tions |                                                            |            |
|----------------------------------------------------|-------|------------------------------------------------------------|------------|
|                                                    | ~     | + New registration 💮 Endpoints 🗙 Troublesh                 | ooting     |
| Roles and administrators                           |       | All applications Owned applications                        |            |
| <ul> <li>Enterprise applications</li> </ul>        |       | Start typing a name or Application ID to filter these resu | lts        |
| Devices                                            |       | DISPLAY NAME APPI                                          | LICATION ( |
| App registrations                                  |       |                                                            |            |
| Rep registrations (Legacy)                         |       |                                                            |            |

### 1.4. Add [New Registration]

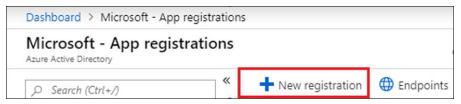

### 1.5. Setup your **Application Name** then click [**Register**].

- Enter your Application display name in **Name** filed.
- Setup **Supported account types** by selecting the respective account type for this API.
- Under **Redirect URI**, select Web for the type of application you want to create. Enter the URI where the access token is sent to.

Note: You cannot create a <u>Native application</u> credential nor use the type for an automated application.

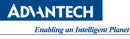

| f you are building an application for external users that will be distributed by Microsoft, y<br>irst party application to meet all security, privacy, and compliance policies. Read our deci |                 |
|----------------------------------------------------------------------------------------------------|-----------------|
|                                                                                                    |                 |
| ime                                                                                                    |                 |
| ser-facing display name for this application (this can be changed later).                                                                                                    |                 |
| nple-app                                                                                                    |                 |
| ccounts in this organizational directory only (Microsoft)                                                                                                    |                 |
| ported account types<br>can use this application or access this API?                                                                                                    |                 |
|                                                                                                    |                 |
| ccounts in any organizational directory                                                                                                    |                 |
| ccounts in any organizational directory and personal Microsoft accounts (e.g. Skype, Xbo                                                                                                    | x, Outlook.com) |
| ne choose                                                                                                    |                 |
|                                                                                                    |                 |
| rect URI (optional)                                                                                                    |                 |
| return the authentication response to this URI after successfully authenticating the user.<br>nal and it can be changed later, but a value is required for most authentication scenarios.     |                 |
|                                                                                                    |                 |
| https://contoso.org/exampleapp                                                                                                    | ~               |
|                                                                                                    |                 |
|                                                                                                    |                 |
| oceeding, you agree to the Microsoft Platform Policies 🔀                                                                                                    |                 |

### Step 2: Get Subscription ID

To access resources in your subscription, you must assign a role to the Application. You can pick between Subscription, Resource Group or Resource. Permissions are inherited to lower scope levels. For more details, see RBAC: Built in Roles

2.1. Select **All services** then select **Subscriptions** to set up the level of scope you wish to assign this application.

| Microsoft Azure     |                           | P Searc       | h resources, services, and docs |
|---------------------|---------------------------|---------------|---------------------------------|
| + Create a resource | « All services Filter     | By category 🗸 |                                 |
| :Ξ All services     | CENTRAL (c.)              |               |                                 |
|                     | GENERAL (14)              | \$            | All resources                   |
| 🛄 Dashboard         | Dashodard                 |               | Antesources                     |
| All resources       | (🏠) Management groups     | *             | <b>9</b> Subscriptions          |
| 😭 Resource groups   | Cost Management + Billing | PREVIEW 😭     | Reservations                    |

2.2. Find the Subscription you would like to assign to the Application created in the Step 1. Copy the **Subscription ID**, as this is one of the Azure data fields required on the WISE-PaaS Marketplace later. (**Ref: Marketplace field #A**)

| SUBSCRIPTION                   | ŤĻ | SUBSCRIPTION ID |  |
|--------------------------------|----|-----------------|--|
| Visual Studio Enterprise – MPN |    |                 |  |

! Troubleshoot: If you do not see the subscription you're looking for, select global subscriptions filter. Make sure the subscription you want is selected for the portal.

### 2.3. Select Access control (IAM) then Add role assignment

| Dashboard > Subscriptions > | Internal test | ting subscrip                                                      | tion - Access contro | I (IAM)    |  |
|-----------------------------|---------------|--------------------------------------------------------------------|----------------------|------------|--|
| Subscription                | ubscripti     | on - Acce                                                          | ess control (IA      | M)         |  |
| , Search (Ctrl+/)           | «             | 🕂 Add                                                              | Edit columns         | 🖔 Refresh  |  |
| Overview                    | *             | Add role assignment<br>Add co-administrator<br>Add role assignment |                      | y assignme |  |
| Access control (IAM)        |               |                                                                    |                      | gnment     |  |

2.4. Select the **Owner** role. By default, Azure AD applications are not displayed in the available options. To find your application, search for the name.

AD\ANTECH

ent Planet

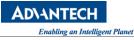

| Role 🚯                                     |   |
|--------------------------------------------|---|
| Owner                                      | ~ |
| Assign access to 🚯                         |   |
| Azure AD user, group, or service principal | ~ |
| Select 🕐                                   |   |
| AdvantechAAD                               | ~ |
|                                            |   |

2.5. Click **Save** to finish assigning the role. You will be able to see your application in the list of users assigned to a role for that scope.

Step 3: Get Application & Tenant ID

- 3.1. Select Azure Active Directory
- 3.2. From App registrations in Azure AD, select your application

| Dashboard > Microsoft - App reg                    | istrations | 1                                                               |                                            |  |
|----------------------------------------------------|------------|-----------------------------------------------------------------|--------------------------------------------|--|
| Microsoft - App registra<br>Azure Active Directory | tions      |                                                                 |                                            |  |
| ,O Search (Ctrl+/)                                 | «          | + New registration 🕀 Endpo                                      | ints 🛛 🗙 Troubleshooting 📔 💙 Got feedback? |  |
| Roles and administrators                           |            | All applications Owned app                                      | lications                                  |  |
| Enterprise applications                            |            | O Start typing a name or Application ID to filter these results |                                            |  |
| Devices                                            |            | DISPLAY NAME                                                    | APPLICATION (CLIENT) ID                    |  |
| App registrations                                  |            | example-app                                                     |                                            |  |
| App registrations (Legacy)                         |            |                                                                 |                                            |  |

3.3. Copy the **Directory (tenant) ID** as another piece of Azure information that will be required on the WISE-PaaS Marketplace later. (**Ref: Marketplace field #C**)

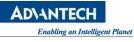

| Dashboard > Microsoft - App registrations > example-app<br>example-app |                                                                                                    |  |  |  |
|------------------------------------------------------------------------|----------------------------------------------------------------------------------------------------|--|--|--|
|                                                                        |                                                                                                    |  |  |  |
| 👯 Overview                                                             | Display name                                                                                                    |  |  |  |
| 📣 Quickstart                                                           | example-app                                                                                                    |  |  |  |
| Manage                                                                 | Application (client) ID<br>36fa6513-66cd-4c90-a7b2-3fdbe89d1630<br>Directory (tenant) ID<br>72f988bf-86f1-41af-91ab-2d7cd011db47 |  |  |  |
| 🚾 Branding                                                             |                                                                                                    |  |  |  |
| Authentication                                                         | Object ID                                                                                                    |  |  |  |
| Certificates & secrets                                                 | 4a48ed60-a01c-466f-a3bb-29a530707347                                                                                             |  |  |  |

3.4. Copy the **Application (client) ID** as part of Azure information that will be required on the WISE-PaaS Marketplace later. (**Ref: Marketplace field #B**)

| Dashboard > Microsoft - App registration | s > example-app                                                 |  |
|------------------------------------------|-----------------------------------------------------------------|--|
| example-app                              |                                                                 |  |
| «                                        | 👜 Delete 🌐 Endpoints                                            |  |
| Uverview                                 | Display name<br>example-app Copy to clipboard                   |  |
| 📣 Quickstart                             |                                                                 |  |
| Manage                                   | Application (client) ID<br>a8d0a934-4bf4-4a53-bfca-292751f2bd53 |  |
| 🚾 Branding                               | Directory (tenant) ID                                           |  |
| Authentication                           | Object ID                                                       |  |
| Certificates & secrets                   |                                                                 |  |

Step 4: Add & Get Client Secret

- 4.1. Select [Certificates & secrets]
- 4.2. Select Client secrets then New client secret

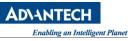

| example-app            |                                                      |  |
|------------------------|------------------------------------------------------|--|
| «                      | 💼 Delete 🌐 Endpoints                                 |  |
| 🚯 Overview             | Display name                                         |  |
| 😃 Quickstart           | example-app                                          |  |
| Nanage                 | Application (client) ID<br>a8d0a934-4bf4-4a53-bfca-2 |  |
| Branding               | Directory (tenant) ID                                |  |
| Authentication         | Object ID                                            |  |
| Certificates & secrets |                                                      |  |

4.3. Provide a description for the new client secret, set up the expiration period. Then Click [Add]

| Add a client                                | secret |
|---------------------------------------------|--------|
| Description                                 | -      |
| demo secret                                 |        |
| Expires<br>In 1 year<br>In 2 years<br>Never |        |
| Add                                         | Cancel |

### Copy Client Secret (Ref: Marketplace field #D)

| Client secrets                      |                                   |                                                                      |
|-------------------------------------|-----------------------------------|----------------------------------------------------------------------|
| A secret string that the applicatio | n uses to prove its identity when | requesting a token. Also can be referred to as application password. |
| + New client secret                 |                                   |                                                                      |
| DESCRIPTION                         | EXPIRES                           | VALUE                                                                |
| demo secret                         | 5/14/2020                         | nWu9HVZ7Rnj.2y7XSkVyUngZ][x9Z:e 🎦                                    |

#### 7.2.2 Method 2 – Create via Azure CLI (Command-line Tool)

#### Step 1: Install Azure CLI

For details, please view this step by step guide

### Step 2: Sign into the Azure Account

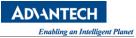

# C:\>az login

Note: If the CLI can open your default browser, it will do so and load a sign-in page. Otherwise, you need to open a browser page and follow the instructions on the command line to enter an authorization code after navigating to https://aka.ms/devicelogin in your browser. Sign in with your account credentials in the browser.

# Step 3: Get Subscription ID & Copy Output

C:\>az account show --query id

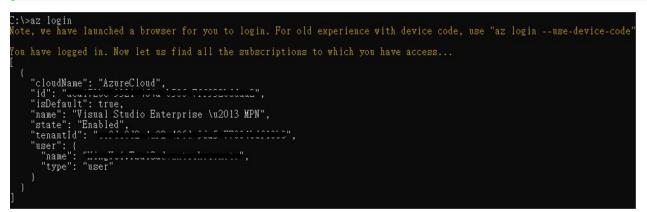

Step 4: Create service principal and get Application ID, Tenant ID and Client Secret

# C:\>az ad sp create-**for**-rbac --name ServicePrincipalName

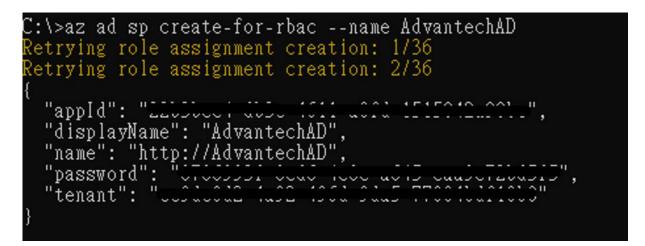

Reference: Create an Azure service principal with Azure CLI >